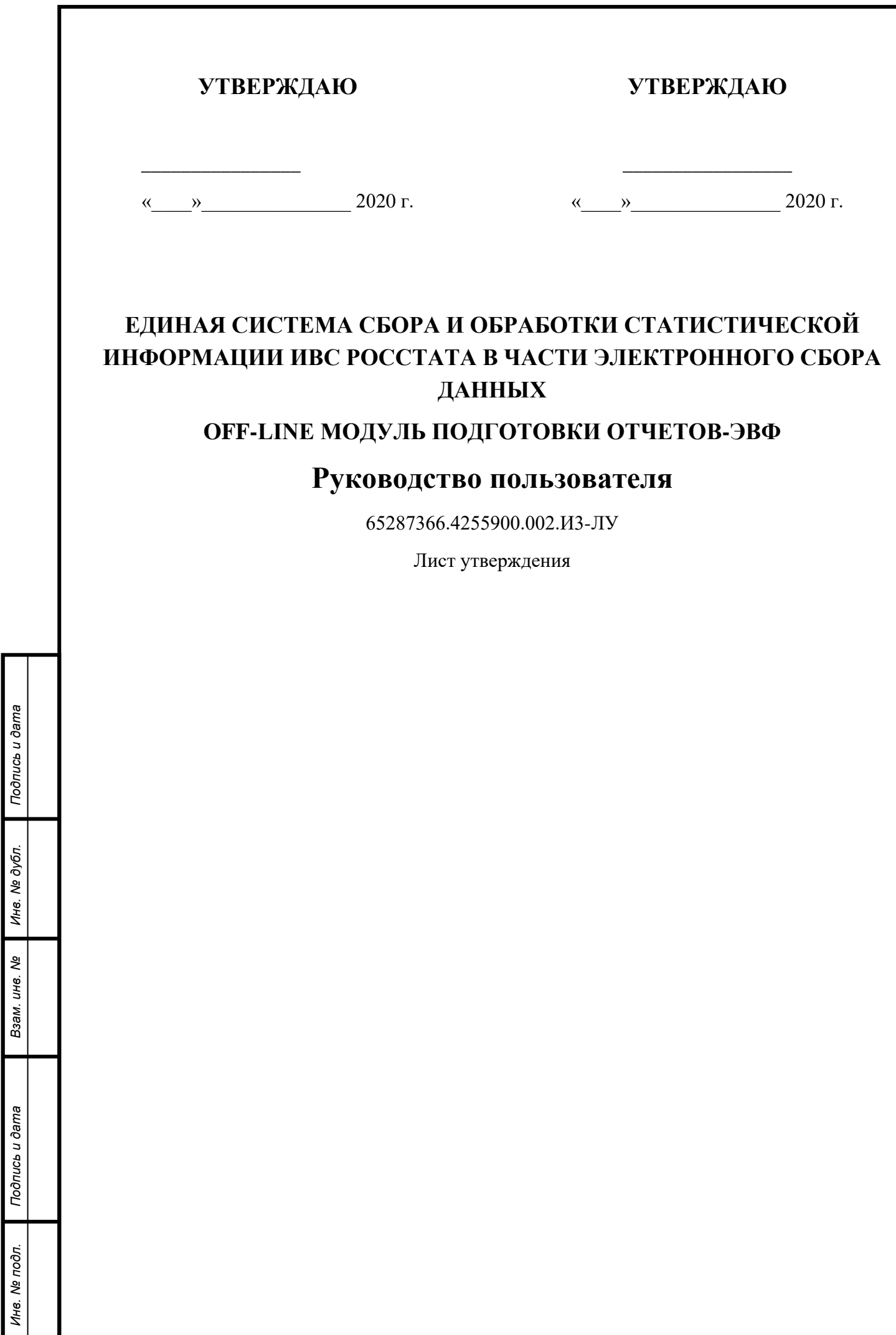

*Инв. № дубл.*

*Инв. № подл. Взам. инв.* 

Утвержден

65287366.4255900.002.И3-ЛУ

# **ЕДИНАЯ СИСТЕМА СБОРА И ОБРАБОТКИ СТАТИСТИЧЕСКОЙ ИНФОРМАЦИИ ИВС РОССТАТА В ЧАСТИ ЭЛЕКТРОННОГО СБОРА ДАННЫХ**

# **OFF-LINE МОДУЛЬ ПОДГОТОВКИ ОТЧЕТОВ-ЭВФ**

# **Руководство пользователя**

17404049.4255009.579.И3.02

Листов 99

#### **Аннотация**

Данный документ является актуализированной версией Руководства пользователя на OFF-line модуль подготовки отчётов-ЭВФ и описывает порядок работы организаций, отчитывающихся в территориальный орган Федеральной службы государственной статистики с использованием OFF- LINE модуля подготовки отчетов-ЭВФ.

Актуализация настоящего документа произведена по результатам реализованных доработок функциональных возможностей Системы в соответствии с Техническими требованиями п. 4.5.4 (Требование к настройке функциональных возможностей по загрузке отчетов и формированию архива для отправки) по Государственному контракту № 17-ПРР/242- КРОК Регион от 18.03.2020 «Системное сопровождение Единой системы сбора и обработки статистической информации информационно-вычислительной системы Росстата (далее – ИВС Росстата) в части электронного сбора данных».

Руководство пользователя на OFF- LINE модуля подготовки отчетов-ЭВФ является составной частью комплекта эксплуатационной документации на Единую систему сбора и обработки статистической информации ИВС Росстата в части электронного сбора данных (по централизованной технологии) (далее - Система).

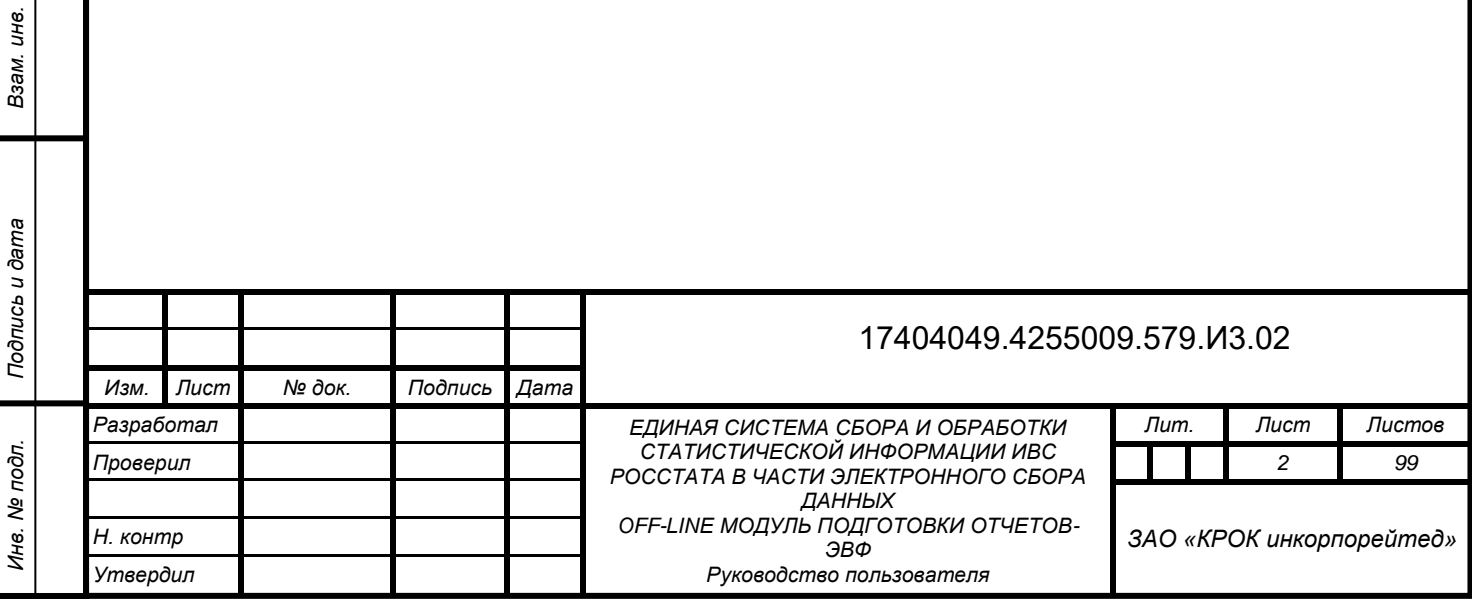

*Инв. № дубл.*

Ина. № дубл.

*Подпись и дата*

Подпись и дата

Взам. инв. №

# **Содержание**

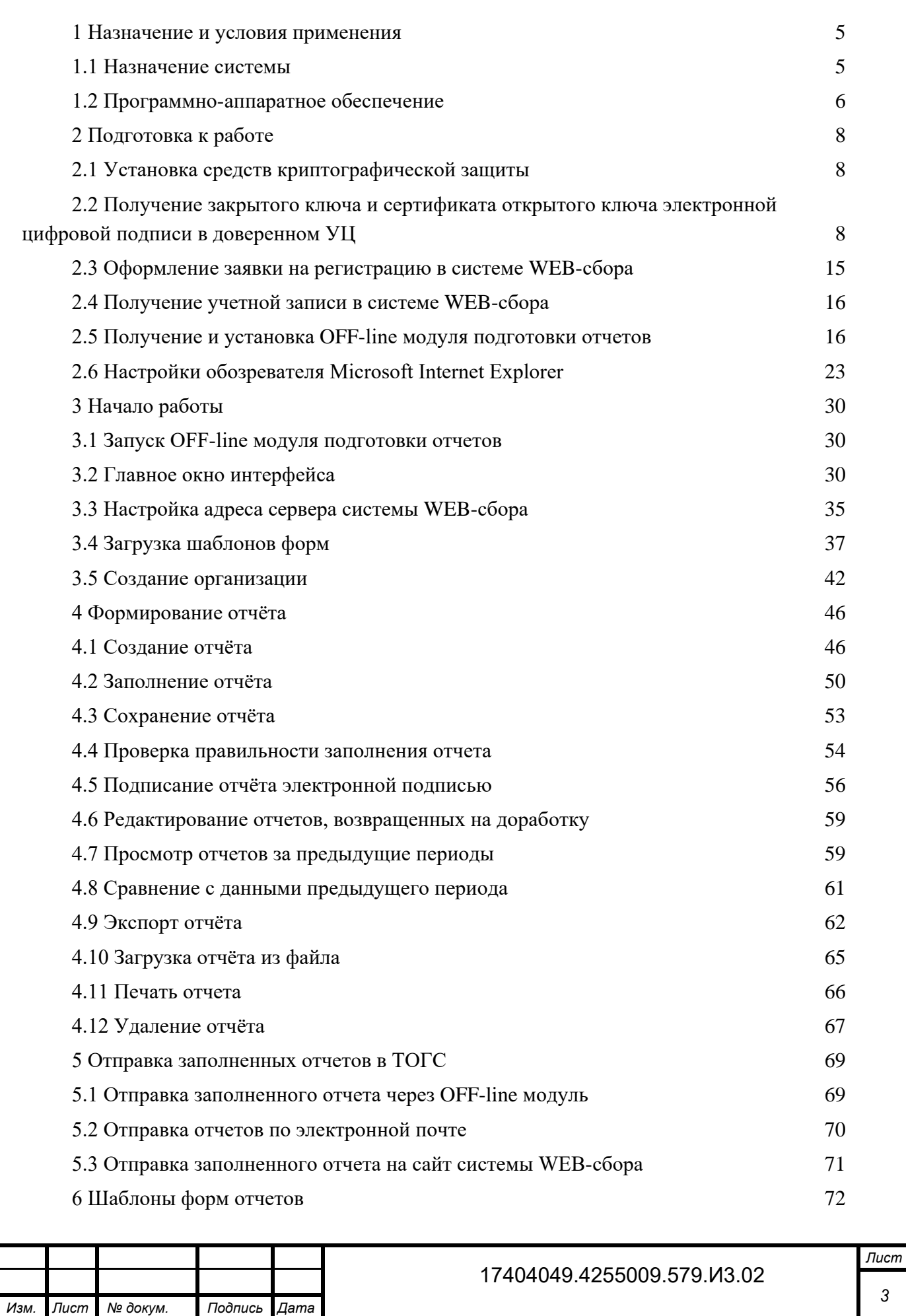

*Инв. № дубл.*

Инв. № дубл.

*Подпись и дата*

Подпись и дата

Взам. инв. №

*Подпись и дата Инв. № подл. Взам. инв.* 

Подпись и дата

Инв. Ме подл.

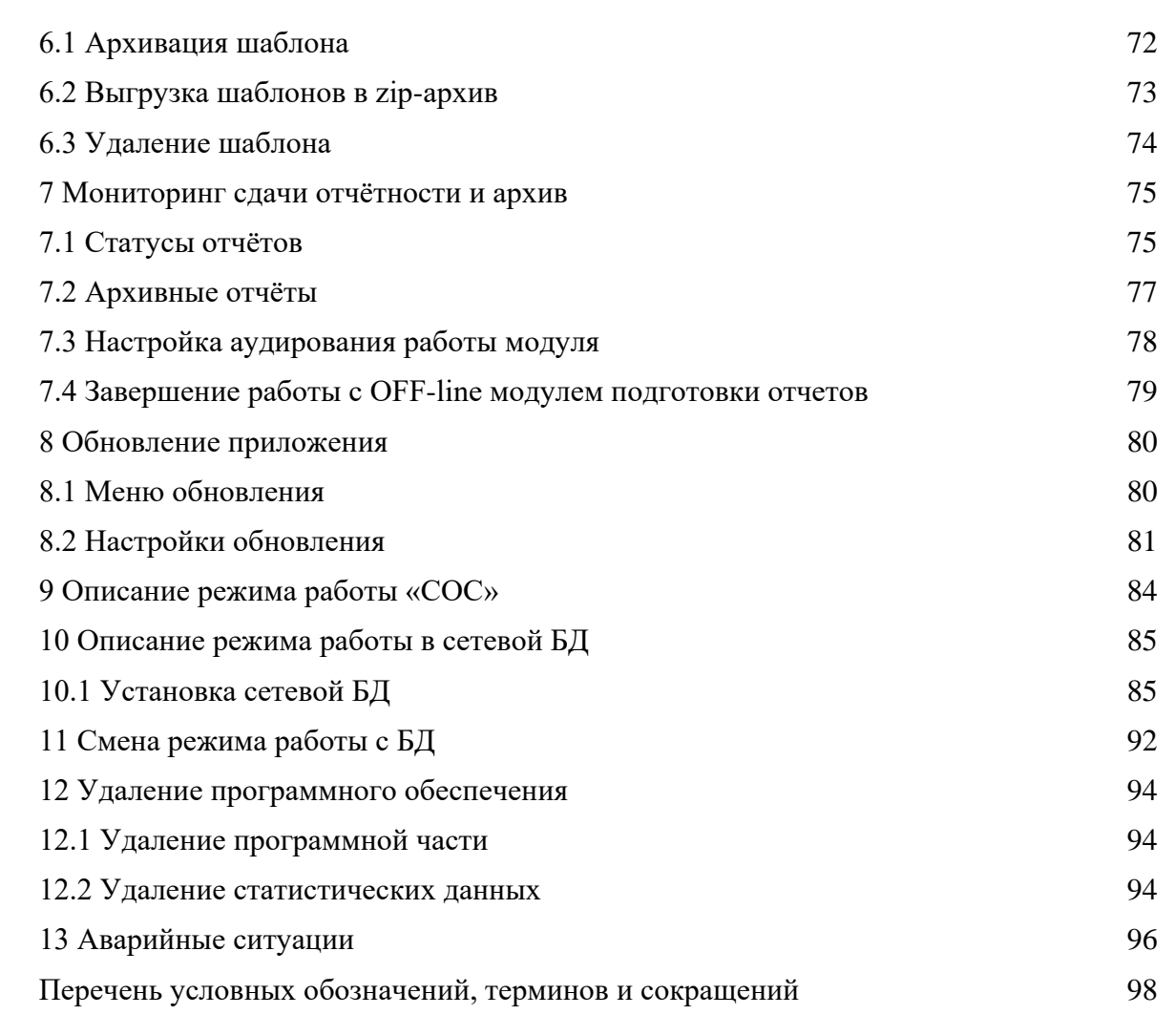

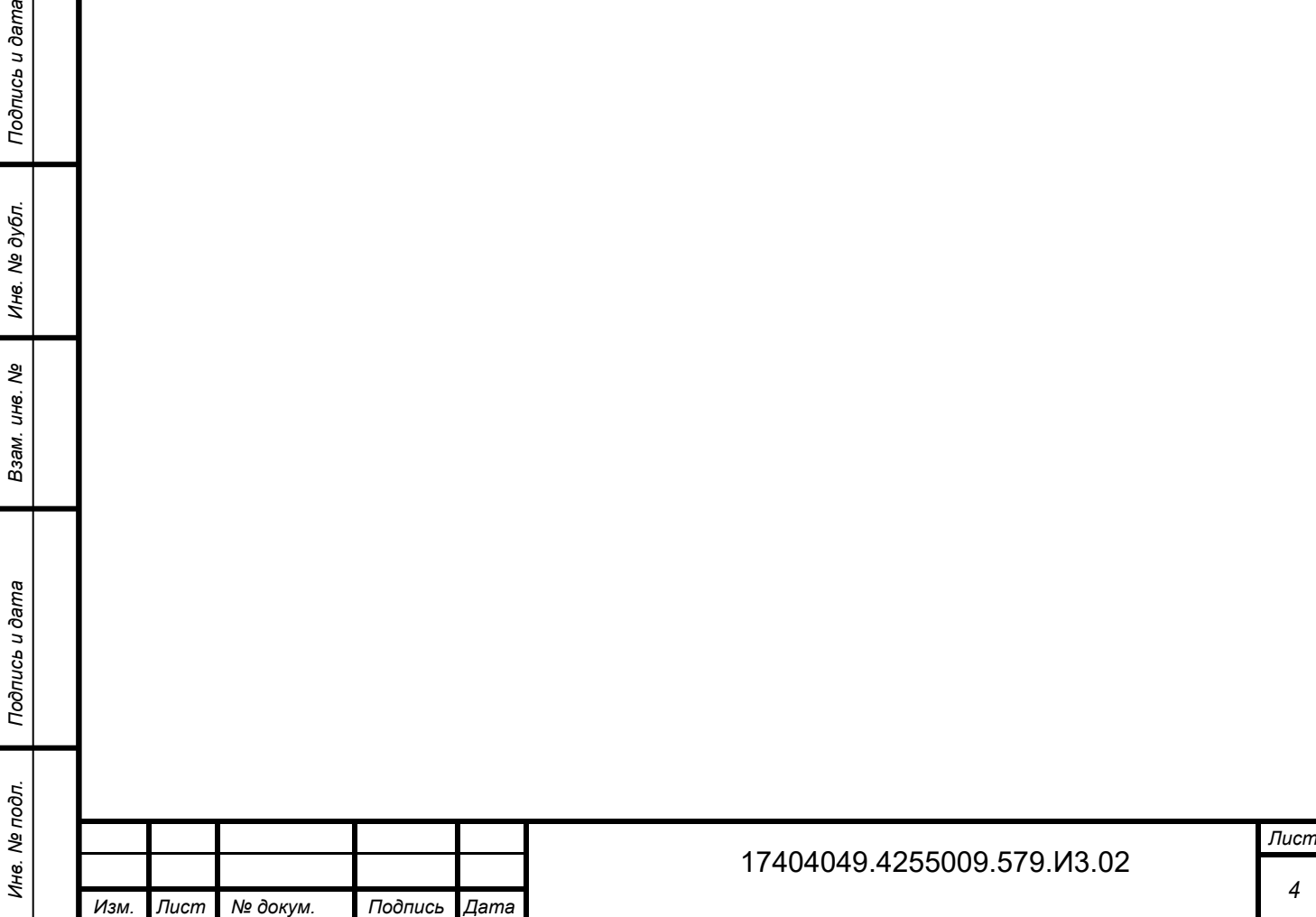

*Инв. № дубл.*

Инв. № дубл.

Подпись и дата

# <span id="page-5-0"></span>**1 Назначение и условия применения**

### **1.1 Назначение системы**

<span id="page-5-1"></span>Единая система сбора, обработки, хранения и предоставления статистических данных (далее — ЕССО) предназначена для автоматизации процесса производства статистической информации. ЕССО обеспечивает выполнение функций сбора, анализа, хранения и предоставления официальной статистической информации органам государственной власти и управления и объединяет их в единый процесс производства статистической информации.

Основной целью подсистемы электронного сбора статистической отчетности (система WEB-сбора) является автоматизация следующих операций:

- заполнение отчетов:
	- на сайте системы WEB-сбора (ON-line модуль подготовки отчетов);
	- с использованием OFF-line модуля подготовки отчетов.
- выполнение формально-логического контроля отчета и его корректировка;
- подписание отчета электронной цифровой подписью предприятия;
- отправка отчета в ТОГС;
- просмотр статусов отчетов на сайте системы WEB-сбора;
- печать отчетов.

*Инв. № дубл.*

инв. № дубл.

*Подпись и дата*

Подпись и дата

*№*

Взам.

*Подпись и дата Инв. № подл. Взам. инв.* 

Подпись и дата

Инв. № подл.

Настоящее руководство пользователя предназначено для специалистов организации (далее – Респондентов), использующих OFF-line модуль подготовки отчетов, и описывает процесс подготовки и отправки статистической отчетности с использованием OFF-line модуля подготовки отчетов.

Процесс подготовки статистической отчетности с использованием OFF-line модуля подготовки отчетов представлен на рисунке [1.](#page-6-1)

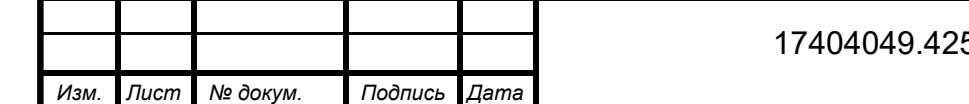

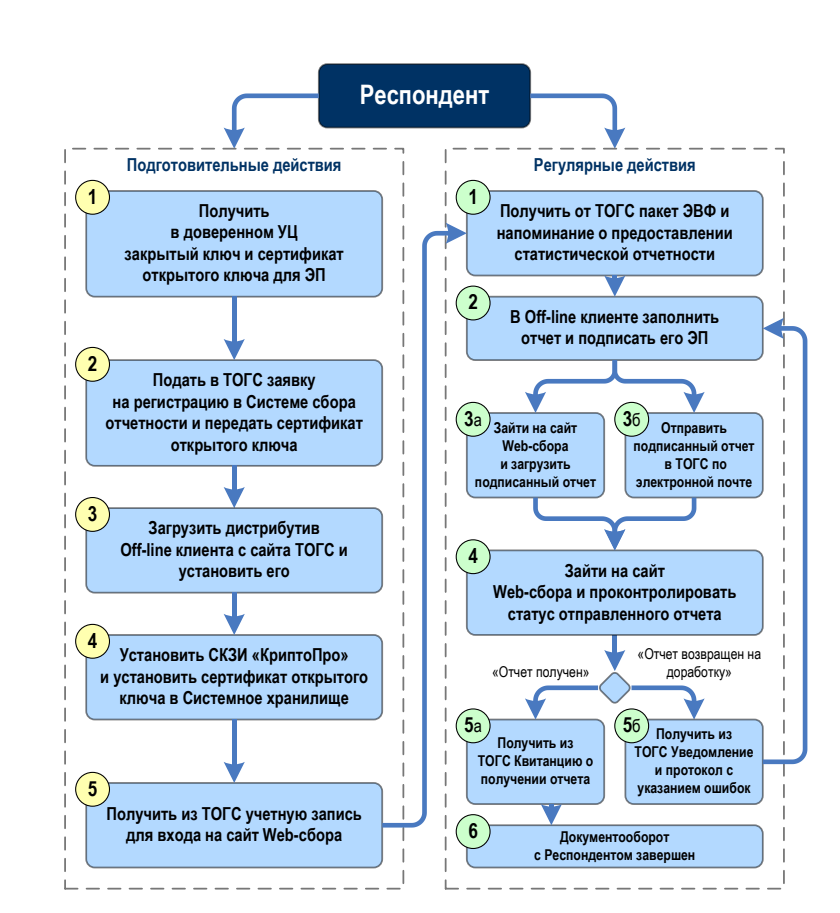

<span id="page-6-1"></span>Рисунок 1 – Последовательность действий Респондента для сдачи статистической отчетности с использованием OFF-line модуля подготовки отчетов

# **1.2 Программно-аппаратное обеспечение**

## **1.2.1 Операционная система**

На клиентских станциях должна быть установлена одна из нижеперечисленных операционных систем:

- Microsoft Windows 7;
- Microsoft Windows 8.1;
- Microsoft Windows 10.

## **1.2.2 Клиентское программное обеспечение**

В качестве клиентского программного обеспечения для заполнения форм статистической отчетности необходимо установить:

 Программное обеспечение (далее – ПО) «Заполнение форм статистической отчетности» (OFF-line модуль подготовки отчетов);

- Microsoft .NET Framework 2.0 SP2 и Framework 3.5 SP1;
- КриптоПро CSP 3.6.

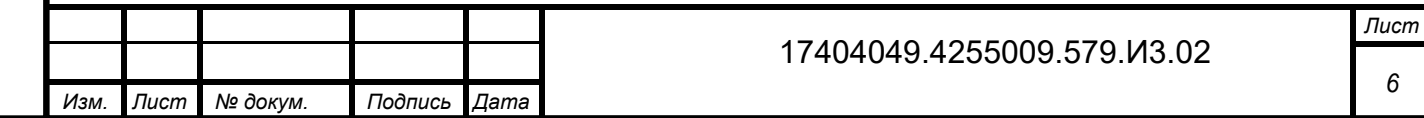

<span id="page-6-0"></span>Подпись и дата *Подпись и дата* № дубл. *Инв. № дубл.* Ине. *№Инв. № подл. Взам. инв.*  UН<sup>6</sup>. Взам. Подпись и дата *Подпись и дата* Инв. № подл.

Порядок получения и установки OFF-line модуля описан в настоящем руководстве пользователя в подразделе [2.5.](#page-16-1)

### **1.2.3 Техническое обеспечение**

Средства технического обеспечения должны состоять из клиентских станций пользователей Респондента, занимающихся подготовкой статистической отчетности, на которых должен быть установлен OFF-line модуль подготовки отчетов.

Клиентские станции в количестве, соответствующем планируемому Респондентом количеству рабочих мест, с характеристиками не ниже следующих:

частота процессора: 1 ГГц и выше;

*Инв. № дубл.*

инв. № дубл.

*Подпись и дата*

Подпись и дата

Взам. инв. Ме

- объем оперативной памяти: 2 Гб и более;
- объем свободного места на жестком диске: не менее 50 Мб.

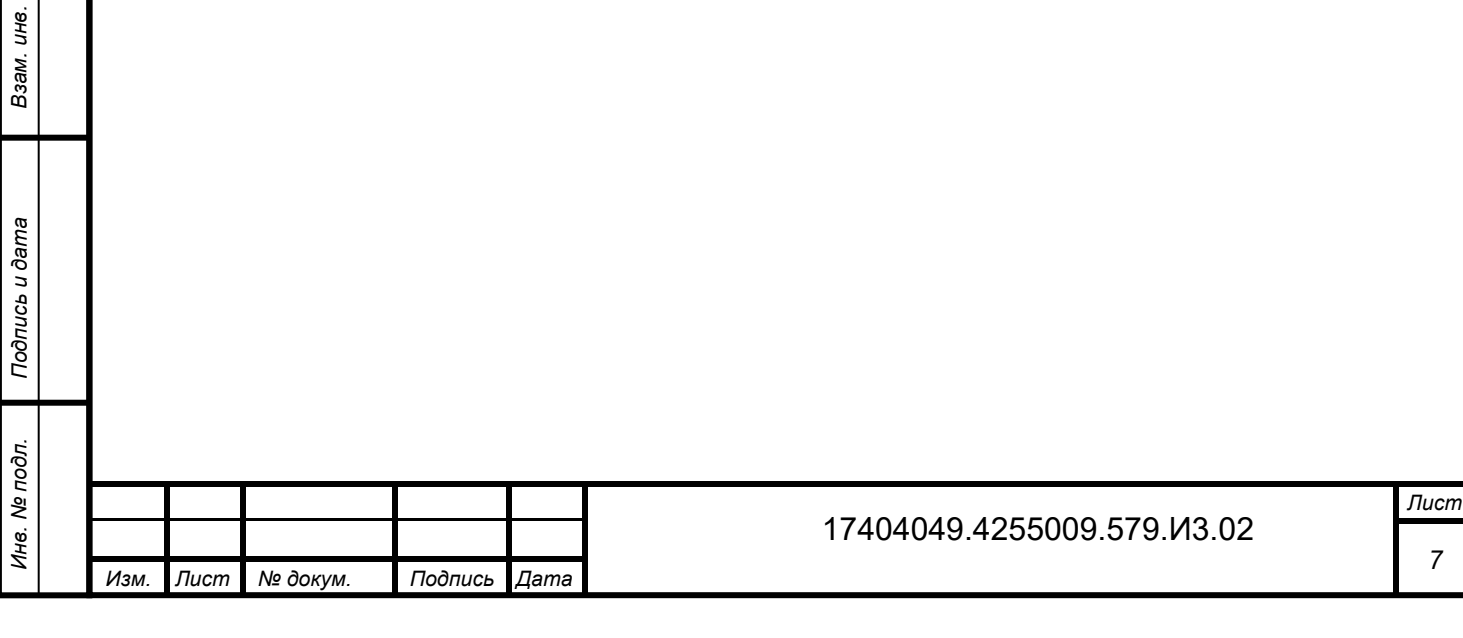

# <span id="page-8-0"></span>**2 Подготовка к работе**

### **2.1 Установка средств криптографической защиты**

<span id="page-8-1"></span>Для работы с сертификатами и подписания отчетов электронной цифровой подписью (далее – ЭП) необходимо приобрести и установить средство криптографической защиты информации (далее - СКЗИ) КриптоПро CSP 3.6 или другое СКЗИ (в случае если СКЗИ ранее не приобреталось и не устанавливалось).

В качестве СКЗИ рекомендуется использовать КриптоПро CSP. Информацию о порядке приобретения КриптоПро CSP и инструкцию по установке можно получить на официальном сайте компании «Крипто-Про»: http://www.cryptopro.ru/.

# <span id="page-8-2"></span>**2.2 Получение закрытого ключа и сертификата открытого ключа электронной цифровой подписи в доверенном УЦ**

В целях обеспечения безопасности и достоверности статистической отчетности, формируемой и отсылаемой Респондентом в процессе электронного сбора статистической отчетности, все отчеты, заполняемые Респондентом, перед оправкой в ТОГС должны быть подписаны ЭП Респондента.

Для предоставления статистической отчетности в электронном виде необходимо получить:

 закрытый ключ, при помощи которого будет формироваться ЭП (подпись отчетов), и который будет гарантировать подлинность заполнения и предоставления отчета Респондентом;

 сертификат открытого ключа Респондента, который необходимо будет передать в ТОГС, для осуществления проверки подлинности отчетности, присланной Респондентом.

Закрытый и открытый ключ формируются в паре. Для их получения необходимо оформить заявку в доверенном Удостоверяющем центре (далее – УЦ).

Порядок получения закрытого ключа и сертификата открытого ключа выглядит следующим образом:

1) Необходимо обратиться в один из УЦ, входящих в сеть доверенных УЦ Росстата, с просьбой изготовления и предоставления ключевой информации. Перечень доверенных УЦ, в которые можно обратиться, определяет ТОГС. Перечень должен быть предоставлен Респонденту Администратором ТОГС. Если перечень доверенных УЦ отсутствует, необходимо обратиться в ТОГС, с просьбой выслать перечень доверенных УЦ.

2) Информация о порядке получения ключа ЭП размещена на сайте конкретного УЦ.

3) После получения закрытого ключа и сертификата открытого ключа ЭП в одном из доверенных УЦ, необходимо установить сертификат закрытого ключа в Системное хранилище сертификатов на компьютере, где установлен OFF-line модуль подготовки отчетов.

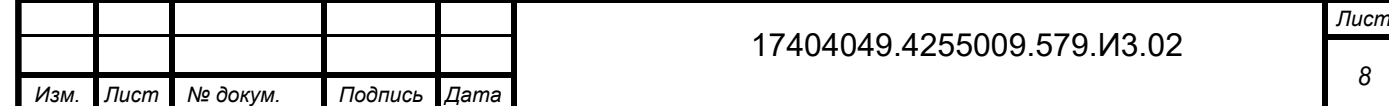

4) Сертификат открытого ключа ЭП необходимо передать в ТОГС сотруднику, ответственному за получение статистической отчетности от данного Респондента, либо администратору ТОГС. При помощи данного сертификата будет осуществляться проверка подлинности отчетов, полученных от Респондента.

#### **2.2.1 Получение закрытого ключа и сертификата открытого ключа шифрования в доверенном УЦ**

Порядок действий при работе с секретными ключами криптографической защиты документов:

1) Получить в доверенном УЦ закрытый ключ на ключевом носителе и сертификат открытого ключа. Сертификат может быть получен как на этом же ключевом носителе, так и отдельно.

Примечание – Для поддержки возможности установки сертификатов в локальное хранилище сертификатов компьютера необходимо, чтобы УЦ сформировал закрытый ключ с признаком установки его в локальное хранилище компьютера.

2) Выполнить установку сертификата открытого ключа в локальное хранилище компьютера. В зависимости от того, где находится сертификат открытого ключа, различается порядок установки его в системное хранилище сертификатов компьютера.

Примечание – Установка сертификатов в локальное хранилище компьютера может производиться только от имени пользователя с правами Администратора.

3) Получить от ТОГС сертификат открытого ключа шифрования. С помощью открытых ключей шифрования ТОГС будет осуществляться проверка подлинности отчетов, пересылаемых в ТОГС через незащищенные каналы связи.

4) Если предприятие-респондент загружает отчеты на сайте системы WEB-сбора самостоятельно, то необходимо установить сертификат в личное хранилище сертификатов, расположенное на компьютере, на котором производится загрузка.

Примечание – Респондент может использовать один сертификат для подписания и для шифрования. В этом случае параметр сертификата «Использование ключа» должен выглядеть так, как показано на рисунке [2.](#page-10-0)

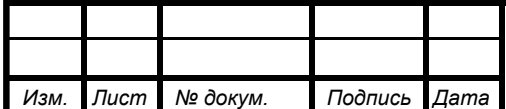

#### 17404049.4255009.579.И3.02

*Лист 9*

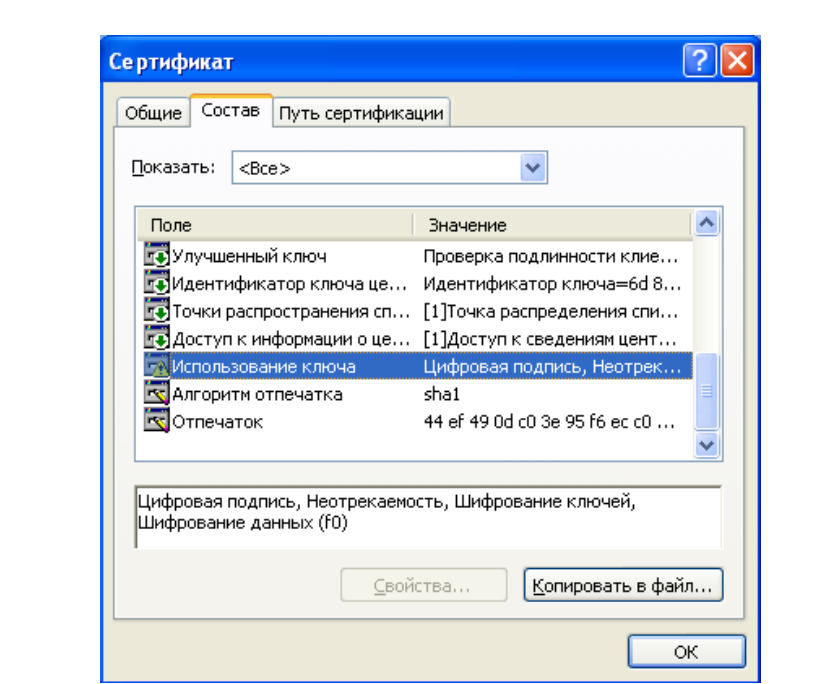

<span id="page-10-0"></span>Рисунок 2 – Сертификат может быть использован для ЭП и для шифрования

# **2.2.2 Установка сертификатов в системное хранилище**

В данном разделе описан механизм установки сертификатов, которые являются секретными ключами на ключевых носителях и необходимы для реализации функционала проверки подлинности документов.

1) Запустить КриптоПро CSP.

*Инв. № дубл.*

Инв. № дубл.

*Подпись и дата*

Подпись и дата

Взам. инв. №

*Подпись и дата Инв. № подл. Взам. инв.* 

Подпись и дата

Инв. № подл.

2) Перейти на вкладку «Сервис».

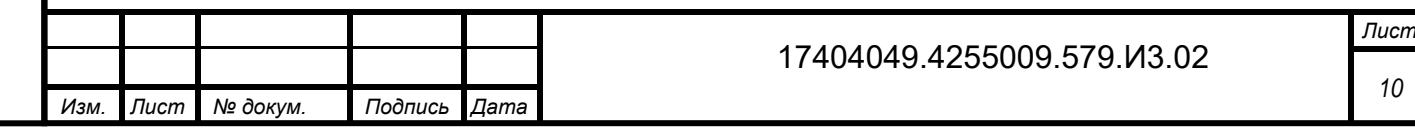

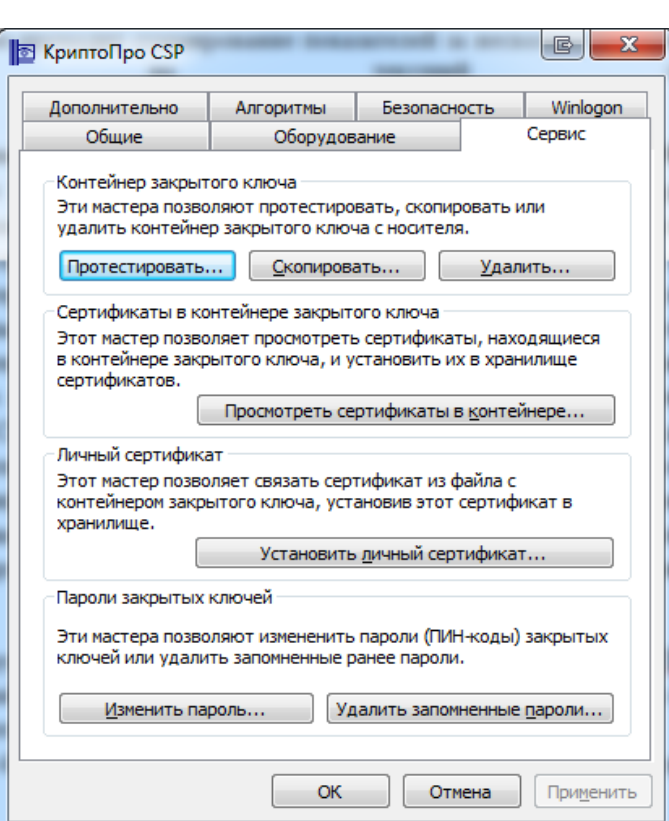

Рисунок 3 – Вкладка «Сервис»

3) Нажать на кнопку «Просмотреть сертификаты в контейнере».

4) В открывшемся окне нажать на кнопку «Обзор». Откроется список ключевых контейнеров.

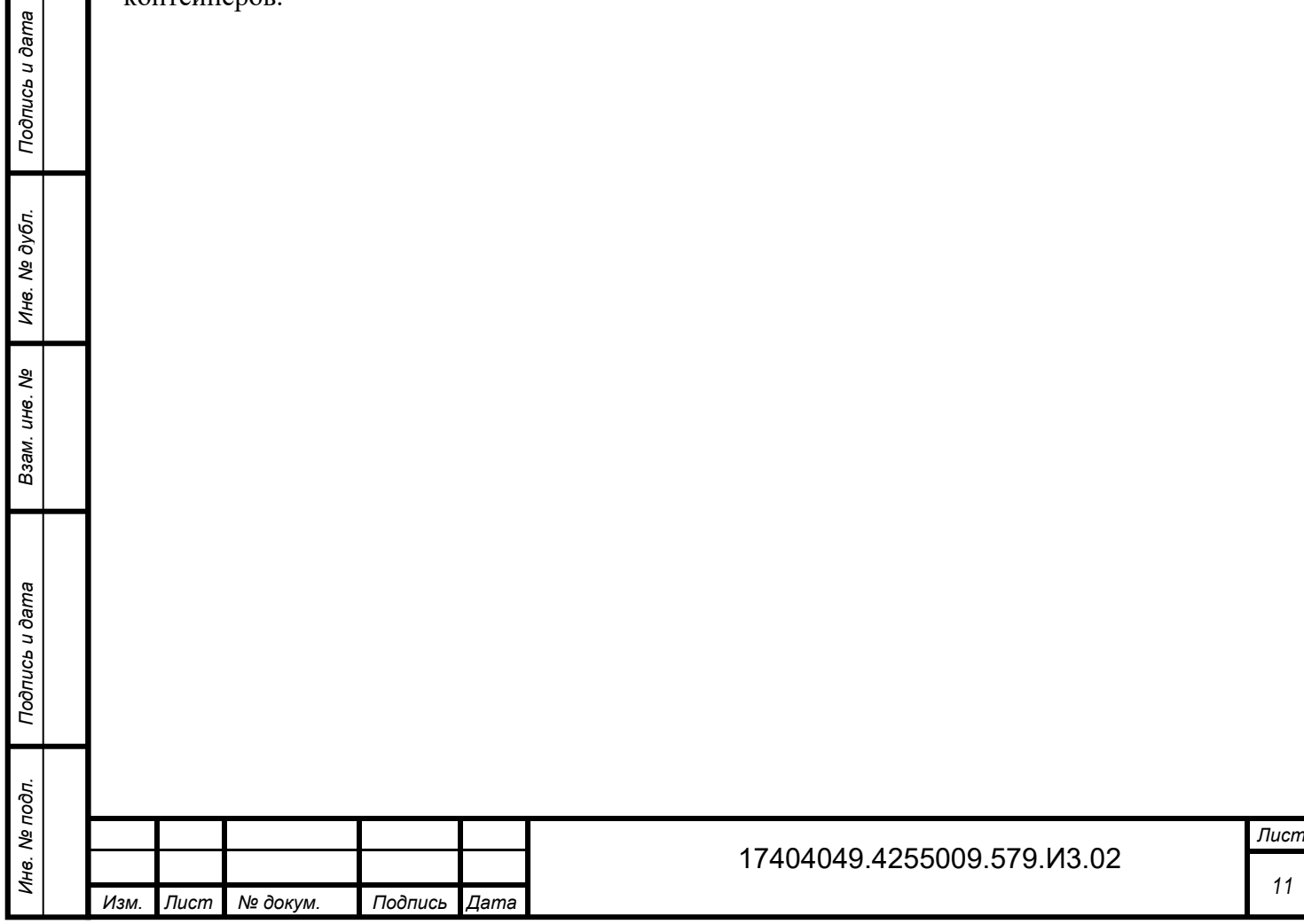

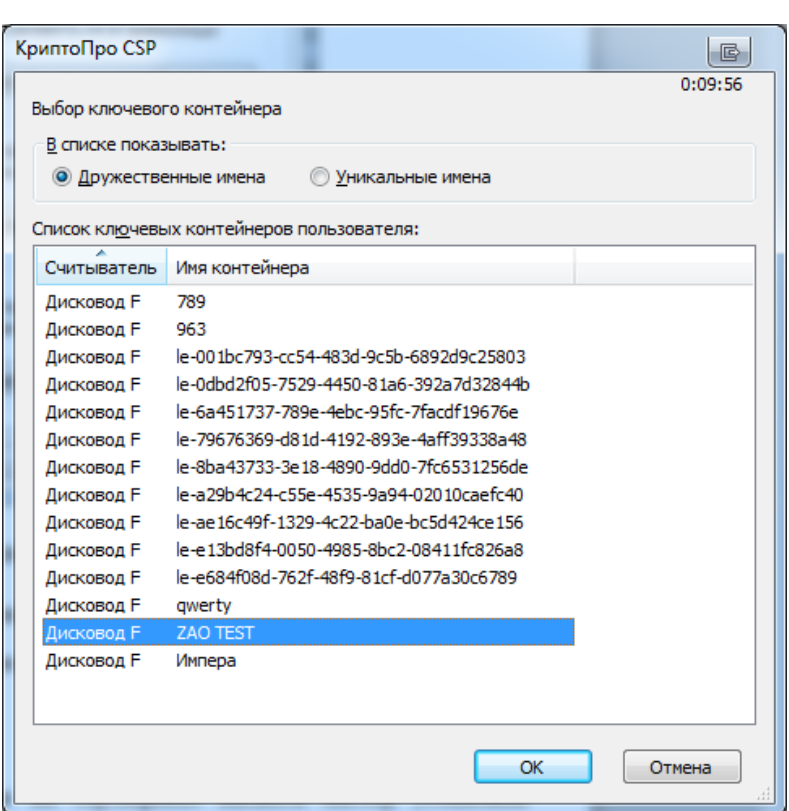

Рисунок 4 – Список контейнеров

5) Выбрать необходимый контейнер и нажать на кнопку «Ок».

6) В результате в поле «Имя ключевого контейнера» отобразится наименование контейнера.

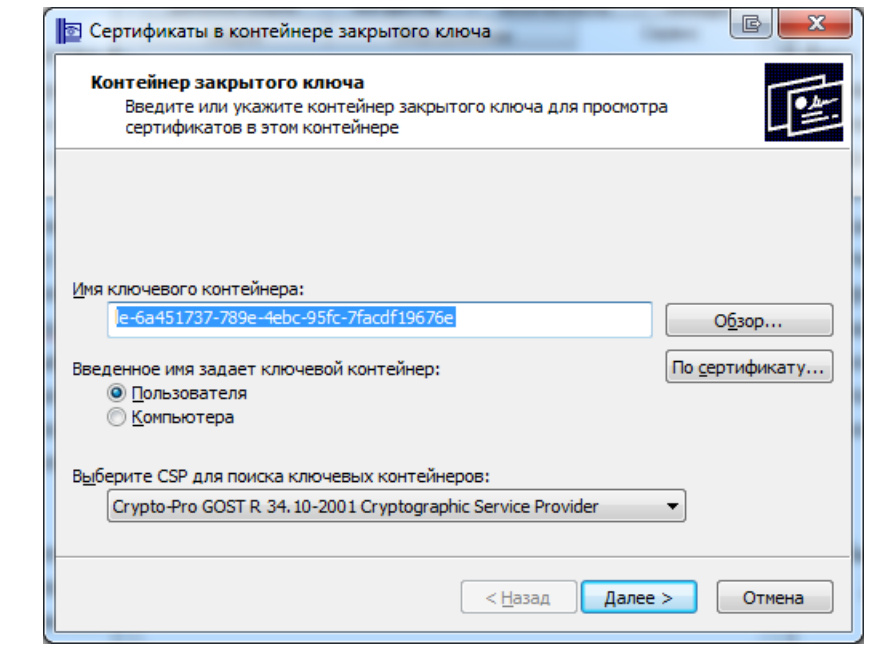

Рисунок 5 – Выбранный контейнер

7) Нажать на кнопку «Далее».

*Инв. № дубл.*

Инв. № дубл.

*Подпись и дата*

Подпись и дата

Взам. инв. №

*Подпись и дата*

Подпись и дата

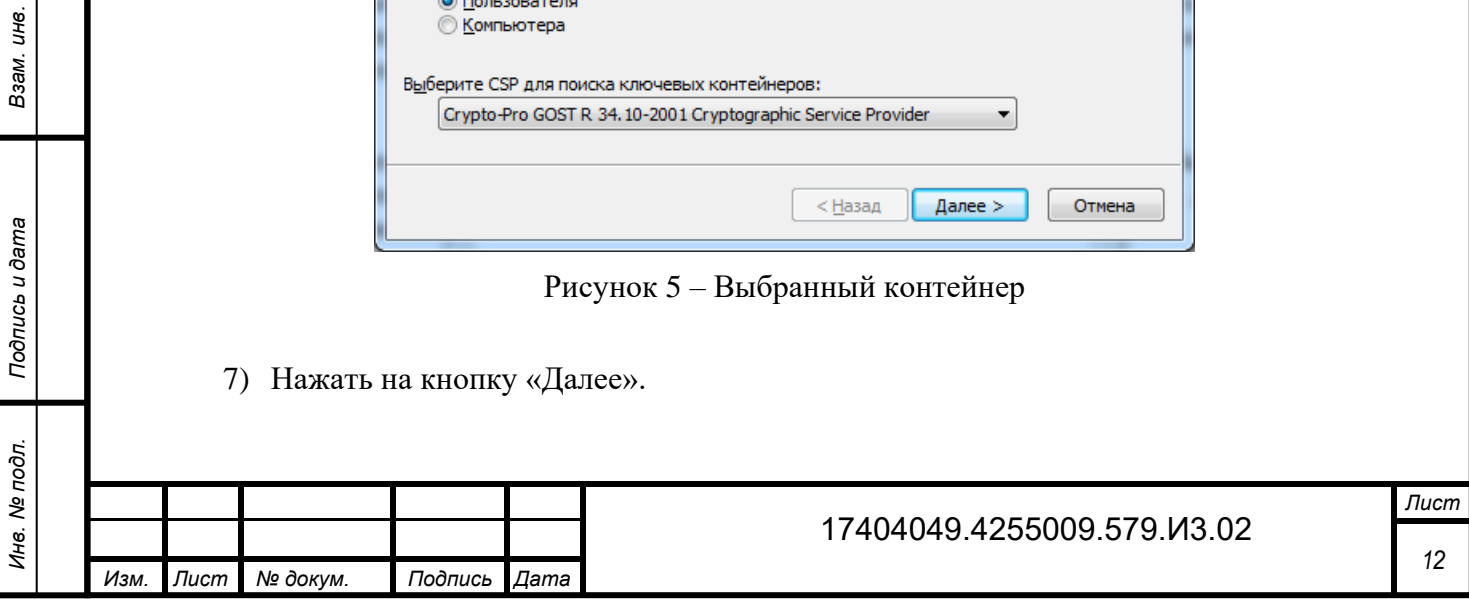

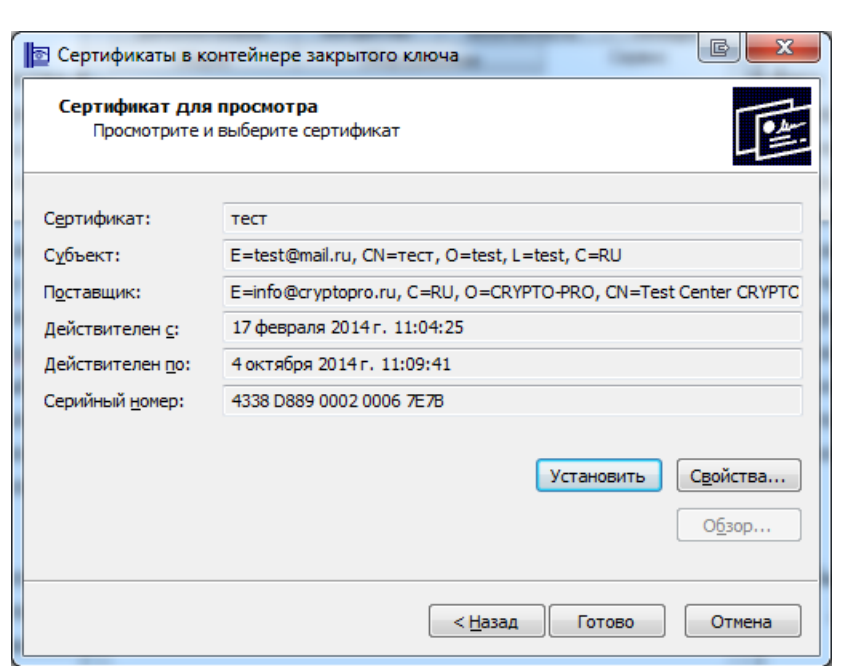

Рисунок 6 – Сведения о сертификате

8) Нажать на кнопку «Готово».

*Инв. № дубл.*

Инв. № дубл.

*Подпись и дата*

Подпись и дата

Взам. инв. №

*Подпись и дата Инв. № подл. Взам. инв.* 

Подпись и дата

Инв. № подл.

9) Сертификат будет установлен.

Также двойным нажатием левой кнопки мыши на сертификат вызвать мастер установки сертификата [\(Рисунок 7\)](#page-13-0).

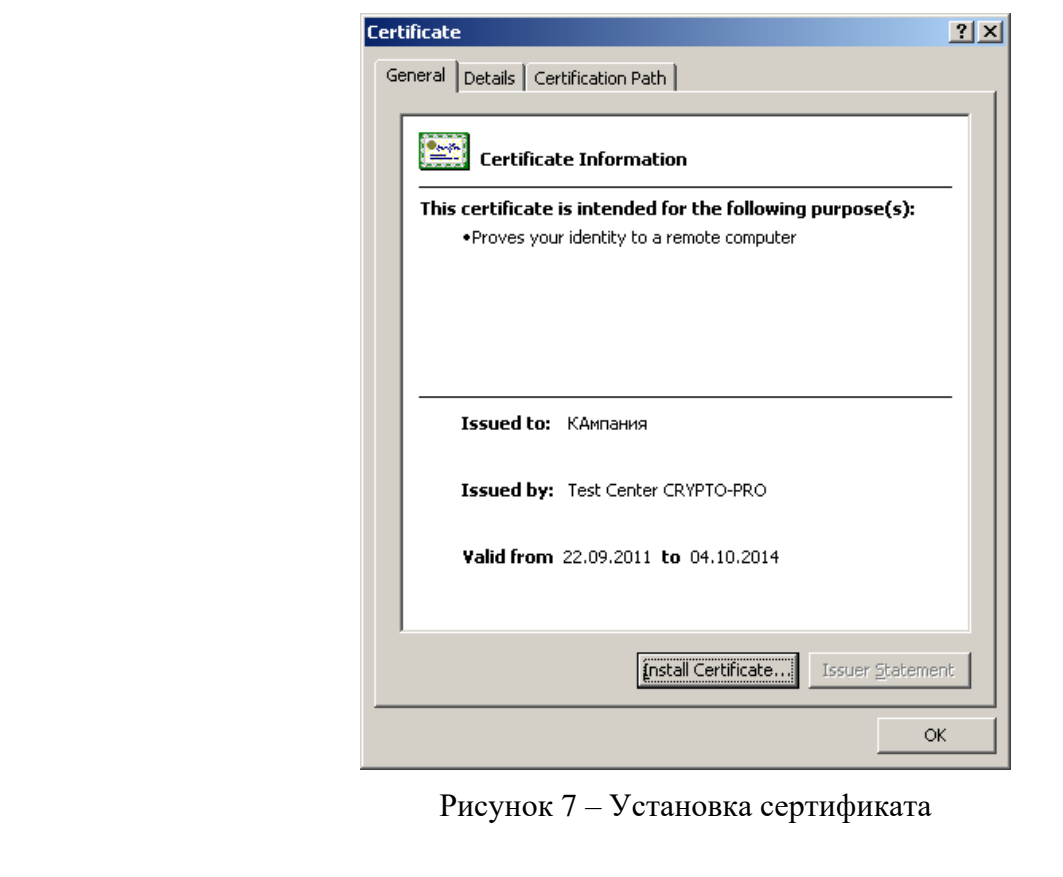

<span id="page-13-0"></span>В открывшемся окне нажать кнопку «Install Certificate», в окне «Certificate Import Wizard» нажать кнопку «Next» [\(Рисунок 8\)](#page-14-0).

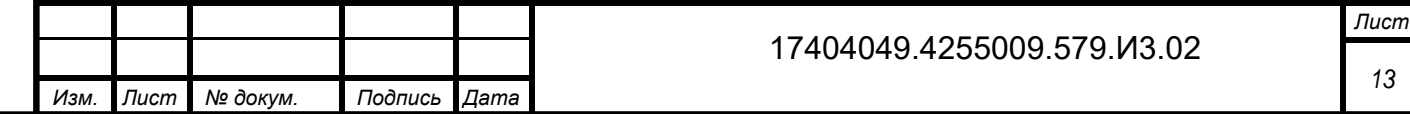

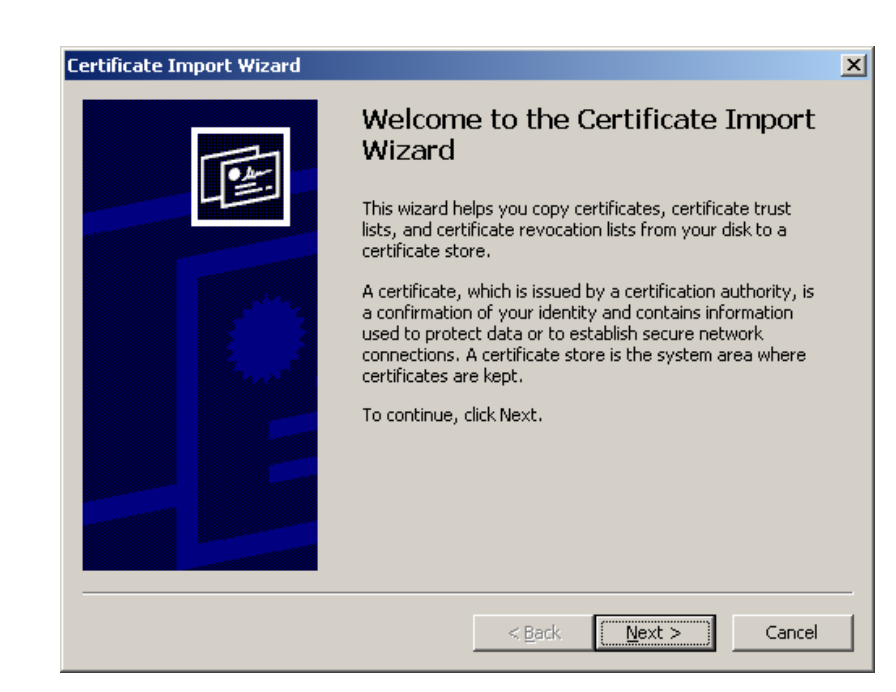

Рисунок 8 – Мастер установки сертификата

<span id="page-14-0"></span>Для указания имени хранилища сертификатов нажать кнопку «Обзор» (Browse), выбрать хранилище «Личные» (Personal) и нажать кнопку «ОК» [\(Рисунок 9\)](#page-14-1). Затем нажать кнопку «Next».

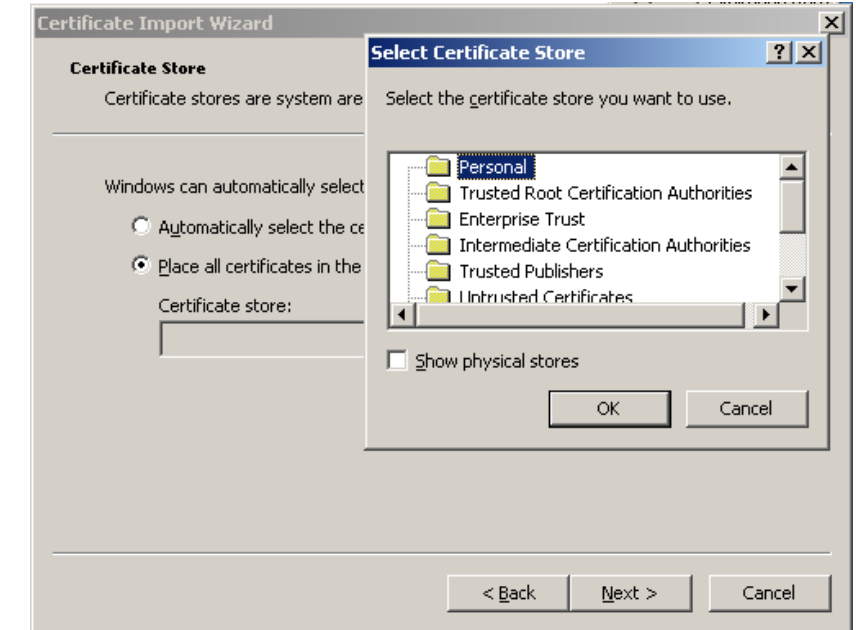

*Инв. № дубл.*

инв. № дубл.

*Подпись и дата*

Подпись и дата

Взам. инв. Ме

*Подпись и дата*

Подпись и дата

Рисунок 9 – Установка в хранилище текущего пользователя

<span id="page-14-1"></span>В открывшемся окне «Completing the Certificate Import Wizard» нажать кнопку «Finish» [\(Рисунок 10\)](#page-15-1). Процесс установки сертификата завершен.

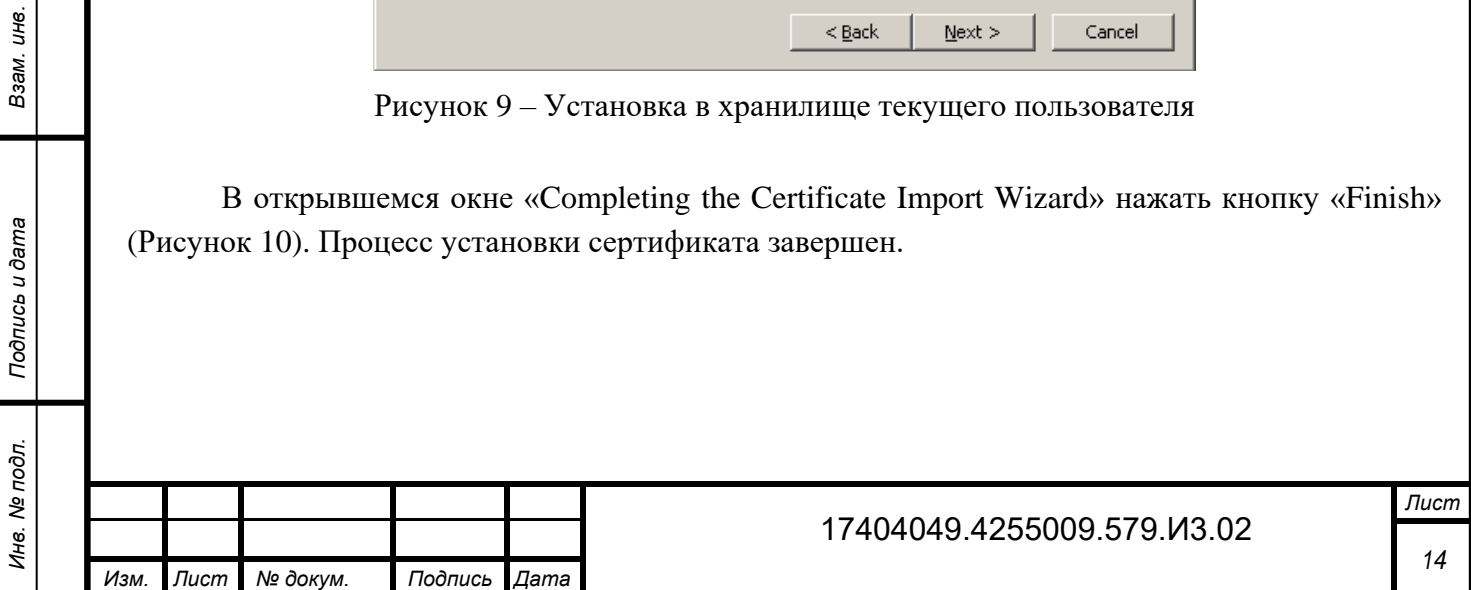

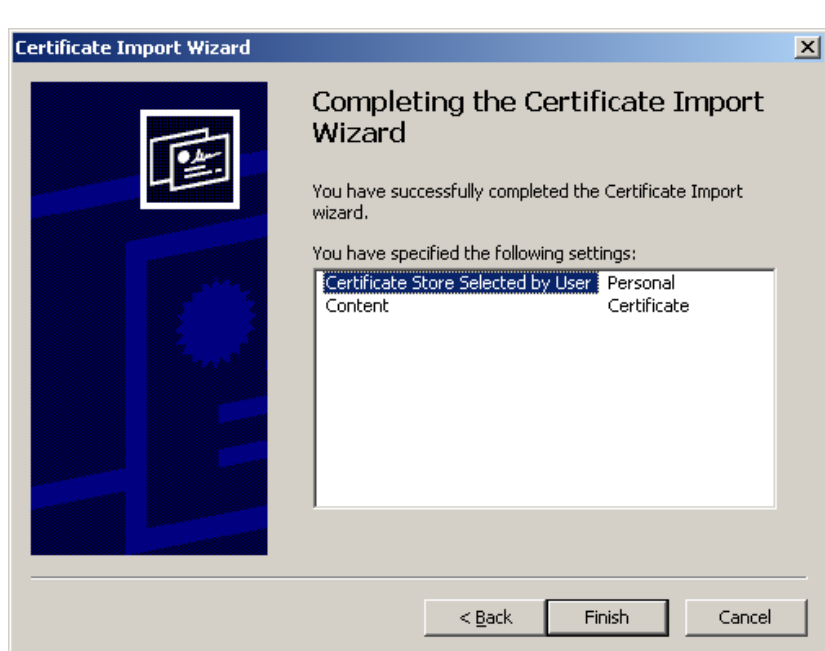

Рисунок 10 – Установка сертификата завершена

### <span id="page-15-1"></span>**2.3 Оформление заявки на регистрацию в системе WEB-сбора**

<span id="page-15-0"></span>Для заполнения отчетов и предоставления статистической отчетности в электронном виде с использованием OFF-line модуля, Респондент должен быть зарегистрирован в системе WEB-сбора и иметь свою учетную запись.

Регистрация Респондента в системе WEB-сбора осуществляется администратором в системе WEB-сбора.

Для регистрации Респонденту необходимо связаться с сотрудником ТОГС, ответственным за получение статистической отчетности в электронном виде, (посредством телефонного звонка, сообщения по электронной почте) и сообщить ему, что хотели бы предоставлять статистическую отчетность в электронном виде и хотите оформить заявку.

Для оформления заявки Респонденту необходимо встретиться с сотрудником ТОГС и оформить письменное заявление на участие в процессе сбора и предоставления статистической отчетности в электронном виде. При оформлении заявки Респондент должен приложить (или передать на магнитном носителе) сертификат открытого ключа, полученный Респондентом в доверенном УЦ, для проверки ТОГС подлинности ЭП при предоставлении отчетности.

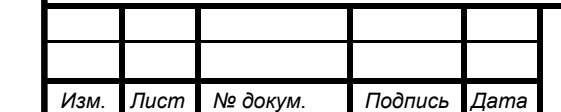

*Инв. № дубл.*

1нв. № дубл.

*Подпись и дата*

Подпись и дата

3зам. инв. №

*Подпись и дата Инв. № подл. Взам. инв.* 

Подпись и дата

Инв. № подл.

#### 17404049.4255009.579.И3.02

*Лист 15*

# **2.4 Получение учетной записи в системе WEB-сбора**

<span id="page-16-0"></span>Для предоставления статистической отчетности в электронном виде с использованием OFF-line модуля подготовки отчетов Респондент должен получить от администратора ТОГС следующую информацию:

 имя учетной записи и пароль, которые будут использоваться для входа на сайт ONline модуля подготовки отчетов (с данного сайта можно скачать шаблоны форм статистической отчетности для заполнения);

 ссылка на сайт ТОГС, с которого можно загрузить справочную документацию для заполнения статистической отчетности через OFF-line модуль подготовки отчетов, а так же сам дистрибутив OFF-line модуля.

<span id="page-16-1"></span>После получения от ТОГС перечисленной выше информации, можно перейти к следующему этапу (раздел [3\)](#page-30-0).

## **2.5 Получение и установка OFF-line модуля подготовки отчетов**

Для заполнения статистических форм в электронном виде на компьютере пользователя Респондента, ответственного за заполнение статистических форм, должен быть установлен OFF-line модуль подготовки отчетов.

Для установки OFF-line модуля подготовки отчетов необходимо выполнить следующие действия:

1) Получить дистрибутив OFF-line модуля подготовки отчетов.

2) Установить OFF-line модуль подготовки отчетов на компьютер, с которого будет осуществляться заполнение форм статистической отчетности.

## **2.5.1 Получение дистрибутива OFF-line модуля подготовки отчетов**

Дистрибутив OFF-line модуля подготовки отчетов можно получить одним из следующих способов:

1) Загрузить дистрибутивы с сайта ТОГС, в который необходимо предоставлять статистическую отчетность.

2) Получить дистрибутивы на магнитном носителе (например, на флэш-диске) у администратора системы WEB-сбора при личном посещении ТОГС.

3) По электронной почте, написав письмо-запрос на получение дистрибутивов в ТОГС на адрес электронной почты администратора ТОГС, который предоставил учетную запись для работы с системой WEB-сбора.

4) Скачать дистрибутив из ON-line модуля подготовки отчётов (http://websbor.gks.ru/webstat/ и https://websbor.gks.ru/webstat/) по ссылке [OfflineApplicationSetup\\_номер версии.zip.](http://websbor.gks.ru/webstat/Downloads/OfflineApplication/OfflineApplication.zip)

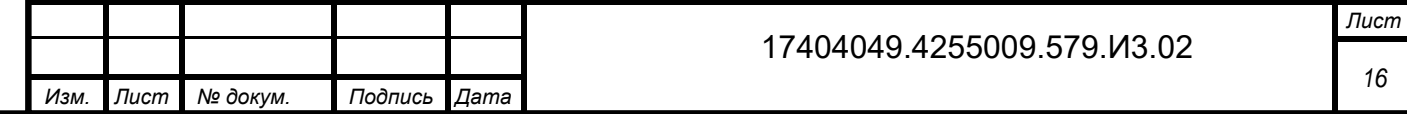

5) Скачать дистрибутив с Сайта технической и консультационной поддержки (http://esso.gks.ru/).

Ссылку на дистрибутивы на сайте ТОГС должен предоставить сотрудник ТОГС, ответственный за сбор статистической отчетности от данного Респондента, либо администратор ТОГС по поручению ответственного сотрудника.

В случае отсутствия ссылки на дистрибутив, либо невозможности скачать дистрибутивы с сайта ТОГС необходимо обратиться к сотруднику ТОГС, ответственному за сбор отчетности, и согласовать с ним способ получения дистрибутива.

При необходимости выслать дистрибутивы на электронную почту следует учитывать, что размер дистрибутивов может достигать 6 Мб. При получении дистрибутива на электронную почту учесть максимальный размер входящего сообщения на почтовый ящик, при необходимости уточнить этот размер у своего администратора и проконсультироваться с ним по способу получения дистрибутива на электронную почту.

#### **2.5.2 Установка OFF-line модуля подготовки отчетов**

*Инв. № дубл.*

ина. № дубл.

*Подпись и дата*

Подпись и дата

<span id="page-17-0"></span>*№*

Взам.

*Подпись и дата Инв. № подл. Взам. инв.* 

Подпись и дата

Инв. № подл.

Перед началом установки OFF-line модуля подготовки отчетов убедиться, что характеристики компьютера соответствуют характеристикам, перечисленным в подразделе [1.2.](#page-6-0)

Установка OFF-line модуля подготовки отчетов не требует специальных навыков и может быть осуществлена сотрудником Респондента, имеющим навыки работы в ОС Microsoft Windows. В случае наличия в штате Респондента-администратора, рекомендуется поручить ему установку OFF-line модуля.

Примечание – При использовании версий операционной системы MS Windows 7 или выше установка и удаление ПО должны производиться от имени пользователя, обладающего правами локального администратора [\(Рисунок 11\)](#page-17-0).

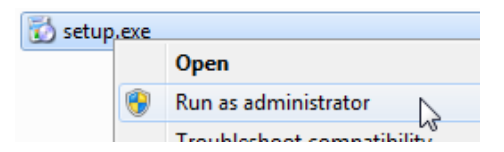

Рисунок 11 – Запуск установки от имени администратора

OFF-line модуль может работать как локально, так и по сети. Работа по сети осуществляется с помощью сетевого хранилища.

Для работы OFF-line модуля на локальном компьютере необходимо выполнить следующие действия:

1) Разархивировать содержимое дистрибутива и запустить файл OfflineApplicationSetup.msi. В результате запустится мастер установки OFF-line модуля [\(Рисунок 12\)](#page-18-0).

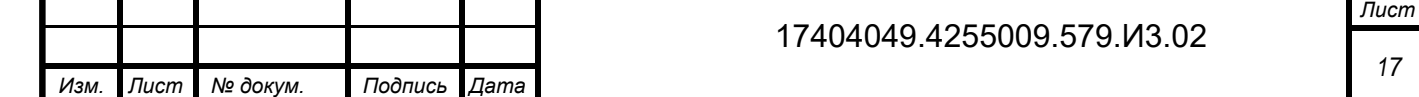

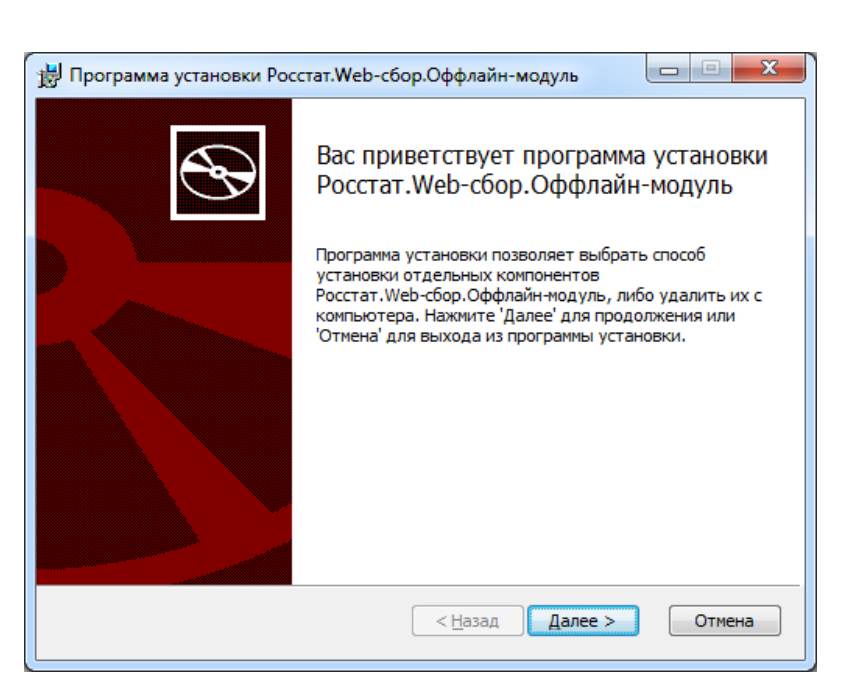

Рисунок 12 – Мастер установки OFF-line модуля

<span id="page-18-0"></span>2) При запуске мастера установки пользователю отображается предупреждение о необходимости установки ПО SharpeiRTE, если OFF-line модуль планируется использовать для отправки отчетов в ТОГС напрямую. Иначе ПО SharpeiRTE можно не устанавливать [\(Рисунок 13\)](#page-18-1).

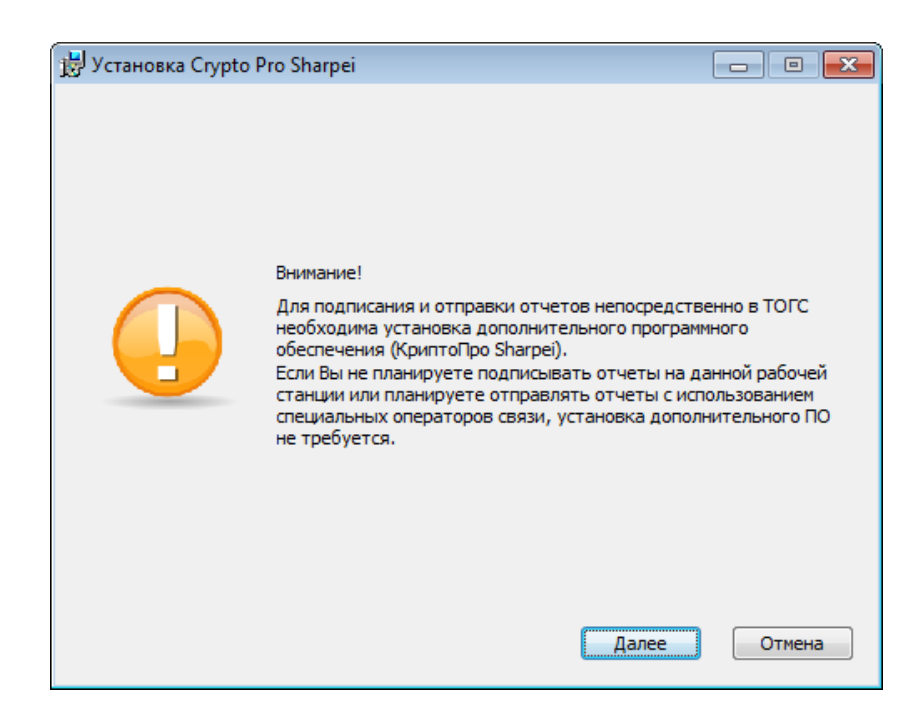

Рисунок 13 – Предупреждение о необходимости установить ПО SharpeiRTE

<span id="page-18-1"></span>3) Нажать кнопку «Далее». В результате откроется окно, в котором будет предложено указать папку для установки OFF-line модуля [\(Рисунок 14\)](#page-19-0). По умолчанию клиент устанавливается в папку «C:\Program Files\Росстат.Web-сбор.Оффлайн-модуль\». При необходимости ее можно изменить.

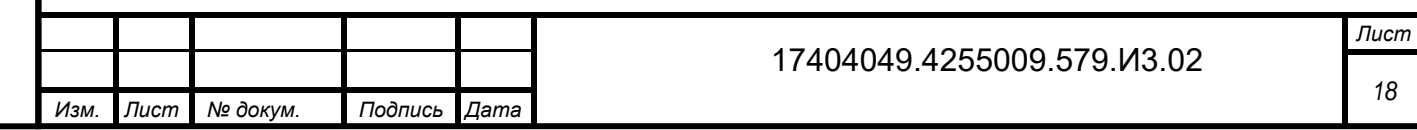

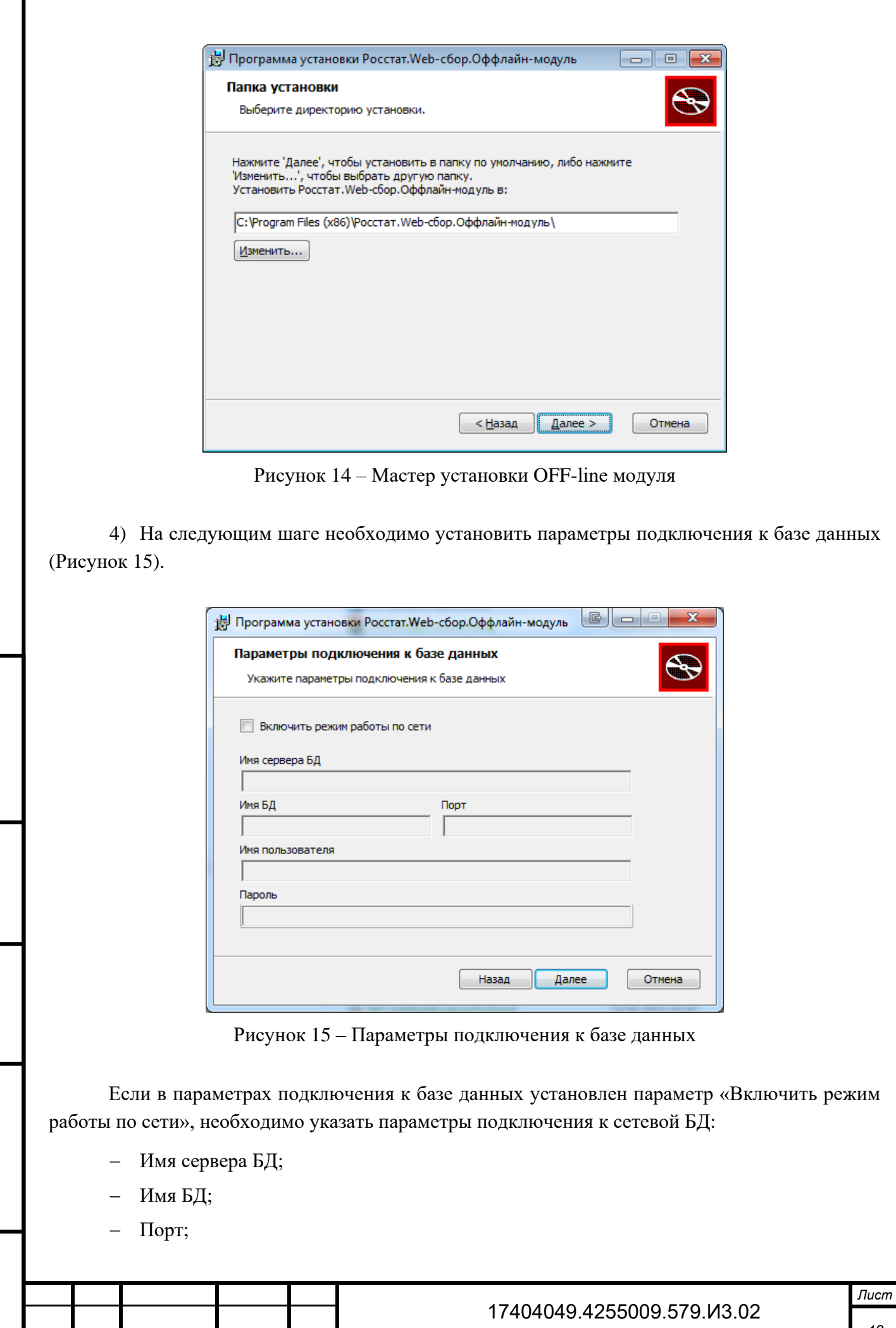

*Изм. Лист № докум. Подпись Дата*

*Инв. № дубл.*

Инв. № дубл.

*Подпись и дата*

<span id="page-19-0"></span>Подпись и дата

**Взам.** инв. №

<span id="page-19-1"></span>*Подпись и дата Инв. № подл. Взам. инв.* 

Подпись и дата

Инв. № подл.

*19*

- Имя пользователя;
- Пароль.

*Инв. № дубл.*

инв. № дубл.

*Подпись и дата*

Подпись и дата

3зам. инв. Ме

*Подпись и дата*

Подпись и дата

При указании выше перечисленных параметров, необходимо учитывать, что сетевая БД (сетевой хранилище) должно быть уже создано. Процесс создания сетевой БД подробно описан в разделе [10.1.](#page-85-1) Описанные действия в разделе должен производить только системный администратор. Все параметры подключения к сетевой БД [\(Рисунок 15\)](#page-19-1) должны соответствовать заданным параметрам [\(Рисунок 113\)](#page-91-0).

Если в параметрах подключения к базе данных не установлен «Включить режим работы по сети», осуществляется установка локальной базы данных на локальный компьютер.

После установки OFF-line модуля можно поменять настройки в работе приложения (раздел [11\)](#page-92-0).

5) На следующем шаге будет предложено выбрать режим работы OFF-line модуля, указать наименование ТОГС и создать ярлык быстрого запуска на рабочем столе.

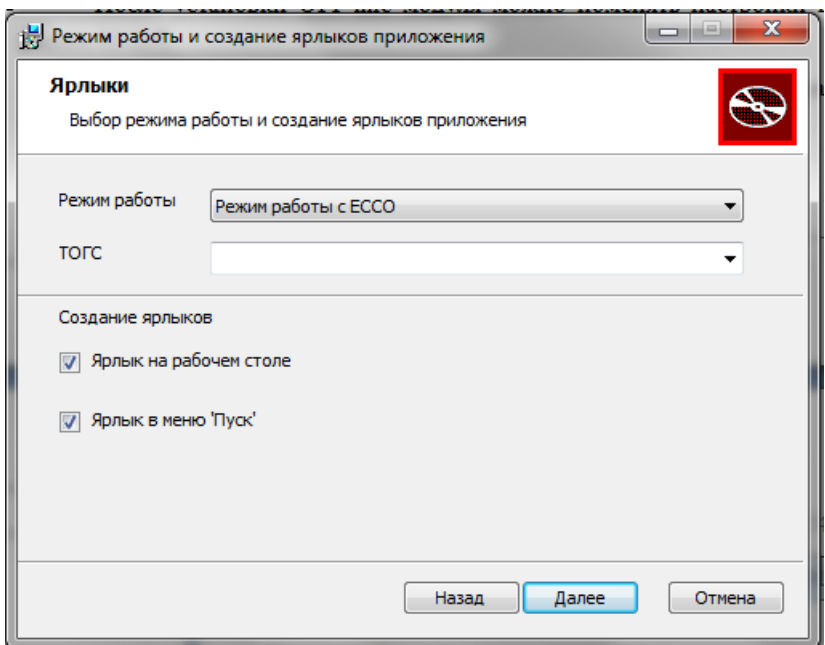

Рисунок 16 – Выбор режима работы и создание ярлыков приложения

Если выбран режим ЕССО, будет доступен полностью весь функционал OFF-line модуля. Если же установлен режим СОС, будут доступны только определенные функции OFF-line модуля (раздел [9\)](#page-84-0).

После установки OFF-line модуля можно поменять режим (раздел [8.2.1\)](#page-81-1).

6) Ход процесса установки отображается в виде индикатора прогресса [\(Рисунок 17\)](#page-21-0).

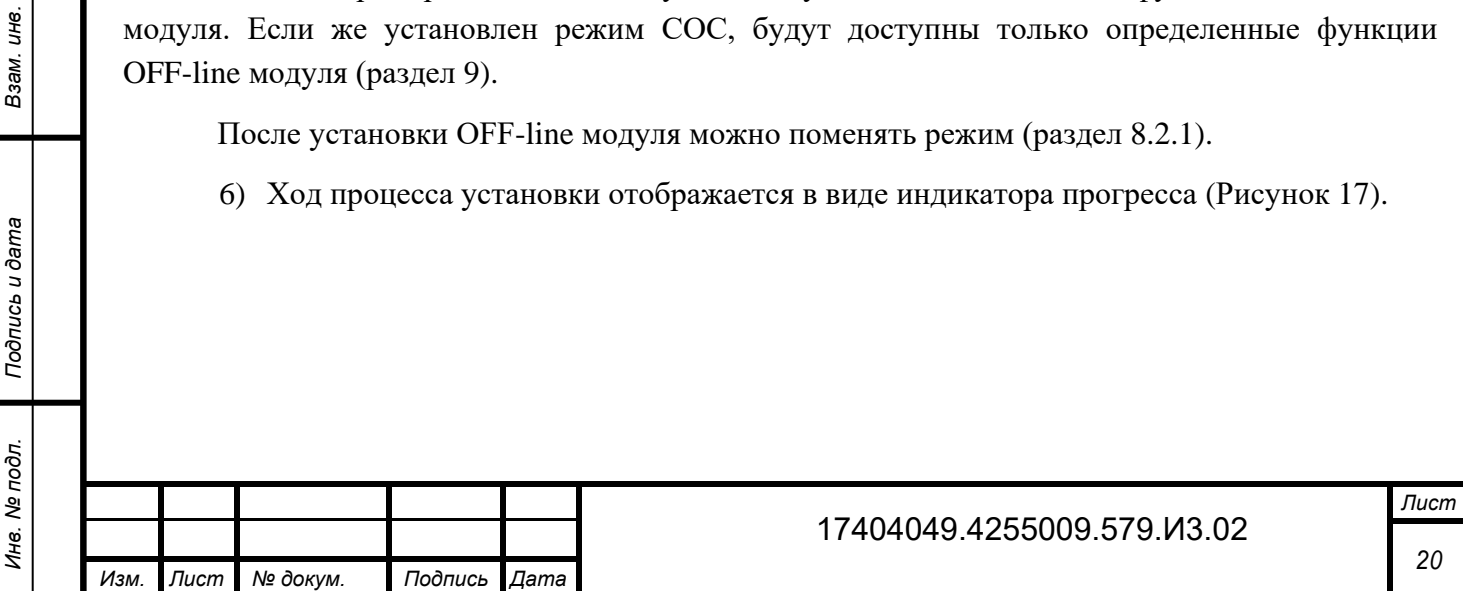

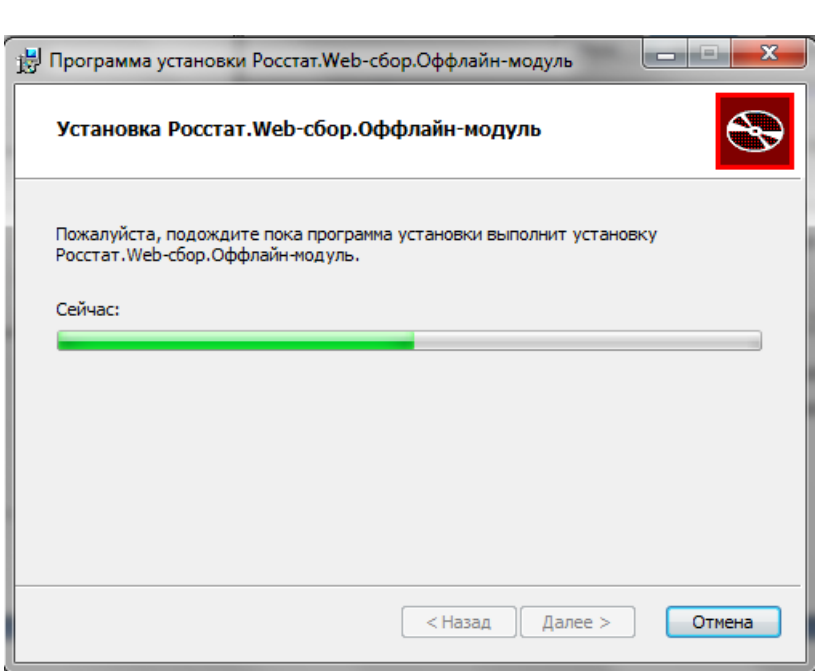

Рисунок 17 – Отображение индикатора установки

<span id="page-21-0"></span>7) После окончании процесса установки необходимо нажать кнопку «Готово» [\(Рисунок 18\)](#page-21-1).

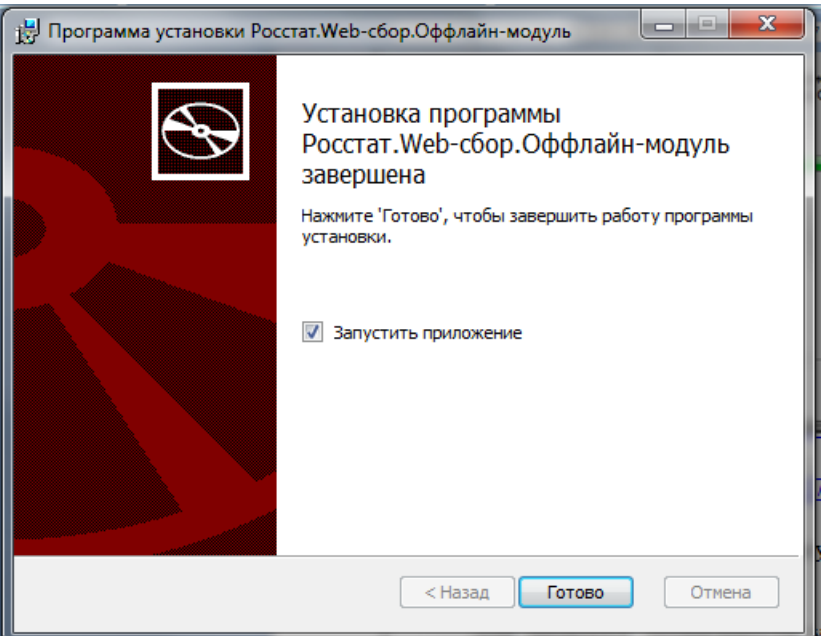

Рисунок 18 – Завершение установки программы

<span id="page-21-1"></span>Для проверки правильности установки OFF-line модуля на ПК выполнить следующие действия:

1) Открыть системное меню Microsoft Windows и выбрать пункт «Пуск ► Программы ► Заполнение форм статистической отчетности» или запустить ярлык «Заполнение форм статистической отчетности» с рабочего стола [\(Рисунок 19\)](#page-22-0).

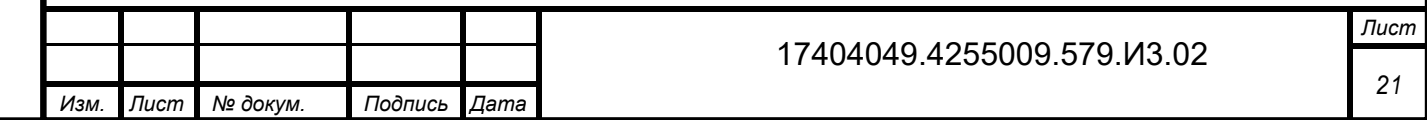

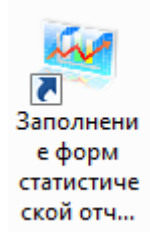

Рисунок 19 – Ярлык «Заполнение форм статистической отчетности»

<span id="page-22-0"></span>В MS Windows 7 или выше в пункте «Пуск» ярлык приложения располагается в верхней части списка установленных приложений [\(Рисунок 20\)](#page-22-1).

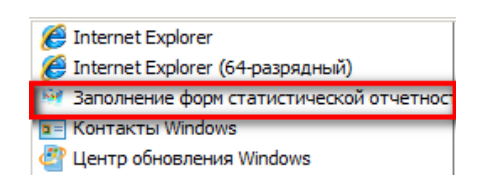

<span id="page-22-1"></span>Рисунок 20 – Расположение ярлыка приложения «заполнение форм статистической отчетности» в MS Windows 7

2) В случае успешной установки откроется рабочее окно OFF-line модуля подготовки отчетов [\(Рисунок 21\)](#page-22-2).

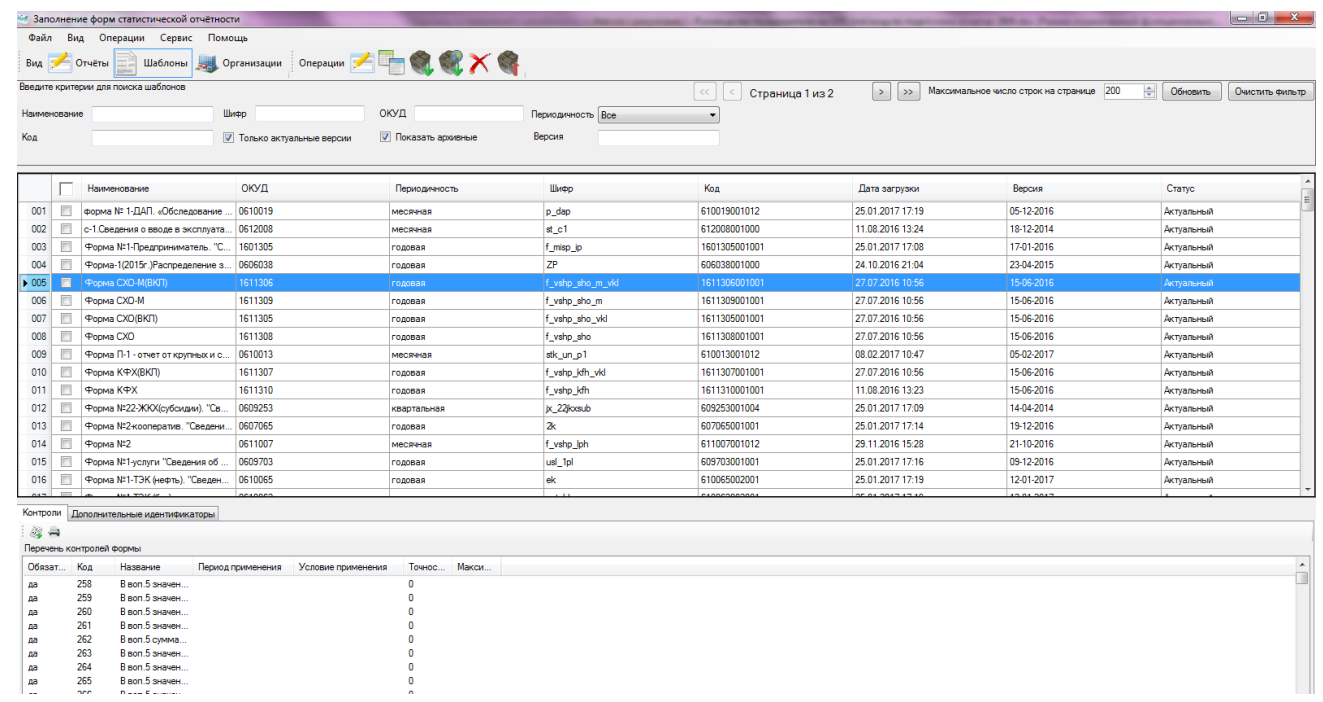

*Инв. № дубл.*

инв. № дубл.

*Подпись и дата*

Подпись и дата

Взам. инв. Ме

*Подпись и дата Инв. № подл. Взам. инв.* 

<span id="page-22-2"></span>Подпись и дата

Инв. № подл.

Рисунок 21 – Проверка правильности установки OFF-line модуля подготовки отчетов

Примечание – Хранение статистической информации осуществляется в области данных текущего пользователя операционной системы MS Windows. Это означает, что если на одном компьютере работают два и более оператора под разными учетными записями – у каждого из них будет отображаться свой набор форм, организаций и статистической отчетности.

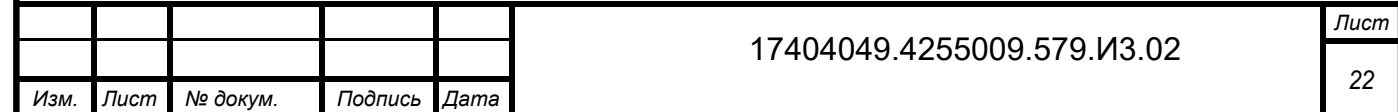

# **2.6 Настройки обозревателя Microsoft Internet Explorer**

<span id="page-23-0"></span>Для обеспечения полноценного функционирования системы WEB-сбора, необходимо выполнить следующие настройки обозревателя Microsoft Internet Explorer:

добавить сайт ON-line модуля подготовки отчетов в зону «Надежные узлы»;

 установить для зоны «Надежные узлы» особый уровень безопасности, который позволяет использовать:

элементы ActiveX для подписания документов ЭП;

всплывающие окна для просмотра шаблонов форм.

Настроить обозреватель можно вручную, как описано далее в подразделах, или с помощью утилиты настройки обозревателя.

## **2.6.1 Добавление сайта ON-line модуля подготовки отчетов в зону «Надежные узлы»**

Для добавления сайта ON-line модуля подготовки отчетов в зону «Надежные узлы» необходимо выполнить следующие действия:

1) В окне обозревателя выбрать в меню «Сервис ► Свойства обозревателя**»**. Откроется окно «Свойства обозревателя». Перейти на вкладку «Безопасность» [\(Рисунок 22\)](#page-23-1).

2) Выбрать зону Интернета «Надежные узлы» и нажать кнопку «Узлы». Откроется дополнительное окно «Надежные узлы» («Trusted sites»).

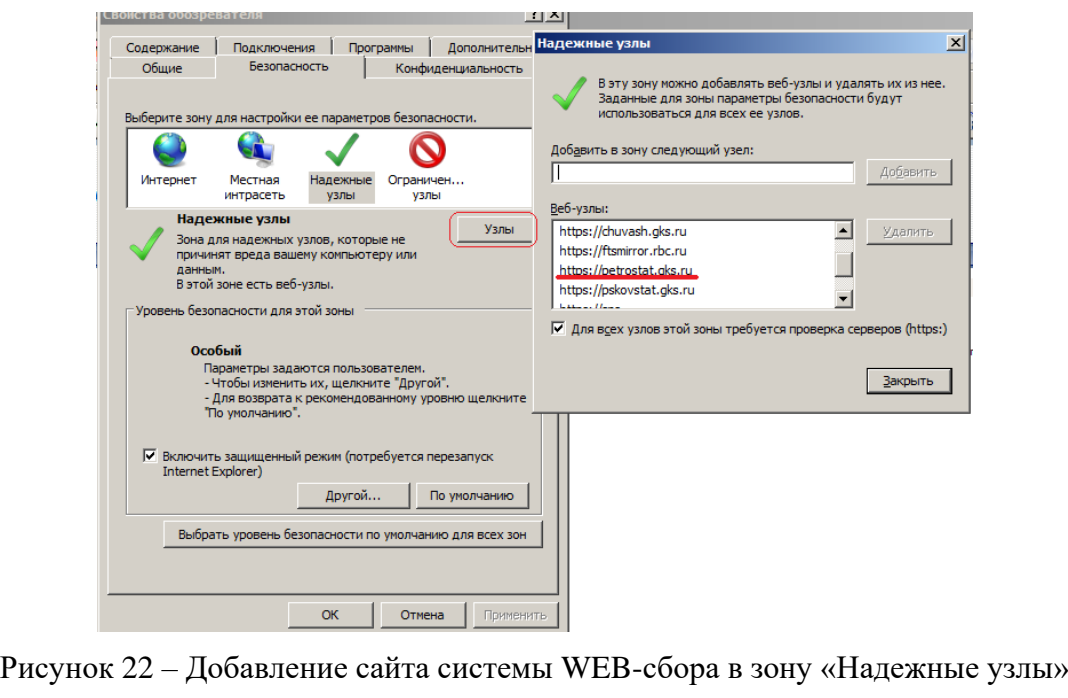

*Инв. № дубл.*

инв. № дубл.

*Подпись и дата*

Подпись и дата

Взам. инв. №

*Подпись и дата Инв. № подл. Взам. инв.* 

<span id="page-23-1"></span>Подпись и дата

Инв. № подл.

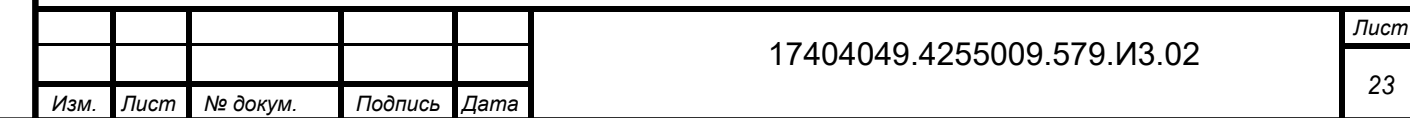

<span id="page-24-1"></span>3) Добавить сайт ON-line модуля подготовки отчетов в зону «Надежные узлы» («Trusted sites»). Для этого следует ввести адрес сайта в поле «Добавить в зону следующий узел» и нажать кнопку «Добавить». Закрыть окно «Надежные узлы».

### **2.6.2 Выбор параметров безопасности, необходимых для использования ЭП**

По умолчанию обозреватель Microsoft Internet Explorer использует уровень безопасности, который не позволяет загружать на компьютер пользователя компоненты ActiveX. Для того чтобы иметь возможность использовать ЭП, необходимо после добавления сайта ON-line модуля подготовки отчетов в зону «Надежные узлы» установить для этой зоны особый уровень безопасности.

Для это необходимо:

*Инв. № дубл.*

Ине.

№ дубл

*Подпись и дата*

Подпись и дата

<span id="page-24-0"></span>*№*

UН<sup>6</sup>. Взам.

*Подпись и дата*

Подпись и дата

1) В окне обозревателя выбрать в меню «Сервис ► Свойства обозревателя». Откроется окно «Свойства обозревателя». Перейти на вкладку «Безопасность».

2) Выбрать зону Интернета «Надежные узлы» и нажать кнопку «Другой» на панели «Уровень безопасности для этой зоны». Откроется окно «Параметры безопасности – зона надежных узлов» [\(Рисунок 23\)](#page-24-0).

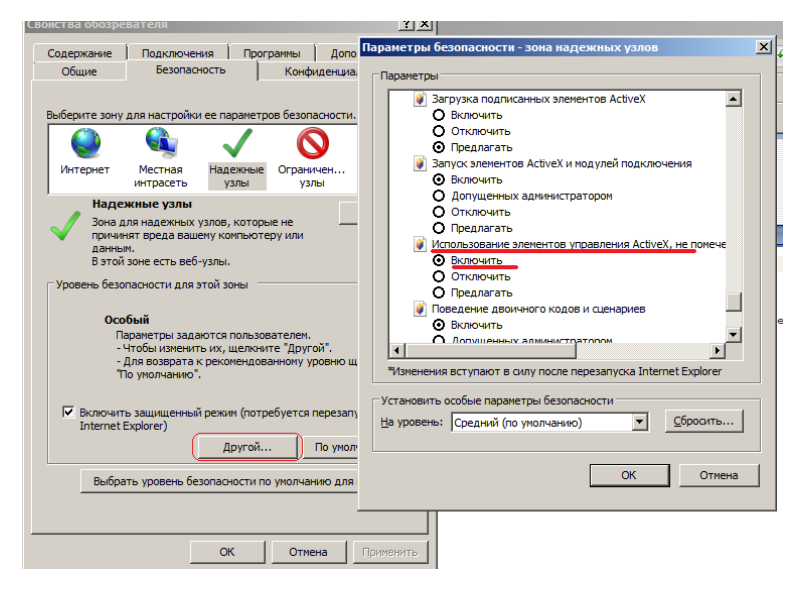

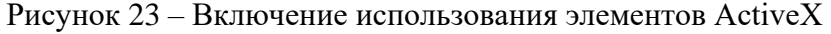

3) Установить для зоны «Надежные узлы» опцию «Использование элементов ActiveX, не помеченных как безопасные для использования» = «Включить» («Initialize and script ActiveX not marked as safe» = «Enabled».

4) Установить для зоны «Надежные узлы» опцию «Загрузка неподписанных элементов ActiveX»= «Предлагать» («Download unsigned ActiveX controls» = «Prompt») [\(Рисунок 24\)](#page-25-0).

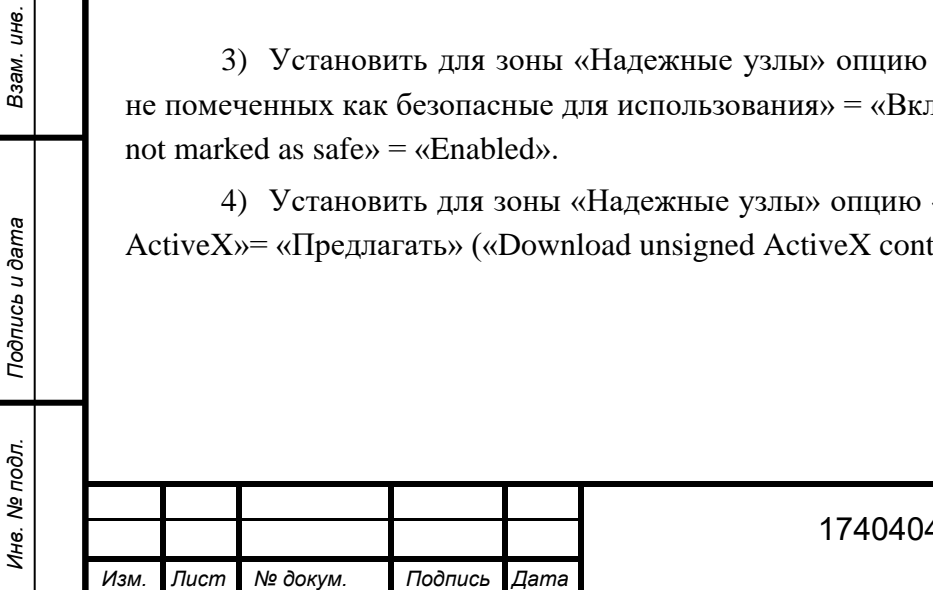

#### 17404049.4255009.579.И3.02

*24*

*Лист*

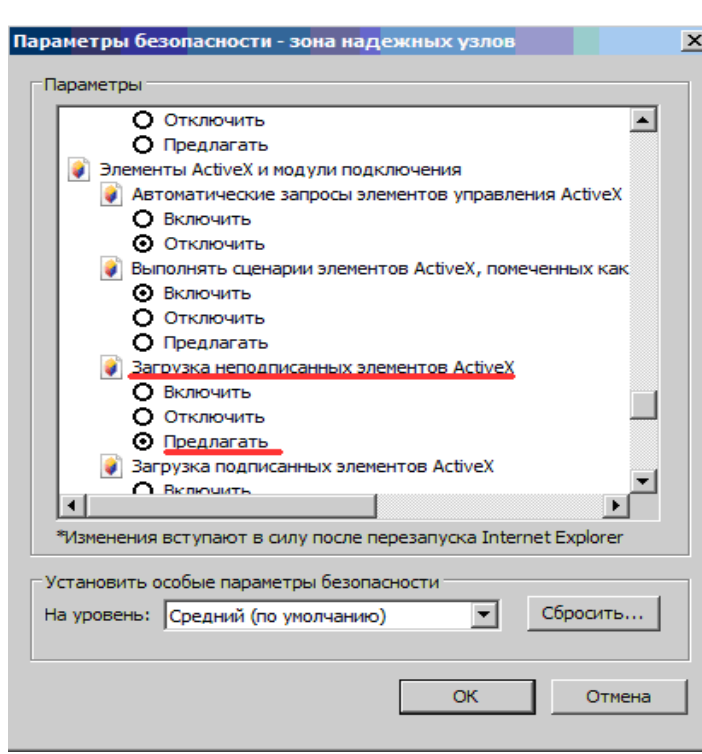

<span id="page-25-0"></span>Рисунок 24 – Установка уровня безопасности для параметра «Загрузка неподписанных элементов ActivеX»

5) Нажать кнопку «OK» в окне «Параметры безопасности». В открывшемся диалоговом окне подтвердить изменения в настройках безопасности для зоны «Надежные узлы».

6) Нажать кнопку «OK» в окне «Свойства обозревателя».

Установленный для зоны «Надежные узлы» уровень безопасности будет действовать только для сайта ON-line модуля подготовки отчетов, и не будет уменьшать безопасность для любых других интернет-сайтов.

### **2.6.3 Добавление сертификата для установления защищенного соединения**

Для получения возможности обращаться к сайту ON-line модуля подготовки отчетов, необходимо получить у ТОГС и установить сертификат УЦ, который выдал сертификат для SSL-соединения.

Сертификат необходимо добавить в доверенные сертификаты (trusted).

## **2.6.4 Выбор значений параметров безопасности, необходимых для просмотра шаблонов форм**

Для того чтобы иметь возможность просматривать шаблоны форм на сайте системы WEB-сбора, необходимо после добавления сайта ON-line модуля подготовки отчетов в зону «Надежные узлы» установить для этой зоны особые значения для двух параметров безопасности.

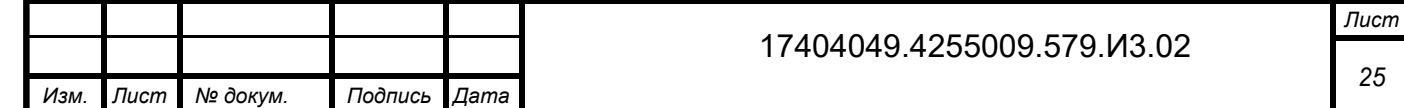

Примечание – Установку параметров безопасности, необходимых для просмотра шаблонов форм можно выполнять вместе с установкой параметров безопасности, необходимых для использования ЭП (см. п. [2.6.2\)](#page-24-1).

1) В окне обозревателя выбрать в меню «Сервис ► Свойства обозревателя». Откроется окно «Свойства обозревателя». Перейти на вкладку «Безопасность».

2) Выбрать зону Интернета «Надежные узлы» и нажать кнопку «Другой» на панели «Уровень безопасности для этой зоны». Откроется окно «Параметры безопасности – зона надежных узлов».

3) В списке параметров безопасности найти параметр «Автоматические запросы на загрузку файлов» и установить для него значение «Разрешить» [\(Рисунок 25\)](#page-26-0).

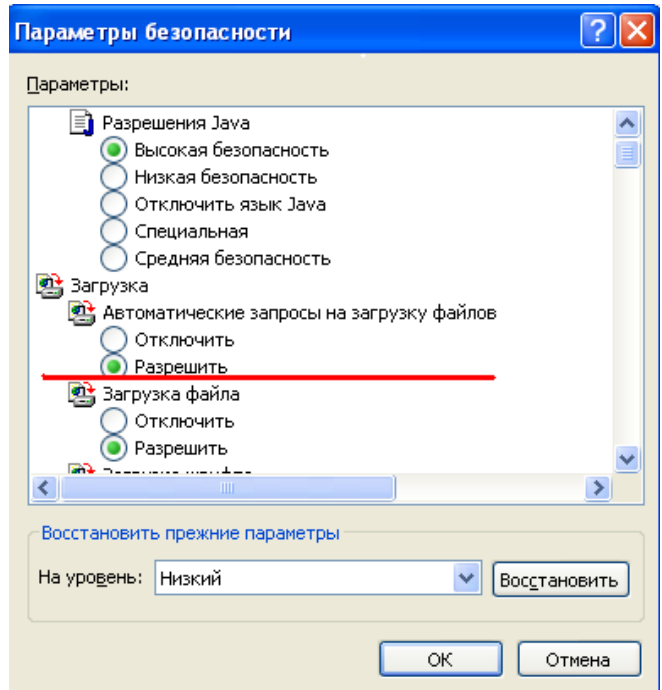

<span id="page-26-0"></span>Рисунок 25 – Выбор значения для параметра «Автоматические запросы на загрузку файлов»

4) В списке параметров безопасности найти параметр «Блокировать всплывающие окна» и установить для него значение «Отключить».

*Инв. № дубл.*

Инв. № дубл.

*Подпись и дата*

Подпись и дата

Взам. инв. №

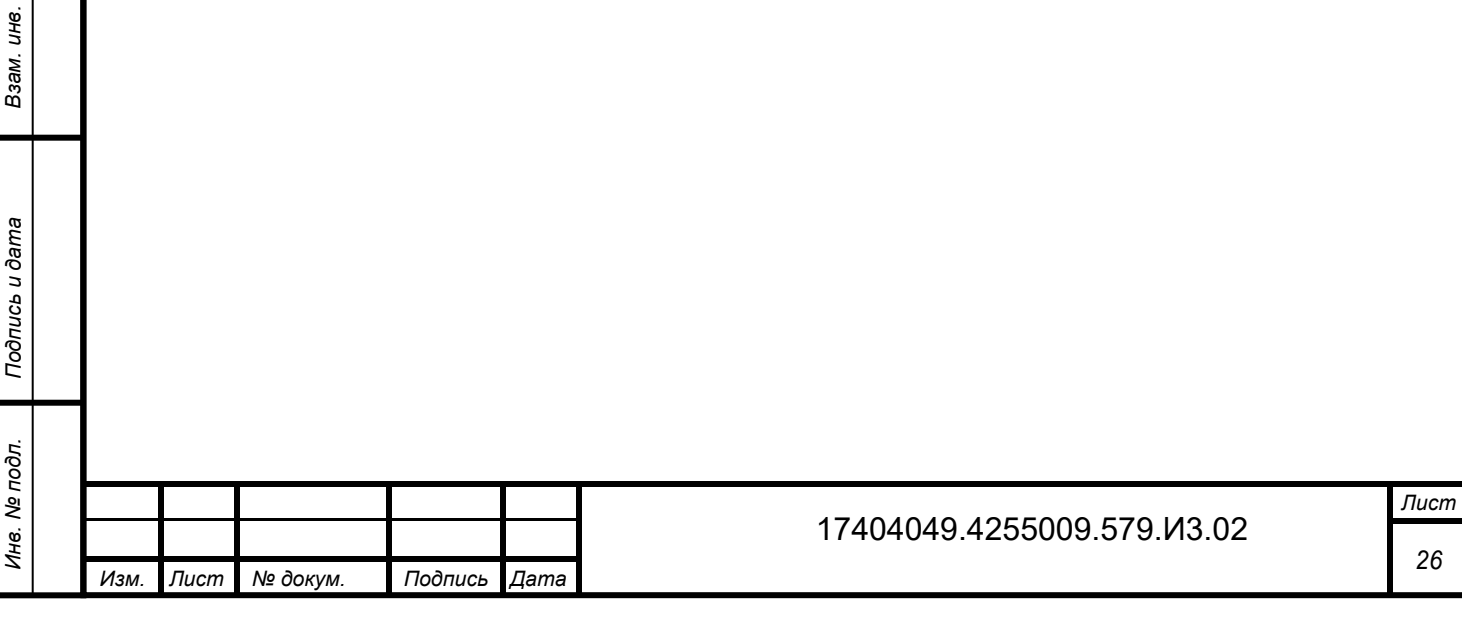

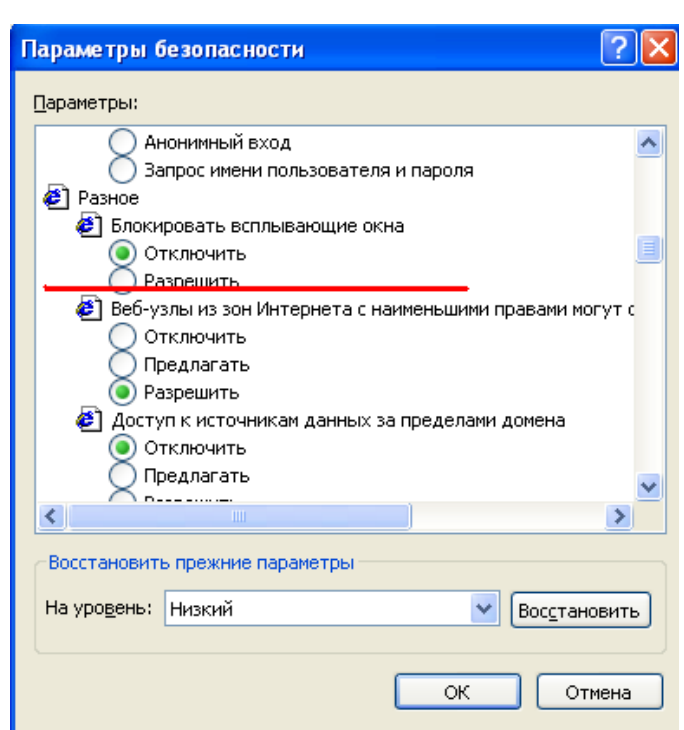

Рисунок 26 – Выбор значения для параметра «Блокировать всплывающие окна»

5) Нажать кнопку «OK» в окне «Параметры безопасности». В открывшемся диалоговом окне подтвердить изменения в настройках безопасности для зоны «Надежные узлы».

6) Нажать кнопку «OK» в окне «Свойства обозревателя».

Установленный для зоны «Надежные узлы» уровень безопасности будет действовать только для сайта ON-line модуля подготовки отчетов, и не будет уменьшать безопасность для любых других интернет-сайтов.

### **2.6.5 Выбор приложения для просмотра шаблонов форм**

По умолчанию файлы с расширением XML открываются приложением XML Editor. Для того чтобы заменить приложение, в котором будут открываться шаблоны форм, на обозреватель Microsoft Internet Explorer, необходимо выполнить следующие действия:

- 1) Открыть стандартное приложение ОС Windows «Проводник».
- 2) Выбрать в меню «Сервис ► Свойства папки». Откроется окно «Свойства папки».

*Лист*

*27*

3) Перейти на вкладку «Типы файлов».

*Инв. № дубл.*

ине. № дубл.

*Подпись и дата*

Подпись и дата

3зам. инв. Ме

*Подпись и дата*

Подпись и дата

4) Найти в списке типов значение «XML Document» [\(Рисунок 27\)](#page-28-0).

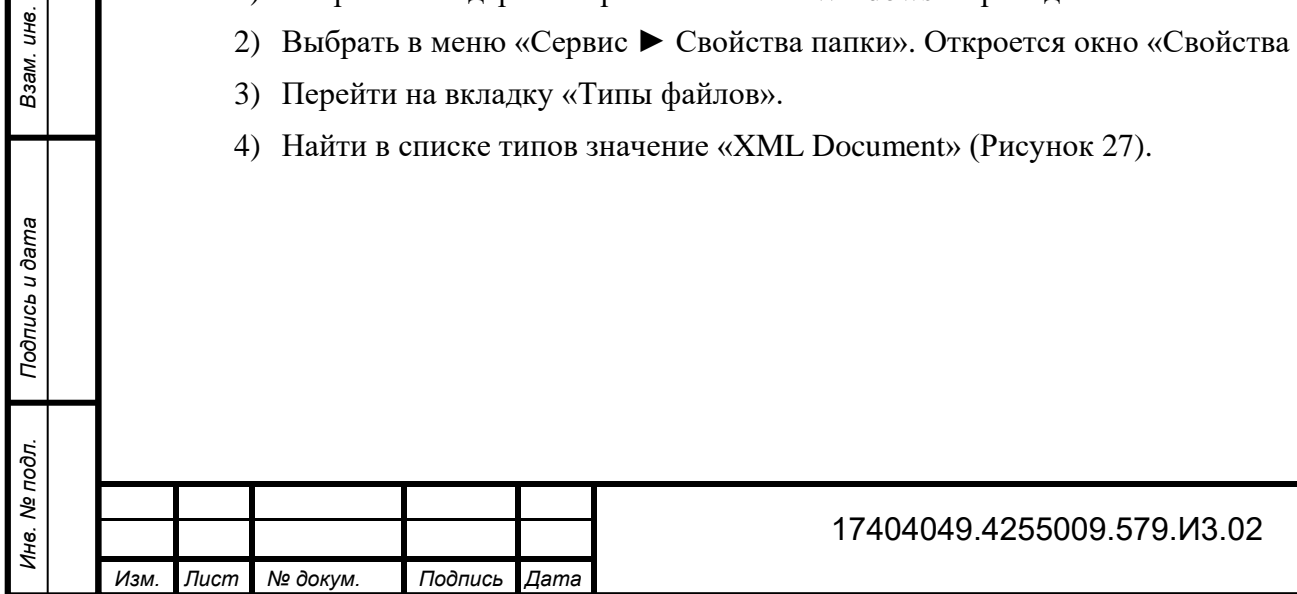

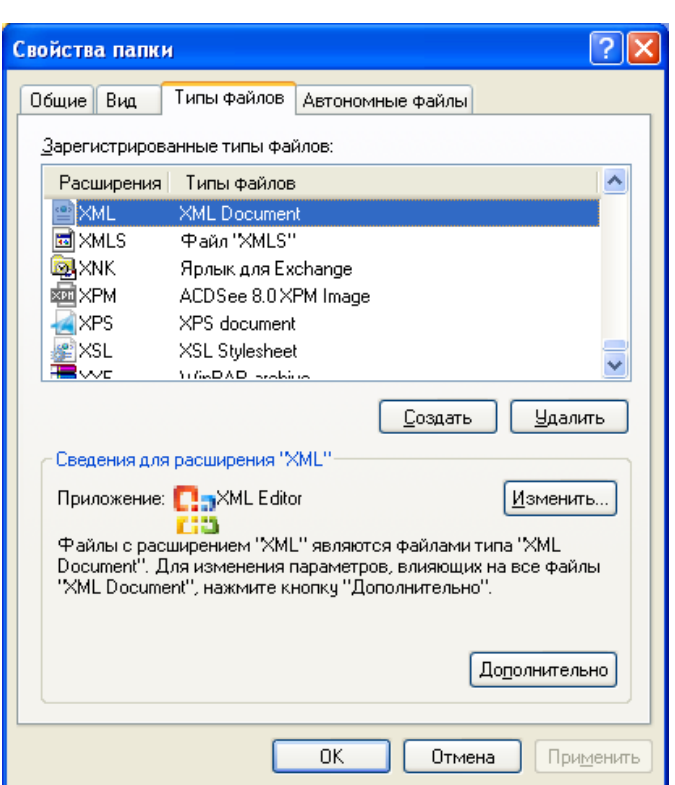

Рисунок 27 – Свойства папки. Типы файлов

<span id="page-28-0"></span>5) Нажать кнопку «Изменить», расположенную в области «Сведения для расширения 'XML'». Откроется окно «Выбор программы» [\(Рисунок 28\)](#page-28-1).

<span id="page-28-1"></span>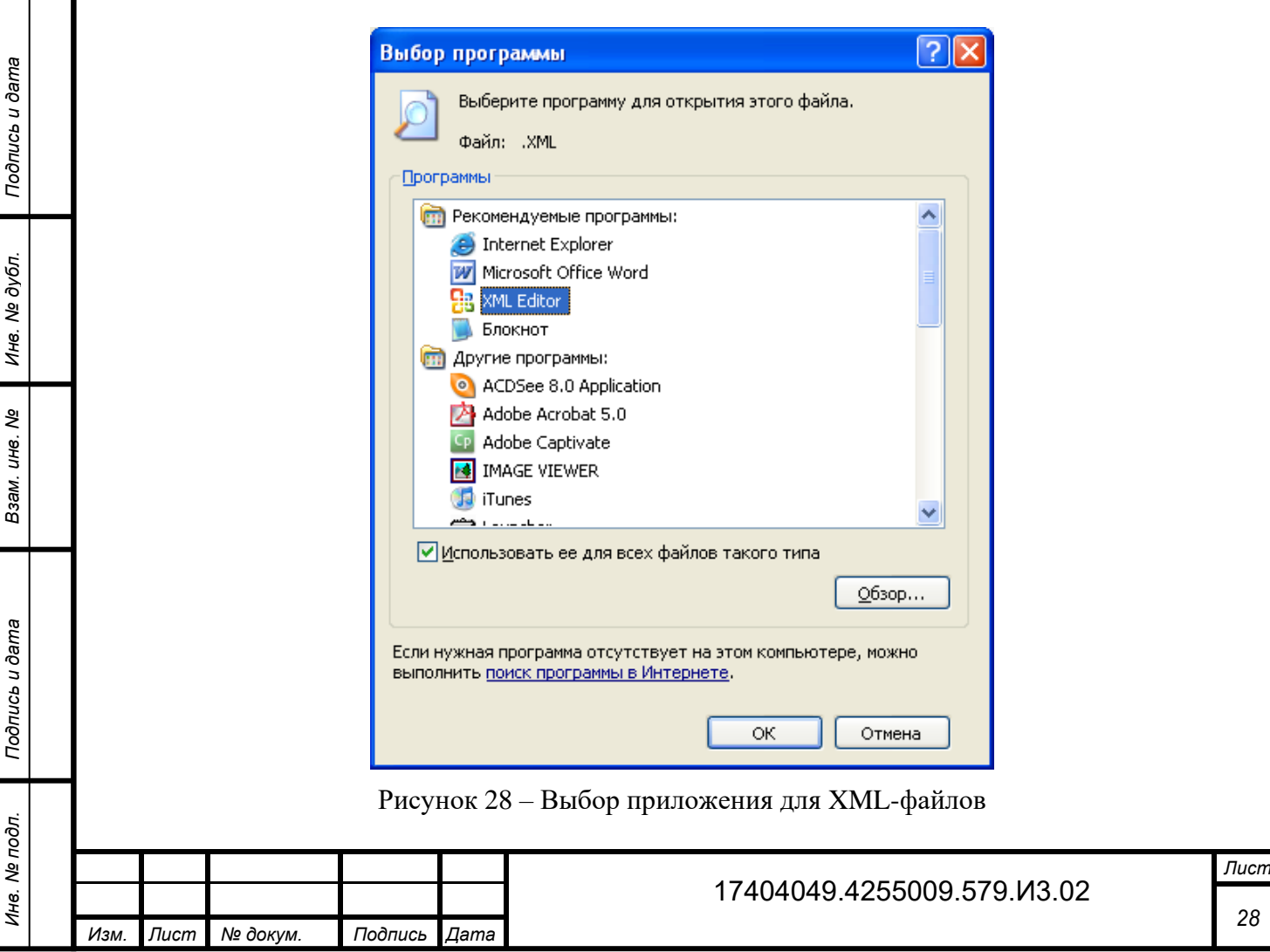

6) Выбрать приложение Internet Explorer [\(Рисунок 29\)](#page-29-0). Если в поле «Использовать ее для всех типов файлов» не установлен флаг, то его необходимо установить. Нажать кнопку «OK». Окно «Выбор программы» закроется. В окне «Свойства папки» для открытия XMLфайлов будет установлено выбранное приложение.

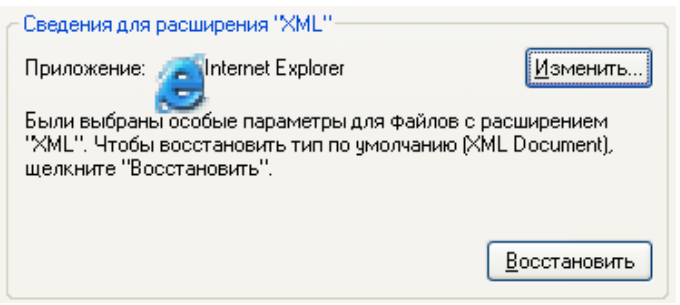

Рисунок 29 – Новое приложение для файлов типа «XML Document»

<span id="page-29-0"></span>7) Нажать кнопку «Закрыть».

*Инв. № дубл.*

Инв. № дубл.

*Подпись и дата*

Подпись и дата

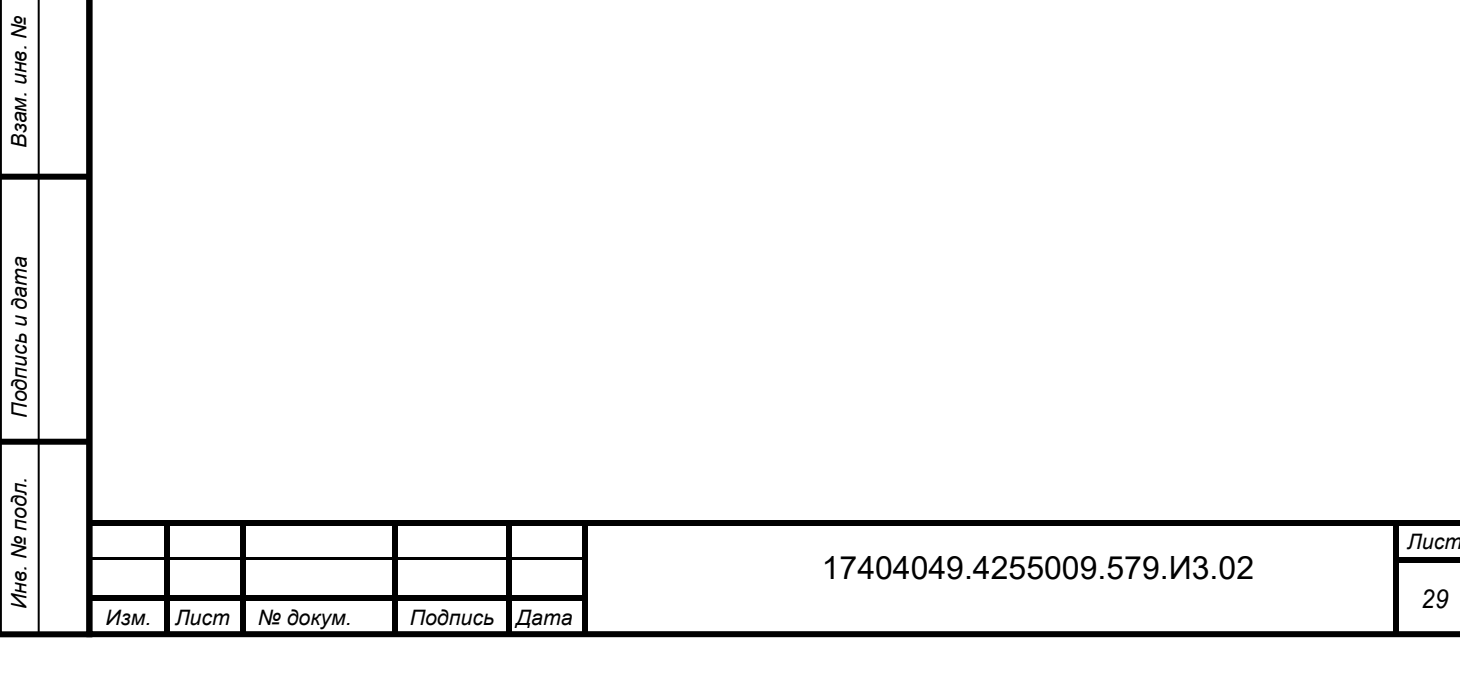

# <span id="page-30-0"></span>**3 Начало работы**

## **3.1 Запуск OFF-line модуля подготовки отчетов**

<span id="page-30-1"></span>Для запуска OFF-line модуля подготовки отчетов на локальном компьютере необходимо выполнить команду меню «Пуск ► Программы ► Заполнение форм статистической отчетности» или запустите ярлык «Заполнение форм статистической отчетности» с рабочего стола.

Основное окно программы представлено на [Рисунок 30.](#page-30-3)

## **3.2 Главное окно интерфейса**

<span id="page-30-2"></span>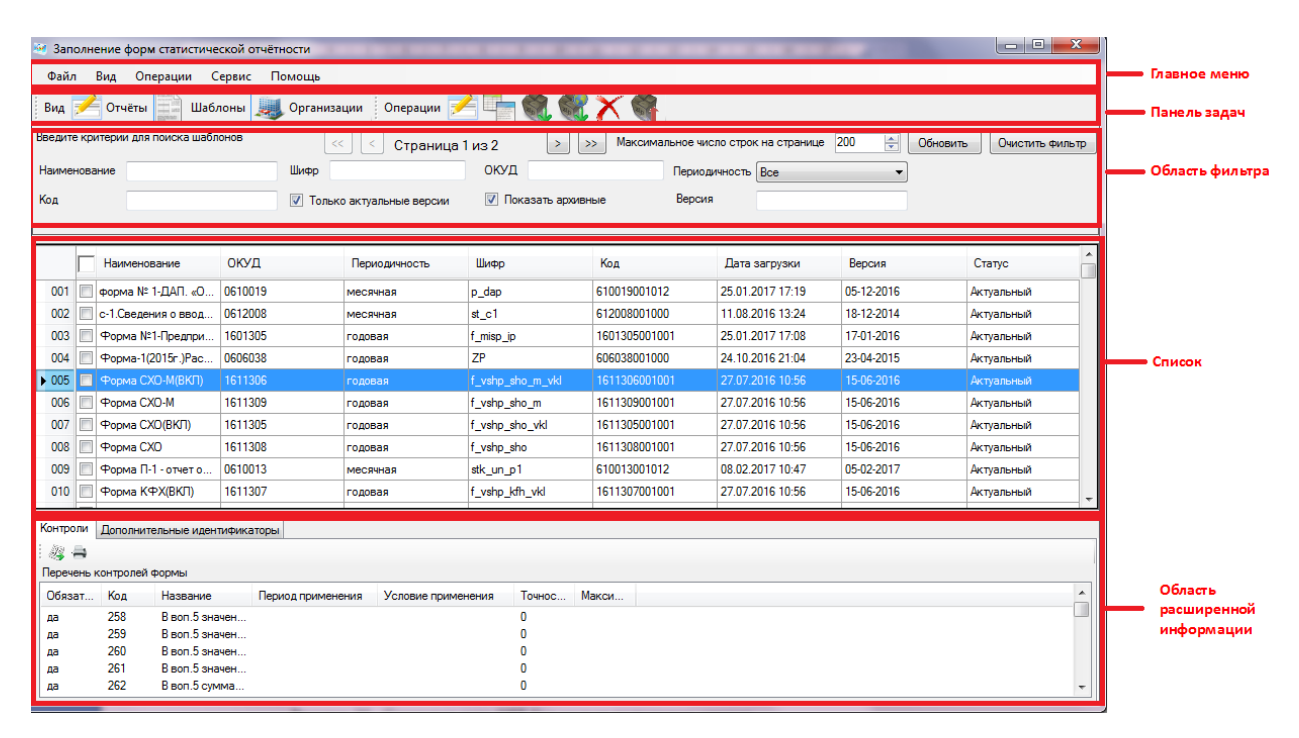

Рисунок 30 – Стартовое окно OFF-line модуля подготовки отчетов

Стартовое окно OFF-line модуля состоит из следующих функциональных областей:

- 1) Главное меню.
- 2) Панель задач.
- 3) Область фильтра.
- 4) Список.

*Инв. № дубл.*

<span id="page-30-3"></span>Ине.

ме дубл.

*Подпись и дата*

Подпись и дата

*№*

инв. Взам.

*Подпись и дата Инв. № подл. Взам. инв.* 

Подпись и дата

Инв. № подл.

5) Область расширенной информации.

Главное меню состоит из следующих пунктов [\(Рисунок 31\)](#page-32-0):

- 1) Пункт «Файл» содержит следующий перечень операций:
- Создать пакет отчетов и сохранить на диск;

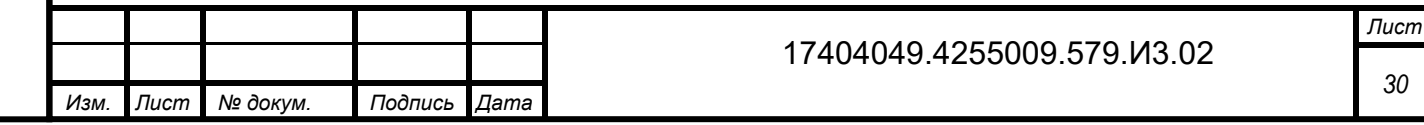

- Отправить отчеты;
- Загрузить шаблон(ы) из файла;
- Загрузить шаблон(ы) из ТОГС;
- Экспорт шаблонов в zip архив;
- Загрузить уведомления из файла;
- Загрузить уведомления из ТОГС;
- Сохранить отчёт(ы) в xml;
- Загрузить отчёт(ы) в xml;
- Выход.

2) Пункт «Вид» включает в себя следующие пункты для перехода к одноименному списку:

- «Отчеты»,
- «Шаблоны»,
- «Организации».

3) Пункт «Операции» содержит перечень команд, доступных при работе со списком открытым в текущий момент.

Для списка «Отчеты» доступны следующие операции, вызываемые щелчком правой кнопки мыши в области списка:

- Создать отчет;
- Создать отчет по образцу;
- Редактировать отчет;
- Подписать отчет ЭП;
- Экспорт отчета в Microsoft Excel;
- Печать отчета;

*Инв. № дубл.*

ине. № дубл.

*Подпись и дата*

Подпись и дата

Взам. инв. Ме

*Подпись и дата*

Подпись и дата

- Создать пакет отчетов и сохранить на диск;
- Отправить отчеты;
- Поместить в архив;
- Вернуть отчет в работу;
- Загрузить уведомления для отчёта(ов);
- Удалить отчеты.

Для списка «Шаблоны» доступны следующие операции:

- Создать отчет;
- Шаблоны:
	- Создать отчёт;
	- Перейти к отчетам по выбранной форме;
	- Пометить шаблон архивным;

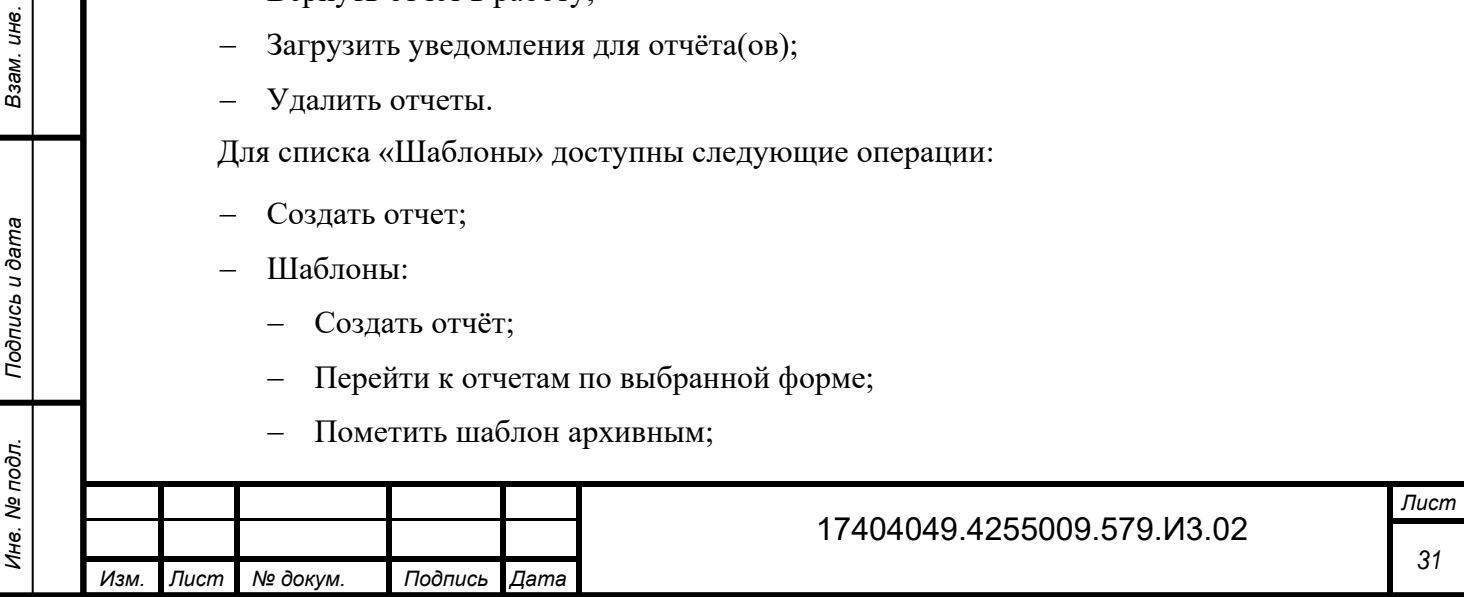

- Вернуть шаблон в работу;
- Удалить.
- Экспорт отчетов в zip архив.

Для списка «Организации» доступны следующие операции:

- Создать отчет;
- Создать организацию;
- Редактировать организацию;
- Удалить организацию.
- 4) Пункт «Сервис» включает в себя операции:
- Настройки;

*Инв. № дубл.*

инв. № дубл.

*Подпись и дата*

Подпись и дата

Обновление ПО.

5) Пункт «Помощь» содержит информацию о текущей версии программы и ссылку на Инструкцию по работе с OFF-line модулем.

> Файл Вид Операции Сервис Помощь

Рисунок 31 – Главное меню OFF-line модуля

<span id="page-32-0"></span>На Панели задач слева расположены кнопки перехода к спискам отчетов, шаблонов и организаций [\(Рисунок 32\)](#page-32-1). Данные кнопки дублируют пункты вкладки «Вид» главного меню.

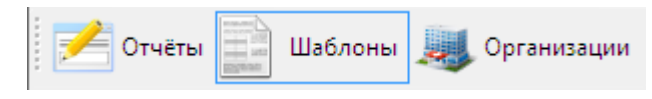

Рисунок 32 - Кнопки перехода к спискам на панели задач

<span id="page-32-1"></span>В правой части панели задач расположены кнопки быстрого вызова операций, которые дублируют команды пункта «Операции» главного меню. Перечень доступных операций зависит от текущего списка. Данные команды доступны также из контекстного меню, которое открывается при нажатии правой кнопки мыши, если курсор установлен на любой из записей списка.

На рисунках [33](#page-32-2) – [35](#page-34-0) приведены примеры панелей задач для списков.

<span id="page-32-2"></span>В таблицах [1](#page-33-0) – [3](#page-34-1) приведено описание пиктограмм для каждого списка.

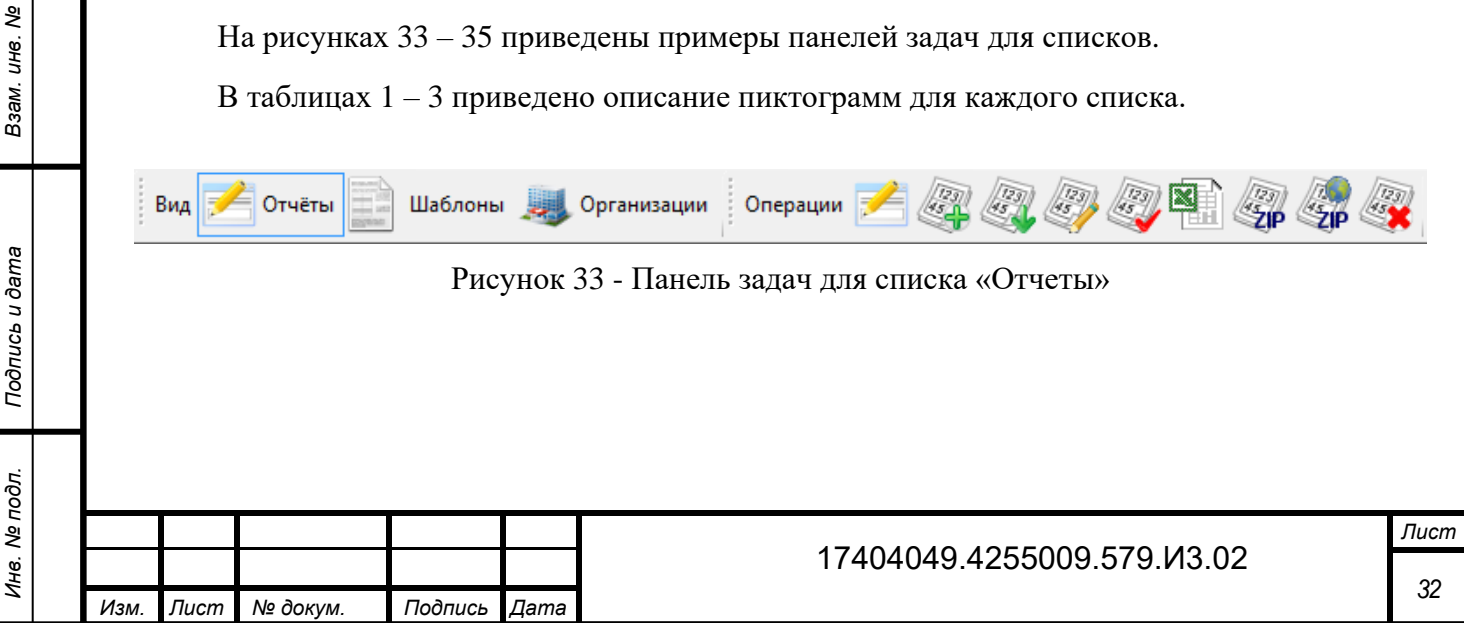

<span id="page-33-0"></span>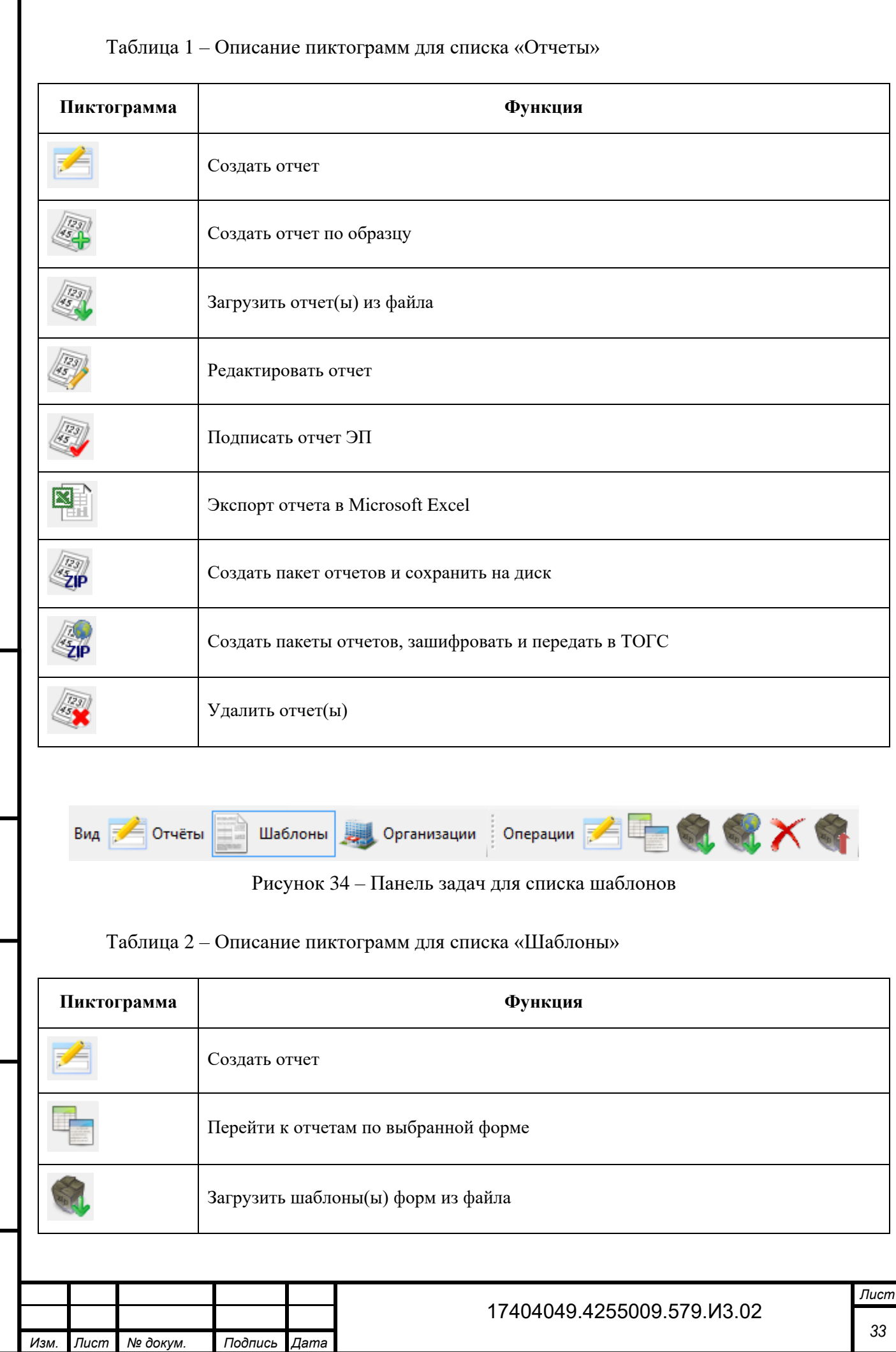

*Инв. № дубл.*

Инв. № дубл.

*Подпись и дата*

Подпись и дата

Взам. инв. №

*Подпись и дата Инв. № подл. Взам. инв.* 

Подпись и дата

Инв. № подл.

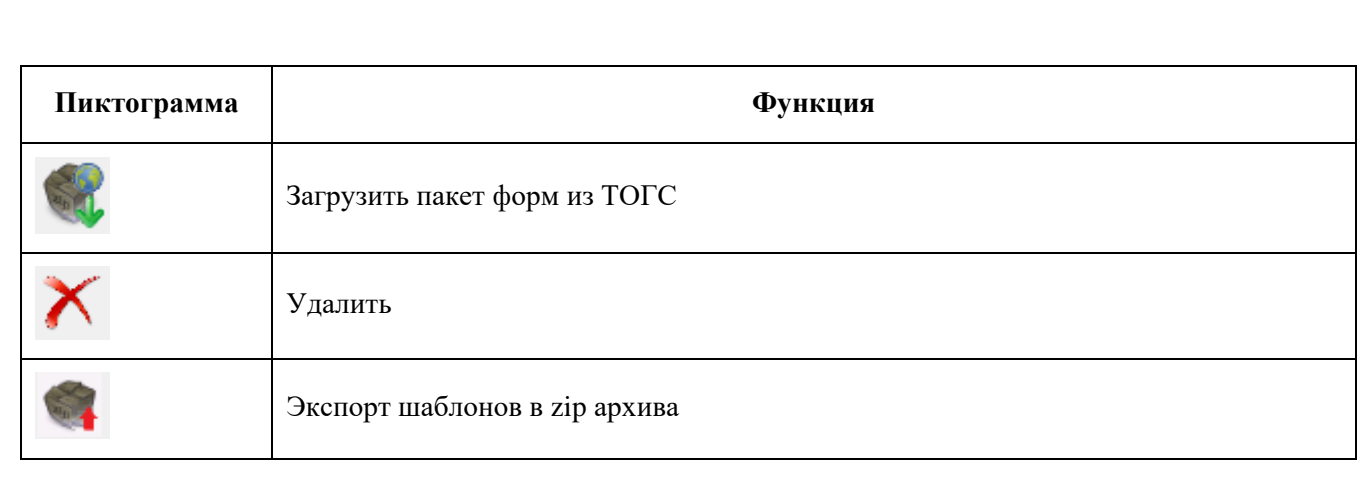

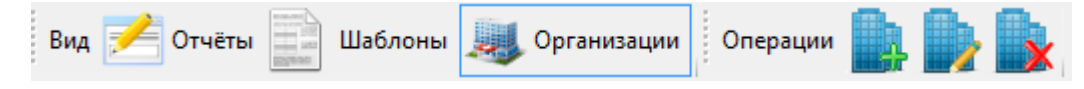

<span id="page-34-0"></span>Рисунок 35 – Панель задач для списка организаций

### <span id="page-34-1"></span>Таблица 3 – Описание пиктограмм для списка «Организации»

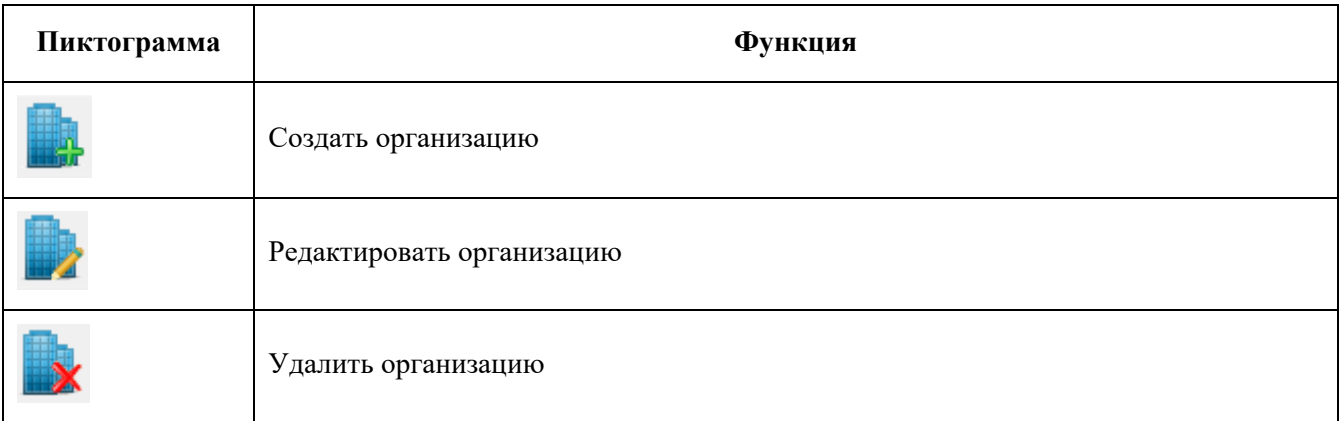

Область фильтра [\(рисунок 36\)](#page-34-2) содержит поля фильтра для поиска записей в текущем списке. Перечень полей фильтра зависит от текущего списка. Для того чтобы найти записи, удовлетворяющие условиям фильтра, необходимо заполнить необходимые поля фильтра. Обновление списка записей осуществляется автоматически, при внесении изменений в значения параметров фильтра.

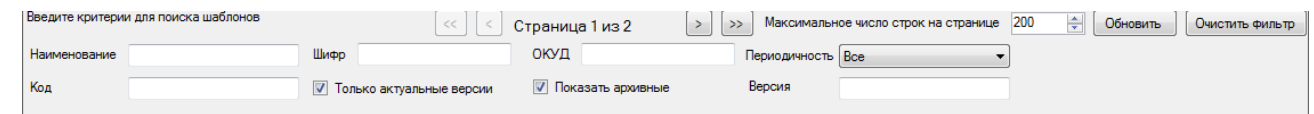

## Рисунок 36 – Пример области фильтра (список «Шаблоны»)

<span id="page-34-2"></span>В фильтре реализован параметр «Максимальное число строк на странице», позволяющий задать количество строк в отображаемом списке. Если число строк, удовлетворяющих заданным параметрам фильтра, превышает максимальное число строк, отображаемых на странице, то рядом с параметром указывается общее количество страниц, с удовлетворяющими параметрам фильтра записями.

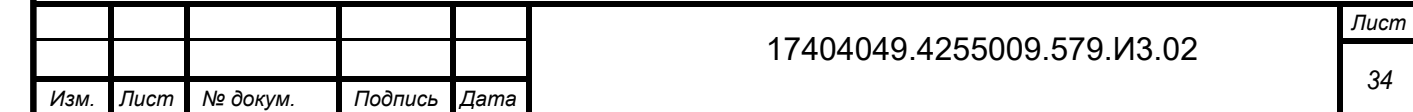

Переход между страницами выполняется с помощью кнопок:

 $\prec$ - возврат к предыдущей странице.

- переход к следующее по порядку странице.

 $<<$ 

- возврат к первой странице списка.

 $\gg$ - переход к последней странице списка.

Кнопка «Очистить фильтр», расположенная в правой части области фильтра, возвращает значения фильтра по умолчанию.

Кнопка «Обновить» позволяет обновить список в рабочей области.

Область «Список» представляет собой таблицу, содержащую перечень элементов (записей), соответствующих выбранному списку на панели задач или на закладке «Вид» главного меню.

<span id="page-35-0"></span>«Область расширенной информации» предназначена для отображения информации о выбранном элементе списка.

# **3.3 Настройка адреса сервера системы WEB-сбора**

Перед началом работы необходимо задать в настройках OFF-line модуля взаимодействие с сервером ТОГС (подключение к сайту ON-line).

Для этого в главном меню OFF-line модуля подготовки отчетов необходимо выбрать Сервис ►Настройки [\(Рисунок 37\)](#page-36-0).

В качестве настроек подключения к сайту ON-line необходимо задать строку для подключения к серверу ТОГС: http://<<<сервер ТОГС>>>/<<<имя виртуального каталога>>>.

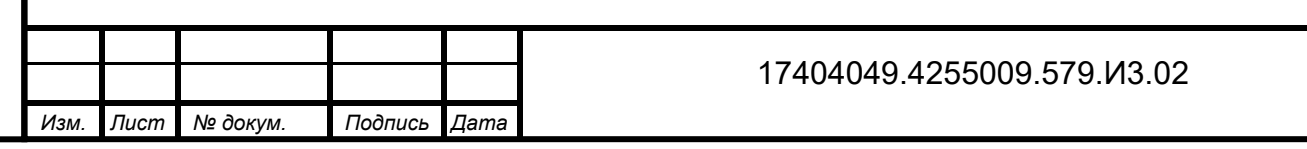
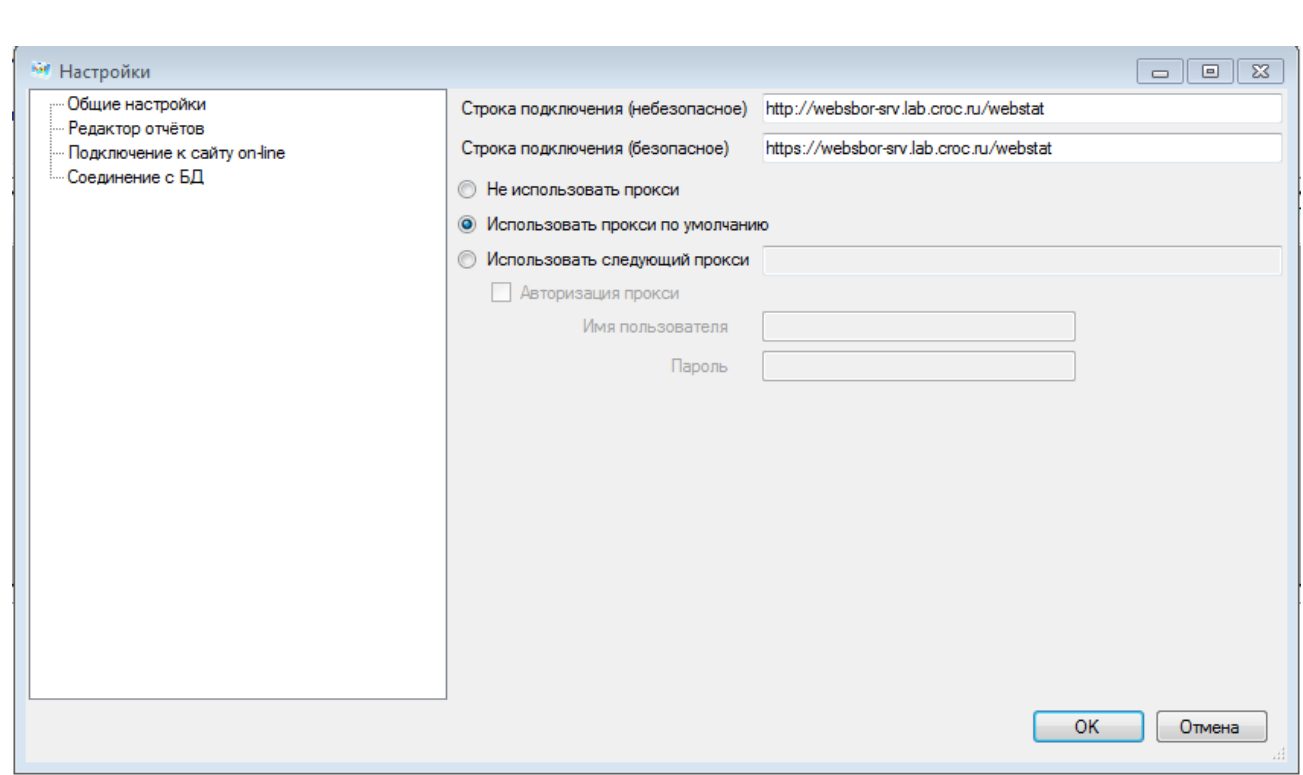

Рисунок 37 – Настройка параметров подключения к сайту ON-line

OFF-line модуль подготовки отчетов работает с сайтом ON-line модуля, а не с сайтом системы WEB-сбора, поэтому в настройках необходимо указывать адрес сайта ON-line модуля подготовки отчетов.

В поле «Строка подключения (небезопасное)» необходимо указать подключение к сайту ON-line модуля c использованием протокола - HTTP.

В после «Строка подключения (безопасное)» необходимо указать подключение к сайту ON-line модуля с использованием безопасного соединения - HTTPS.

В случае наличия в организации прокси-сервера для работы OFF-line модуля подготовки отчетов могут использоваться настройки обозревателя Internet Explorer или настройки, заданные вручную.

Для настройки Internet Explorer необходимо выполнить следующие действия:

1) Выбрать в стартовом меню «Start ► Settings ► Control Panel ► Internet Options» или открыть окно Internet Explorer и в меню выбрать «Tools ► Internet Options».

2) В открывшемся окне переключиться на вкладку «Connections», нажать кнопку «LAN Settings» и настроить прокси-сервер.

3) Проверить корректность загрузки в Internet Explorer страницы ON-line модуля подготовки отчетов: http://<<<сервер ТОГС>>>/webstat.

В случае невозможности соединения с ON-line модулем подготовки отчетов необходимо обратиться к системному администратору.

ПО прокси-сервера должно быть настроено системным администратором стандартным образом, либо разрешены соединения к серверу ТОГС, минуя прокси-сервер.

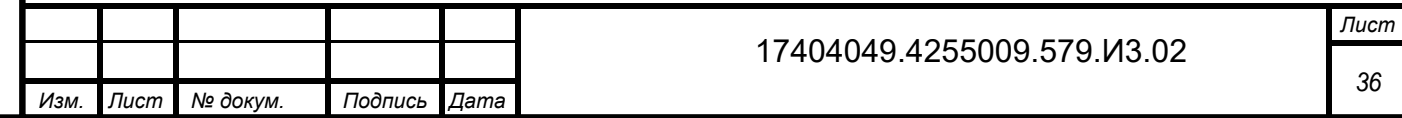

ПО брандмауэра и антивирусного ПО должно быть настроено таким образом, чтобы разрешать все обращения OFF-line модуля подготовки отчетов к серверу ТОГС.

Если при установке ON-line модуля администратор ТОГС выполнил установку с настройками разрешающими все соединения по протоколу HTTP, то при подключении к сайту ON-line модуля в поле «Строка подключения (безопасное)» необходимо указать адрес подключения аналогичный небезопасному подключению.

## **3.4 Загрузка шаблонов форм**

Для заполнения и предоставления в ТОГС статистической отчетности в электронном виде сначала необходимо получить от ТОГС шаблоны - пакет электронных версий форм (далее - ЭВФ) для заполнения.

Формы для заполнения можно получить одним из следующих способов:

загрузить форму (шаблон ЭВФ) с сайта системы WEB-сбора ТОГС;

 получить пакет форм по электронной почте (рассылка осуществляется автоматически при наступлении отчетного периода или по запросу Респондента или по инициативе администратора);

получить пакет форм из ТОГС на магнитном носителе (внесистемным образом).

## **3.4.1 Загрузка шаблона(ов) из ТОГС**

*Инв. № дубл.*

Инв. № дубл.

*Подпись и дата*

Подпись и дата

*№*

Взам.

*Подпись и дата*

Подпись и дата

δī.

Для загрузки формы с сайта ON-line модуля подготовки отчетов необходимо выполнить следующие действия:

1) Запустить OFF-line модуль подготовки отчетов. Выбрать в главном меню пункт «Файл». Откроется выпадающее контекстное меню, в котором необходимо выбрать операцию

«Загрузить шаблоны(ы) из ТОГС». Или нажать на пиктограмму на панели задач списка шаблонов [\(Рисунок 38\)](#page-38-0).

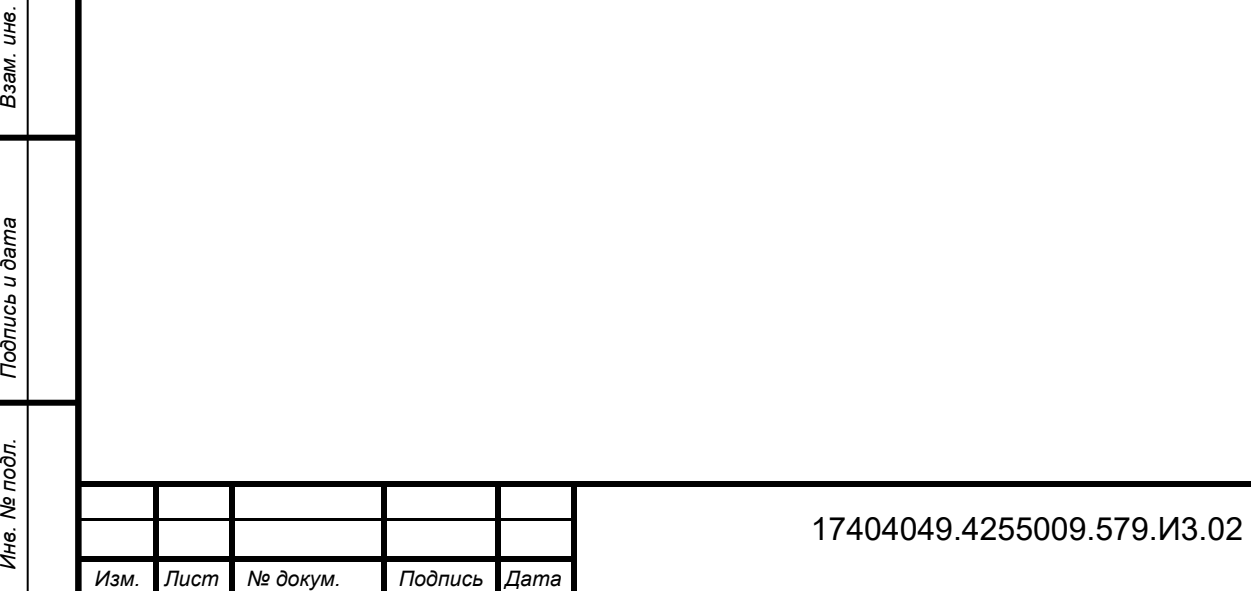

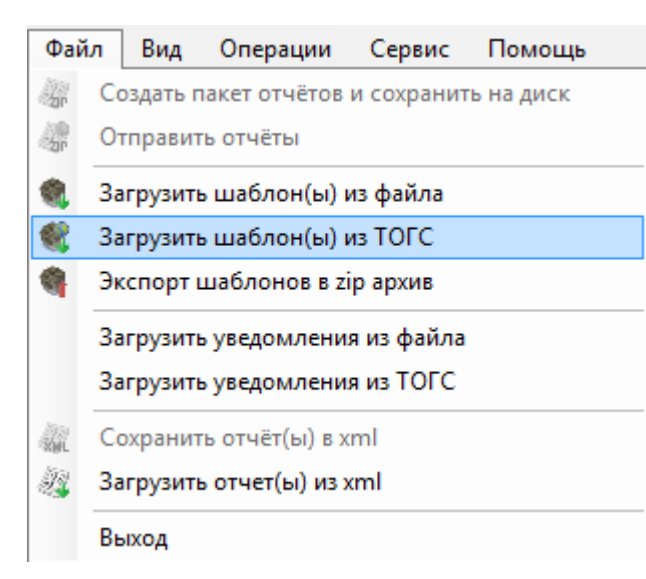

Рисунок 38 – Обновление форм с сайта ТОГС

- <span id="page-38-0"></span>2) В открывшемся окне [\(рисунок 39\)](#page-38-1) выбрать один из режим обновления:
- Только обновления;
- Все шаблоны.

*Инв. № дубл.*

Инв. № дубл.

*Подпись и дата*

Подпись и дата

<span id="page-38-1"></span>Взам. инв. Ме

*Подпись и дата*

Подпись и дата

При выборе «Только обновление» - будут предложены для загрузки все актуальные версии форм. Формы, версии которых были загружены ранее, будут выделены цветом.

При выборе «Все шаблоны» - будут предложены для загрузки все формы, включая неактуальные версии.

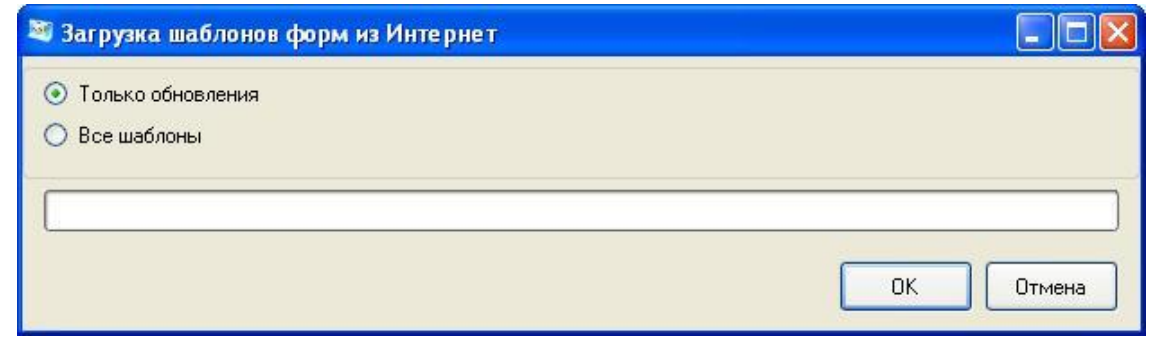

Рисунок 39 – Выбор режима

3) На экран будет выведен список форм, доступных на сервере для загрузки. Флажками отмечены формы, которые будут загружены. Если необходимо загрузить другой набор форм, следует снять или установить флажки напротив требуемых форм (Рисунок [40\)](#page-39-0). Для того чтобы найти в списке форм шаблон формы, необходимо воспользоваться фильтром.

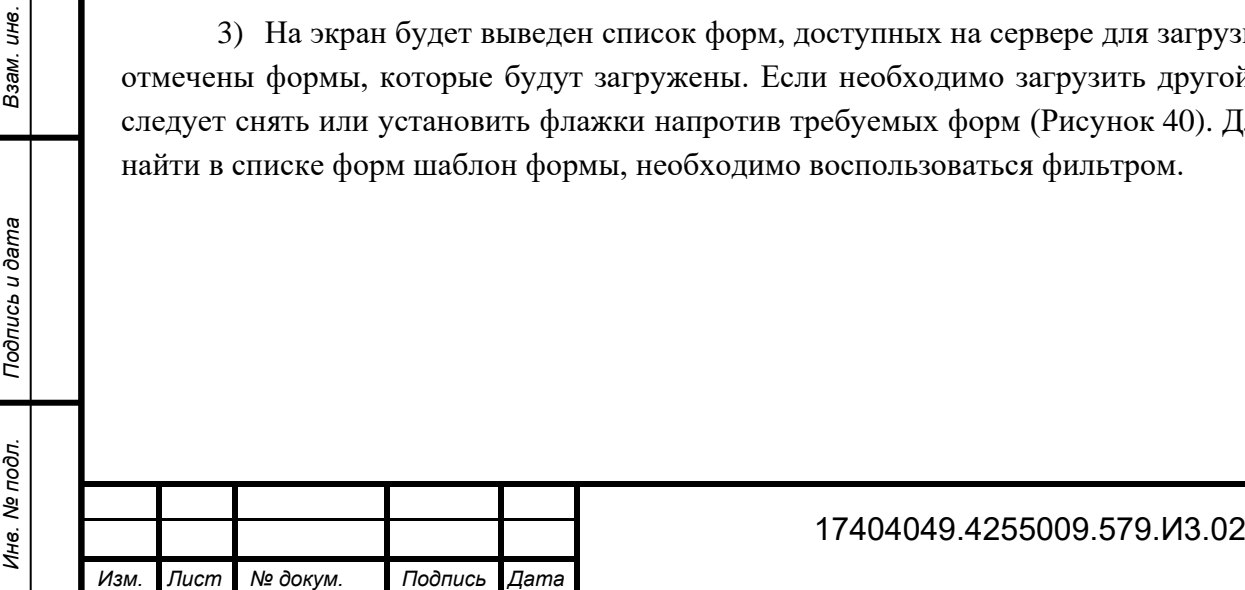

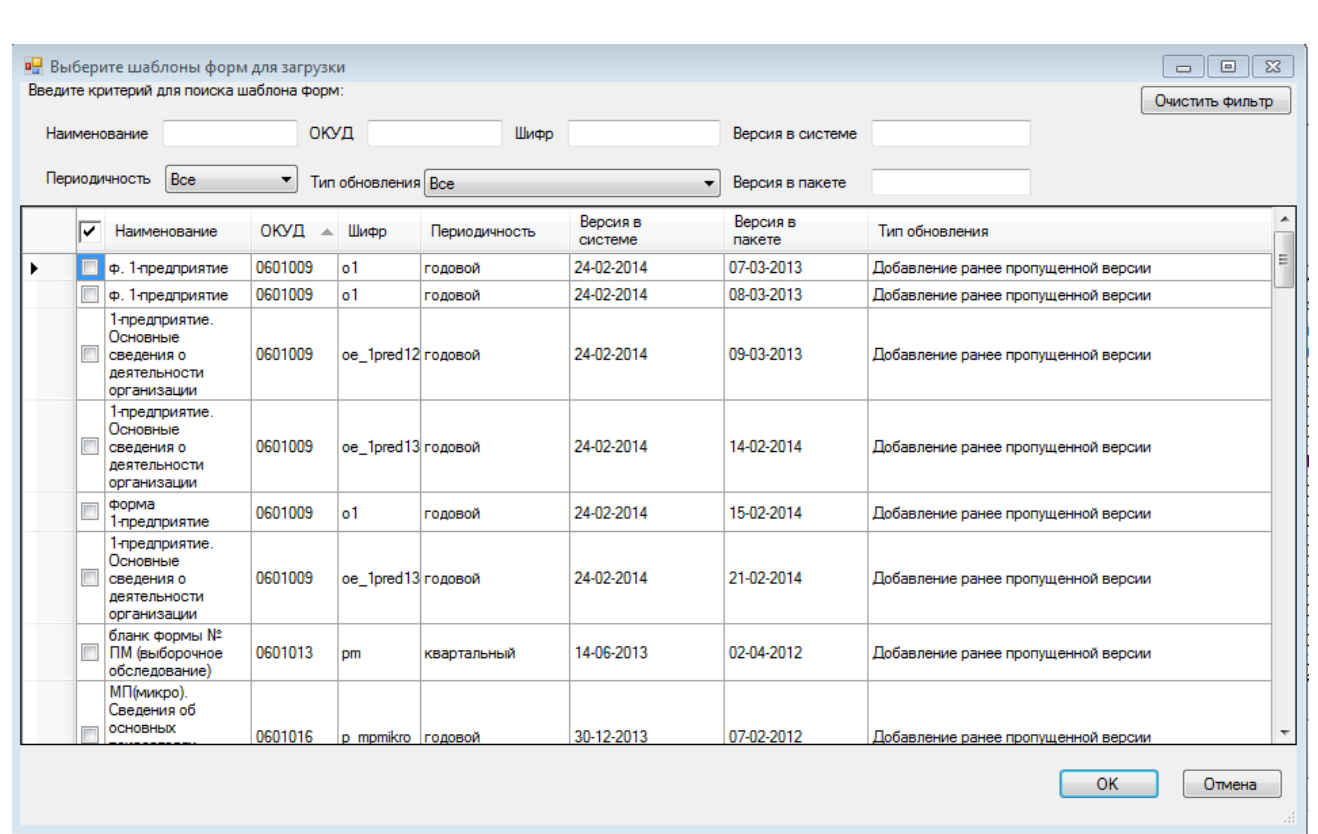

<span id="page-39-0"></span>Рисунок 40 – Выбор шаблонов форм для загрузки

4) В случае успешной загрузки на экран будет выведено сообщение о количестве загруженных и обновленных форм шаблонов [\(рисунок 41\)](#page-39-1).

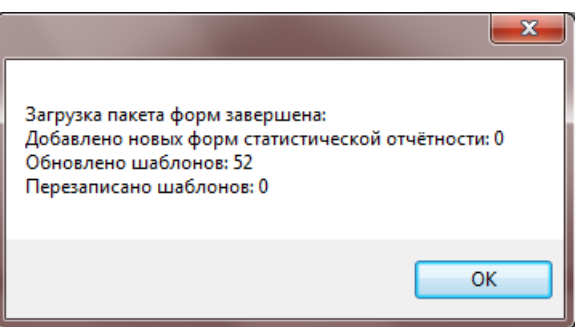

Рисунок 41 – Информационное сообщение о количестве загруженных форм

*Инв. № дубл.*

Инв. № дубл.

*Подпись и дата*

Подпись и дата

<span id="page-39-1"></span>Взам. инв. №

*Подпись и дата*

Подпись и дата

5) Полученные формы статистической отчетности подключаются к системе автоматически.

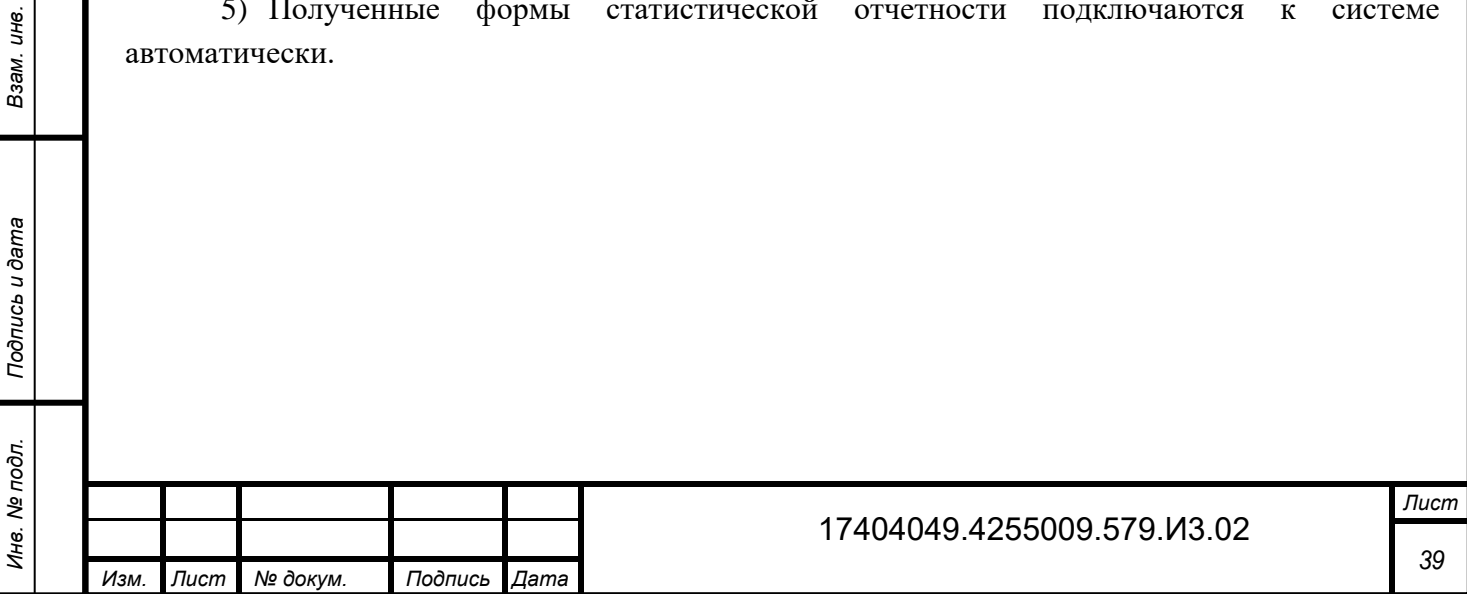

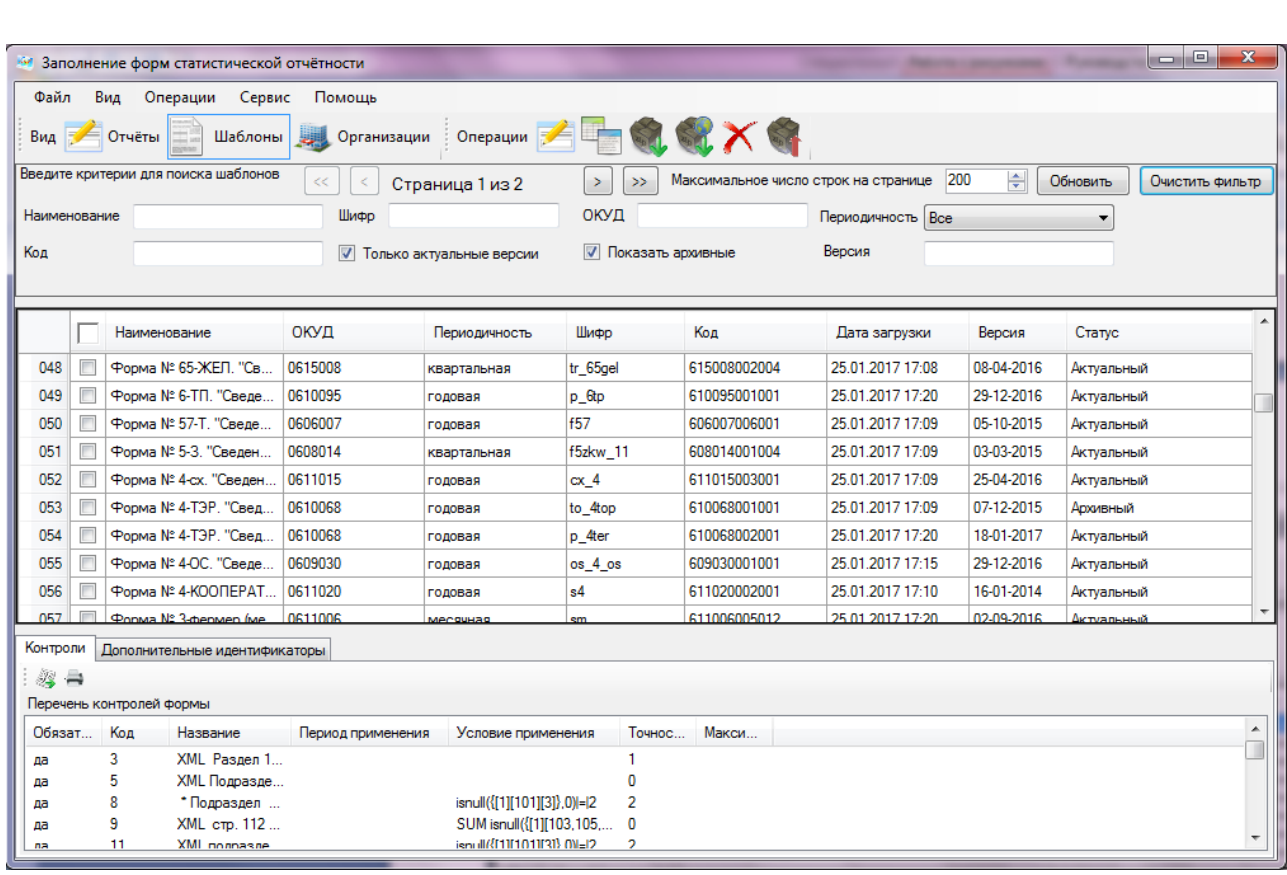

Рисунок 42 – Список доступных шаблонов

#### **3.4.2 Получение формы по электронной почте**

Пакет форм для заполнения можно получить по электронной почте.

Отправка форм для заполнения по электронной почте осуществляется следующими способами:

 автоматическая рассылка по электронной почте пакета форм для Респондента при публикации пакета форм для заполнения на сайте системы WEB-сбора;

отправка пакета форм по инициативе администратора или по запросу Респондента.

Если пакет форм не был получен автоматически, и нет возможности загрузить формы с сайта, необходимо отправить запрос на получение формы в ТОГС. Электронные формы будут высланы по электронной почте.

Полученные формы загружаются в OFF-line модуль подготовки отчетов с использованием команды главного меню «Файл ►Загрузить шаблон(ы) из файла» или

нажатием на пиктограмму в панели задач списка шаблонов [\(Рисунок 43\)](#page-41-0). Полученные формы статистической отчетности подключаются к системе автоматически.

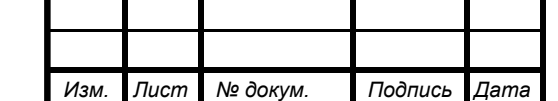

*Инв. № дубл.*

ине. № дубл.

*Подпись и дата*

Подпись и дата

3зам. инв. №

*Подпись и дата Инв. № подл. Взам. инв.* 

Подпись и дата

Инв. № подл.

#### 17404049.4255009.579.И3.02

*Лист 40*

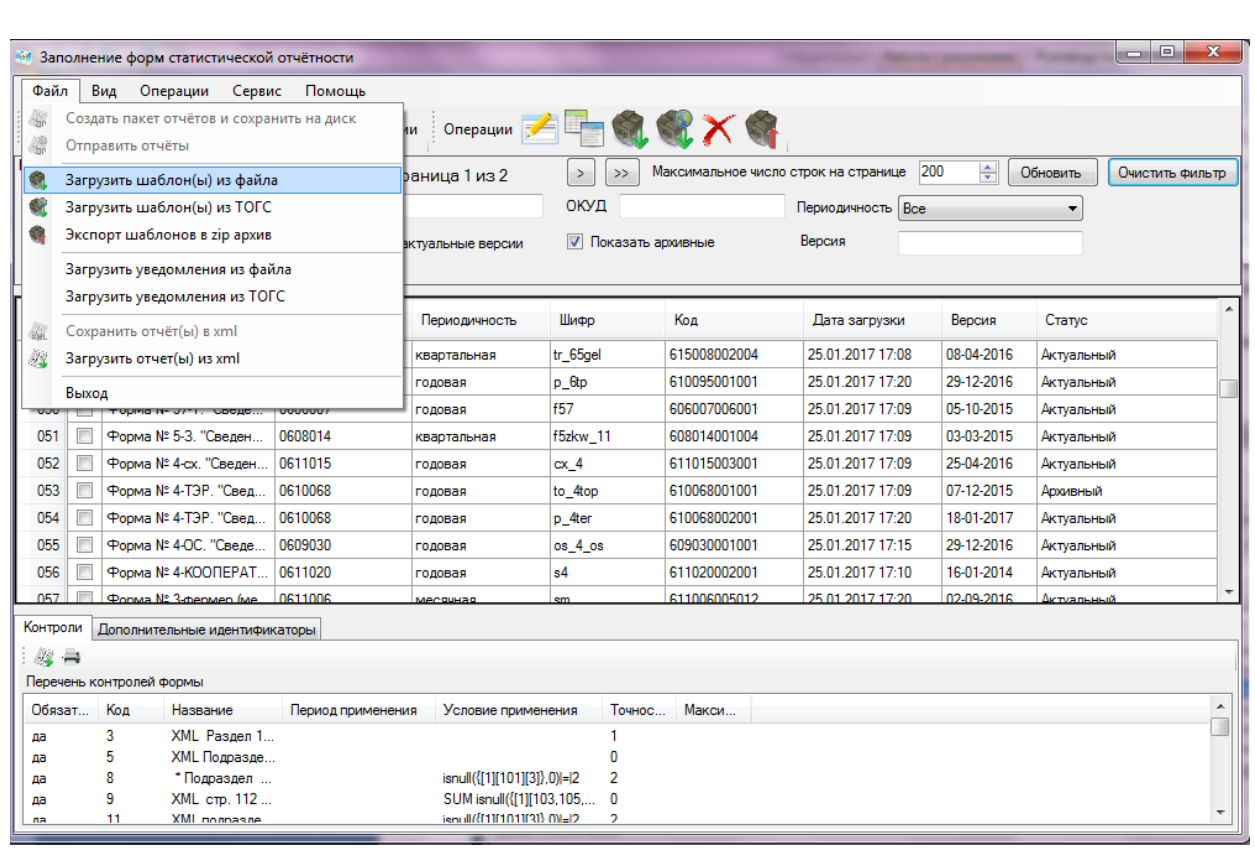

Рисунок 43 – Операция загрузки шаблонов

### <span id="page-41-0"></span>**3.4.3 Получение пакета форм для заполнения на магнитном носителе**

В случае отсутствия возможности получения пакета форм для заполнения вышеперечисленными способами (например, отсутствие подключения к сети Интернет) существует возможность получить пакет форм для заполнения на магнитном носителе (например, на флэш-диске) непосредственно у ответственного сотрудника ТОГС.

Для получения пакета форм данным способом необходимо связаться с ТОГС любым доступным способом и договориться о встрече, на которой у ответственного сотрудника ТОГС можно будет получить формы на магнитном носителе.

Полученные формы загружаются в OFF-line модуль подготовки отчетов с использованием команды главного меню «Файл ►«Загрузить шаблон(ы) из файла» [\(Рисунок 43\)](#page-41-0). Полученные формы статистической отчетности подключаются к системе автоматически.

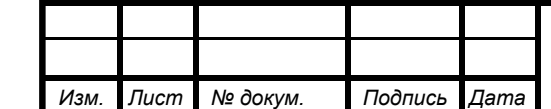

*Инв. № дубл.*

ине. № дубл.

*Подпись и дата*

Подпись и дата

3зам. инв. №

*Подпись и дата Инв. № подл. Взам. инв.* 

Подпись и дата

Инв. № подл.

# **3.5 Создание организации**

<span id="page-42-1"></span>Перед началом работы в OFF-line модуле подготовки отчетов форм необходимо создать организацию, по которой будут сдаваться статистические данные. Для этого необходимо выполнить следующие шаги:

1) Перейти в список организаций с помощью выбора пункта «Организации» на

закладке «Вид» главного меню или нажать кнопку **Организации** на панели задач [\(Рисунок 44\)](#page-42-0).

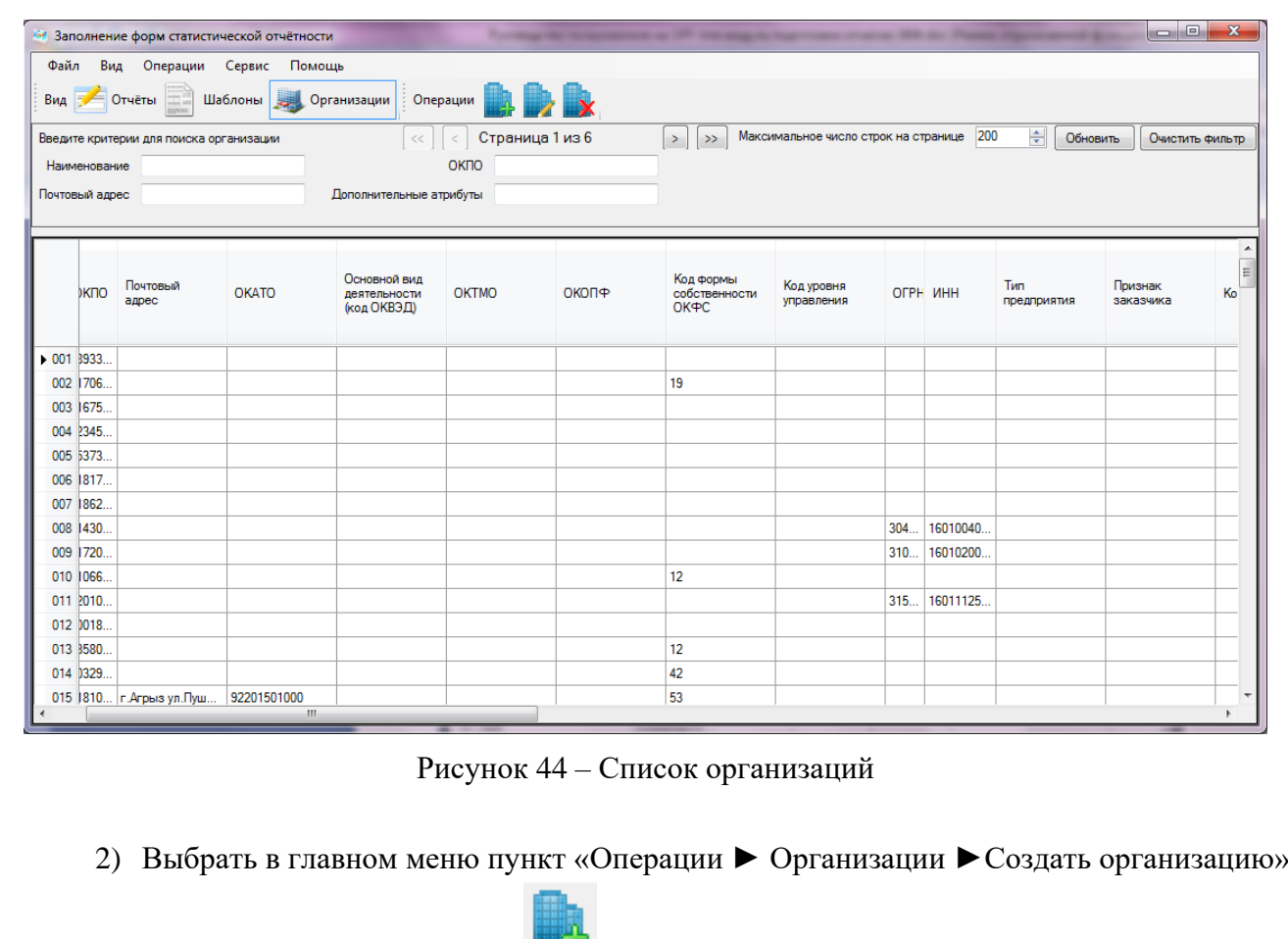

(Рисунок [45\)](#page-43-0) или нажать пиктограмму на панели задач списка организаций.

<span id="page-42-0"></span>*Инв. № дубл.*

Инв. № дубл.

*Подпись и дата*

Подпись и дата

Взам. инв. №

*Подпись и дата*

Подпись и дата

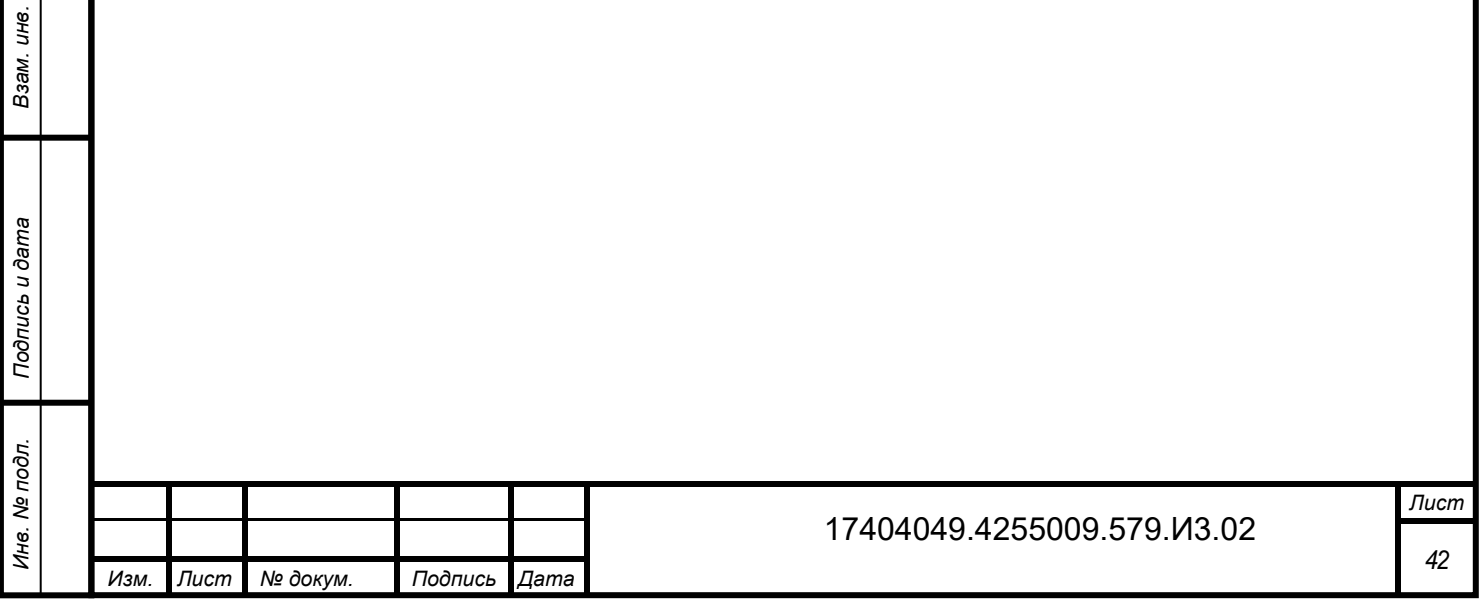

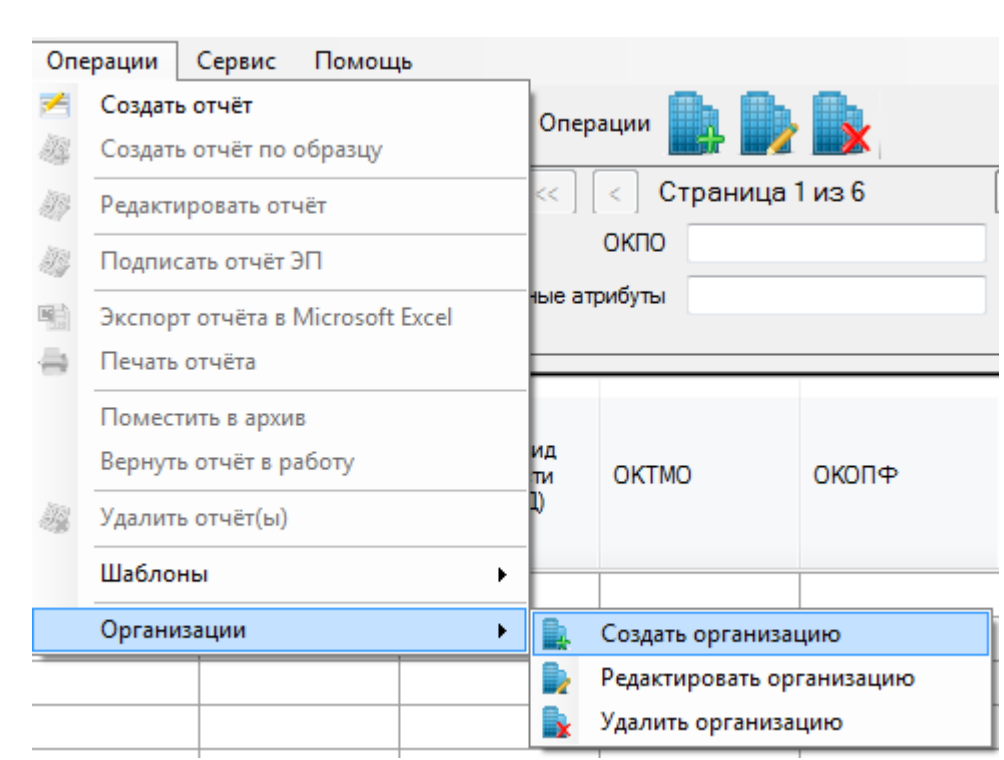

<span id="page-43-0"></span>Рисунок 45 – Команды для работы со списком «Организации»

Откроется окно «Создание организации» [\(Рисунок 46\)](#page-44-0).

*Инв. № дубл.*

Инв. № дубл.

*Подпись и дата*

Подпись и дата

Взам. инв. №

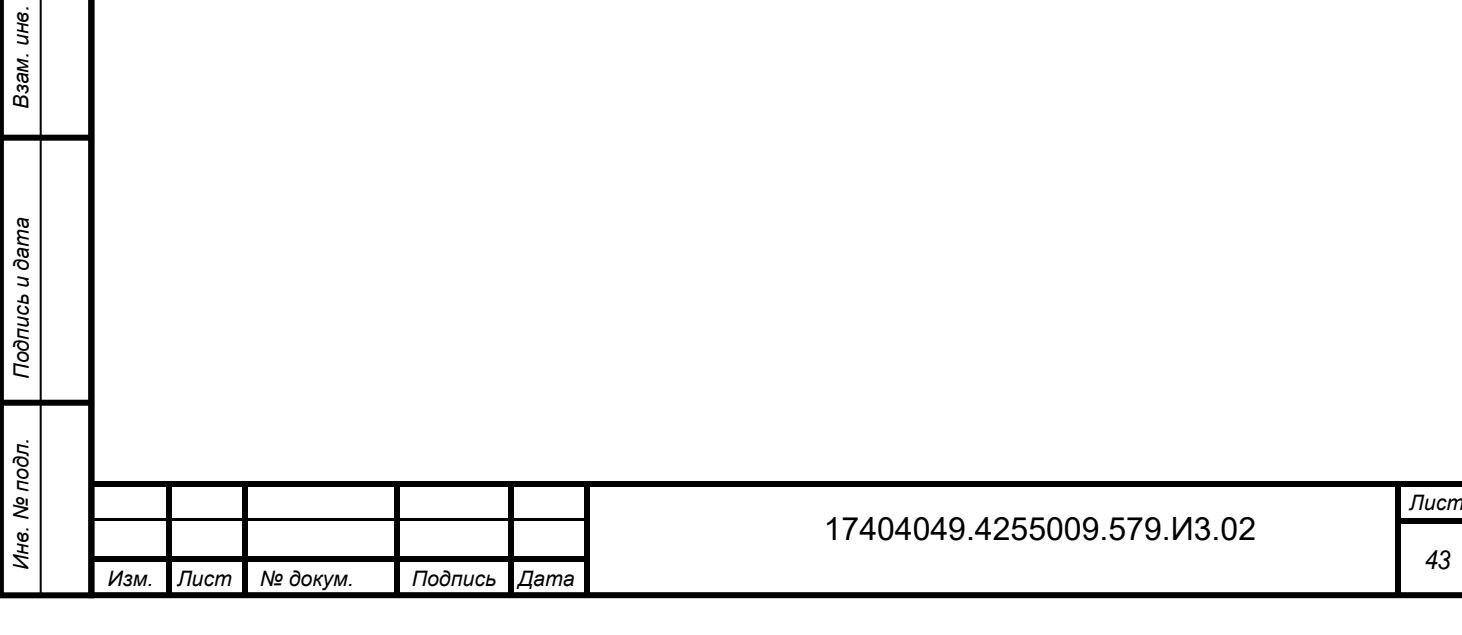

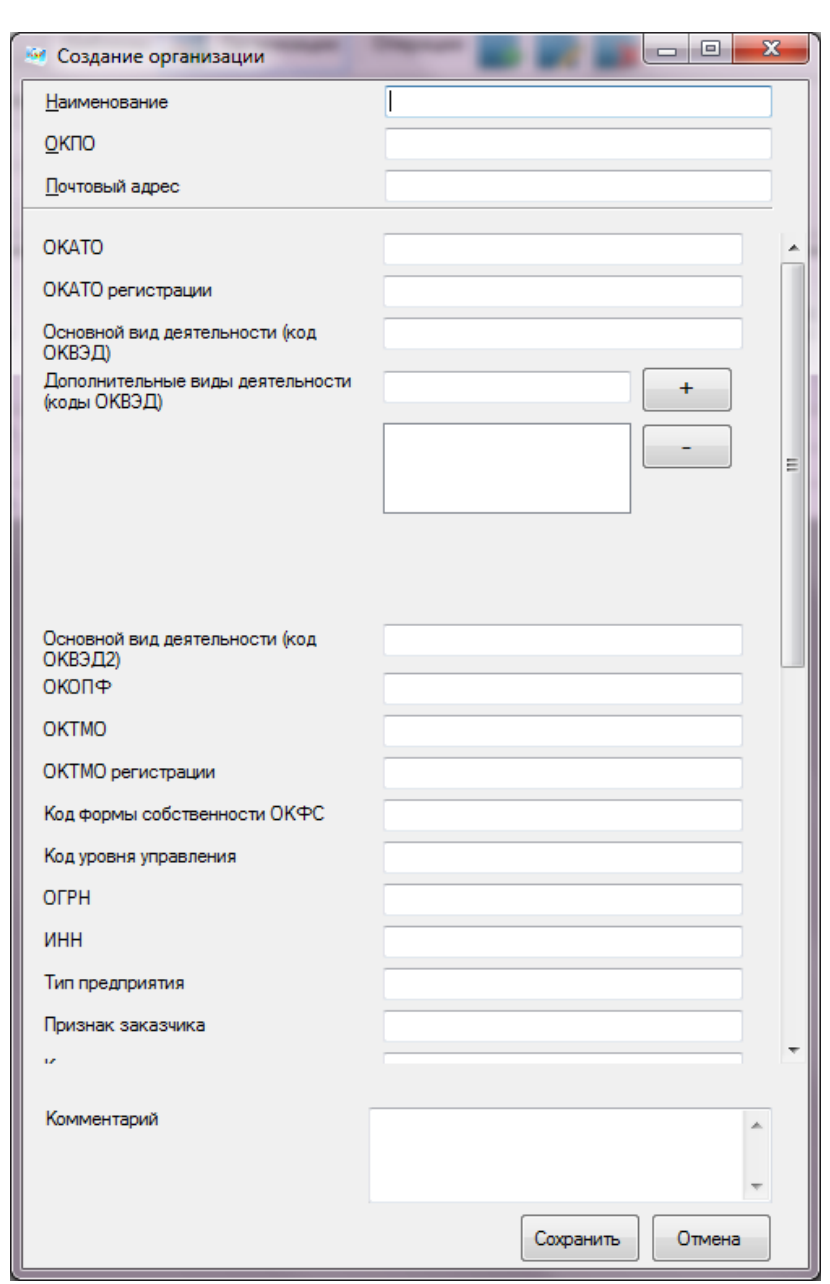

Рисунок 46 – Окно «Создание организации»

3) Ввести значения в обязательные поля «Наименование» и «ОКПО» организации.

Примечание – Данный код нельзя будет изменить после создания организации.

4) Заполнить остальные предложенные поля в окне «Создание организации» [\(Рисунок 46\)](#page-44-0). В поле «ОКВЭД» можно ввести несколько кодов. Для этого после ввода одного кода необходимо нажать кнопку «+». Для удаления кода следует выделить его в списке и нажать кнопку «-».

5) Для сохранения организации необходимо нажать кнопку «Сохранить». Новая организация появится в списке организаций.

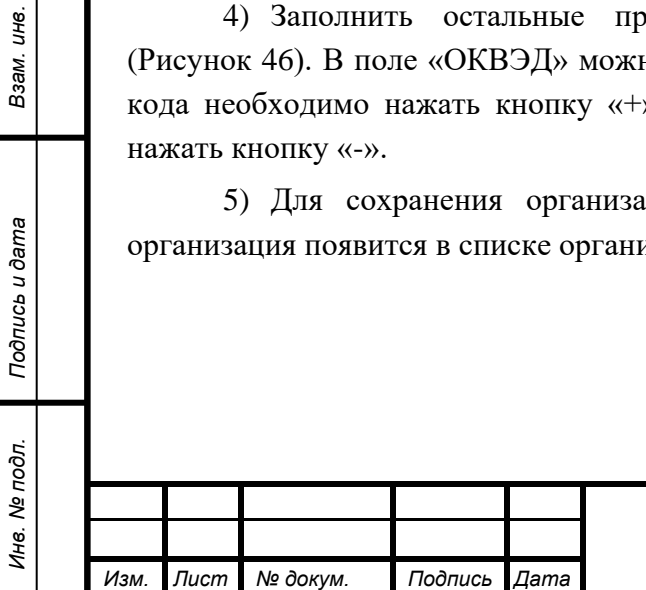

<span id="page-44-0"></span>*Инв. № дубл.*

Инв. № дубл.

*Подпись и дата*

Подпись и дата

Взам. инв. №

*Подпись и дата*

Подпись и дата

Для внесения изменений в данные организации необходимо выполнить следующие действия:

1) Выбрать в списке организацию, информацию о которой необходимо изменить (установить курсор на данную организацию).

2) Выбрать команду «Операции ► Организации ► Редактировать организацию»

(Рисунок [45\)](#page-43-0) или нажать пиктограмму на панели задач списка организаций.

3) Внести изменения в данные об организации (при этом поле «ОКПО» недоступно для редактирования). Нажать кнопку **«**Сохранить**»**.

Для удаления организации из списка необходимо выполнить следующие действия:

4) Выбрать в списке организаций запись, которую необходимо удалить (установить курсор на данную организацию).

5) В главном меню выбрать команду «Операции ► Организации ► Удалить

организацию» (Рисунок [45\)](#page-43-0) или нажать на пиктограмму **на на панели задач списка** организаций.

6) В открывшемся предупреждающем диалоговом окне нажать кнопку «Yes» для подтверждения операции удаления или кнопку «No» в случае отмены удаления записи.

Примечание - Удаление записи об организации возможно только при отсутствии в системе отчетов, связанных с данной организацией.

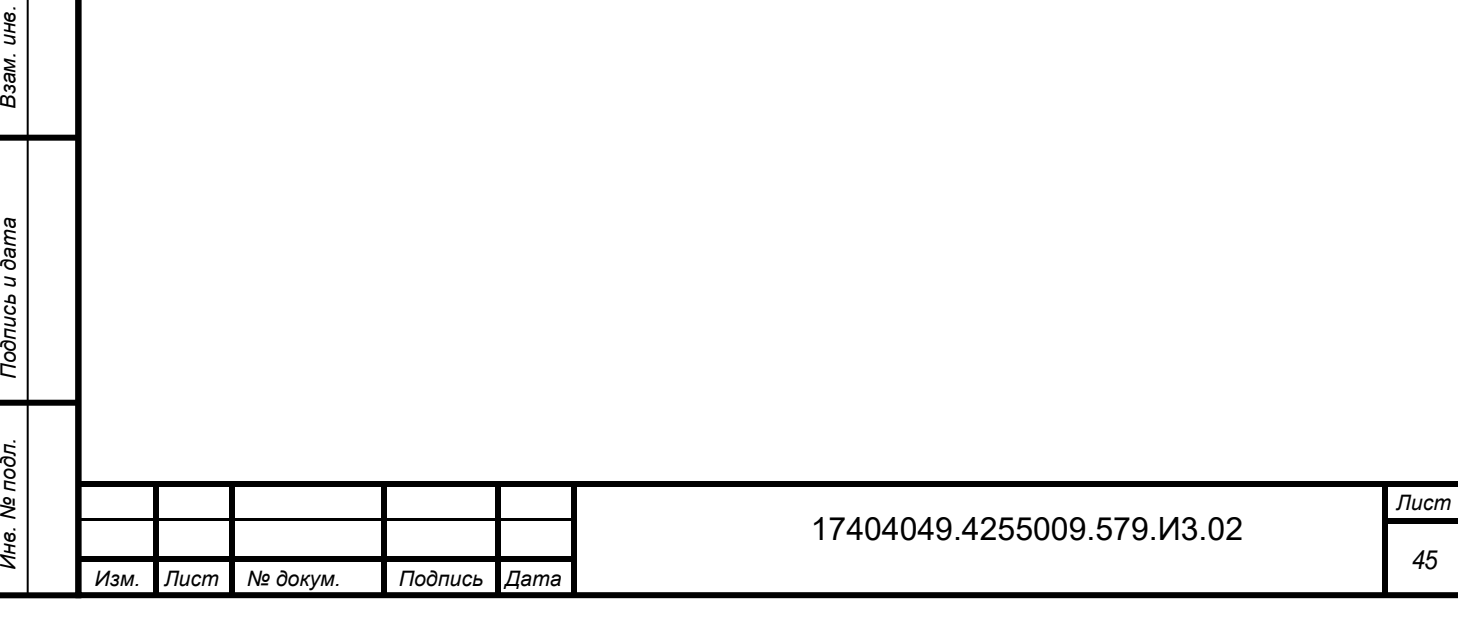

*Инв. № дубл.*

инв. № дубл.

*Подпись и дата*

Подпись и дата

Взам. инв. №

suee n aor

# **4 Формирование отчёта**

## **4.1 Создание отчёта**

Инициировать формирование отчёта можно из списков «Шаблоны» и «Отчёты».

#### **Создание отчёта из списка «Шаблоны»**

Для формирования отчета из списка шаблонов необходимо выполнить следующие действия:

1) Перейти в список загруженных шаблонов, выбрав пункт «Шаблоны» на закладке

Шаблоны «Вид» главного меню или нажав кнопку на панели задач.

- 2) В списке шаблонов выбрать форму.
- 3) Вызвать контекстное меню, нажав правой кнопкой мыши на выбранном шаблоне.
- 4) В контекстном меню выбрать операцию «Создать отчёт» или нажать на

пиктограмму на панели задач списка шаблонов [\(Рисунок 47\)](#page-46-0).

*Инв. № дубл.*

Инв. № дубл.

*Подпись и дата*

Подпись и дата

Взам. инв. Ме

*Подпись и дата Инв. № подл. Взам. инв.* 

<span id="page-46-0"></span>Подпись и дата

Инв. Ме подл.

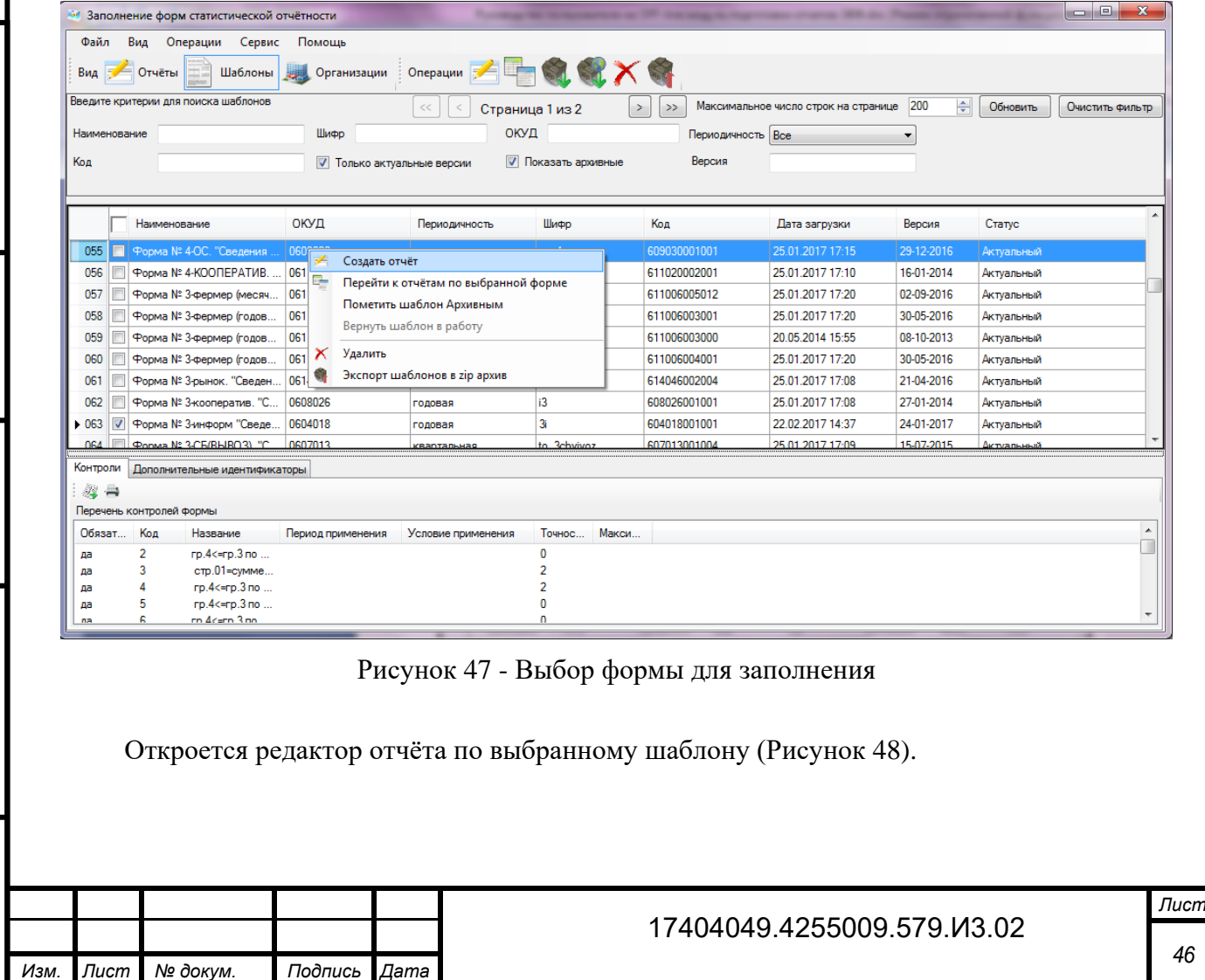

<span id="page-47-1"></span><span id="page-47-0"></span>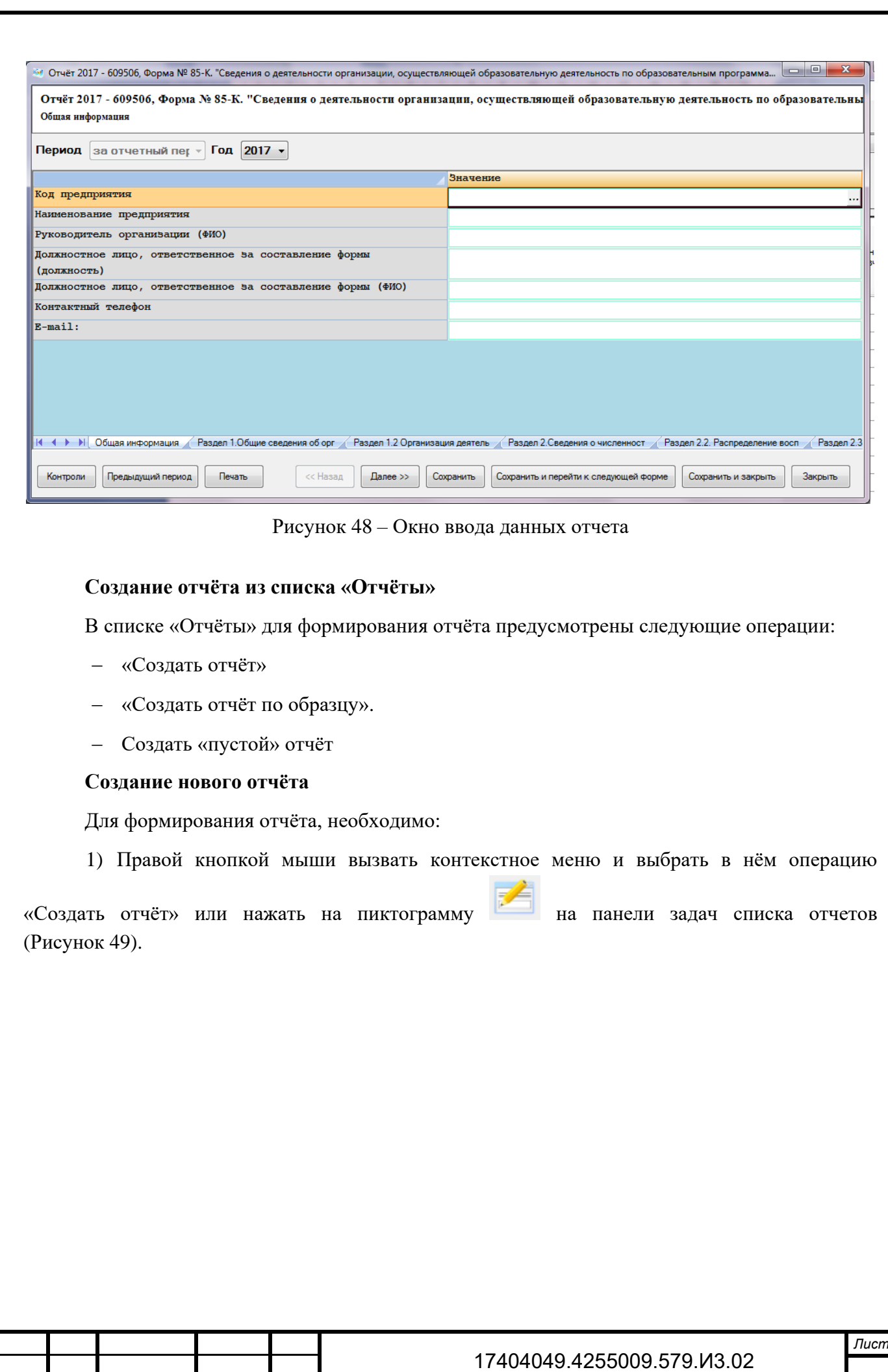

*Изм. Лист № докум. Подпись Дата*

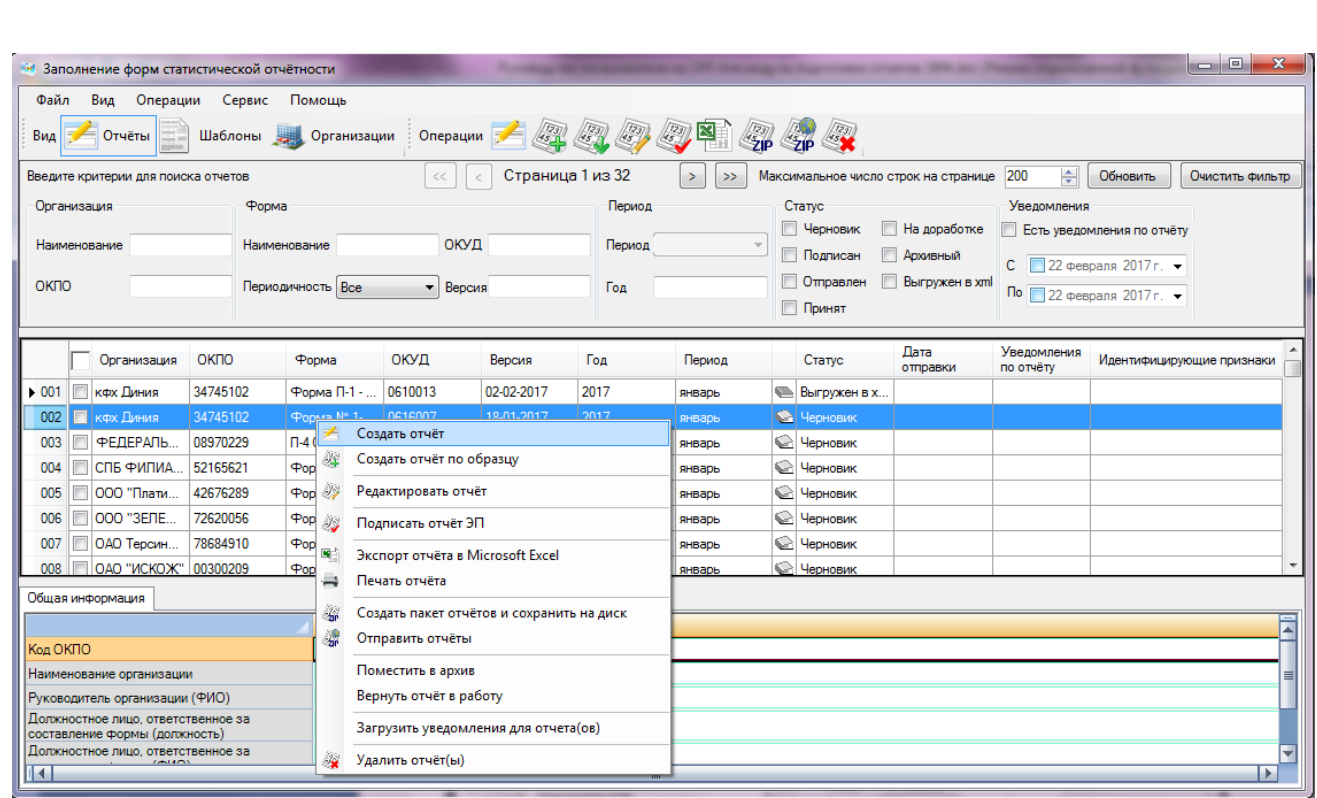

Рисунок 49 – Выбор операции «Создать отчет»

<span id="page-48-0"></span>2) На экране откроется окно «Выберите шаблон» [\(Рисунок 50\)](#page-48-1). В окне необходимо найти шаблон и нажать кнопку «Выбрать».

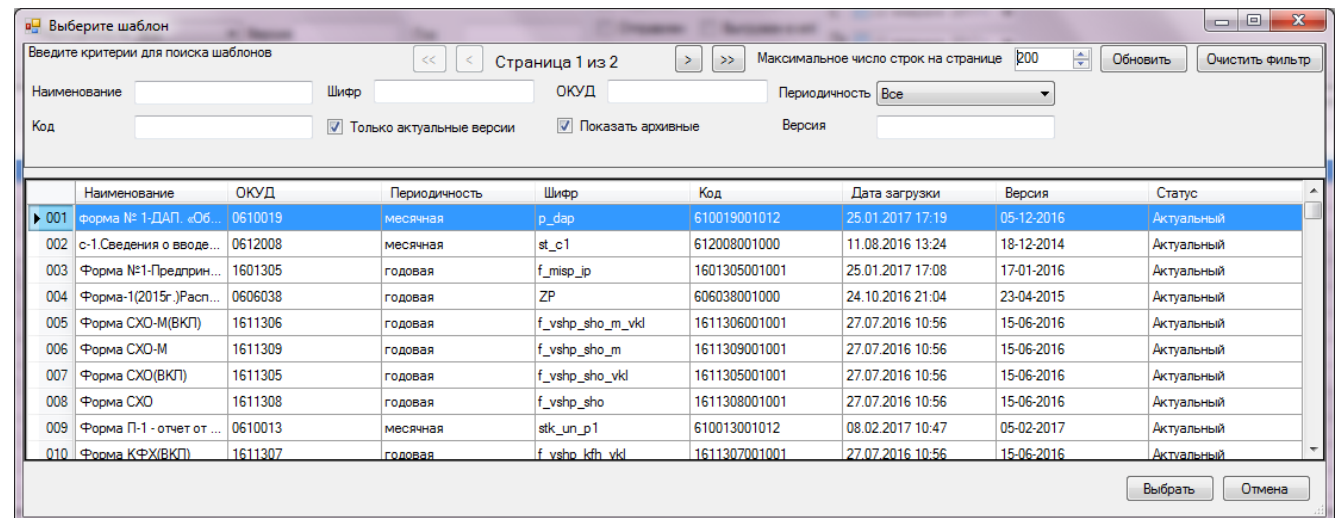

Рисунок 50 – Окно «Выберите шаблон»

3) На экране откроется окно для ввода данных отчёта по выбранному шаблону [\(Рисунок 48\)](#page-47-1).

### **Создание отчёта по образцу**

*Инв. № дубл.*

Инв. № дубл.

*Подпись и дата*

Подпись и дата

Взам. инв. N<sub>2</sub>

<span id="page-48-1"></span>*Подпись и дата Инв. № подл. Взам. инв.* 

Подпись и дата

Инв. № подл.

Для формирования отчёта на основании данных ранее созданного отчёта, необходимо:

1) Найти образец отчёта в списке.

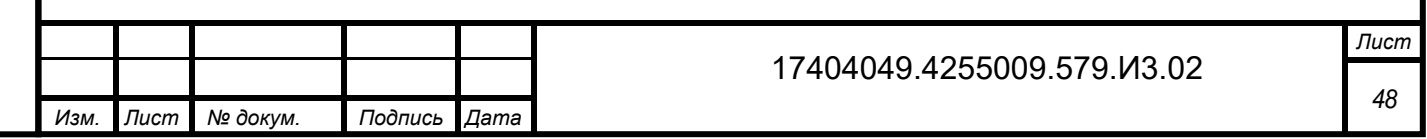

2) Правой кнопки мыши вызвать контекстное меню и выбрать операцию «Создать отчет по образцу» [\(Рисунок 51\)](#page-49-0).

| Файл<br>Вид<br>← Отчёты                                                      | Операции<br>Сервис<br>Помощь<br>Организации<br>Шаблоны        | Операции                     |            |                  |                                                        |                                    |                                      |                                       |                                                                                      |
|------------------------------------------------------------------------------|---------------------------------------------------------------|------------------------------|------------|------------------|--------------------------------------------------------|------------------------------------|--------------------------------------|---------------------------------------|--------------------------------------------------------------------------------------|
| Вид<br>Введите критерии для поиска отчетов                                   |                                                               | <<                           |            | Страница 1 из 32 | $\Box$ $\Box$ $\Box$ $\Box$<br>$\geq$<br>$\rightarrow$ |                                    | Максимальное число строк на странице | $\frac{\triangle}{\mathbf{v}}$<br>200 | Обновить<br>Очистить фильтр                                                          |
| Организация<br>Наименование                                                  | Форма<br>Наименование                                         | ОКУД                         |            | Период<br>Период |                                                        | Статус<br>П Черновик<br>П Подписан | Ha nopaбotke<br>Архивный             | Уведомления<br>C                      | <b>Есть уведомления по отчёту</b><br>$\Box$ 22 февраля 2017 г. $\blacktriangleright$ |
| ОКПО                                                                         | Периодичность Все                                             | $\blacktriangleright$ Версия |            | Год              |                                                        | П Отправлен<br><b>Принят</b>       | Выгружен в xml                       |                                       | По 22 февраля 2017 г. $\blacktriangleright$                                          |
| Организация                                                                  | OKITO<br>Форма                                                | ОКУД                         | Версия     | Год              | Период                                                 | Статус                             | Лата<br>отправки                     | Уведомления<br>по отчёту              | Идентифицирующие признаки                                                            |
| 001<br>FI<br>кф<br>者                                                         | Создать отчёт                                                 | <b>DALABER</b>               | 02-02-2017 | 2017             | январь                                                 | <b>Выгружен в</b>                  |                                      |                                       |                                                                                      |
| $\cdot 002$<br>Г<br>кф<br>海                                                  | Создать отчёт по образцу                                      |                              | 18-01-2017 | 2017             | январь                                                 | Hерновик                           |                                      |                                       |                                                                                      |
| 003<br>$\left  \Phi \right $                                                 |                                                               |                              | 02-02-2017 | 2017             | январь                                                 | <b>VeDHOBVIK</b>                   |                                      |                                       |                                                                                      |
| 004<br><b>cn</b>                                                             | Редактировать отчёт                                           |                              | 05-02-2017 | 2017             | январь                                                 | Hерновик                           |                                      |                                       |                                                                                      |
|                                                                              |                                                               |                              |            |                  |                                                        | Hерновик                           |                                      |                                       |                                                                                      |
| 宓<br><b>OC</b>                                                               | Подписать отчёт ЭП                                            |                              | 05-02-2017 | 2017             | январь                                                 |                                    |                                      |                                       |                                                                                      |
| <b>OC</b>                                                                    |                                                               |                              | 02-02-2017 | 2017             | январь                                                 | Hерновик                           |                                      |                                       |                                                                                      |
| OA<br>⇒                                                                      | Экспорт отчёта в Microsoft Excel                              |                              | 02-02-2017 | 2017             | январь                                                 | Hерновик                           |                                      |                                       |                                                                                      |
| 005<br>006<br>007<br>008<br><b>NOA</b>                                       | Печать отчёта                                                 |                              | 31-01-2017 | 2017             | январь                                                 | <b>SA Черновик</b>                 |                                      |                                       |                                                                                      |
| 灞<br>鼎                                                                       | Создать пакет отчётов и сохранить на диск<br>Отправить отчёты |                              |            |                  |                                                        |                                    |                                      |                                       |                                                                                      |
|                                                                              | Поместить в архив                                             |                              |            |                  |                                                        |                                    |                                      |                                       |                                                                                      |
|                                                                              | Вернуть отчёт в работу                                        |                              |            |                  |                                                        |                                    |                                      |                                       |                                                                                      |
| Общая инфорг<br>Код предприят<br>Наименование<br>Руководитель<br>Полжностное | Загрузить уведомления для отчета(ов)                          |                              |            |                  |                                                        |                                    |                                      |                                       |                                                                                      |

Рисунок 51 - Создание отчета по образцу

<span id="page-49-0"></span>3) На экране откроется окно для ввода данных отчета с заполненными данными.

### **Создание «пустого» отчёта**

Для формирования пустого отчёта необходимо:

1) Правой кнопкой мыши вызвать контекстное меню и выбрать в нём операцию

«Отправить «пустой» отчёт» или нажать на пиктограмму **на панели задач списка** отчетов [\(Рисунок 49\)](#page-48-0).

2) На экране откроется окно «Выберите шаблон» [\(Рисунок 50\)](#page-48-1). В окне необходимо найти шаблон и нажать кнопку «Выбрать».

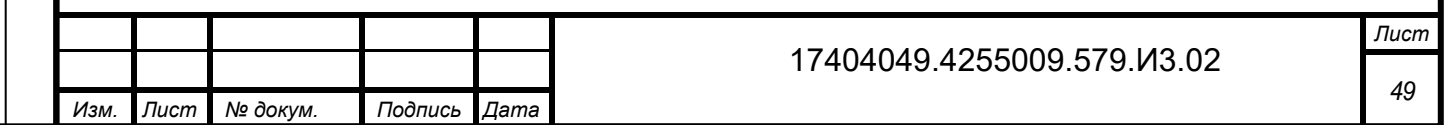

Подпись и дата *Подпись и дата* Инв. № дубл. *Инв. № дубл.* Взам. инв. № *Инв. № подл. Взам. инв.*  Подпись и дата *Подпись и дата* Инв. № подл.

|     | Введите критерии для поиска шаблонов |         | <<                                | Страница 1 из 2            | ><br>>        | Максимальное число строк на странице | ÷<br>200                 | Обновить<br>Очистить фильтр |
|-----|--------------------------------------|---------|-----------------------------------|----------------------------|---------------|--------------------------------------|--------------------------|-----------------------------|
|     | Наименование                         | Шифр    |                                   | ОКУД                       |               | Периодичность Все                    | $\overline{\phantom{a}}$ |                             |
| Код |                                      |         | <b>• Только актуальные версии</b> | <b>V</b> Показать архивные | Версия        |                                      |                          |                             |
|     | Наименование                         | ОКУД    | Периодичность                     | Шифр                       | Код           | Дата загрузки                        | Версия                   | Статус                      |
| 001 | форма № 1-ДАП, «Об.                  | 0610019 | месячная                          | p dap                      | 610019001012  | 25.01.2017 17:19                     | 05-12-2016               | Актуальный                  |
| 002 | с-1. Сведения о вводе                | 0612008 | месячная                          | st_c1                      | 612008001000  | 11.08.2016 13:24                     | 18-12-2014               | Актуальный                  |
| 003 | Форма №1-Предприн                    | 1601305 | годовая                           | f_misp_ip                  | 1601305001001 | 25.01.2017 17:08                     | 17-01-2016               | Актуальный                  |
| 004 | Форма-1(2015г.) Расп                 | 0606038 | годовая                           | <b>ZP</b>                  | 606038001000  | 24.10.2016 21:04                     | 23-04-2015               | Актуальный                  |
| 005 | Форма CXO-M(BKЛ)                     | 1611306 | годовая                           | f vshp sho m vkl           | 1611306001001 | 27.07.2016 10:56                     | 15-06-2016               | Актуальный                  |
| 006 | Форма СХО-М                          | 1611309 | годовая                           | f vshp sho m               | 1611309001001 | 27.07.2016 10:56                     | 15-06-2016               | Актуальный                  |
| 007 | Форма CXO(BKЛ)                       | 1611305 | годовая                           | f vshp_sho_vkl             | 1611305001001 | 27.07.2016 10:56                     | 15-06-2016               | Актуальный                  |
| 008 | Форма CXO                            | 1611308 | годовая                           | f vshp sho                 | 1611308001001 | 27.07.2016 10:56                     | 15-06-2016               | Актуальный                  |
| 009 | Форма П-1 - отчет от                 | 0610013 | месячная                          | stk un p1                  | 610013001012  | 08.02.2017 10:47                     | 05-02-2017               | Актуальный                  |
| 010 | Форма КФХ(ВКЛ)                       | 1611307 | годовая                           | f vshp kfh vkl             | 1611307001001 | 27.07.2016 10:56                     | 15-06-2016               | Актуальный                  |

Рисунок 52 – Окно «Выберите шаблон»

При выборе XML-шаблона ЭВФ выполняется проверка на наличие у шаблона признака «Сдача пустого отчета». Если признак не установлен, то на экране появится диалоговое окно, с текстом «Невозможно создать «пустой» отчёт, так как по шаблону запрещена сдача «пустых» отчетов». Если признак установлен, то на экране откроется редактор отчёта.

# **4.2 Заполнение отчёта**

При открытии редактора отчёта на экране появится титульная часть отчёта «Общая информация».

<span id="page-50-0"></span>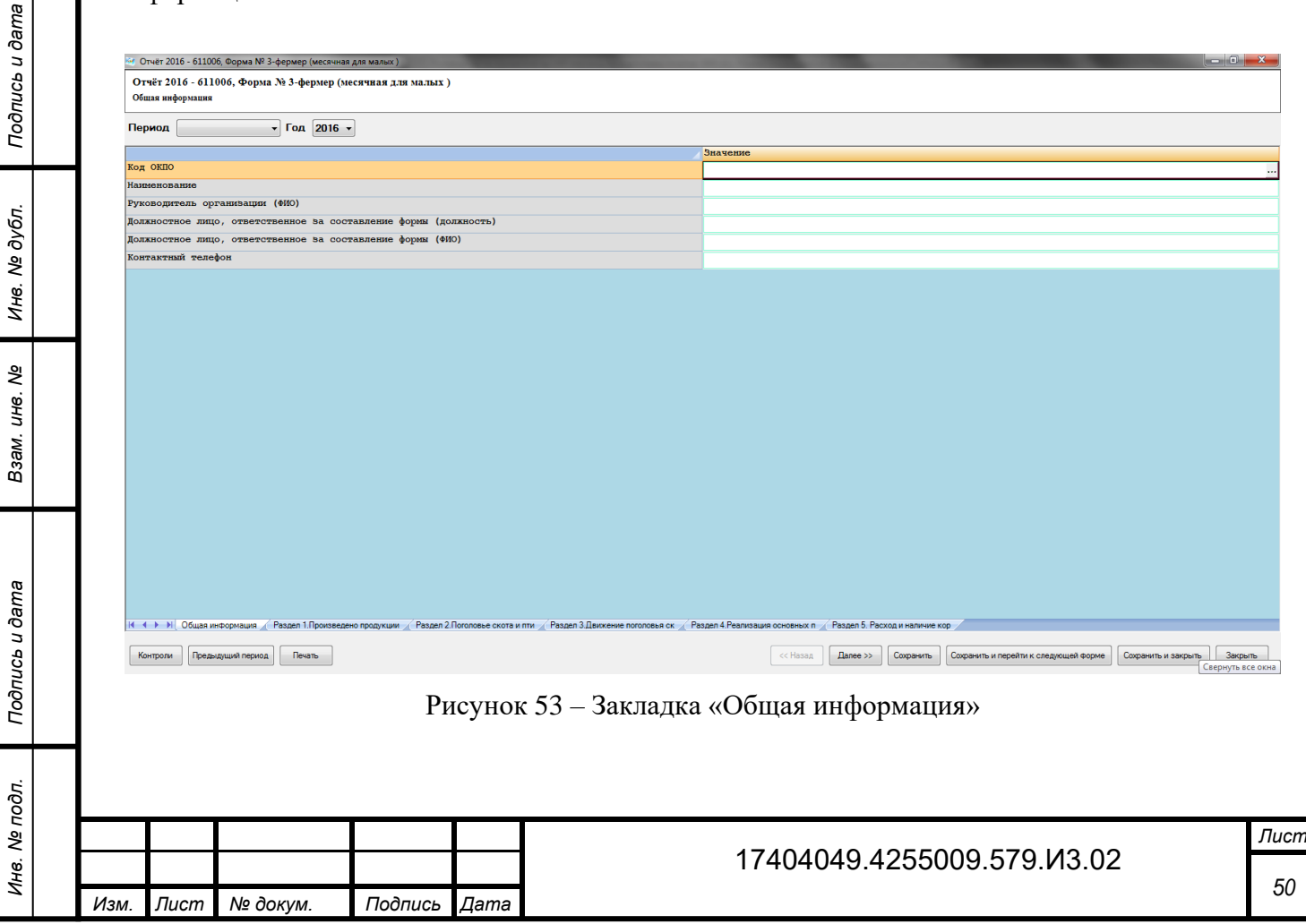

В нижней части экрана окна ввода представлены разделы отчёта в виде последовательности закладок, за исключением редактора создания «пустого» отчёта. При создании «пустого» отчёта в редакторе отсутствуют вкладки разделов и кнопки «Контроли», «Назад», «Вперед».

Переход между закладками осуществляется посредством нажатия на них, по аналогии с переходом между листами в Microsoft Excel [\(Рисунок 53\)](#page-50-0).

Заполнение разделов отчёта производится путем ввода необходимых значений в соответствующие ячейки отчета.

Если шаблон формы, на основании которого формируется отчёт, содержит признак «Сдача пустого отчёта», то в редакторе отчёта доступна кнопка «Отправить пустой отчёт». Рядом с кнопкой расположена пиктограмма «?», при наведении на которую отображается всплывающая подсказка с текстом «Воспользуйтесь данной операцией для предоставления «пустого» отчёта в связи с отсутствием явления или в связи с отсутствием деятельности за отчётный период». При нажатии на кнопку текущий редактор отчёта закроется и откроется редактор отчёта для формирования «пустого» отчёта.

Первым этапом заполнения отчёта является внесение общих данных об организации на закладке «Общая информация» [\(Рисунок 54\)](#page-51-0). Для этого необходимо выполнить следующие действия:

1) Выбрать отчётный период и год в левой верхней части окна.

2) В поле «Код ОКПО» нажать на кнопку ..., расположенную справа от поля. В открывшемся окне выбрать организацию и нажать кнопку «ОК» [\(Рисунок 54\)](#page-51-0). Если требуемая организация не найдена, то ее можно создать с помощью кнопки  $\Box$  в верхнем правом углу окна. Последовательность создания новой организации указана в подразделе [3.5.](#page-42-1)

<span id="page-51-0"></span>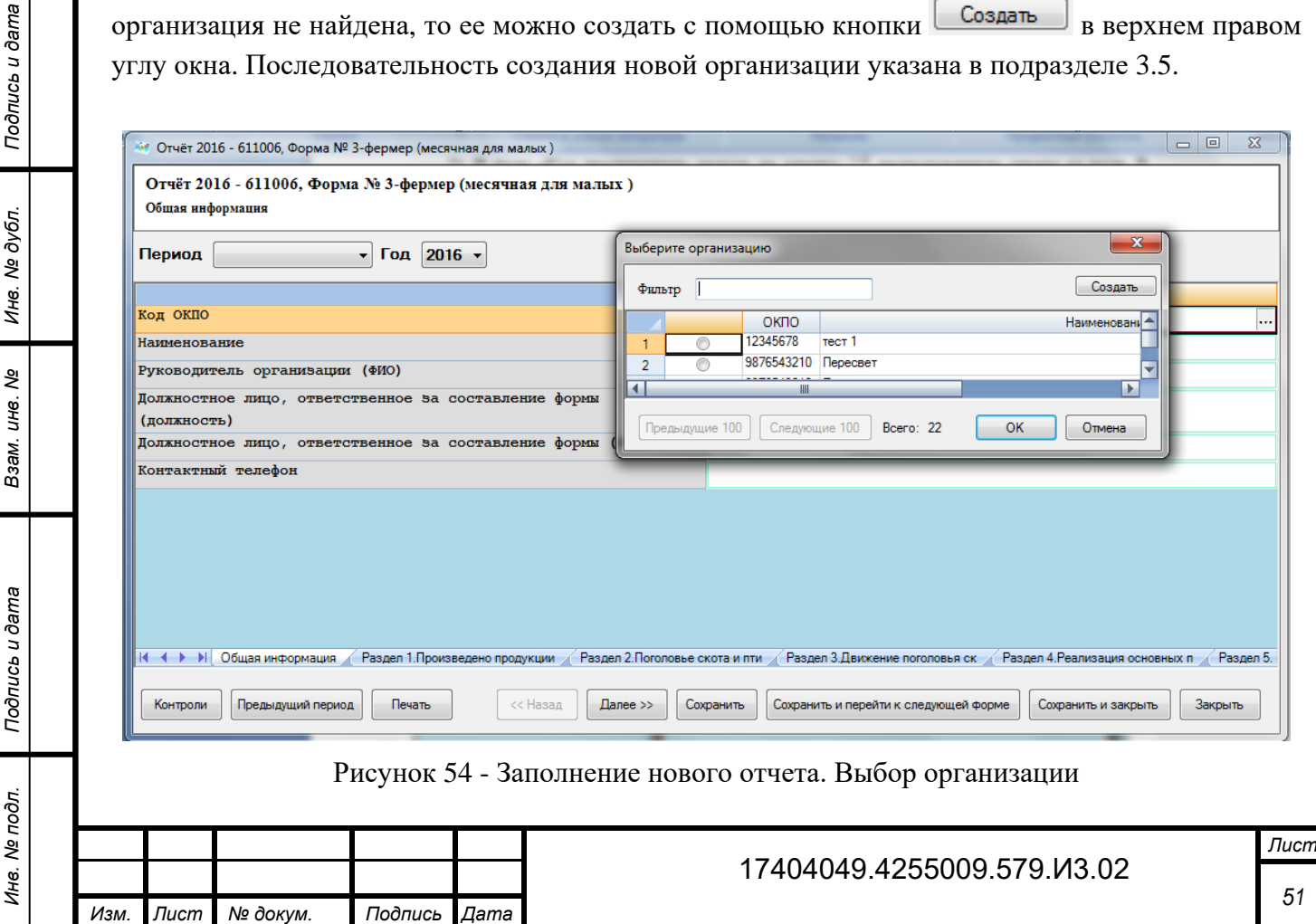

3) После выбора организации поля отчёта автоматически заполняются реквизитами из карточки организации.

4) Выполняется проверка наличия поля для ввода адреса электронной почты в титульном листе (атрибут field=«email» в блоке «title» XML-шаблона формы).

Если атрибут не найден, то адрес электронной почты в титульном листе не заполняется.

Если атрибут найден, то осуществляется поиск в справочнике организаций OFF-line модуля записи, у которой ОКПО совпадает со значением ОКПО из титульного листа отчета. Для найденной записи проверяется наличие адреса электронной почты. Если запись не найдена, то предлагается сохранить новую организацию.

Если запись найдена и адрес электронной почты не заполнен, то поле для ввода адреса электронной почты в титульном листе не заполняется.

Если запись найдена и адрес электронной почты заполнен, то поле для ввода адреса электронной почты в титульном листе заполняется адресом электронной почты найденной записи.

5) В случае необходимости можно изменить информацию об организации. В этом случае при сохранении отчета будет выдан запрос на обновление карточки организации.

6) Перейти на следующую закладку с помощью кнопки «Далее >>» или нажатия левой кнопкой мыши на названии следующей закладки.

#### **Заполнение полей отчёта из справочника**

Поля, в которые вводятся значения из справочников, имеют вид, представленный на рисунке [\(Рисунок 55\)](#page-52-0).

Рисунок 55 - Поле, в которое вводится значение из справочника

 $\ddotsc$ 

Для заполнения поля необходимо:

*Инв. № дубл.*

инв. № дубл.

<span id="page-52-0"></span>*Подпись и дата*

Подпись и дата

Взам. инв. Ме

*Подпись и дата Инв. № подл. Взам. инв.* 

Подпись и дата

Инв. № подл.

1) Нажать кнопку ........ расположенную справа от поля. На экране откроется дополнительное окно со справочными значениями [\(Рисунок 56\)](#page-53-0).

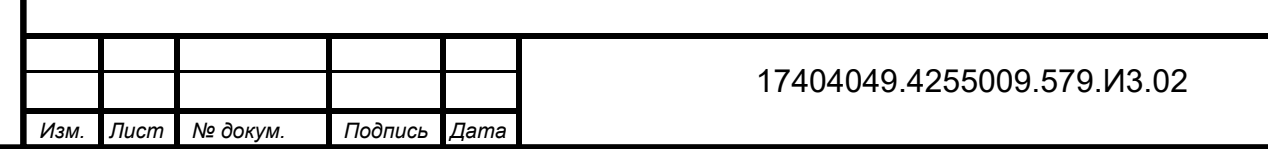

*Лист 52*

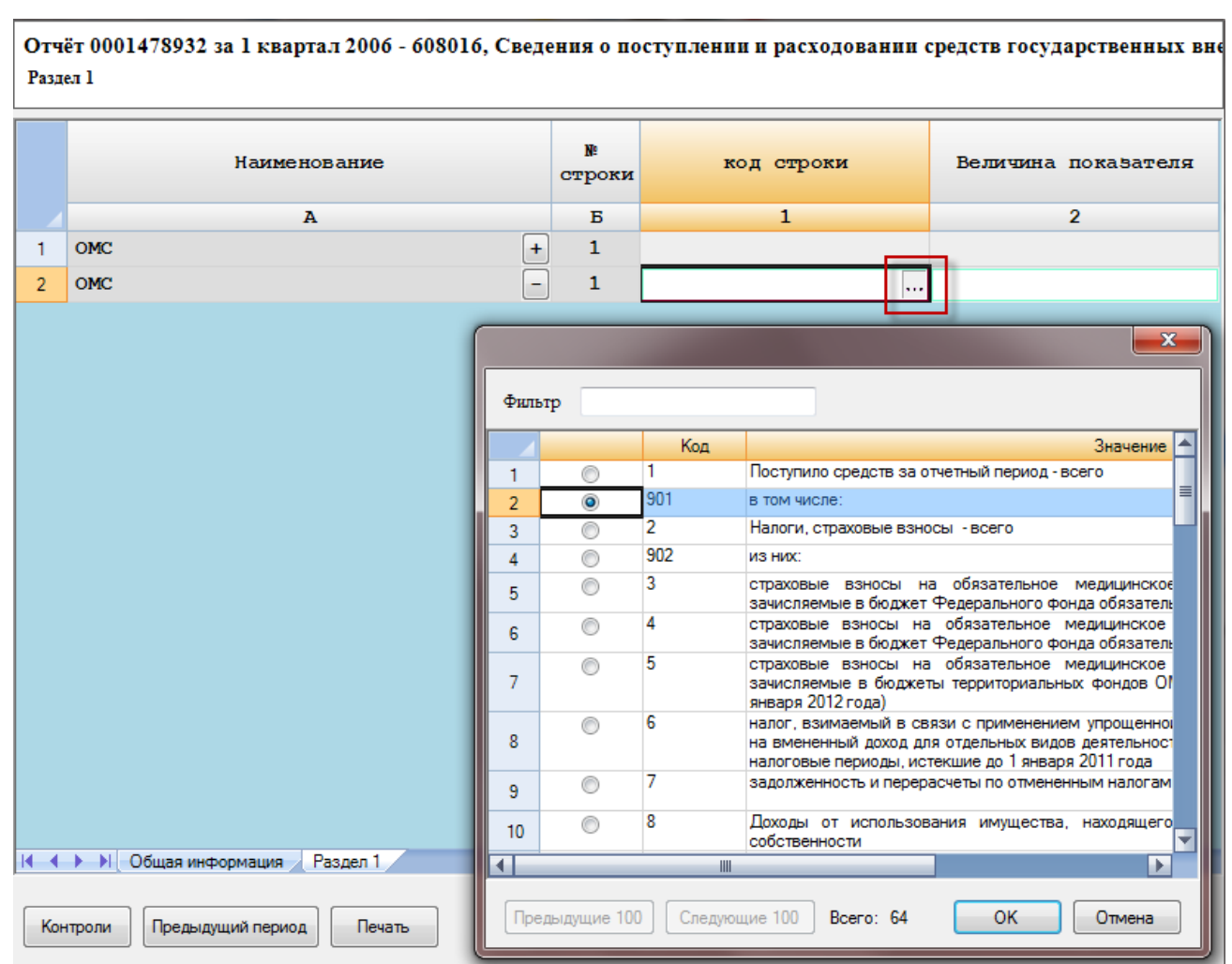

Рисунок 56 - Выбор значения из справочника

<span id="page-53-0"></span>2) В окне необходимо выбрать нужное значение и нажать кнопку «ОК». Выбранное значение будет занесено в поле, из которого был произведен вызов справочника [\(Рисунок 57\)](#page-53-1).

| Наименование      | N.<br>строки | код строки               | Величина показателя |
|-------------------|--------------|--------------------------|---------------------|
| А                 | Б            |                          |                     |
| <b>OMC</b>        |              |                          |                     |
| в том числе:<br>- |              | 901<br><b>STATISTICS</b> |                     |

Рисунок 57 – Заполнение поля из справочника

# <span id="page-53-1"></span>**4.3 Сохранение отчёта**

Для сохранения отчёта необходимо в редакторе отчёта нажать кнопку «Сохранить» или «Сохранить и закрыть».

При сохранении выполняется проверка, что значение атрибутов «leader\_fio», «responsible\_post», «responsible\_fio», «phone», «email» титульного листа не равно значениям соответствующих полей из карточки организации. В случае отличия появится диалоговое окно

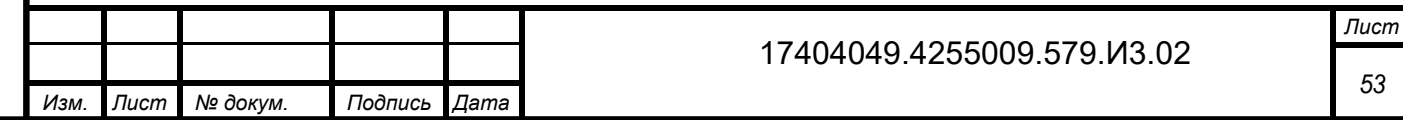

последовательно для каждого отличающегося атрибута: «Введенное в поле <Наименование реквизита> значение <Измененное значение реквизита> отличается от указанного для этой организации <Первоначальное значение реквизита>. Обновить данные организации». В диалоговом окне доступны кнопки:

- «Да» обновить значение реквизита в карточке организации значением из титульного листа.
- «Нет» продолжить текущий алгоритм сохранения отчета.
- «Отменить» закрыть диалоговое окно, прервать функцию сохранения.

При наличии нескольких измененных значений реквизитов на титульном листе отчета в диалоговом окне будут доступны дополнительные кнопки:

- «Да для всех» обновить все измененные значения реквизитов в карточке организации значениями из титульного листа.
- «Нет для всех» продолжится текущее сохранение отчёта без сохранения всех измененных значений реквизитов в карточке организации.

Если отчет полностью подготовлен к отправке, то необходимо выполнить подписание отчета ЭП предприятия (подраздел [4.5\)](#page-56-0).

При выполнении операции «Сохранить и закрыть» для «пустого» отчёта, на экране появится окно с запросом о подтверждении операции с текстом «Сохранить «пустой» отчёт от «<Наименование - ОКПО>» по форме <ОКУД> <Наименование формы> за отчетный период <отчетный период>?». При подтверждении операции сохранения, будет сформирован пустой XML-файл отчёт с заполненным титульным листом.

# **4.4 Проверка правильности заполнения отчета**

Арифметико-логический контроль заполнения отчета по всем проверкам, определенным для данного вида формы, может выполняться в двух режимах:

1) Принудительный контроль. Выполняется пользователем, заполняющим отчет, на любом этапе заполнения (п. [0\)](#page-54-0).

2) Контроль при сохранении отчета. Выполняется OFF-line модулем автоматически перед отправкой отчета при его сохранении (п. [0\)](#page-56-1).

### **Принудительный контроль**

<span id="page-54-0"></span>В процессе внесения данных в отчет (на любом этапе заполнения) для проверки необходимо нажать кнопку **В нижней части окна отчета**. Если в отчете будут обнаружены ошибки, в нижней части формы отчёта откроется таблица «Ошибки заполнения формы» [\(Рисунок 58\)](#page-55-0).

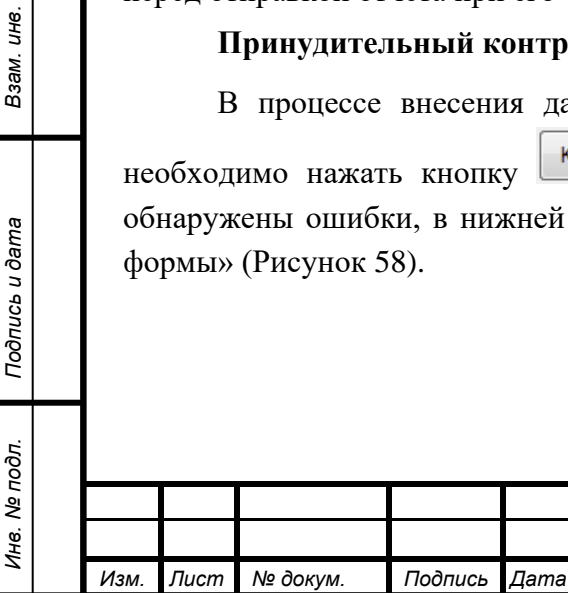

*Инв. № дубл.*

1нв. № дубл.

<span id="page-54-1"></span>*Подпись и дата*

Подпись и дата

*№*

Взам.

*Подпись и дата*

Подпись и дата

<span id="page-55-0"></span>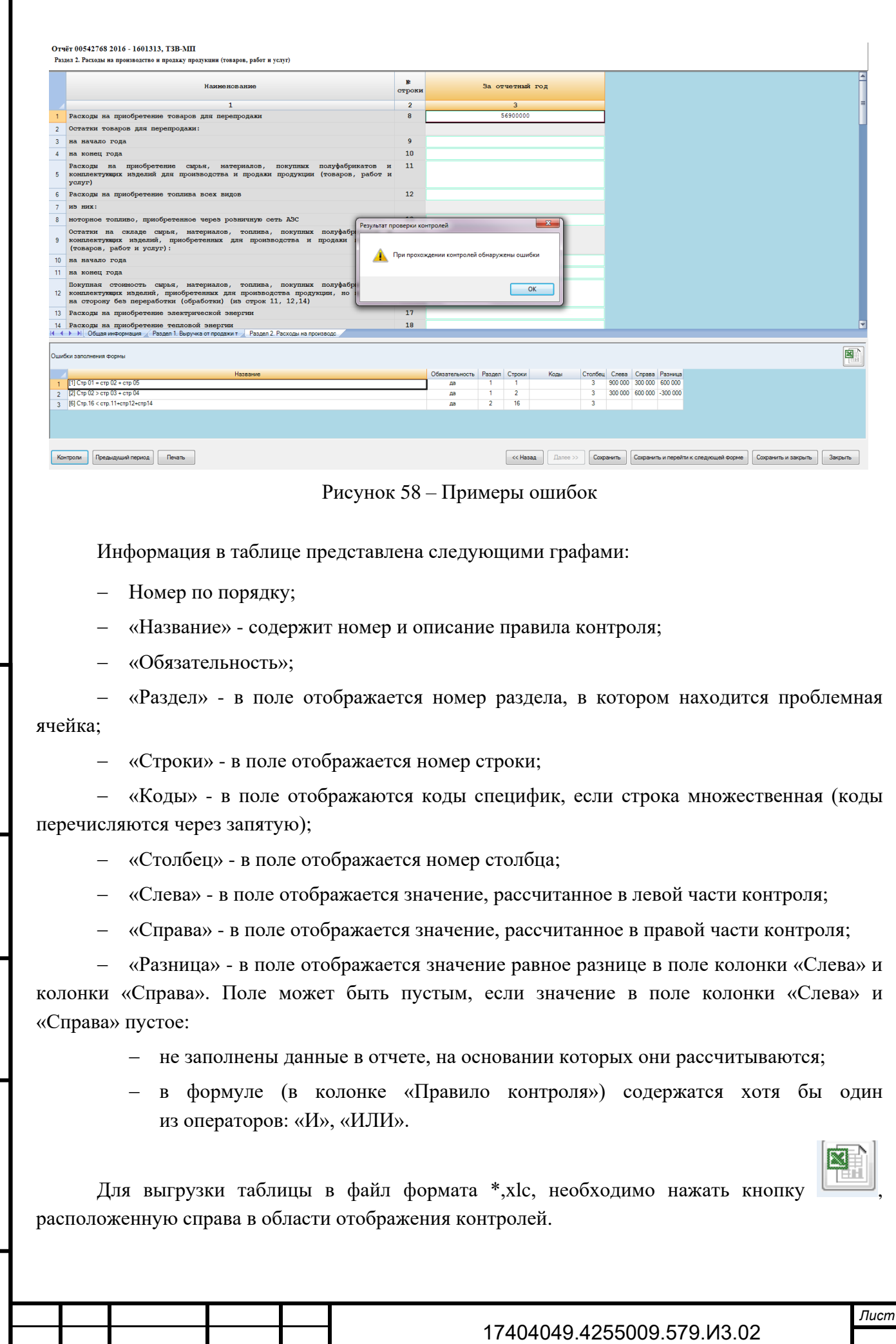

*55*

*Изм. Лист № докум. Подпись Дата*

При выборе данной операции откроется диалоговое окно «Укажите имя файла» с предложением сохранить файл в формате «Протокол выполнения контролей <ОКПО отчётный период – ОКУД», Наименование формы.xls».

Если ошибок не обнаружено, то пользователю выдается сообщение «Контроли прошли успешно».

#### **Контроль при сохранении отчета**

<span id="page-56-1"></span>Перед отправкой отчета, при его сохранении проводится арифметико-логический контроль его заполнения по всем проверкам, определенным для данного вида формы.

Если поля отчета заполнены не корректно, то при нажатии кнопки «Сохранить» выдается сообщение о наличии ошибки [\(Рисунок 59\)](#page-56-2).

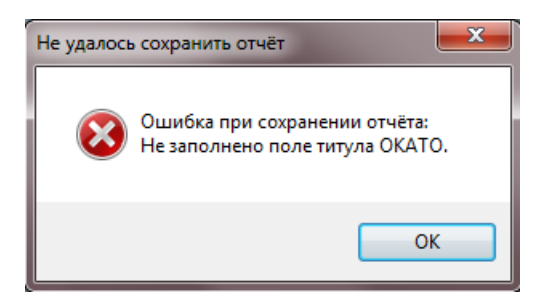

Рисунок 59 - Ошибки в заполнении формы отчета

<span id="page-56-2"></span>Необходимо исправить ошибки и заново сохранить отчет.

# **4.5 Подписание отчёта электронной подписью**

Заполненный в электронной форме отчёт перед отправкой в ТОГС должен быть заверен ЭП предприятия. Данная функция запускается командой «Операции ►Подписать отчёт ЭП» в

главном меню или нажатием на пиктограмму • на панели задач списка отчетов, предварительно выбрав отчеты.

Для выполнения данной операции необходимо:

*Инв. № дубл.*

инв. № дубл.

<span id="page-56-0"></span>*Подпись и дата*

Подпись и дата

*№*

Взам.

*Подпись и дата*

Тодпись и дата

- 1) Отметить флажком в списке отчетов те отчеты, которые необходимо подписать.
- 2) Выполнить команду главного меню «Операции ►Подписать отчёт ЭП» или нажать

на пиктограмму на панели задач списка отчетов [\(Рисунок 60\)](#page-57-0).

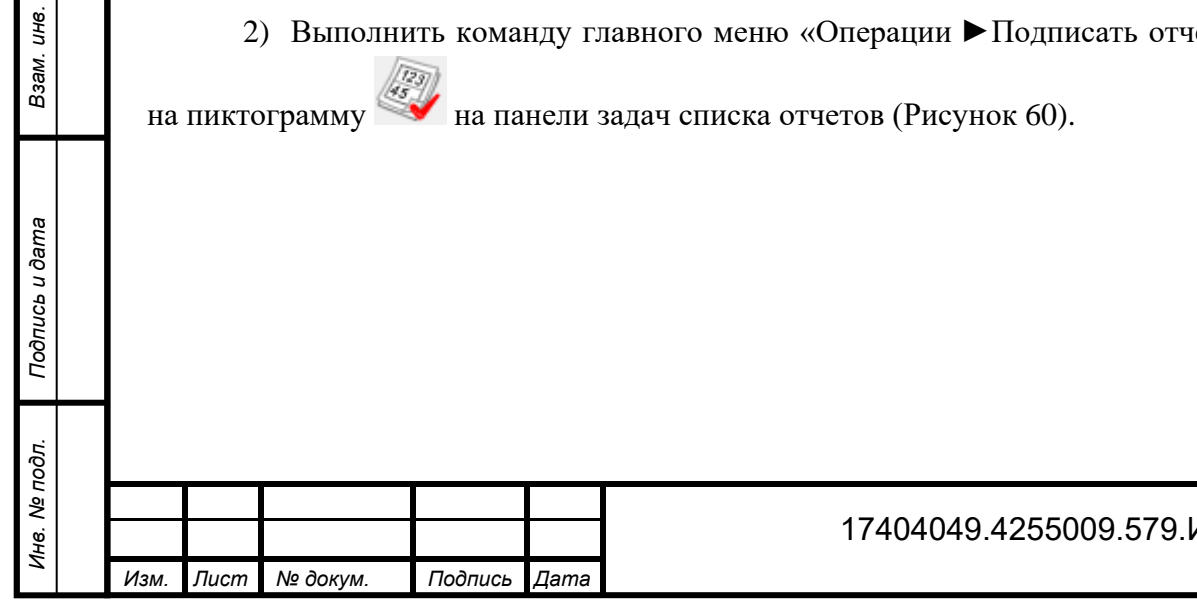

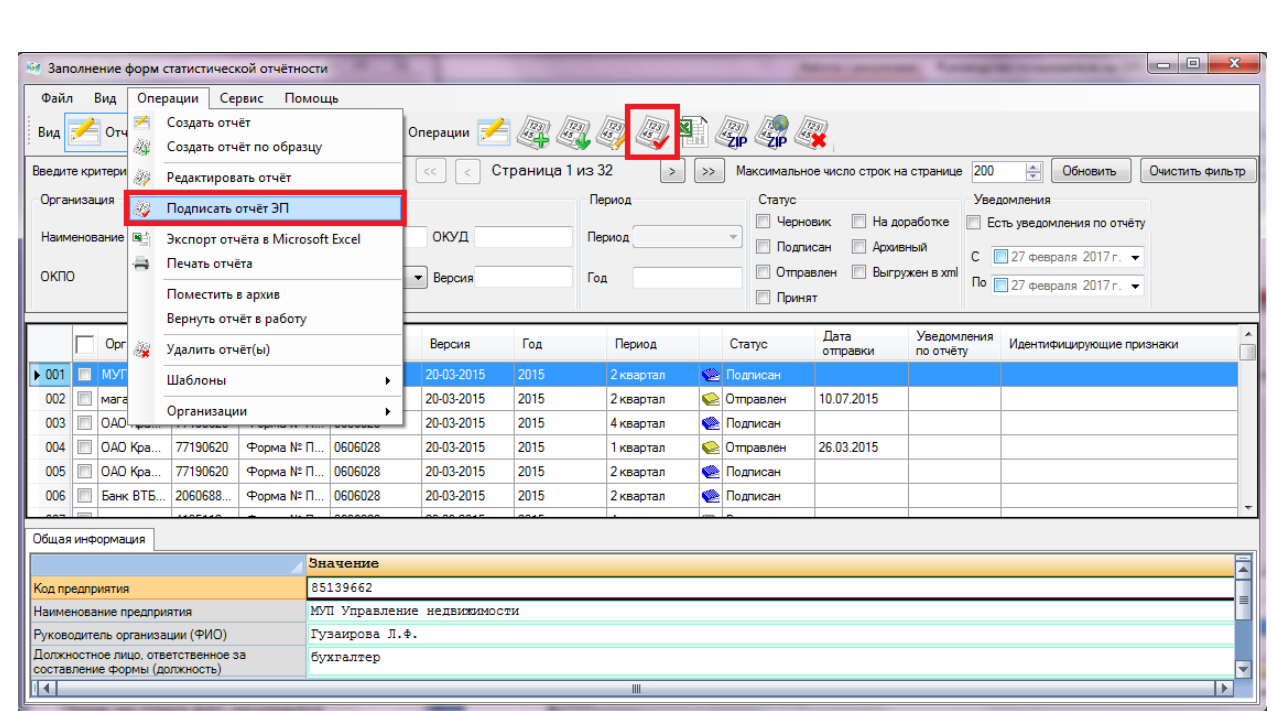

Рисунок 60 - Подписание отчета

<span id="page-57-0"></span>3) На экране отобразится окно выбора сертификата [\(Рисунок 61\)](#page-58-0). В списке сертификатов отображаются все сертификаты, установленные в Системное хранилище сертификатов в папку «Личные». В списке следует выбрать сертификат ЭП, аналогичный загруженному в ТОГС при регистрации, и нажать кнопку «ОК».

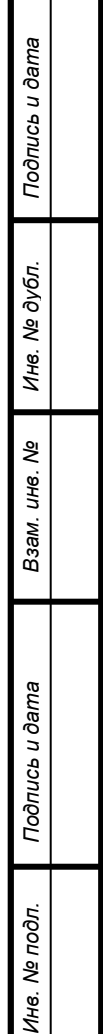

z,

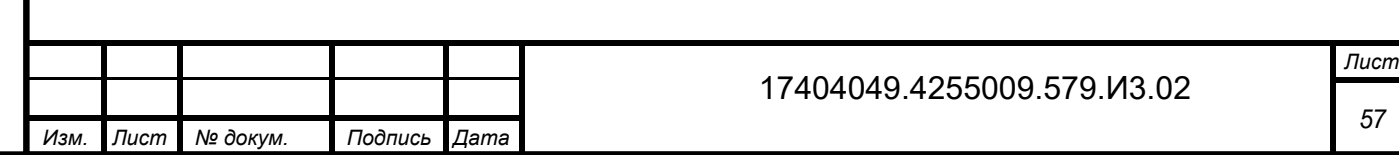

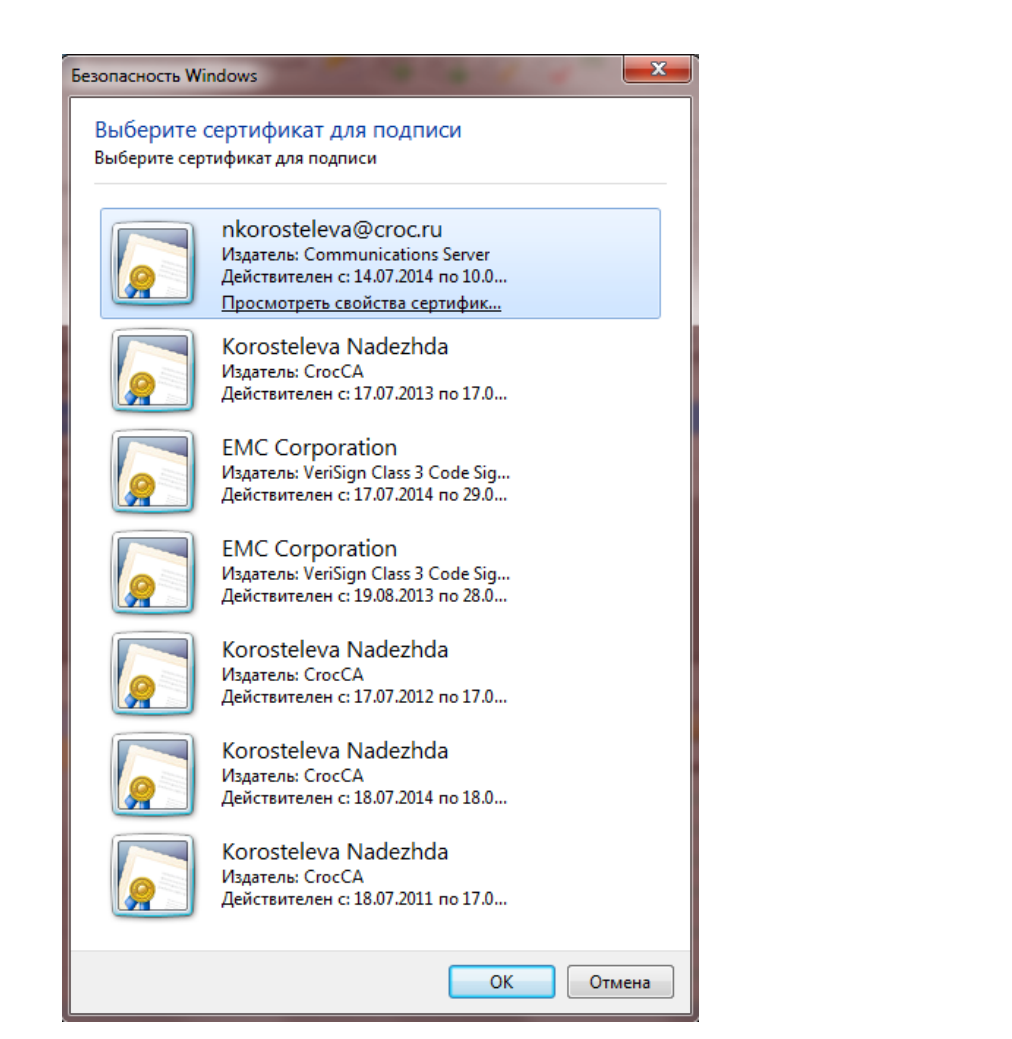

Рисунок 61 - Выбор сертификата для подписания отчета

<span id="page-58-0"></span>Если на секретный ключ установлен пароль, то программа запрашивает его и подписывает документ после ввода пароля.

4) В случае успешного подписания будет выведено информационное сообщение, статус отчета при этом изменится на «Подписан» [\(Рисунок 62\)](#page-58-1).

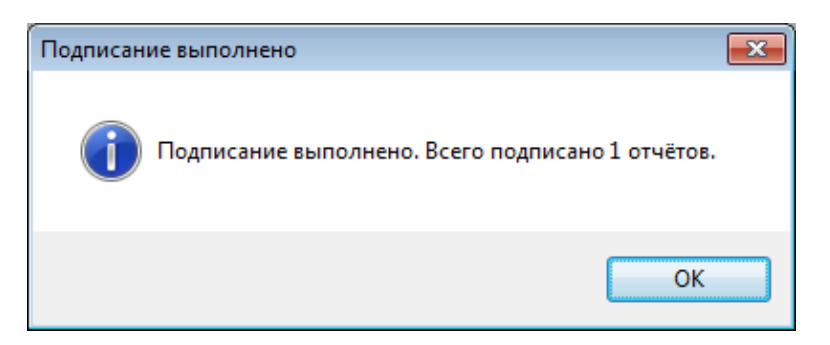

Рисунок 62 - Сообщение об успешном подписании отчета

<span id="page-58-1"></span>5) При невозможности выполнить подписание отчета будет выведено сообщение об ошибке [\(Рисунок 63\)](#page-59-0).

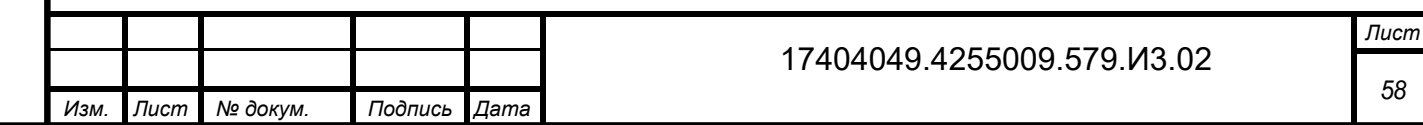

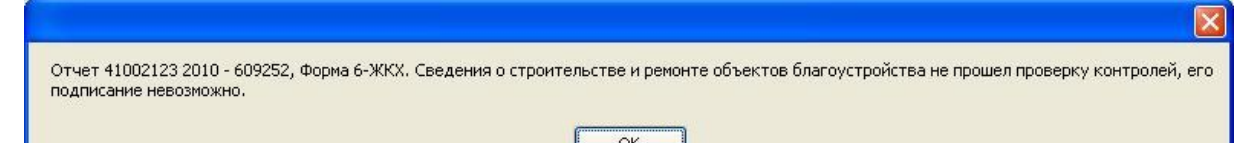

Рисунок 63 - Сообщения об ошибке

## <span id="page-59-0"></span>**4.6 Редактирование отчетов, возвращенных на доработку**

Кроме создания новых отчетов в OFF-line модуле подготовки отчетов можно корректировать отчеты в статусе «Черновик» (т.е. полностью или частично заполненные отчеты, не подписанные и не отправленные в ТОГС) и в статусе «На доработке» (т. е. отправленные в ТОГС отчеты, в которых были обнаружены ошибки ЭП или ошибки заполнения, и которые были возвращены на доработку).

Для изменения отчета необходимо выполнить следующие действия:

- 1) Найти отчет в списке и отметить его флагом.
- 2) Выполнить команду главного меню «Операции ► Редактировать отчет» или нажать

на пиктограмму на панели задач списка отчетов, или открыть его двойным нажатием левой кнопки мыши.

- 3) Внести изменения в поля формы и сохранить отчет.
- 4) Подписать его и отправить в ТОГС.

Все операции выполняются так же, как и при создании нового отчета.

# **4.7 Просмотр отчетов за предыдущие периоды**

Пользователю доступны для просмотра все отчеты в системе, отправленные с данного АРМ.

Для просмотра отчетов с помощью OFF-line модуля необходимо найти отчет в списке отчетов и открыть его двойным нажатием левой кнопки мыши.

Для поиска отчета, можно воспользоваться областью фильтра. Для этого необходимо выполнить следующие действия:

1) Перейти в список отчетов (выбор пункта «Отчеты» на закладке «Вид» главного

меню или нажатие кнопки  $\frac{1}{k}$  Отчёты на панели задач).

2) В области фильтра внести параметры в соответствующие поля фильтра или выбрать значения в выпадающих списках.

3) Параметры фильтра применятся автоматически. В результате в области списка будут отображены только те записи, которые отвечают указанным в фильтре критериям.

На рисунке [64](#page-60-0) приведен пример результата поиска отчетов по периодичности.

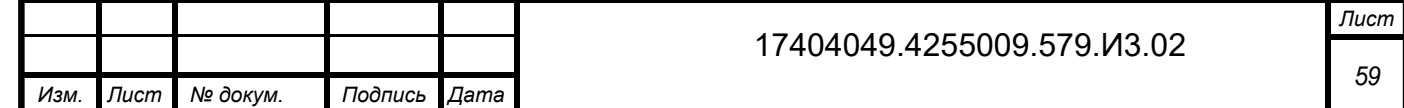

<span id="page-59-1"></span>Подпись и дата *Подпись и дата* 1нв. № дубл. *Инв. № дубл. №Инв. № подл. Взам. инв.*  Взам. Подпись и дата *Подпись и дата* Инв. № подл.

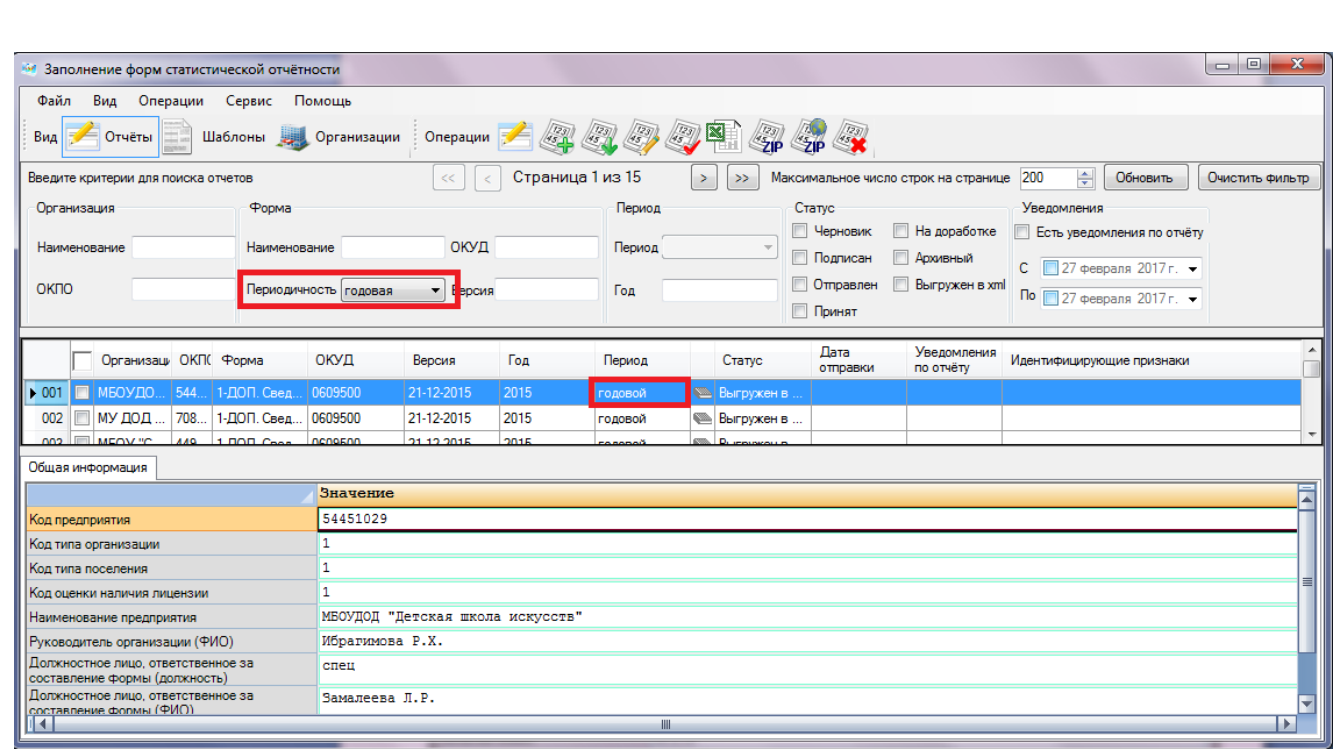

<span id="page-60-0"></span>Рисунок 64 - Результат поиска отчетов по периодичности

Для очистки полей фильтра необходимо нажать кнопку **Очистить фильтр** в верхнем правом углу области фильтра.

## **4.7.1 Просмотр отчетов по выбранной форме**

В OFF-line модуле существует возможность просмотра списка отчетов по конкретно выбранной форме.

Для этого необходимо выполнить следующие действия:

1) Перейти в список шаблонов (выбор пункта «Шаблоны» на закладке «Вид» главного

Шаблоны

меню или нажатие кнопки на панели задач).

2) В отображаемом списке выбрать необходимую форму отчета, установив на нее курсор. Для данного действия можно воспользоваться областью фильтра (описание работы с полями фильтра приведено выше в подразделе [4.7\)](#page-59-1).

3) После выбора формы отчета, необходимо применить операцию главного меню «Операции ► Шаблоны ► Перейти к отчетам по выбранной форме» или нажать на

пиктограмму на панели задач списка шаблонов [\(Рисунок 65\)](#page-61-0).

*Инв. № дубл.*

ине. № дубл.

*Подпись и дата*

Подпись и дата

3зам. инв. Ме

*Подпись и дата*

Подпись и дата

#### 17404049.4255009.579.И3.02

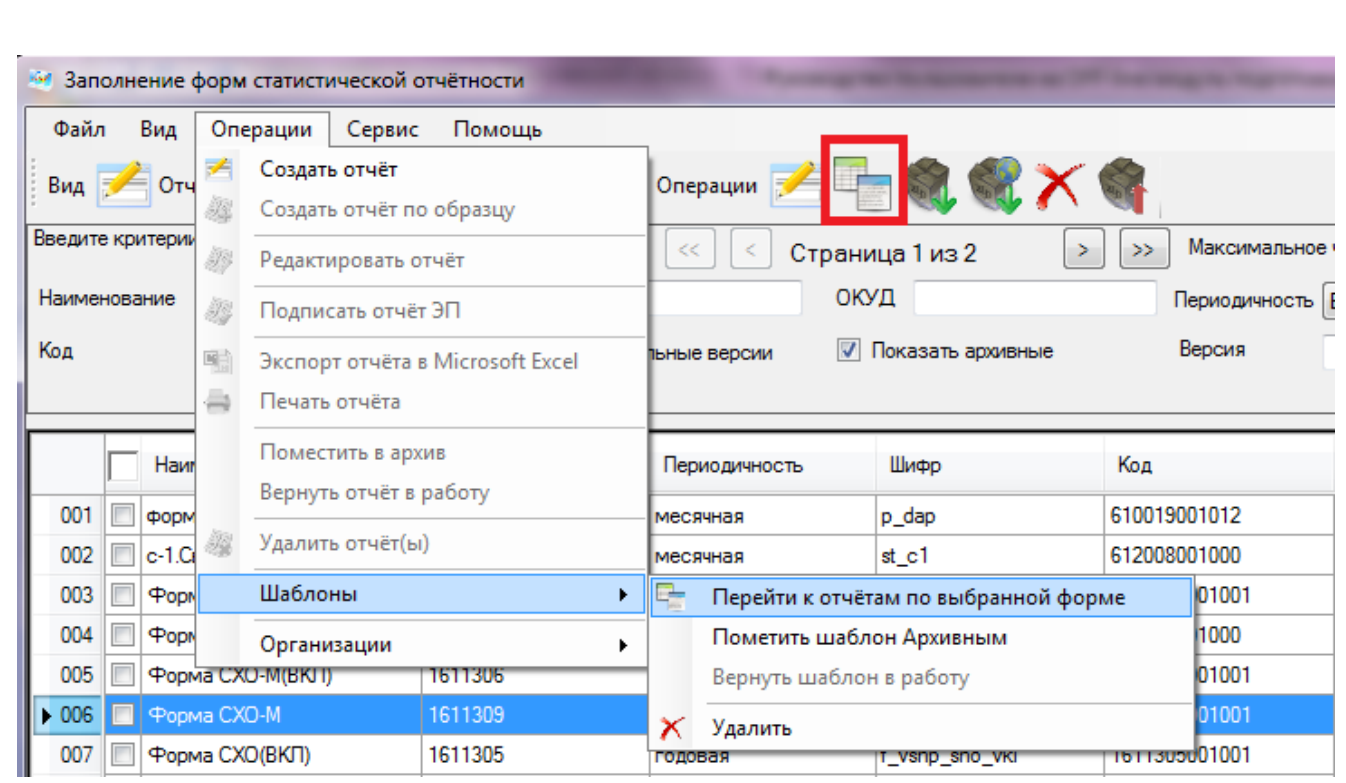

Рисунок 65 – Выбор операции

<span id="page-61-0"></span>4) После применения операции откроется список отчетов по выбранной форме

### **4.8 Сравнение с данными предыдущего периода**

Если в OFF-line модуле присутствует отчет по выбранной форме за предыдущий период, то возможно произвести сравнение текущего заполненного отчета с предыдущим.

Для сравнения необходимо открыть отчет с более поздним отчетным периодом и нажать кнопку Предыдущий период

К каждому столбцу текущего отчета будет добавлен столбец с данными предыдущего периода [\(Рисунок 66\)](#page-62-0). Добавленный столбец недоступен для редактирования.

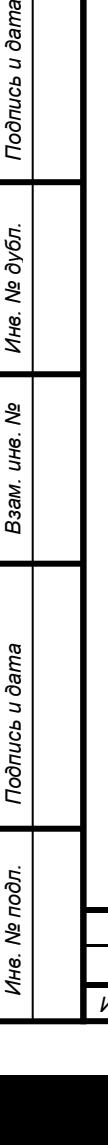

**Burep** 

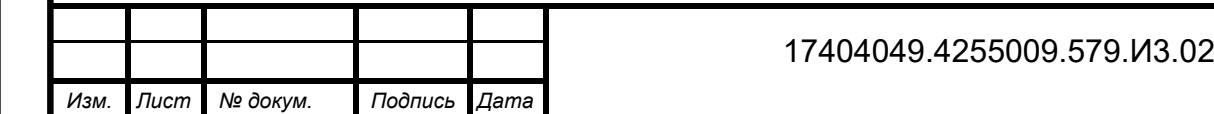

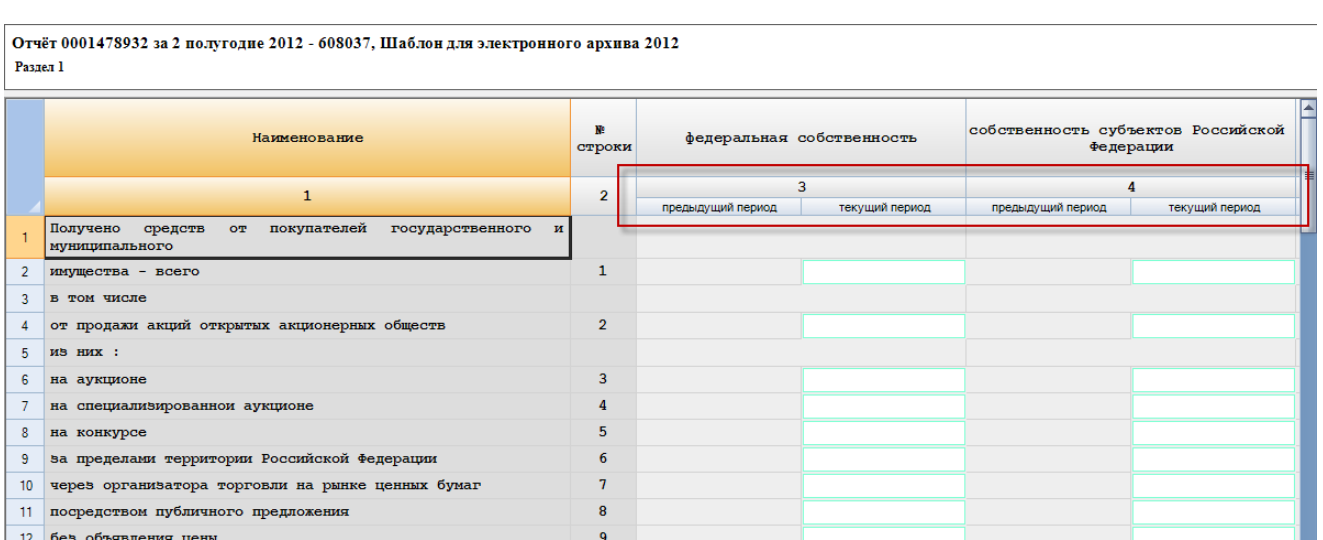

Рисунок 66 - Сравнение с данными предыдущего периода

<span id="page-62-0"></span>Столбец с данными предыдущего периода можно убрать с помощью повторного нажатия кнопки .

Примечание – Сравнение возможно только при условии, что оба отчета заполнены по одной версии формы.

При отсутствии отчета за предыдущий период появится информационное сообщение [\(Рисунок 67\)](#page-62-1).

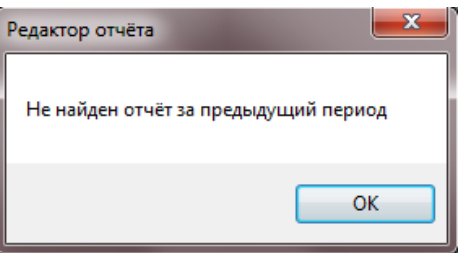

Рисунок 67 - Информационное сообщение об отсутствии отчета за предыдущий период

# **4.9 Экспорт отчёта**

<span id="page-62-1"></span>*Инв. № дубл.*

ине. № дубл.

*Подпись и дата*

Подпись и дата

Взам. инв. Ме

*Подпись и дата*

Подпись и дата

## **4.9.1 Экспорт отчёта в XML**

При необходимости можно выполнить экспорт отчета в формат XML (например, для переноса отчета на другое рабочее место пользователя OFF-line модуля подготовки отчетов).

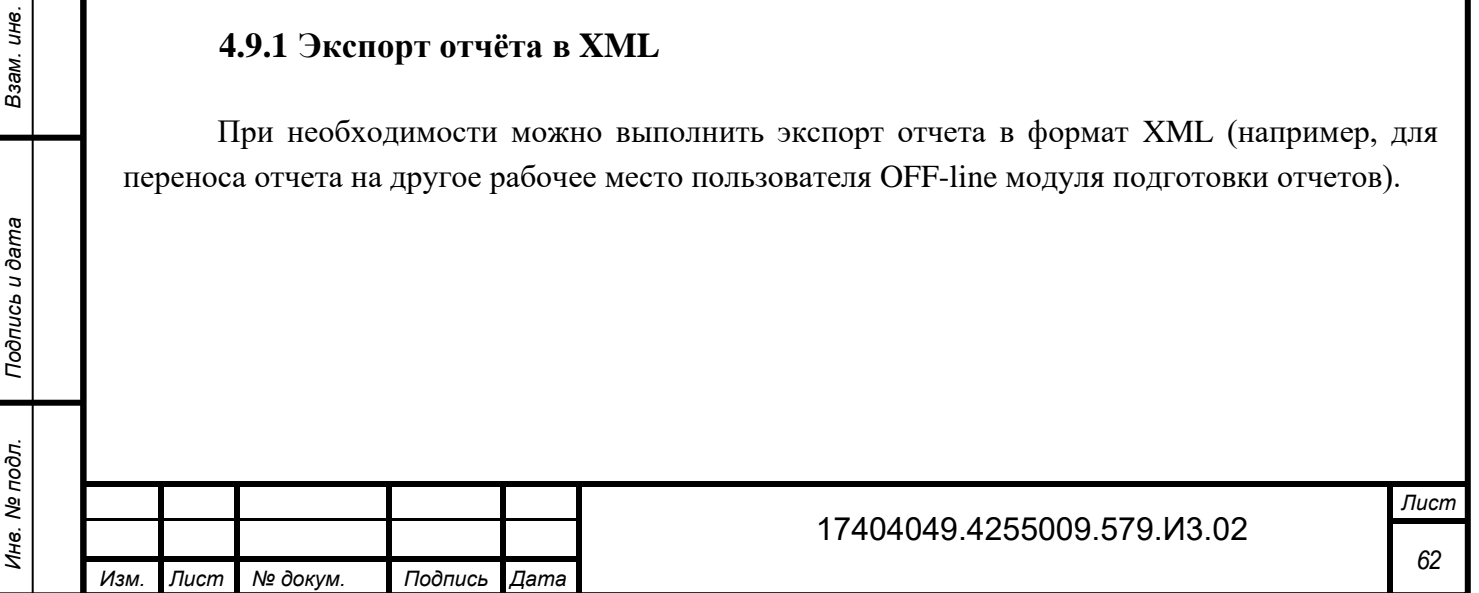

Для выполнения экспорта отчета в формат XML следует выполнить следующие действия:

1) Перейти в список отчетов (выбор пункта «Отчеты» на закладке «Вид» главного

меню или нажатие кнопки на Отчёты на панели задач) и выделить необходимый отчет, установив напротив него флаг.

2) Выбрать в главном меню пункт «Файл ► Сохранить отчет(ы) в xml» [\(Рисунок 68\)](#page-63-0).

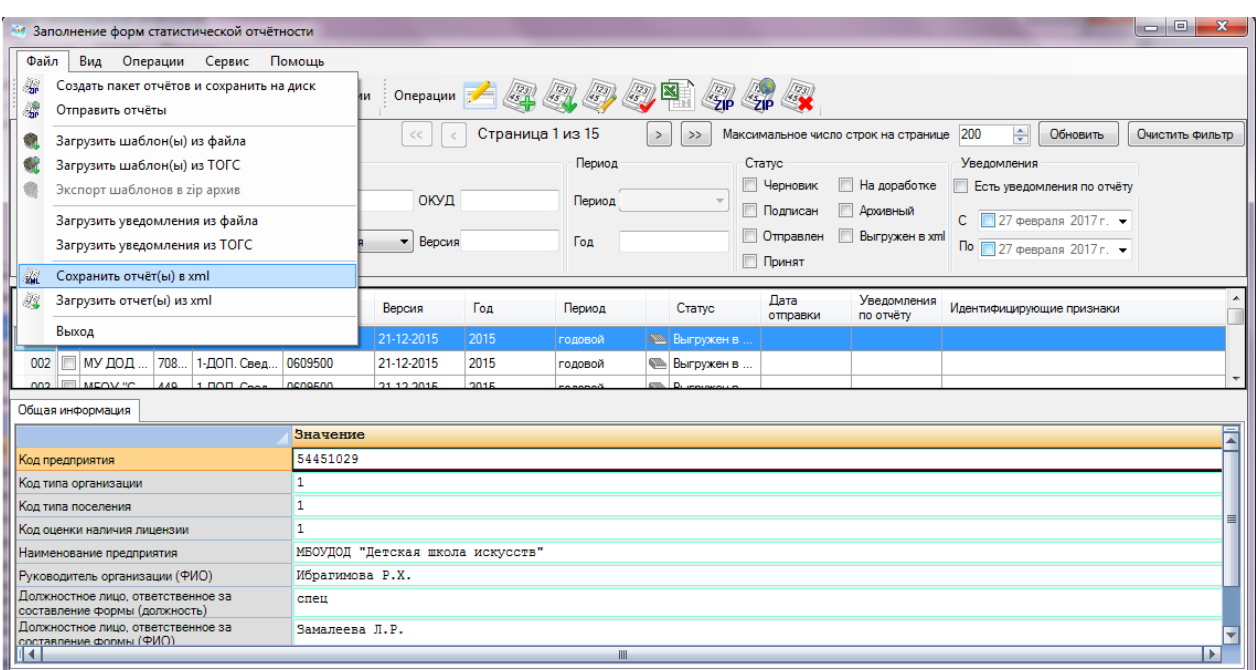

Рисунок 68 – Экспорт отчета в XML

3) Если данный отчет успешно прошел формально-логические контроли, но не был подписан ЭП, появится сообщение с диалогом о подписании отчета [\(Рисунок 69\)](#page-63-1).

При выборе «Да»/«Yes» перед экспортом выполняется процедуры проверки контролей и подписания (см. подразделы [4.4,](#page-54-1) [4.5\)](#page-56-0), при нажатии кнопки «Нет»/«No» - отчет экспортируется неподписанным.

*Инв. № дубл.*

Инв. № дубл.

<span id="page-63-0"></span>*Подпись и дата*

Подпись и дата

Взам. инв. Ме

*Подпись и дата Инв. № подл. Взам. инв.* 

<span id="page-63-1"></span>Подпись и дата

Ина. Ме подл.

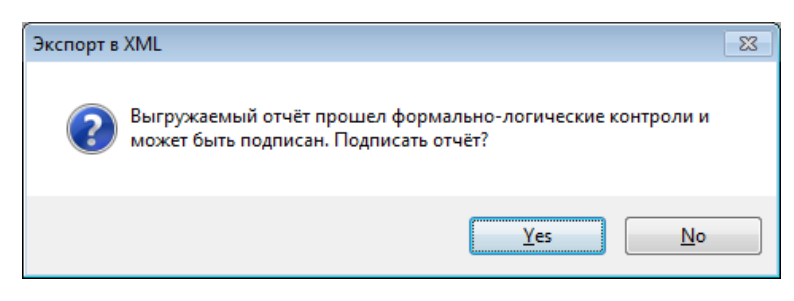

Рисунок 69 - Диалог о подписании выгружаемого отчета

4) Откроется стандартное окно сохранения файла с именем по умолчанию в следующем формате [\(Рисунок 70\)](#page-64-0):

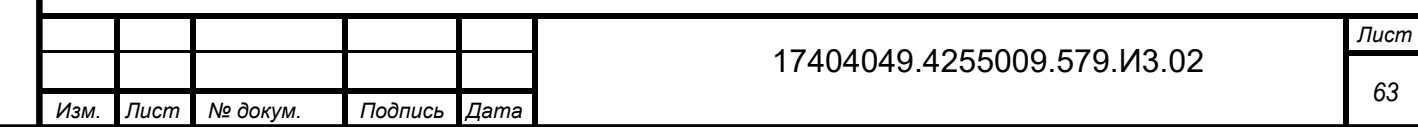

 <Код формы по ОКУД>\_<Тип формы(3 знака)>\_<Значение типа периодичности формы(3 знака)>\_<Код предприятия по ОКПО>\_<Отчетный период (год, номер)>\_<Перечень значений дополнительных идентификаторов шаблона, разделенных символом подчеркивания>\_<Текущая дата>.xml.

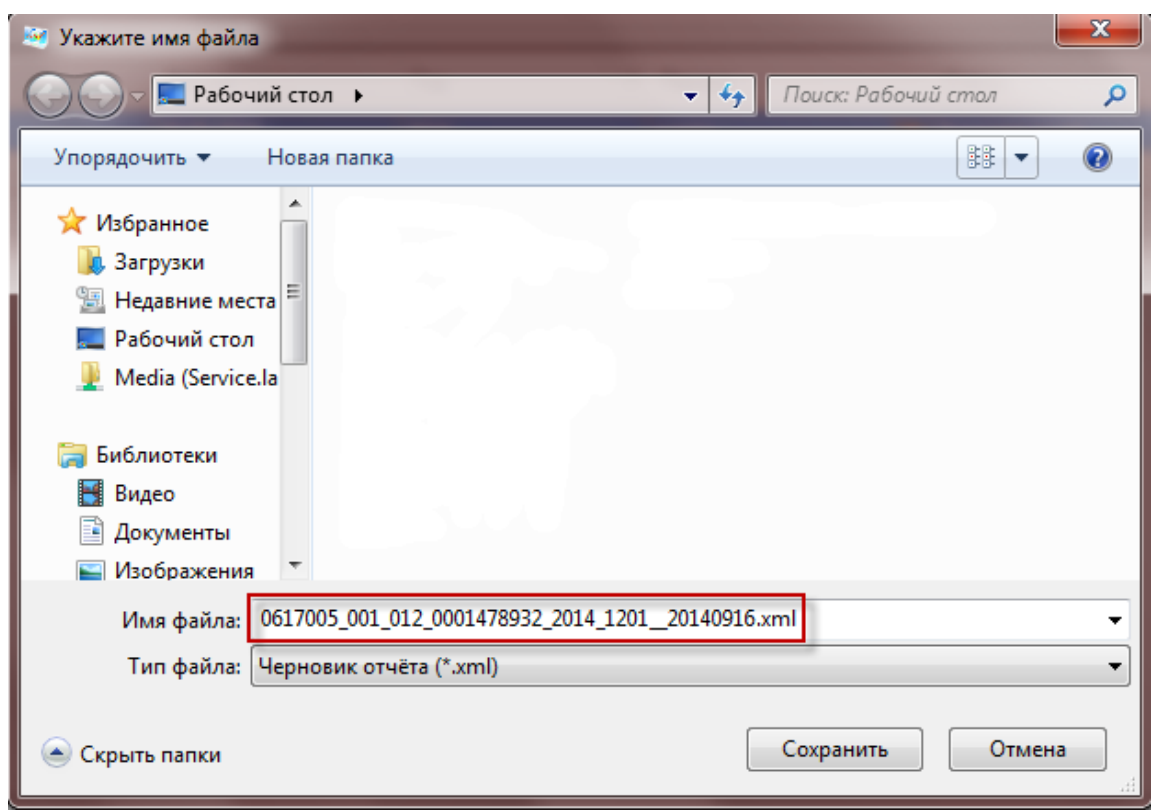

Рисунок 70 – Сохранение отчета

5) Следует указать каталог для экспортируемого отчета и нажать кнопку «Сохранить».

В дальнейшем данный файл с отчетом можно скопировать на магнитный носитель (флеш-диск и др.) и загрузить в OFF-line модуль подготовки отчетов на другом АРМ.

## **4.9.2 Экспорт отчёта в Excel**

<span id="page-64-1"></span>*Инв. № дубл.*

Инв. № дубл.

<span id="page-64-0"></span>*Подпись и дата*

Подпись и дата

3зам. инв. Ме

*Подпись и дата Инв. № подл. Взам. инв.* 

Подпись и дата

Инв. № подл.

Для выполнения экспорта отчета в формат Excel следует выполнить следующие действия:

1) Перейти в список отчетов (выбор пункта «Отчеты» на закладке «Вид» главного

меню или нажатие кнопки на Отчёты на панели задач) и выделить необходимый отчет, установив напротив него флаг.

2) Выбрать в главном меню пункт «Операции ► Экспорт отчёта в Microsoft Excel» или

нажать на пиктограмму **НАТ** на панели задач списка отчетов [\(Рисунок 71\)](#page-65-0).

*Лист*

*64*

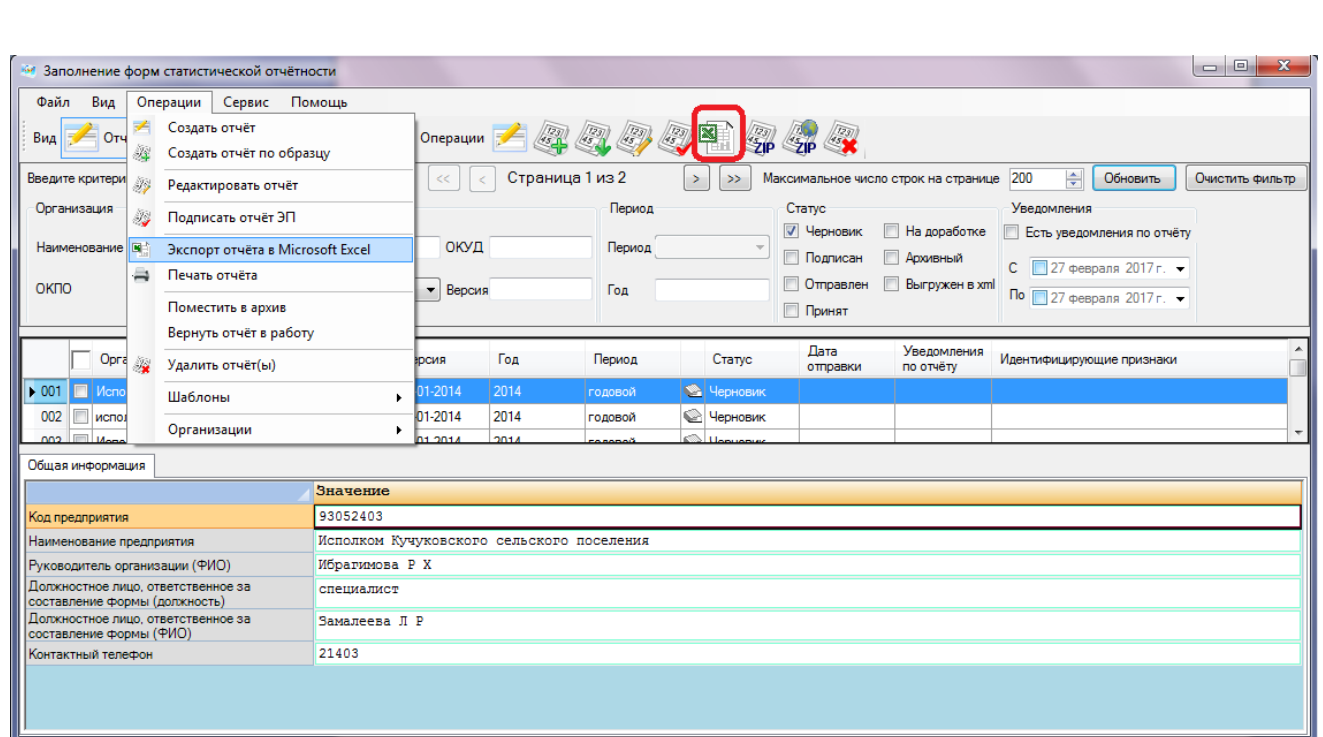

Рисунок 71 - Экспорт отчета в Excel

<span id="page-65-0"></span>3) В стандартном окне сохранения файла указать каталог и имя для экспортируемого отчета и нажать кнопку «Сохранить».

4) Отчет будет выгружен в файл формата \*.xls в указанный каталог.

# **4.10 Загрузка отчёт(ы) из xml**

При необходимости загрузить отчет из файла формата XML следует выполнить следующие действия:

1) В главном меню выбрать пункт «Файл ► Загрузить отчет(ы) из xml» или нажать на

*Инв. № дубл.*

Инв. № дубл.

Подпись и дата

Взам. инв. №

*Подпись и дата Инв. № подл. Взам. инв.* 

<span id="page-65-1"></span>Подпись и дата

Инв. № подл.

пиктограмму на панели задач списка отчетов [\(Рисунок 72\)](#page-65-1).

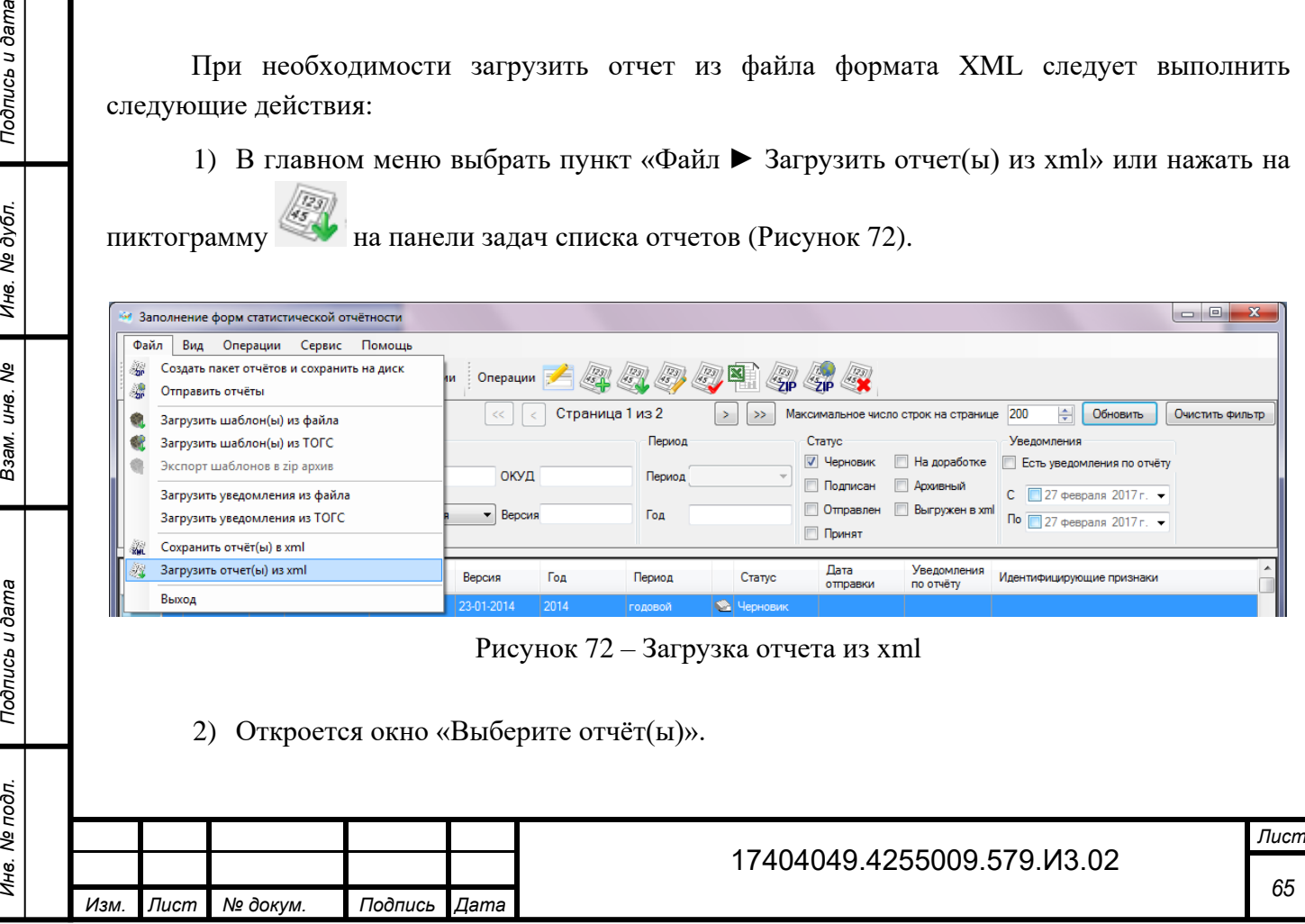

3) В окне «Выберите отчёт(ы)» необходимо выбрать отчёт(ы) для загрузки и нажать кнопку «Открыть».

Появится окно подтверждения загрузки отчёта(ов). При подтверждении выполнения операции исходное имя файла сохранится в отдельный реквизит базы данных модуля. Формирование имени при загрузке в соответствии с УФ ЭВФ сохранится.

4) Отчеты будут загружены в систему.

В случае если загружаемые отчеты сформированы для организаций, не зарегистрированных в системе, то появится сообщение с предложением создать данные организации. После нажатия на кнопку «Да» откроется мастер создания новой организации с введенными в него данными из отчета. В результате создадутся новые организации с введенными параметрами, для которых загружаются отчеты.

## **4.11 Печать отчета**

Произвести печать отчета можно двумя способами.

### **Способ 1**

*Инв. № дубл.*

ине. № дубл.

*Подпись и дата*

Подпись и дата

Взам. инв. №

*Подпись и дата Инв. № подл. Взам. инв.* 

<span id="page-66-0"></span>Подпись и дата

Инв. № подл.

Для выполнения печати отчета из OFF-line модуля подготовки отчетов необходимо выполнить следующие действия:

1) Перейти в список отчетов (выбор пункта «Отчеты» на закладкезакладке «Вид»

главного меню или нажатие кнопки на отчёты на панели задач) и выбрать необходимый отчет, установив напротив него флаг.

2) Выбрать в главном меню пункт «Операции ► Печать отчёта» [\(Рисунок 73\)](#page-66-0).

3) Отчет будет выведен на печать стандартными средствами операционной системы MS Windows.

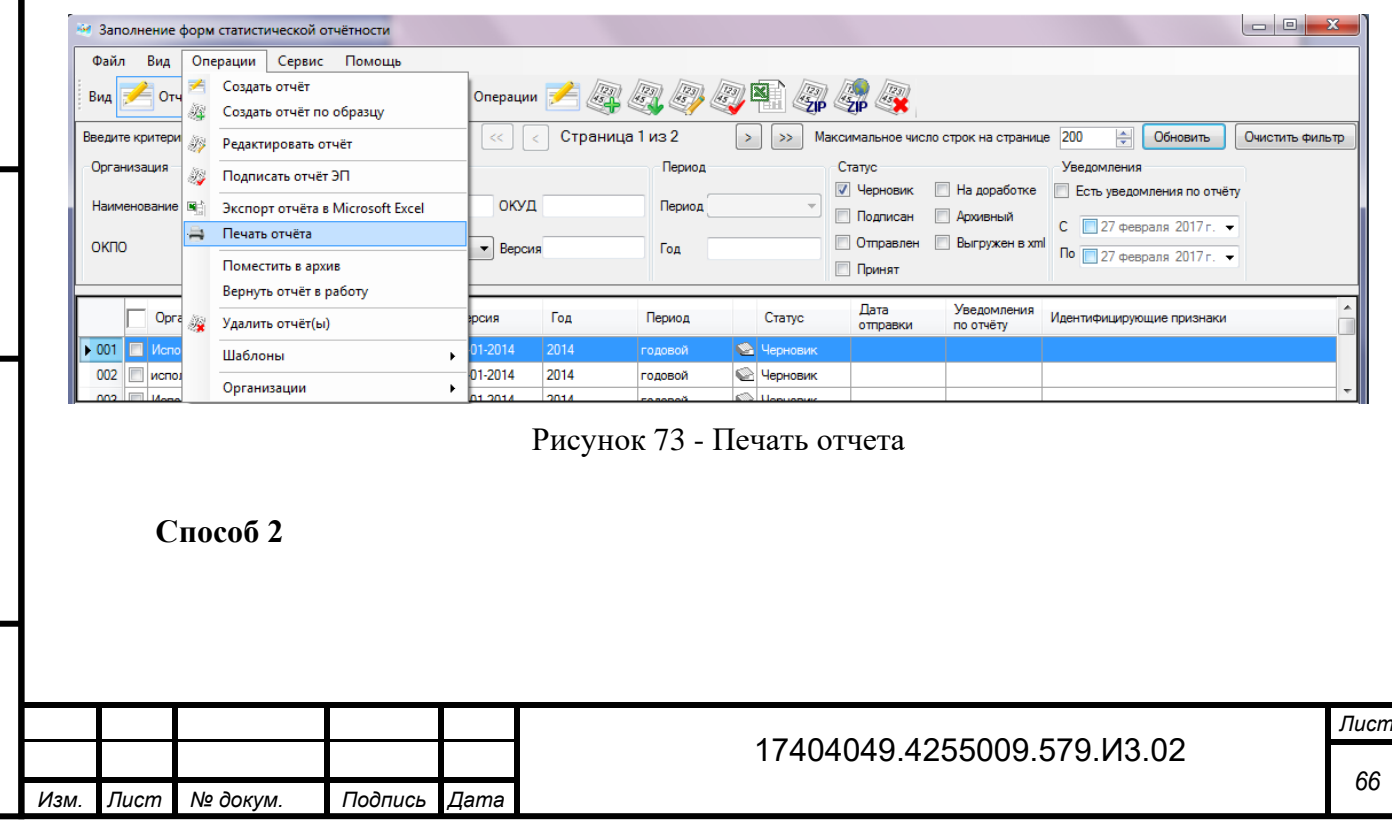

Чтобы выполнить печать отчета можно сначала осуществить экспорт отчета в Excel (см. п. [4.9.2\)](#page-64-1), затем открыть сохраненный файл и вывести его на печать средствами приложения Microsoft Excel.

В печатной форме отчета кроме полей формы добавляются поля для подписей, расположенные на последней странице печатной формы [\(Рисунок 74\)](#page-67-0).

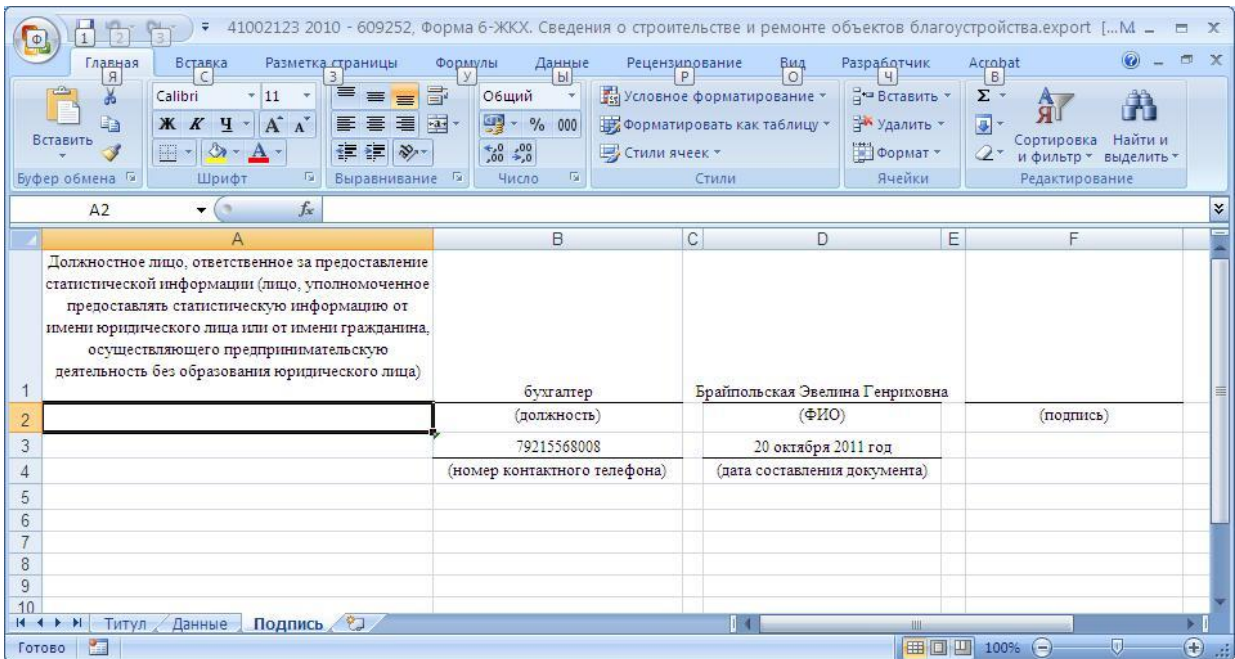

Рисунок 74 - Поля для подписей в печатной форме отчета

# **4.12 Удаление отчёта**

*Инв. № дубл.*

1нв. № дубл.

<span id="page-67-0"></span>*Подпись и дата*

Подпись и дата

3зам. инв. Ме

*Подпись и дата Инв. № подл. Взам. инв.* 

Подпись и дата

Инв. № подл.

Функция удаления может применяться только к отчетам со статусом «Черновик».

Для удаления отчета с данным статусом из OFF-line модуля подготовки отчетов необходимо выполнить следующие действия:

1) Перейти в список отчетов (выбор пункта «Отчеты» на закладкезакладке «Вид»

главного меню или нажатие кнопки на отчёты на панели задач) и выбрать необходимый отчет, установив напротив него флаг.

2) Выбрать в главном меню пункт «Операции ► Удалить отчёт(ы)» или нажать на

пиктограмму на области задач списка отчетов [\(Рисунок 75\)](#page-68-0).

3) Отчет будет удален из списка.

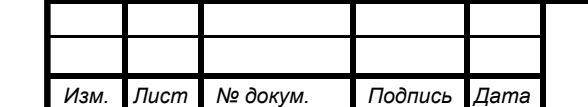

#### 17404049.4255009.579.И3.02

*Лист 67*

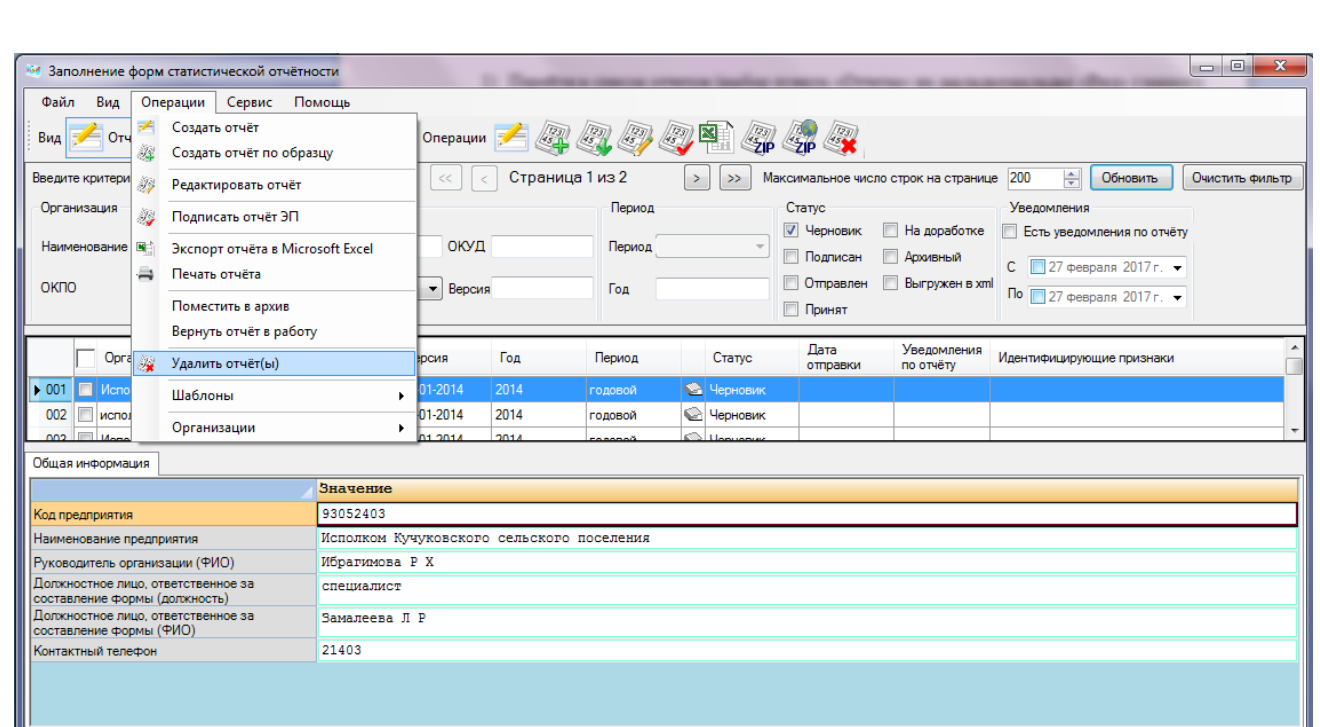

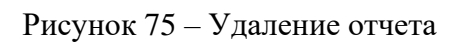

<span id="page-68-0"></span>При попытке удаления отчета с другим статусом пользователю будет выведено сообщение о невозможности его удаления.

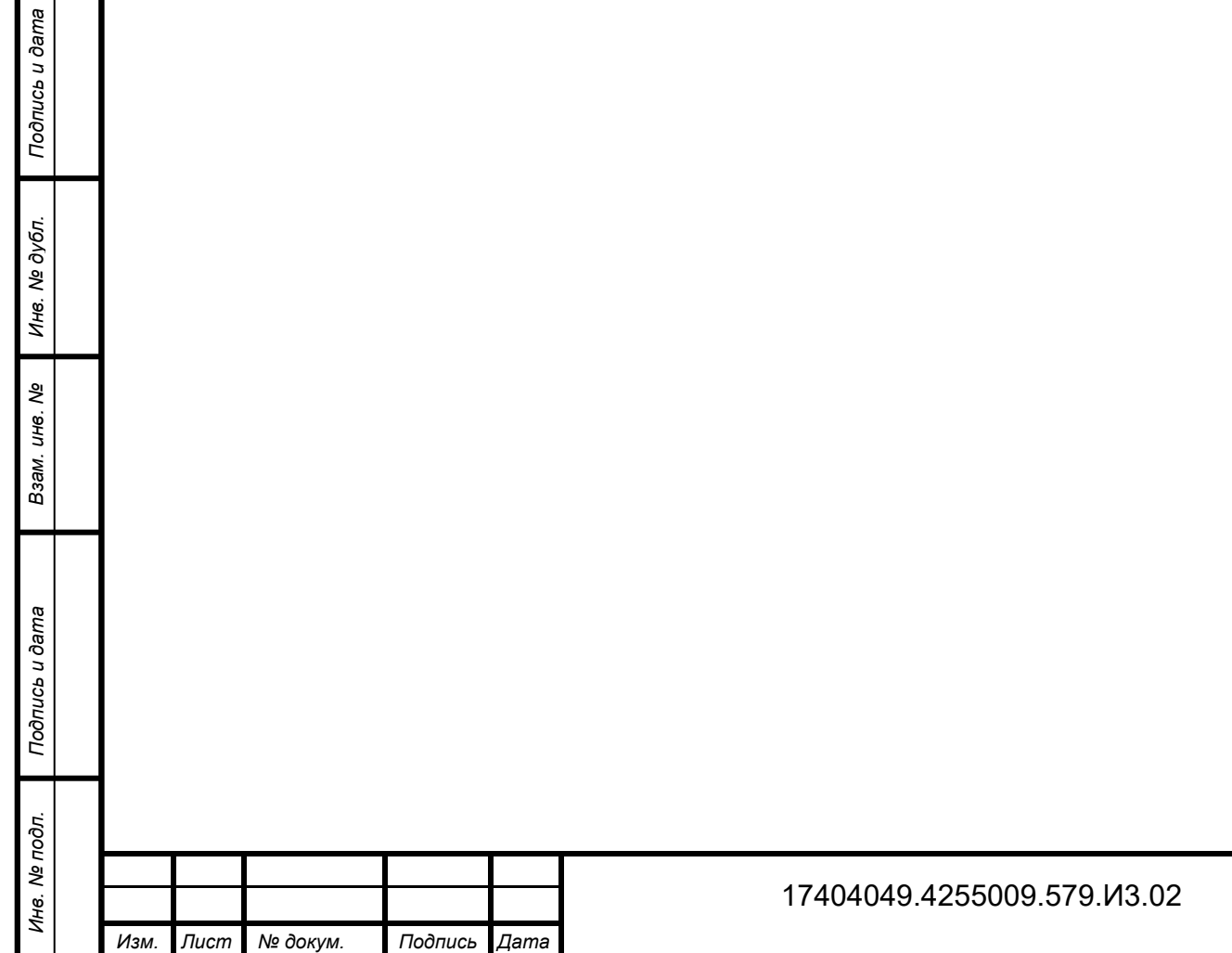

# **5 Отправка заполненных отчетов в ТОГС**

После успешного заполнения отчета, его проверки, сохранения и подписания ЭП Респондента, заполненный отчет должен быть передан в ТОГС.

Существует несколько способов передачи в ТОГС заполненных отчетов:

- отправка через OFF-line модуль;
- отправка отчетов в ТОГС по электронной почте;
- отправка на сайт системы WEB-сбора.

Для завершения процесса сбора и предоставления отчетности следует выбрать наиболее походящий способ и отправить отчет в ТОГС.

## **5.1 Отправка заполненного отчета через OFF-line модуль**

Примечание – Требуется наличие подключения к сети Интернет.

Чтобы отправить заполненный отчет в ТОГС через OFF-line модуль необходимо выполнить следующие действия:

1) Перейти в список отчетов (выбор пункта «Отчеты» на закладке «Вид» главного

меню или нажатие кнопки  $\mathbb{R}$  Отчёты на панели задач).

*Инв. № дубл.*

инв. № дубл.

*Подпись и дата*

Подпись и дата

Взам. инв. Ме

*Подпись и дата Инв. № подл. Взам. инв.* 

<span id="page-69-0"></span>Подпись и дата

не. № подл.

2) Выбрать один или несколько отчетов в списке отчетов, установив напротив флаг. В главном меню выбрать пункт **«**Файл ► Отправить отчёты**»** или нажать на пиктограмму

е на панели задач списка отчетов [\(Рисунок 76\)](#page-69-0). Для работы данной функции необходимо получить у ТОГС и установить в доверенные корневые узлы сертификат УЦ.

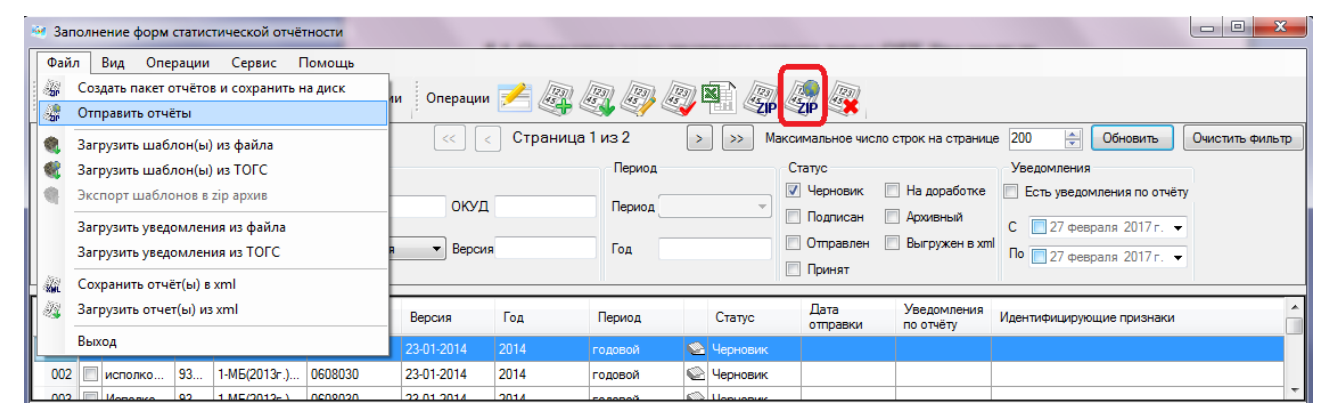

Рисунок 76 - Отправка отчета через OFF-line модуль

3) Откроется окно запроса пароля организации для соединения с сервером ТОГС [\(Рисунок 77\)](#page-70-0). Необходимо ввести логин и пароль и нажать кнопку «ОК».

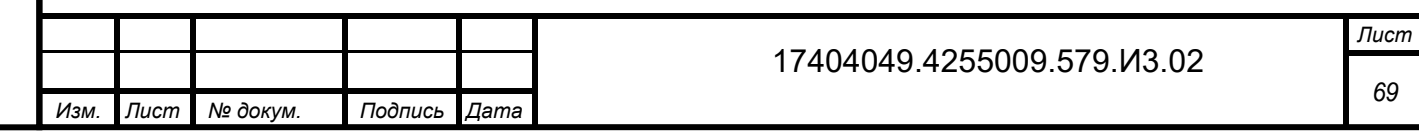

<span id="page-70-0"></span>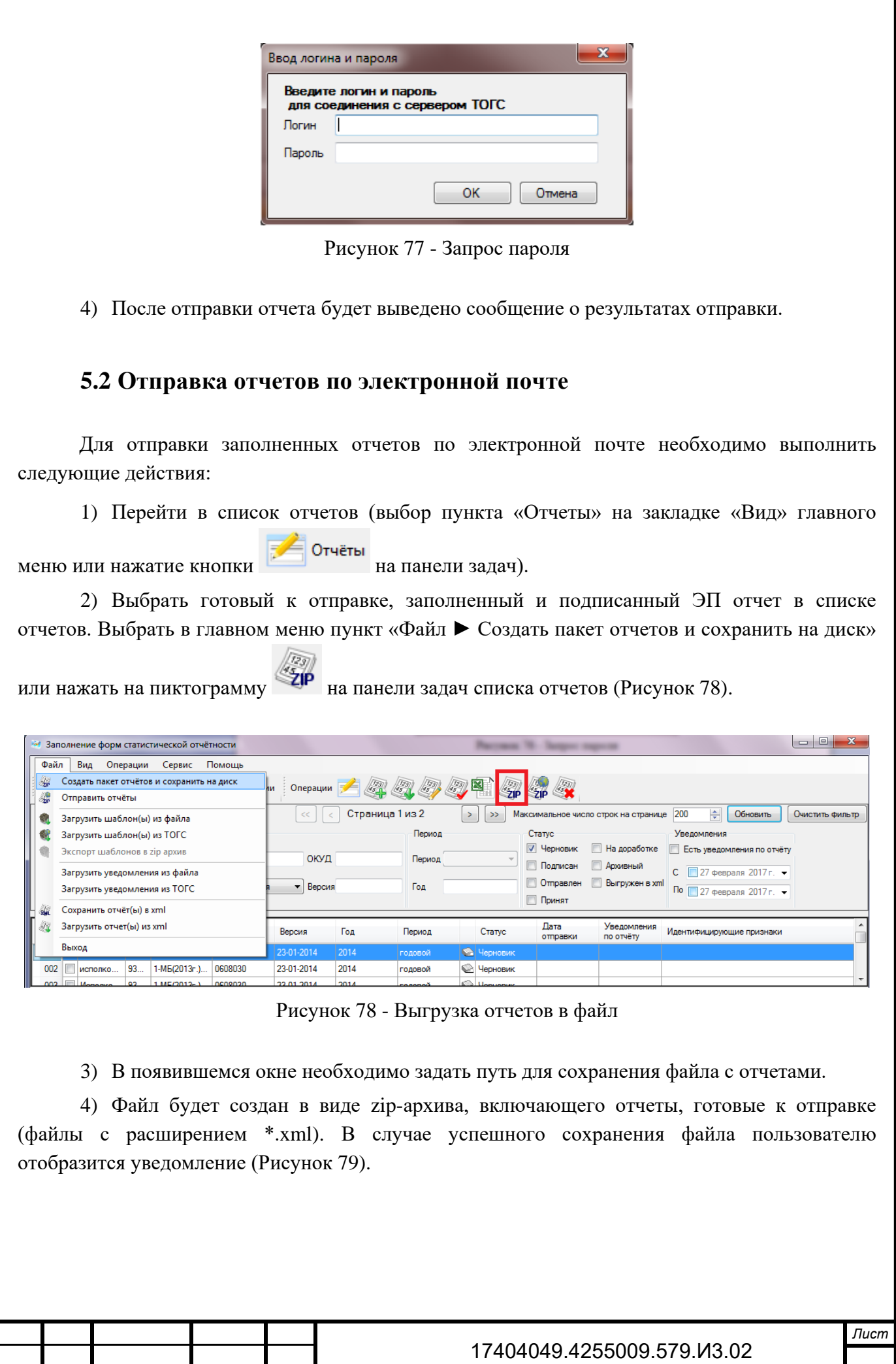

<span id="page-70-1"></span>*Изм. Лист № докум. Подпись Дата*

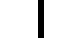

*70*

17404049.4255009.579.И3.02

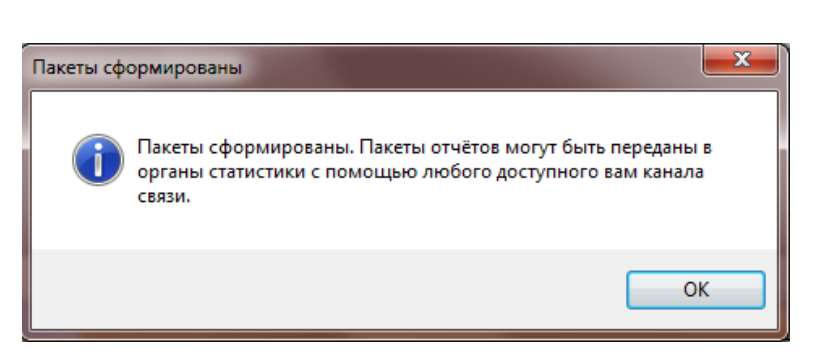

Рисунок 79 - Выгрузка отчетов в файл

<span id="page-71-0"></span>5) Прикрепить (вложить) zip-архив заполненных отчетов к электронному письму на адрес ответственного сотрудника ТОГС.

6) Отправить письмо, запросив уведомление об успешной доставке.

В случае успешной отправки отчета и загрузке его в систему WEB-сбора пользователь получит сообщение об успешной сдаче отчетности.

# **5.3 Отправка заполненного отчета на сайт системы WEB-сбора**

Примечание – Требуется наличие подключения к сети Интернет.

*Инв. № дубл.*

инв. № дубл.

*Подпись и дата*

Подпись и дата

Взам. инв. Ме

*Подпись и дата*

Подпись и дата

В рамках OFF-line сбора необходимо заполнить отчет и сформировать zip-пакет при помощи OFF-line модуля. Готовый отчет может быть загружен в систему через сайт системы WEB-сбора.

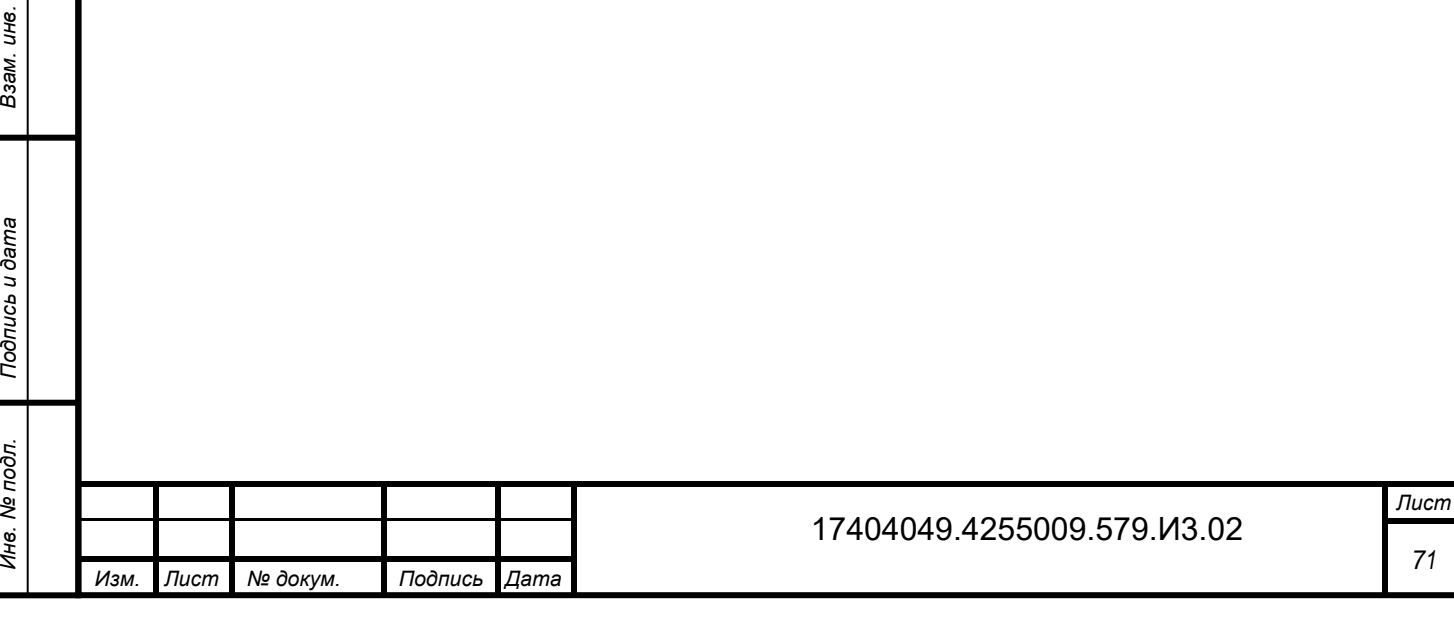
# **6 Шаблоны форм отчетов**

Для управления шаблонами форм, в off-line модуле предусмотрены следующие операции:

- «Пометить шаблон Архивным»/«Вернуть шаблон в работу» (подраздел [6.1\)](#page-72-0);
- «Экспорт шаблонов в zip архив» (подраздел [6.2\)](#page-73-0);
- <span id="page-72-0"></span>«Удалить» (подраздел 6.3).

#### **6.1 Архивация шаблона**

Для добавления шаблона формы в архив необходимо выполнить следующие действия:

1) Перейти в список загруженных шаблонов, выбрав пункт «Шаблоны» на закладке

Шаблоны «Вид» главного меню или нажав кнопку **на панели задач**.

*Инв. № дубл.*

ине. № дубл.

*Подпись и дата*

Подпись и дата

Взам. инв. Ме

*Подпись и дата Инв. № подл. Взам. инв.* 

<span id="page-72-1"></span>Подпись и дата

Инв. № подл.

2) Выбрать необходимую форму, установив на нее курсор.

3) В главном меню выбрать пункт «Операции ► Шаблоны ► Пометить шаблон Архивным» [\(Рисунок 80\)](#page-72-1).

| Файл                                                                                                    | Вид                    | Операции<br>Сервис                                                                                                    | Помощь                |                                                                   |                                      |              |      |                  |            |            |  |
|----------------------------------------------------------------------------------------------------|------------------------|----------------------------------------------------------------------------------------------------|-----------------------|-------------------------------------------------------------------|--------------------------------------|--------------|------|------------------|------------|------------|--|
| Вид Г Отч                                                                                                    |                        | Создать отчёт<br>Создать отчёт по образцу                                                                                            |                       |                                                                   | Onepaum Z T & X &                    |              |      |                  |            |            |  |
| Введите критерии<br>Редактировать отчёт<br>Наименование<br>3<br>Подписать отчёт ЭП<br>Код<br>$\mathbb{R}$<br>Экспорт отчёта в Microsoft Excel |                        | 수<br>Максимальное число строк на странице<br>200<br>Обновить<br>Очистить фильтр<br>Страница 1 из 2<br>$\gg$<br>$<<$<br>$\rightarrow$ |                       |                                                                   |                                      |              |      |                  |            |            |  |
|                                                                                                    |                        | ОКУД<br>Периодичность Все                                                                                                    |                       |                                                                   |                                      |              |      |                  |            |            |  |
|                                                                                                    |                        | Версия<br><b>7</b> Показать архивные<br>пьные версии                                                                                 |                       |                                                                   |                                      |              |      |                  |            |            |  |
|                                                                                                    |                        | Печать отчёта                                                                                                    |                       |                                                                   |                                      |              |      |                  |            |            |  |
|                                                                                                    | Haw                    | Поместить в архив                                                                                                    |                       | риодичность                                                       | Шифр                                 | Код          |      | Дата загрузки    | Версия     | Статус     |  |
|                                                                                                    |                        | Вернуть отчёт в работу                                                                                                    |                       |                                                                   |                                      |              |      |                  |            |            |  |
| 001                                                                                                    | $\boxed{=}$ $\phi$ opr | Удалить отчёт(ы)                                                                                                    |                       | ячная                                                             | p dap                                | 610019001012 |      | 25.01.2017 17:19 | 05-12-2016 | Актуальный |  |
| 002<br>$\blacksquare$                                                                                                    | $c-1.C.$               |                                                                                                    |                       | сячная                                                            | st c1                                | 612008001000 |      | 11.08.2016 13:24 | 18-12-2014 | Актуальный |  |
| 003                                                                                                    | Popy                   | Шаблоны                                                                                                    | $\blacktriangleright$ | B.                                                                | Перейти к отчётам по выбранной форме |              | 1001 | 25.01.2017 17:08 | 17-01-2016 | Актуальный |  |
| 004<br>n                                                                                                    | Popt                   | Организации                                                                                                    | ٠                     |                                                                   | Пометить шаблон Архивным             |              | boo  | 24.10.2016 21:04 | 23-04-2015 | Актуальный |  |
|                                                                                                    |                        |                                                                                                    |                       |                                                                   | Вернуть шаблон в работу              |              |      |                  |            |            |  |
| Контроли                                                                                                    |                        | Дополнительные идентификаторы                                                                                                    |                       | Удалить<br>×                                                      |                                      |              |      |                  |            |            |  |
| ※ →                                                                                                    |                        |                                                                                                    |                       |                                                                   |                                      |              |      |                  |            |            |  |
| Перечень контролей формы                                                                                                    |                        |                                                                                                    |                       |                                                                   |                                      |              |      |                  |            |            |  |
| Обязат                                                                                                    | Код                    | Название                                                                                                    | Период применения     | Условие применения                                                | Точнос Макси                         |              |      |                  |            |            |  |
| да                                                                                                    |                        | ПУНКТ 1: Зна                                                                                                    |                       |                                                                   |                                      |              |      |                  |            |            |  |
| да                                                                                                    | $\overline{2}$         | ПУНКТ 2: Зна                                                                                                    |                       |                                                                   |                                      |              |      |                  |            |            |  |
| нет                                                                                                    | 3                      | ПУНКТ 2: Нет                                                                                                    |                       | isnull({[2][1][1]},0)+isnull(                                     |                                      |              |      |                  |            |            |  |
| na                                                                                                    | Δ                      | ПУНКТ 2: Бол                                                                                                    |                       | isnull({[2][1][1]},0) <= 1 a 0                                    |                                      |              |      |                  |            |            |  |
|                                                                                                    | 5                      | ПУНКТ 2: Нет<br>ПУНКТ 2: Бол                                                                                                    |                       | isnull({[2][1][4]},0)+isnull( 0                                   |                                      |              |      |                  |            |            |  |
| нет                                                                                                    |                        |                                                                                                    |                       | isnull({[2][1][4]},0) <= 1 a 0                                    |                                      |              |      |                  |            |            |  |
| дa                                                                                                    | 6                      |                                                                                                    |                       |                                                                   |                                      |              |      |                  |            |            |  |
| нет<br>да                                                                                                    | 7<br>8                 | ПУНКТ 2: Нет<br>ПУНКТ 2: Бол                                                                                                    |                       | isnull({[2][1][7]},0)+isnull( 0<br>isnull({[2][1][7]},0) <= 1 a 0 |                                      |              |      |                  |            |            |  |

Рисунок 80 – Добавление шаблона в архив

4) Данная форма перестанет отображаться в списке. Ее статус поменяется на «Архивный».

Для возврата формы в работу необходимо:

1) В поле фильтра списка шаблонов снять флаг «Только актуальные версии».

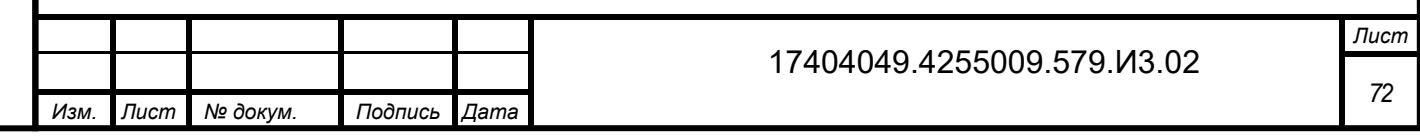

2) В списке отобразятся формы со статусом «Архивный».

3) Выбрать необходимую форму, установив на нее курсор.

4) В главном меню выбрать пункт «Операции ► Шаблоны ► Вернуть шаблон в работу» [\(Рисунок 81\)](#page-73-1).

|                                     |                                                                             | Заполнение форм статистической отчётности |         |                                                                                                    |                                      |              |                   |                  |            | $\Box$ $\Box$<br>$\mathbf{x}$ |  |
|-------------------------------------|-----------------------------------------------------------------------------|-------------------------------------------|---------|----------------------------------------------------------------------------------------------------|--------------------------------------|--------------|-------------------|------------------|------------|-------------------------------|--|
| Файл<br>Вид                         |                                                                             | Операции<br>Сервис<br>Помощь              |         |                                                                                                    |                                      |              |                   |                  |            |                               |  |
| Вид 5 Отч                           |                                                                             | Создать отчёт                             |         |                                                                                                    |                                      |              |                   |                  |            |                               |  |
|                                     |                                                                             | Создать отчёт по образцу                  |         | Onepaum A HOW X S                                                                                                    |                                      |              |                   |                  |            |                               |  |
|                                     | Введите критерии<br>Редактировать отчёт                                     |                                           |         | $\Rightarrow$<br>200<br>Максимальное число строк на странице<br>Обновить<br>$\rightarrow$<br>$\gg$<br>$\,<$<br>Страница 1 из 5<br><< |                                      |              |                   |                  |            | Очистить фильтр               |  |
| Наименование                        | 9<br>Подписать отчёт ЭП<br>$\mathbb{E}$<br>Экспорт отчёта в Microsoft Excel |                                           |         |                                                                                                    | ОКУД                                 |              | Периодичность Все |                  |            |                               |  |
| Код                                 |                                                                             |                                           |         | <b>V</b> Показать архивные<br>пьные версии                                                                                           |                                      |              | Версия            |                  |            |                               |  |
|                                     | a                                                                           | Печать отчёта                             |         |                                                                                                    |                                      |              |                   |                  |            |                               |  |
| Havr                                |                                                                             | Поместить в архив                         |         | <b>Биодичность</b>                                                                                                    | Шифр                                 | Код          |                   | Дата загрузки    | Версия     | Статус                        |  |
| 019<br>n<br><b>Прил</b>             |                                                                             | Вернуть отчёт в работу                    | вая     |                                                                                                    | tr_1_turfima                         | 601016003001 |                   | 25.01.2017 17:10 | 31-03-2015 | Архивный                      |  |
| 020<br>Прил                         |                                                                             | Удалить отчёт(ы)                          | ввая    |                                                                                                    | st dafl                              | 601016008001 |                   | 20.05.2014 15:55 | 06-01-2014 | Актуальный                    |  |
| 021<br>Прил                         |                                                                             | Шаблоны<br>×                              | ÷       |                                                                                                    | Перейти к отчётам по выбранной форме |              | D1                | 26.01.2016 21:40 | 11-01-2015 | Актуальный                    |  |
| 022<br>Popr                         |                                                                             | Организации<br>٠                          |         |                                                                                                    | Пометить шаблон Архивным             |              |                   | 25.01.2017 17:07 | 30-01-2015 | Архивный                      |  |
| Контроли                            |                                                                             |                                           |         |                                                                                                    | Вернуть шаблон в работу              |              |                   |                  |            |                               |  |
| Дополнительные идентификаторы<br>参与 |                                                                             |                                           | Удалить |                                                                                                    |                                      |              |                   |                  |            |                               |  |

Рисунок 81 – Возвращение шаблона в работу

5) Данная форма отобразится в списке и поменяет свой статус на «Актуальный».

<span id="page-73-1"></span>Примечание – Команда «Вернуть шаблон в работу» доступна только для форм со статусом «Архивный». Форма со статусом «Архивный» не может быть использована для создания отчета.

#### **6.2 Выгрузка шаблонов в zip-архив**

Для выгрузки шаблона в zip-архив необходимо выполнить следующие действия:

1) Перейти в список загруженных шаблонов, выбрав пункт «Шаблоны» на закладке

«Вид» главного меню или нажав кнопку **на панели задач.** 

*Инв. № дубл.*

инв. № дубл.

<span id="page-73-0"></span>*Подпись и дата*

Подпись и дата

*№*

Взам.

одпись и дата

Шаблоны

- 2) Выбрать необходимую форму/формы, отметив соответствующие строки флагом.
- 3) В главном меню выбрать пункт «Файл ► Экспорт шаблонов в zip архив» или нажать

на пиктограмму панели задач списка шаблонов [\(Рисунок 82\)](#page-74-0).

4) В стандартном окне сохранения файла указать каталог и имя для экспортируемого zip-архива и нажать кнопку «Сохранить».

5) Архив будет выгружен в файл формата \*.zip в указанный каталог.

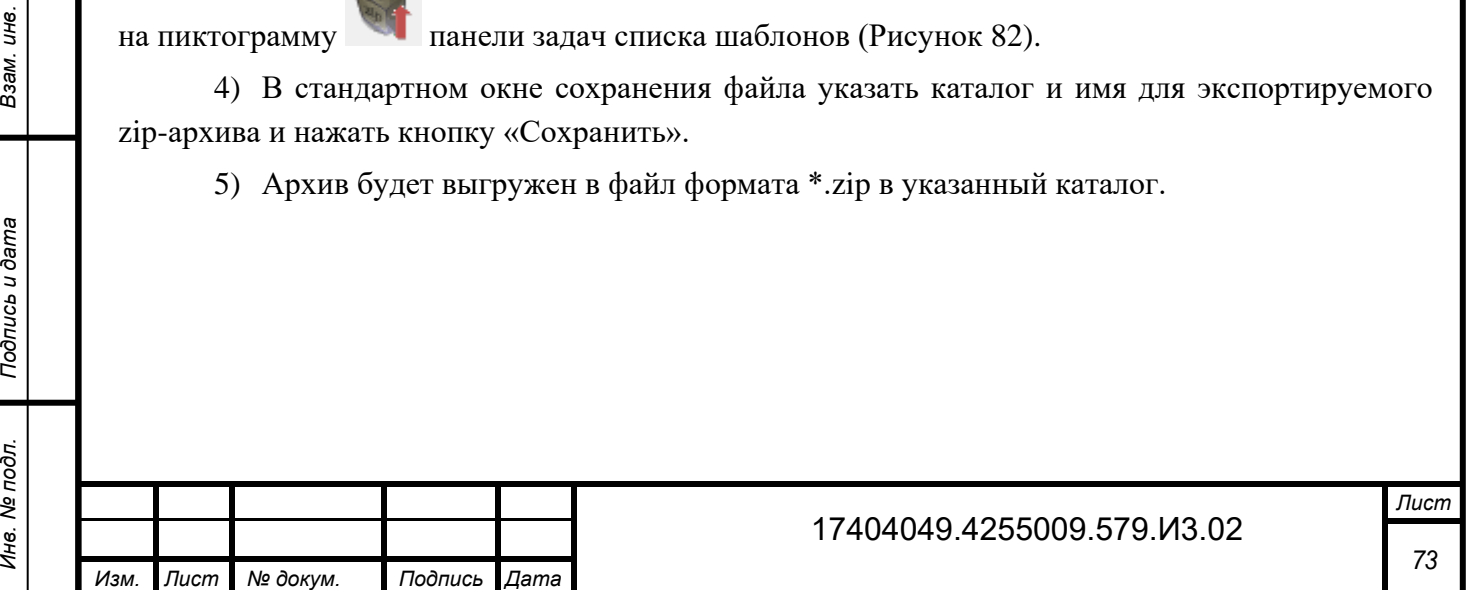

| w      | Заполнение форм статистической отчётности                     |                   |                            |                   |                                      |                      | $\overline{\phantom{a}}$ of $\overline{\phantom{a}}$<br>$\mathbf{x}$ |
|--------|---------------------------------------------------------------|-------------------|----------------------------|-------------------|--------------------------------------|----------------------|----------------------------------------------------------------------|
| Файл   | Вид<br>Операции<br>Сервис<br>Помощь                           |                   |                            |                   |                                      |                      |                                                                      |
| 鑑<br>漂 | Создать пакет отчётов и сохранить на диск<br>Отправить отчёты | ни :              | Onepaции Z H Q X X         |                   |                                      |                      |                                                                      |
|        | Загрузить шаблон(ы) из файла                                  | ≪                 | Страница 1 из 5            | $\gg$<br>>        | Максимальное число строк на странице | 수<br>200<br>Обновить | Очистить фильтр                                                      |
|        | Загрузить шаблон(ы) из ТОГС                                   |                   | ОКУД                       | Периодичность Все |                                      | $\mathbf{r}$         |                                                                      |
|        | Экспорт шаблонов в zip архив                                  | актуальные версии | <b>V</b> Показать архивные | Версия            |                                      |                      |                                                                      |
|        | Загрузить уведомления из файла                                |                   |                            |                   |                                      |                      |                                                                      |
|        | Загрузить уведомления из ТОГС                                 |                   |                            |                   |                                      |                      |                                                                      |
|        | Сохранить отчёт(ы) в xml                                      | Периодичность     | Шифр                       | Код               | Дата загрузки                        | Версия               | Статус                                                               |
| N.     | Загрузить отчет(ы) из xml                                     | годовая           | tr_1_turfima               | 601016003001      | 25.01.2017 17:10                     | 31-03-2015           | Архивный                                                             |
|        | Выход                                                         | годовая           | st_dafl                    | 601016008001      | 20.05.2014 15:55                     | 06-01-2014           | Актуальный                                                           |
|        |                                                               | годовая           | st_dafl                    | 601016008001      | 26.01.2016 21:40                     | 11-01-2015           | Актуальный                                                           |
| 022    | Форма № 1-ИП. "Све<br>0601018                                 | годовая           | p_1ip                      | 601018001001      | 25.01.2017 17:07                     | 30-01-2015           | Архивный<br>$\overline{\phantom{a}}$                                 |

Рисунок 82 – Экспорт шаблонов в zip архив

## <span id="page-74-0"></span>**6.3 Удаление шаблона**

dama

Для удаления шаблона формы необходимо установить на нее курсор и нажать на пиктограмму панели задач списка шаблонов. В появившемся диалоговом окне подтвердить удаление, нажав кнопку «Yes/Да». Для отмены операции нажать кнопку «No/Нет».

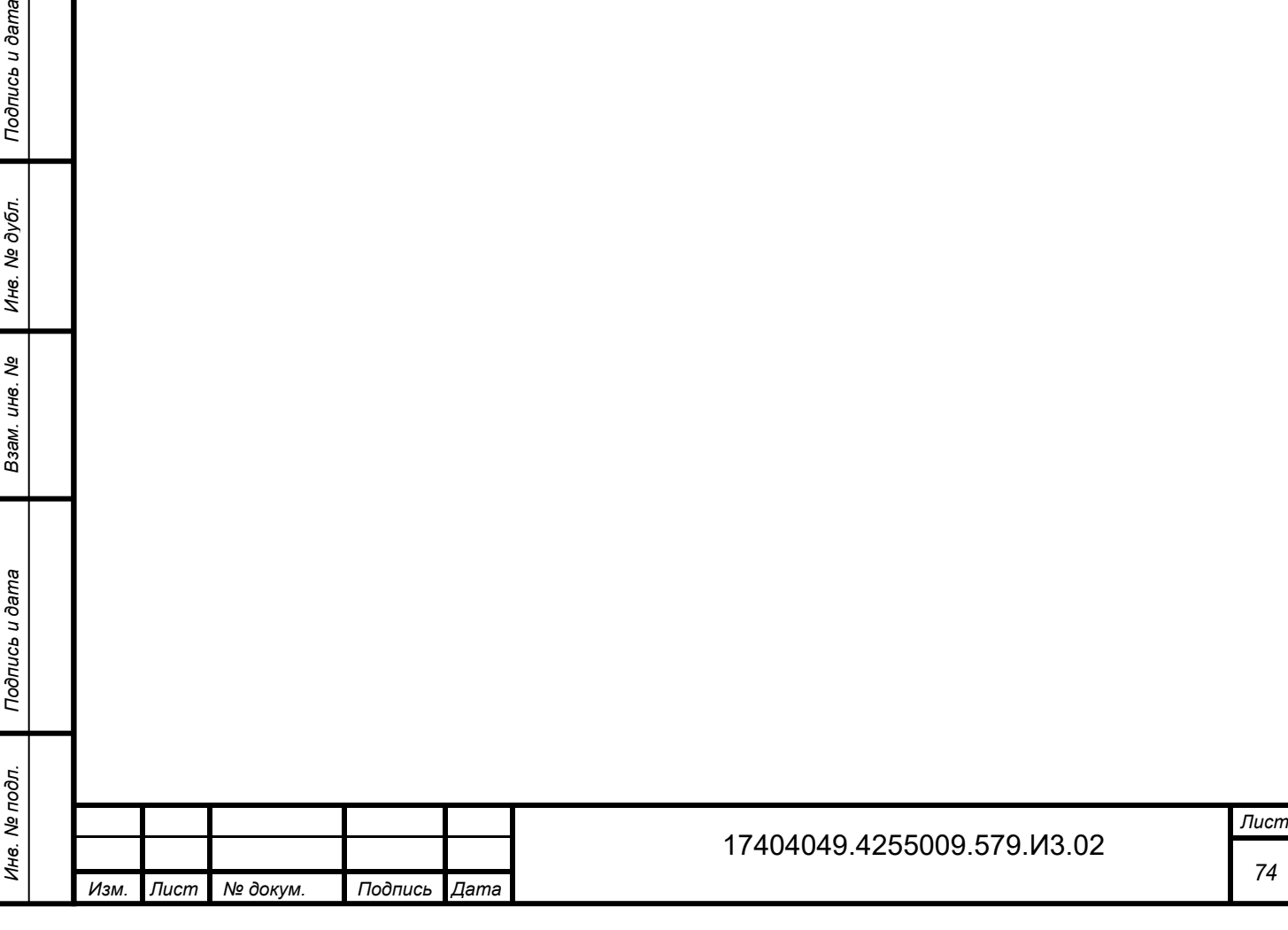

## **7 Мониторинг сдачи отчётности и архив**

#### **7.1 Статусы отчётов**

Список отчетов OFF-line модуля отображает статусы отчетов с помощью различных изображений.

Отчеты, заполняемые в OFF-line модуле подготовки отчетов, могут находиться в следующих статусах:

- «Черновик»;
- «Подписан»;
- «Отправлен»;
- «Принят»;

одпись и дата

- «На доработке»;
- «Архивный»;
- «Выгружен в xml».

После сдачи отчетности, отслеживать статус отчета можно с помощью загрузки уведомлений от ССО.

#### **7.1.1 Загрузка уведомлений через сеть Интернет**

Для загрузки уведомления с сайта ON-line модуля подготовки отчетов следует воспользоваться командой главного меню «Файл ► Загрузить уведомления из ТОГС» [\(Рисунок 83\)](#page-76-0). Для работы данной функции необходимо получить у ТОГС и установить в

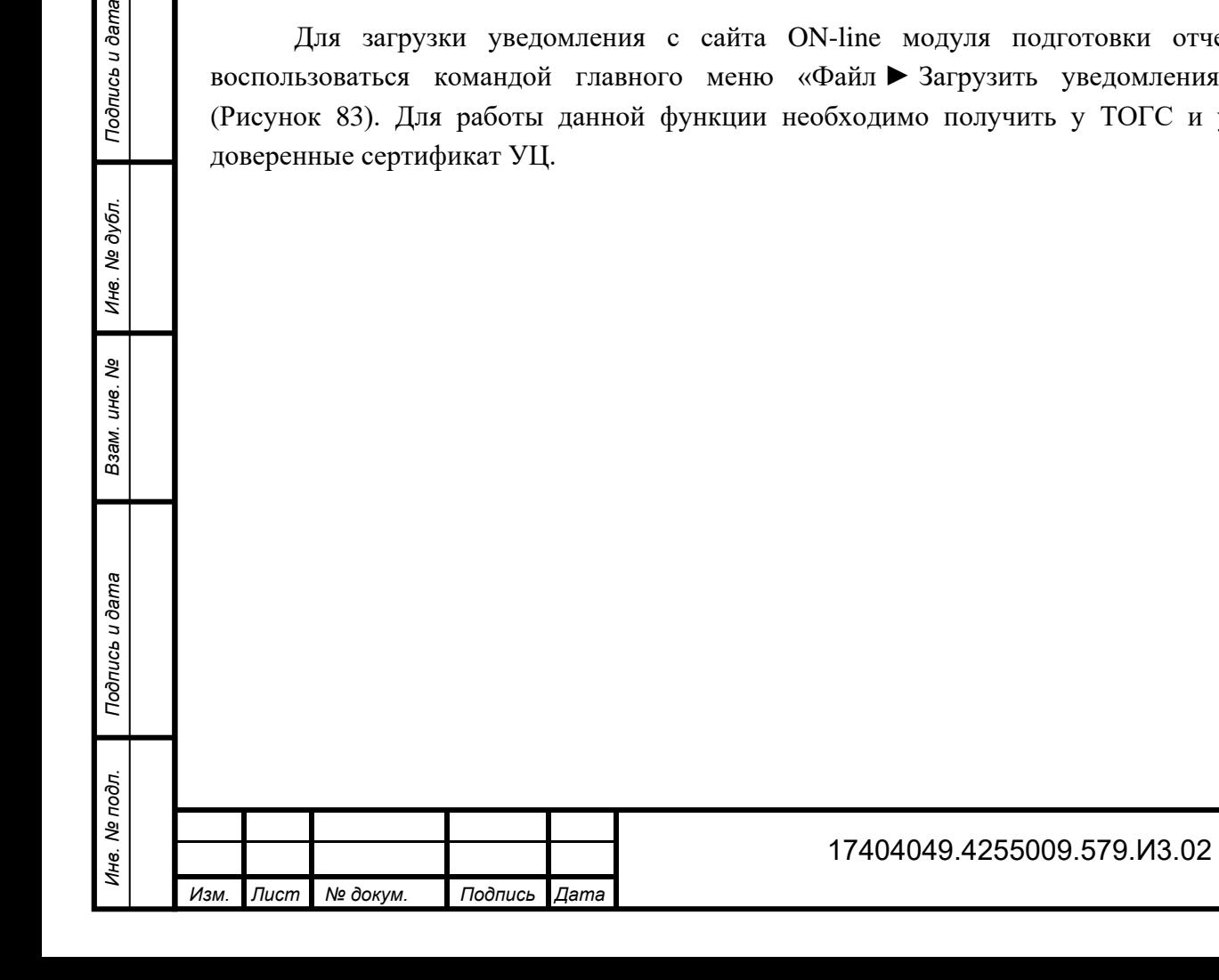

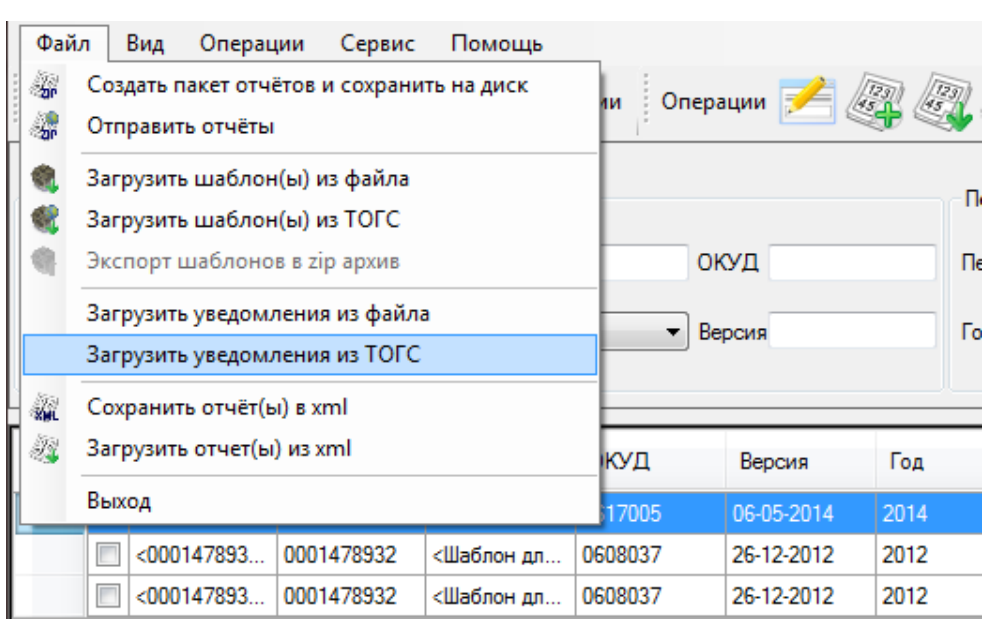

Рисунок 83 - Загрузка уведомлений из ТОГС

#### <span id="page-76-0"></span>**7.1.2 Загрузка уведомлений вручную**

OFF-line модуль позволяет произвести загрузку уведомлений, полученных через электронную почту или внесистемным способом. Для этого следует воспользоваться командой главного меню «Файл ► Загрузить уведомления из файла» [\(Рисунок 84\)](#page-76-1).

Откроется стандартное окно выбора файла MS Windows, в котором следует указать загружаемый файл и нажать кнопку «Открыть».

| Файл   | Вид<br>Операции<br>Сервис                                     | Помощь     |         |            |      |    |
|--------|---------------------------------------------------------------|------------|---------|------------|------|----|
| 鄒<br>霈 | Создать пакет отчётов и сохранить на диск<br>Отправить отчёты |            | Ии      | Операции   |      |    |
|        | Загрузить шаблон(ы) из файла<br>Загрузить шаблон(ы) из ТОГС   |            |         |            |      |    |
|        | Экспорт шаблонов в zip архив                                  |            |         | ОКУД       |      | п  |
|        | Загрузить уведомления из файла                                |            |         | Версия     |      | Го |
|        | Загрузить уведомления из ТОГС                                 |            |         |            |      |    |
| sм     | Сохранить отчёт(ы) в xml                                      |            |         |            |      |    |
| Ã      | Загрузить отчет(ы) из xml                                     |            | ікуд    | Версия     | Год  |    |
|        | Выход                                                         |            | 17005   | 06-05-2014 | 2014 |    |
|        | <000147893<br>0001478932                                      | <Шаблон дл | 0608037 | 26-12-2012 | 2012 |    |
|        | $<$ 000147893<br>0001478932                                   | <Шаблон дл | 0608037 | 26-12-2012 | 2012 |    |

Рисунок 84 - Загрузка уведомлений из файла

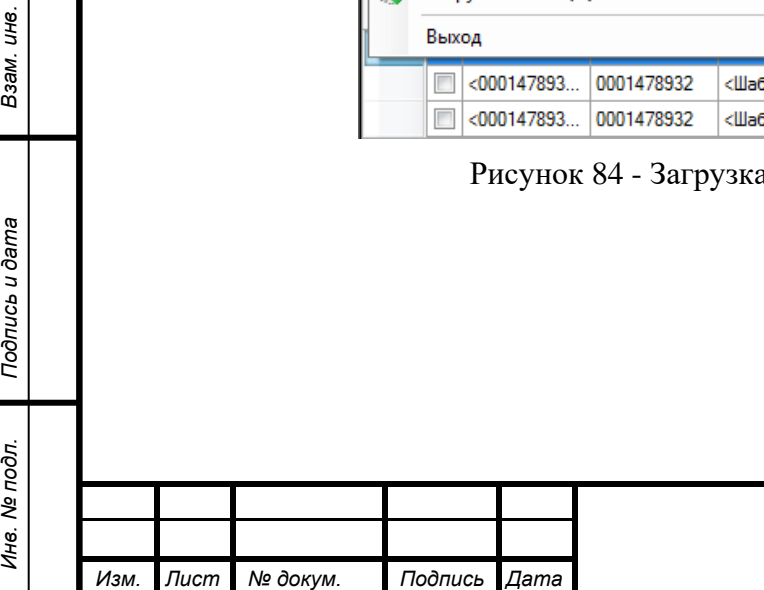

*Инв. № дубл.*

Инв. № дубл.

*Подпись и дата*

Подпись и дата

Взам. инв. №

*Подпись и дата*

ngc

<span id="page-76-1"></span>Подпись и дата

#### 17404049.4255009.579.И3.02

*Лист*

### **7.2 Архивные отчёты**

Неактуальные отчеты можно пометить как архивные. Для этого необходимо выполнить следующие действия:

1) Перейти в список отчетов (выбор пункта «Отчеты» на закладке «Вид» главного

меню или нажатие кнопки  $\overline{P}$ Отчёты на панели задач).

- 2) Выбрать один или несколько отчетов в списке, установив напротив флаг.
- 3) Выбрать команду главного меню «Операции ► Поместить в архив» [\(Рисунок 85\)](#page-77-0).
- 4) Статус отчета изменится на «Архивный».

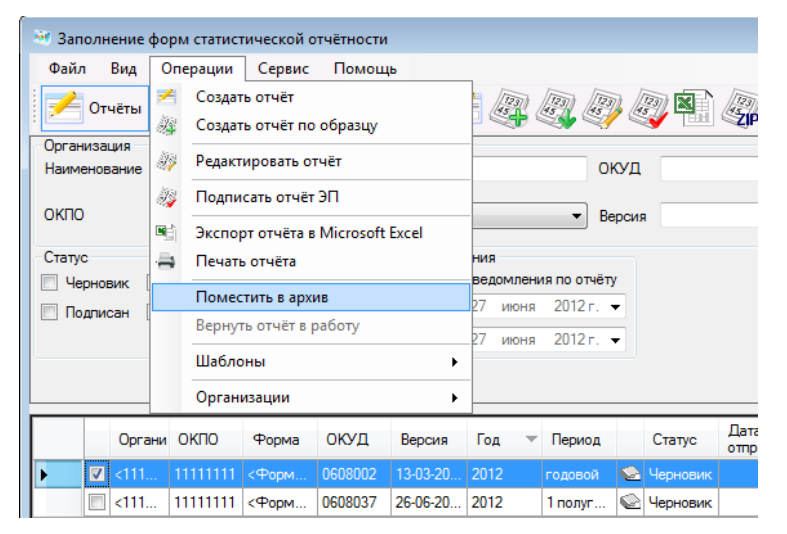

Рисунок 85 - Изменение статуса отчета на «Архивный»

При необходимости вернуть отчет из статуса «Архивный» в статус, который был назначен отчету до статуса «Архивный», следует воспользоваться командой «Операции ► Вернуть отчёт в работу» [\(Рисунок 86\)](#page-78-0), предварительно установив флаг в строке данного отчета.

Примечание – Команда «Вернуть отчет в работу» доступна только для отчетов в статусе «Архивный».

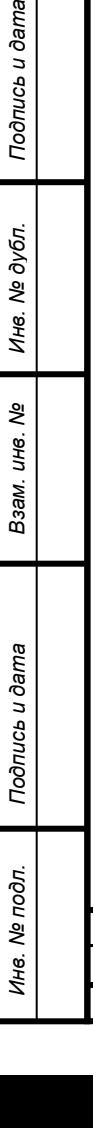

<span id="page-77-0"></span>Подпись и дата

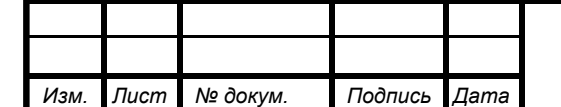

#### 17404049.4255009.579.И3.02

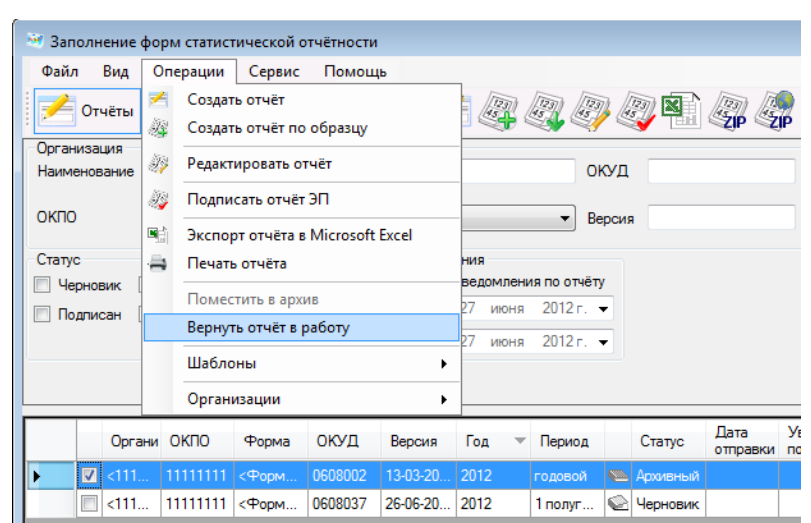

Рисунок 86 - Возврат отчета в работу

#### <span id="page-78-0"></span>**7.3 Настройка аудирования работы модуля**

*Инв. № дубл.*

ине. № дубл.

*Подпись и дата*

Подпись и дата

Взам. инв. №

*Подпись и дата Инв. № подл. Взам. инв.* 

Подпись и дата

Инв. Ме подл.

Для настройки аудирования работы модуля, необходимо в разделе «Сервис» выбрать пункт «Настройки», перейти на вкладку «Общие настройки» и установить галочку у параметра «Отправлять сообщения о системных ошибках в Росстат» [\(Рисунок 87\)](#page-78-1).

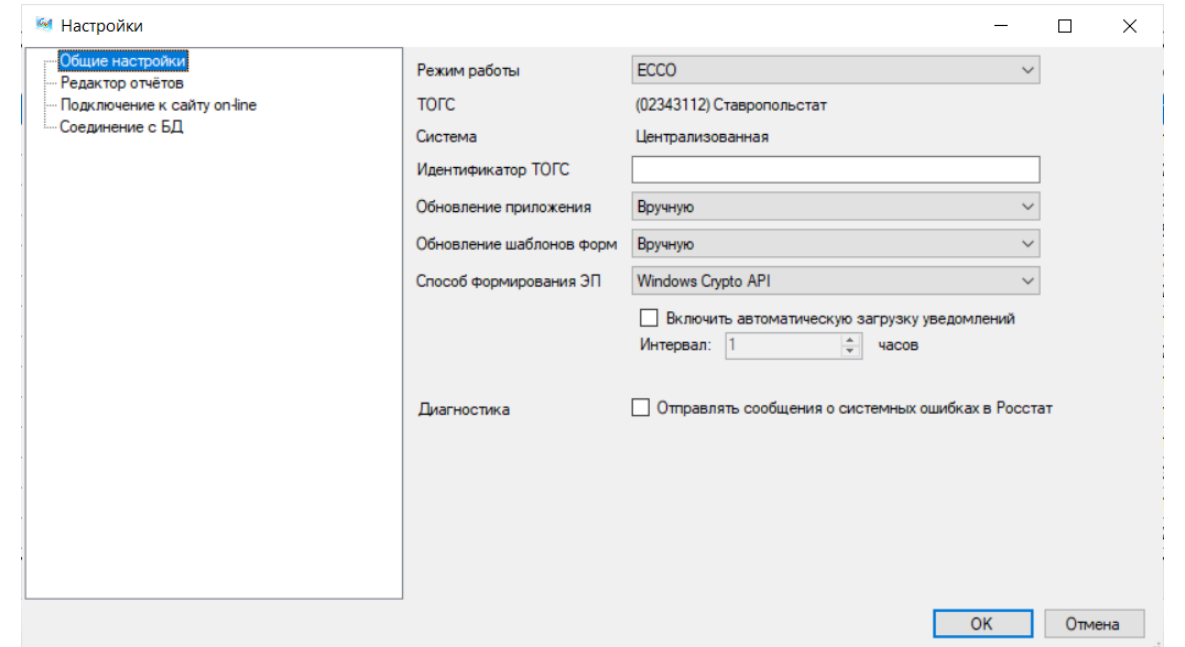

Рисунок 87 – Общие настройки

<span id="page-78-1"></span>При отсутствии соединения с интернетом, выполняется 3 попытки сохранения. Если отправка не удалась, то информация об исключении не сохраняется. Логированию подлежат следующие операции:

- Создание записей в списках. В описании указывается новое значение реквизитов и информация о пользователе, который выполнил операцию;

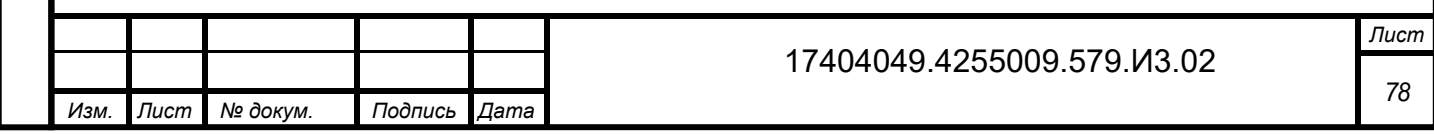

- Редактирование записей в списках. При операции в описании указывается предыдущее значение реквизитов, новое значение реквизитов и информация о пользователе, который выполнил операцию.
- Удаление записей в списках. При операции в описании указывается значение реквизитов и информация о пользователе, который выполнил операцию.

#### **7.4 Завершение работы с OFF-line модулем подготовки отчетов**

Для корректного завершения работы с OFF-line модулем подготовки отчетов следует закрыть все открытые отчеты, а затем выбрать в главном меню команду «Файл ► Выход» или нажать управляющую кнопку в правом верхнем углу окна [\(Рисунок 88\)](#page-79-0).

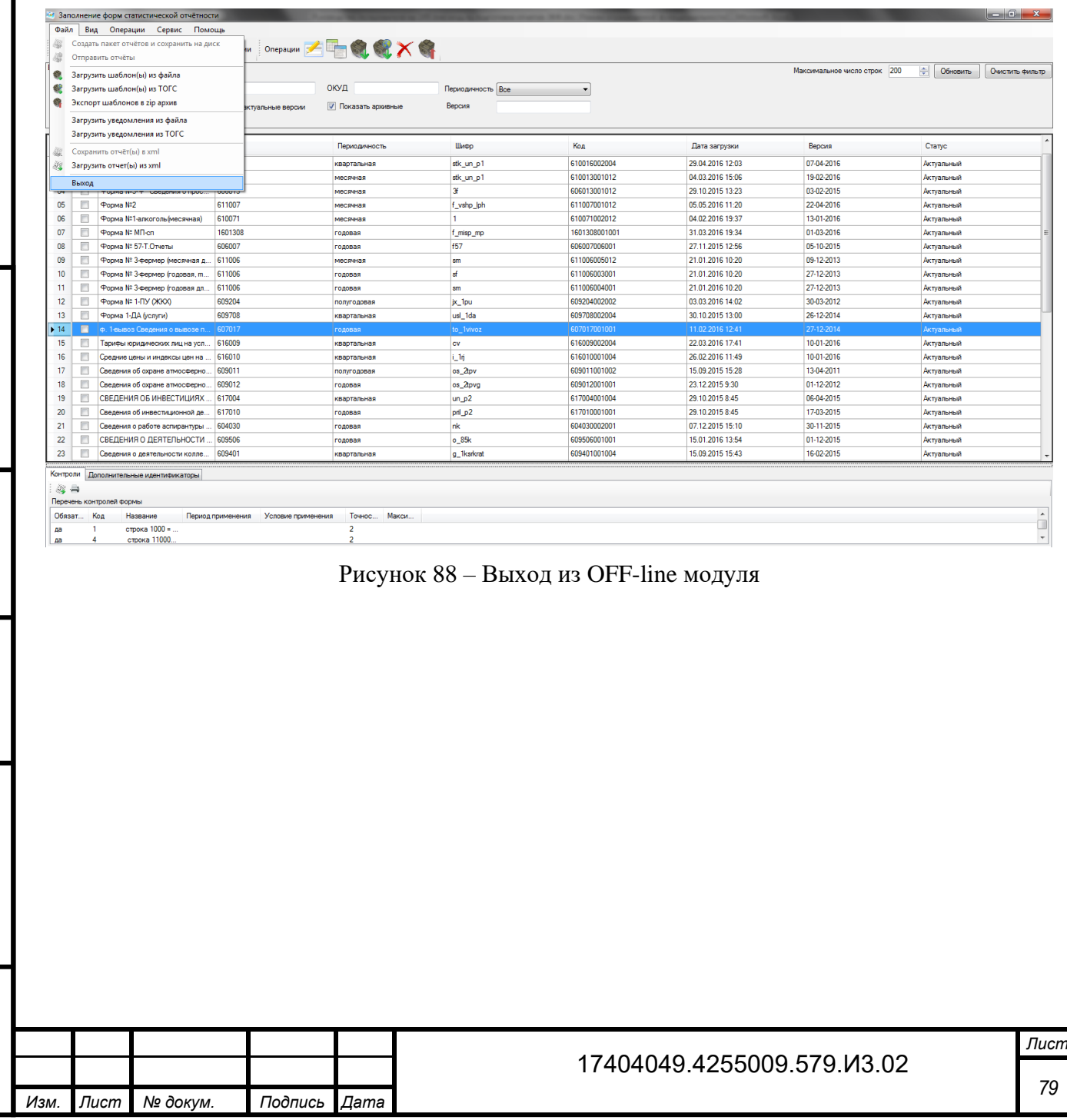

<span id="page-79-0"></span>*Инв. № дубл.*

Инв. № дубл.

*Подпись и дата*

Подпись и дата

Взам. инв. №

*Подпись и дата Инв. № подл. Взам. инв.* 

Подпись и дата

Инв. № подл.

## **8 Обновление приложения**

#### **8.1 Меню обновления**

<span id="page-80-1"></span>*Инв. № дубл.*

Инв. № дубл.

*Подпись и дата*

Подпись и дата

Взам. инв. Ме

*Подпись и дата Инв. № подл. Взам. инв.* 

<span id="page-80-2"></span>Подпись и дата

Инв. № подл.

Обновление приложения производится через пункт главного меню «Сервис ► Обновление ПО» [\(Рисунок 89\)](#page-80-0).

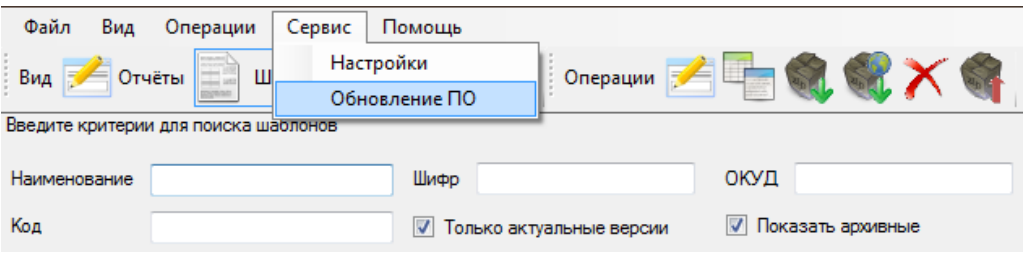

Рисунок 89 - Меню обновления приложения

<span id="page-80-0"></span>Функция «Обновление ПО» выполняет проверку новой версии на сайте ТОГС и, при наличии таковой, загружает ее на рабочую станцию респондента и устанавливает.

В случае использования последней версии приложения пользователю будет выведено соответствующее сообщение [\(Рисунок 90\)](#page-80-1).

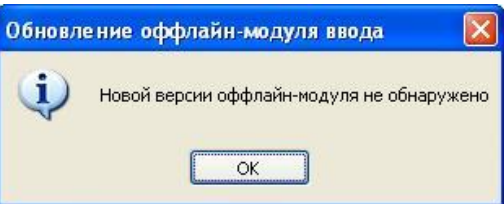

Рисунок 90 - Сообщение об отсутствии новой версии OFF-line модуля

Обновить OFF-line модуль можно также одним из следующих способов:

1) Скачать новую версию дистрибутива с сайта ON-line модуля. Для этого необходимо перейти по ссылке [https://websbor.gks.ru/webstat.](https://websbor.gks.ru/webstat) Откроется окно «Система сбора отчетности». В левом верхнем углу окна размещена ссылка для скачивания OfflineApplicationSetup\_версия ПО.zip [\(Рисунок 91\)](#page-80-2).

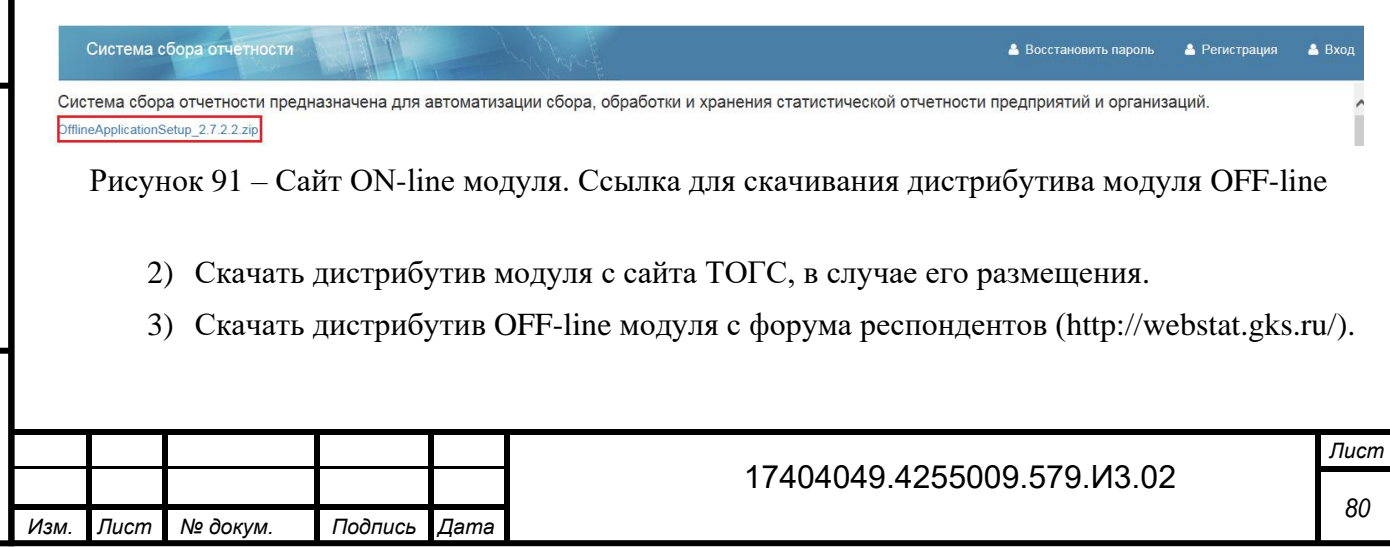

### **8.2 Настройки обновления**

*Инв. № дубл.*

Инв. № дубл.

*Подпись и дата*

Подпись и дата

Взам. инв. №

<span id="page-81-1"></span>*Подпись и дата Инв. № подл. Взам. инв.* 

Подпись и дата

Инв. № подл.

Обновление приложения и шаблонов форм может выполняться вручную, автоматически или с запросом пользователя при запуске.

Режим выполнения обновления можно установить в настройках системы, выбрав в главном меню пункт «Сервис ► Настройки» [\(Рисунок 92\)](#page-81-0).

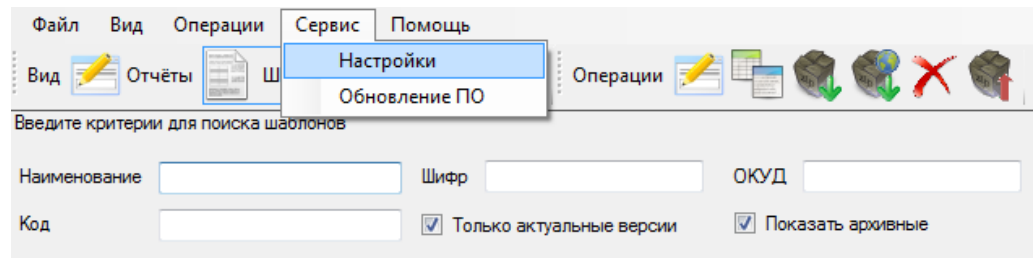

Рисунок 92 – Настройки обновлений

<span id="page-81-0"></span>В общих настройках системы в полях «Обновление приложения» и «Обновление шаблонов форм» необходимо установить требуемый режим обновления [\(Рисунок 93\)](#page-81-1).

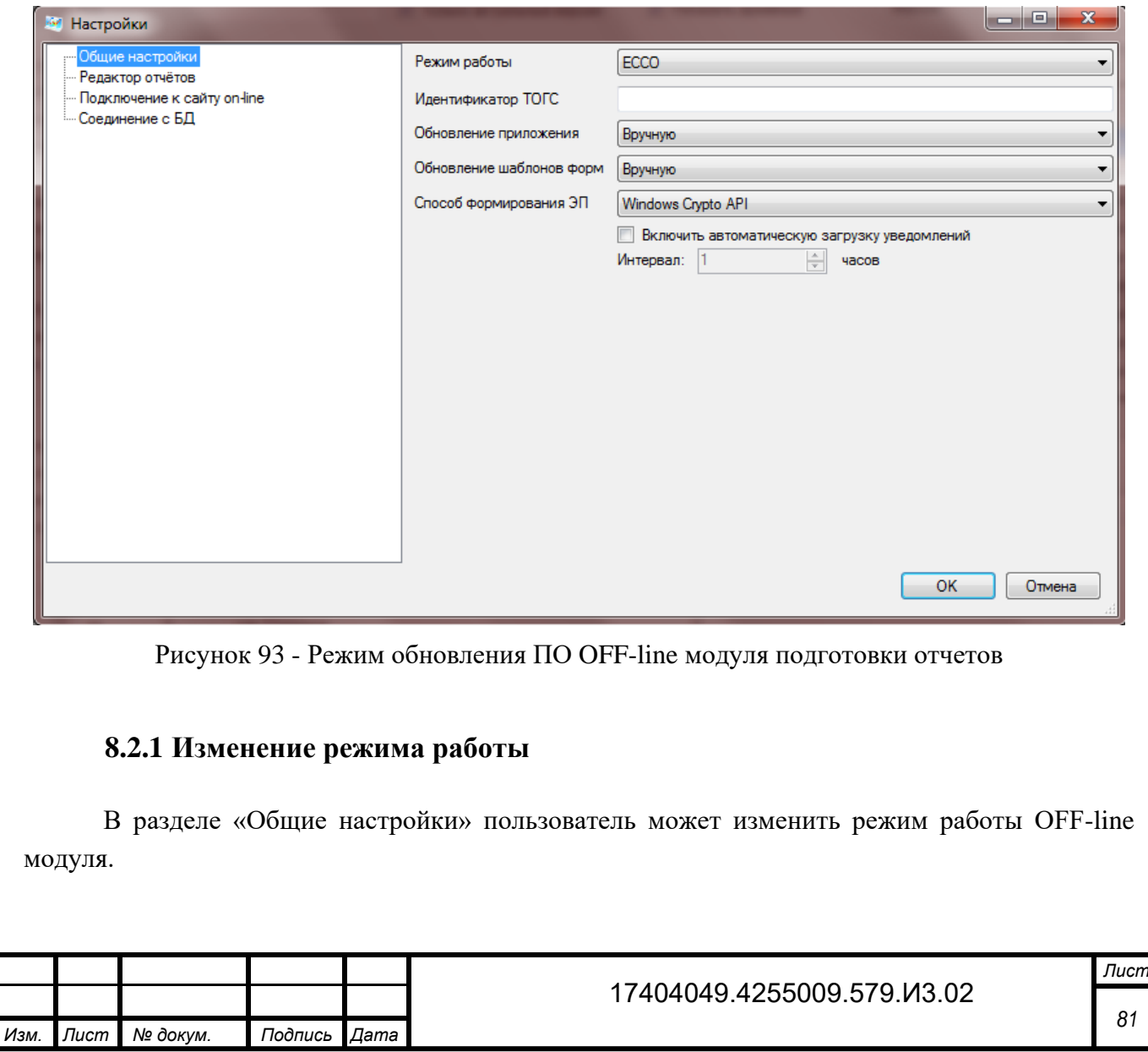

Существующие режимы работы:

<span id="page-82-0"></span>*Инв. № дубл.*

инв. № дубл.

*Подпись и дата*

Подпись и дата

Взам. инв. Ме

одпись и дата

1) ЕССО (режим сбора, обработки, хранения и предоставления статистических данных).

2) СОС (режим специализированного оператора связи).

3) Для изменения режима работы необходимо выполнить следующие действия:

4) В главном меню выбрать пункт «Сервис ► Настройки» [\(Рисунок 94\)](#page-82-0).

5) В левой части открывшегося окна выбрать «Общие настройки», установив на запись курсор [\(Рисунок 94\)](#page-82-0).

6) В правой части открывшегося окна изменить режим работы, используя выпадающий список [\(Рисунок 94\)](#page-82-0).

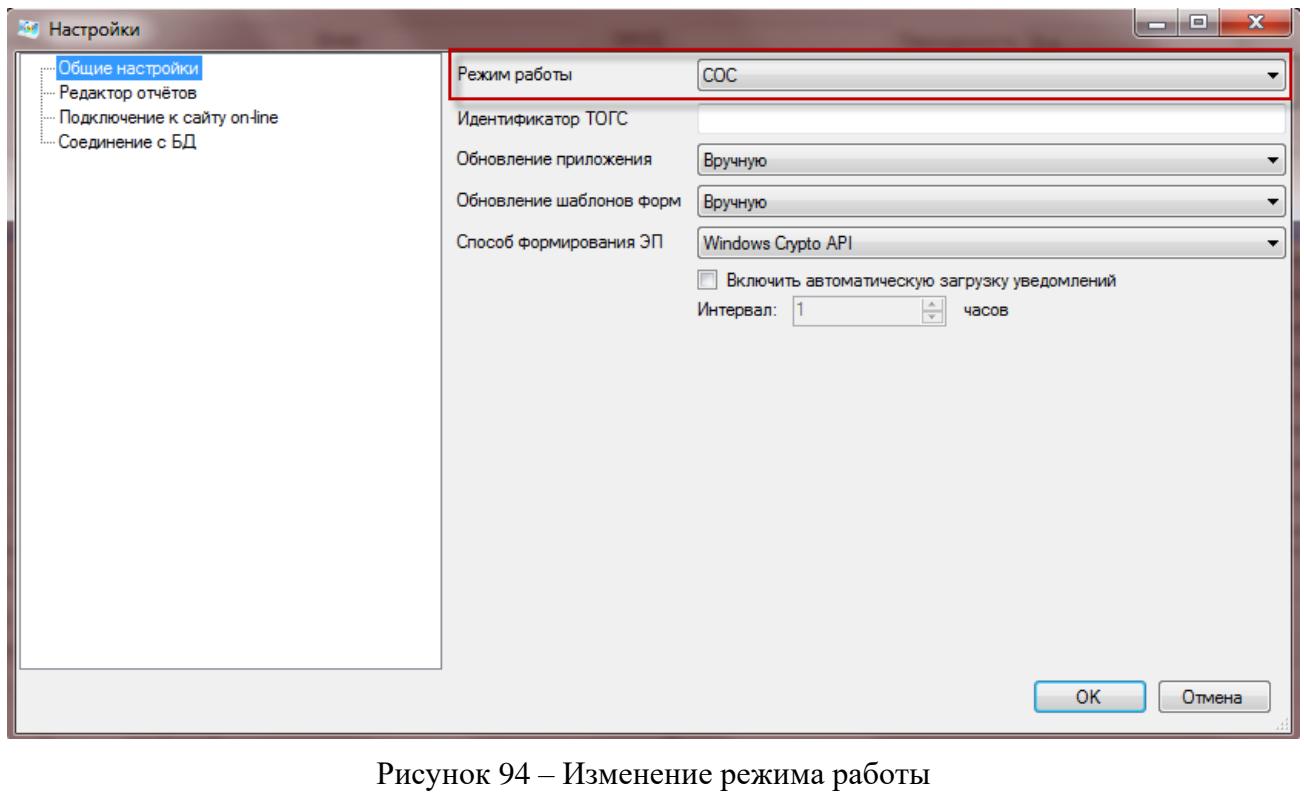

7) Нажать кнопку «ОК» для подтверждения изменения. Для отмены операции нажать кнопку «Отмена».

**Внимание**! При подтверждении операции режим работы OFF-line модуля изменится, при этом сам модуль автоматически перезапуститься. Пользователю на экран будет выведетно соответствующее информационное сообщение [\(Рисунок 95\)](#page-83-0).

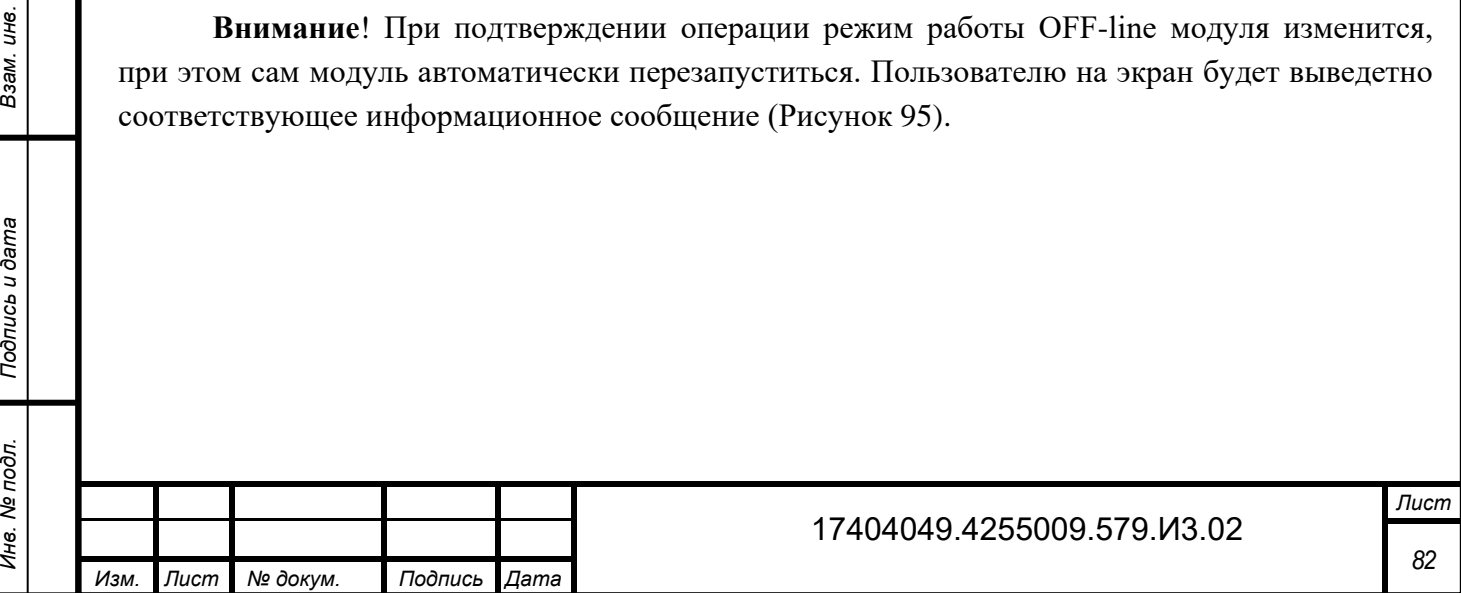

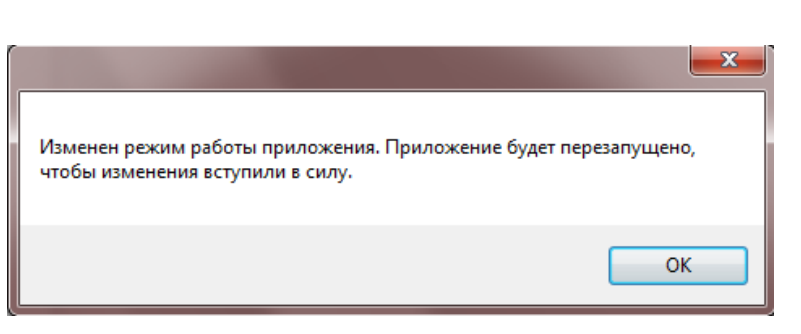

Рисунок 95 – Информационное сообщение

<span id="page-83-0"></span>Данное руководство пользователя описывает функции и алгоритмы работы с ними для режима работы «ЕССО». Описание функций и алгоритмов работы с ними для режима «СОС» приведено в разделе [9.](#page-84-0)

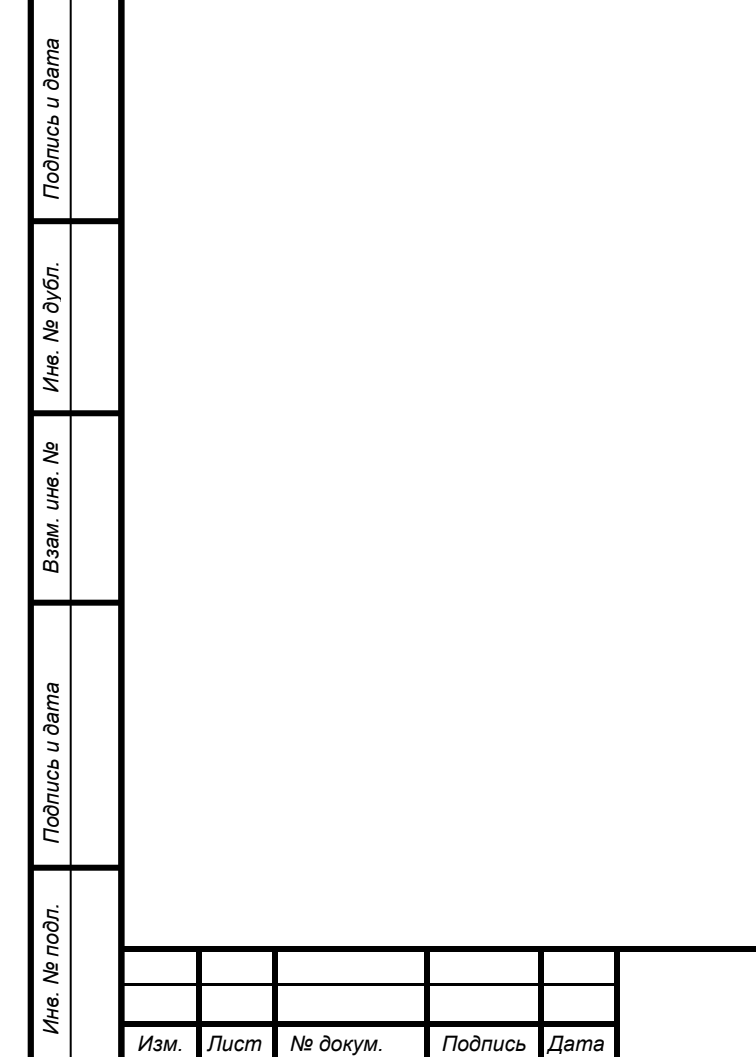

# **9 Описание режима работы «СОС»**

<span id="page-84-0"></span>Режим работы «СОС» (режим специализированного оператора связи) предназначен только для заполнения отчетов для респондентов, которые отправляют отчеты через специализированных операторов связи.

В данном режиме отсутствует часть функций по работе с отчетами [\(Рисунок 96,](#page-84-1) [Рисунок 97\)](#page-84-2).

<span id="page-84-2"></span><span id="page-84-1"></span>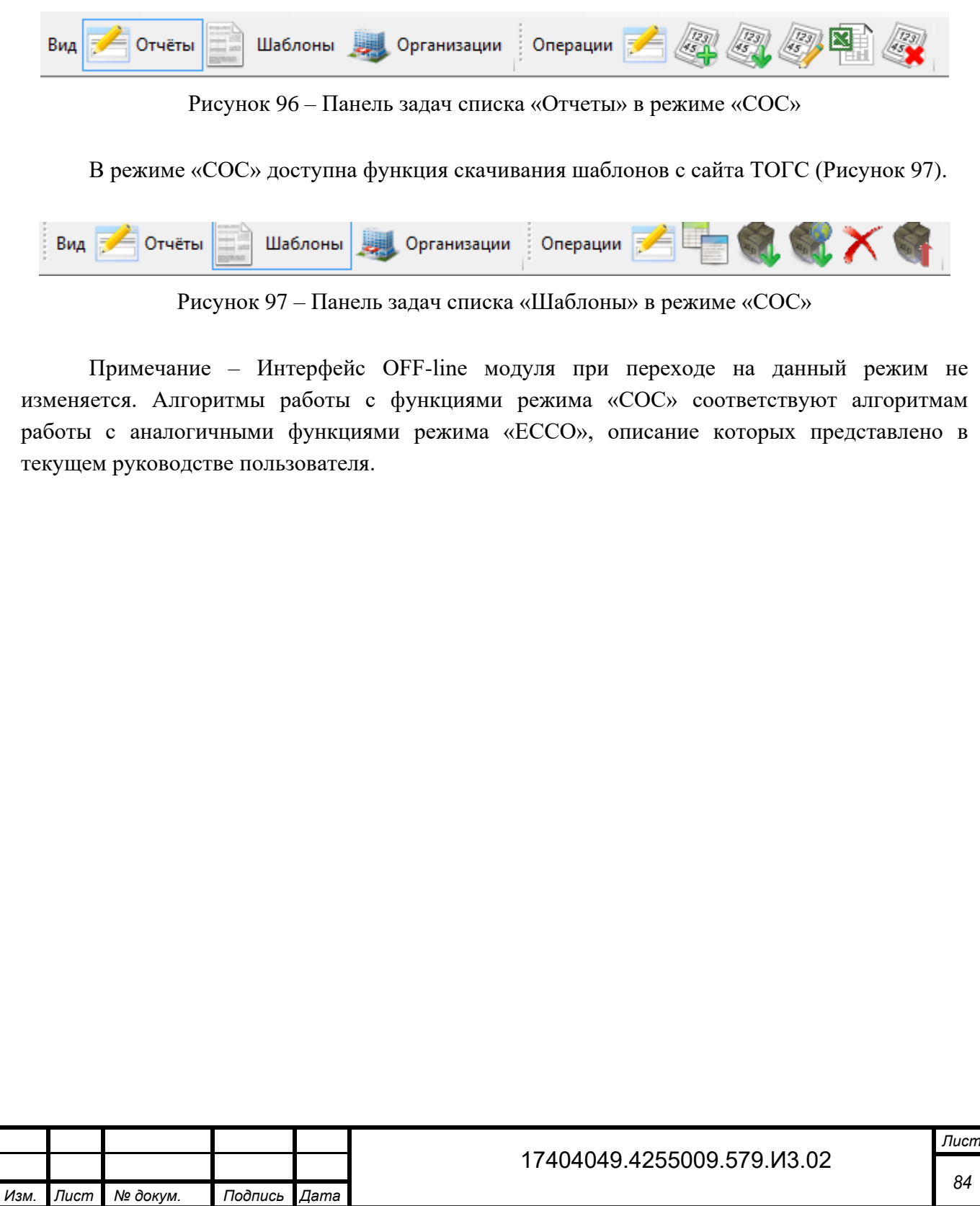

# **10 Описание режима работы в сетевой БД**

### **10.1 Установка сетевой БД**

*Инв. № дубл.*

Инв. № дубл.

*Подпись и дата*

Подпись и дата

*№*

Взам.

*Подпись и дата Инв. № подл. Взам. инв.* 

<span id="page-85-1"></span>Подпись и дата

Инв. № подл.

#### **10.1.1 Установка сервера БД Firebird**

1) Запустить инсталлятор Firebird. Для x64 системы Firebird-2.5.3.26778\_0\_x64.exe, для x86 Firebird-2.5.3.26778\_0\_x32.exe. На шаге выбора языка выбрать вариант «English», и нажать «ОК» [\(Рисунок 98\)](#page-85-0).

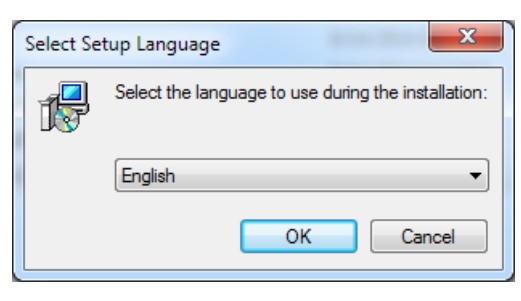

Рисунок 98 – Выбор языка

<span id="page-85-0"></span>2) В открывшемся окне приветствия нажать кнопку «Далее» [\(Рисунок 99\)](#page-85-1).

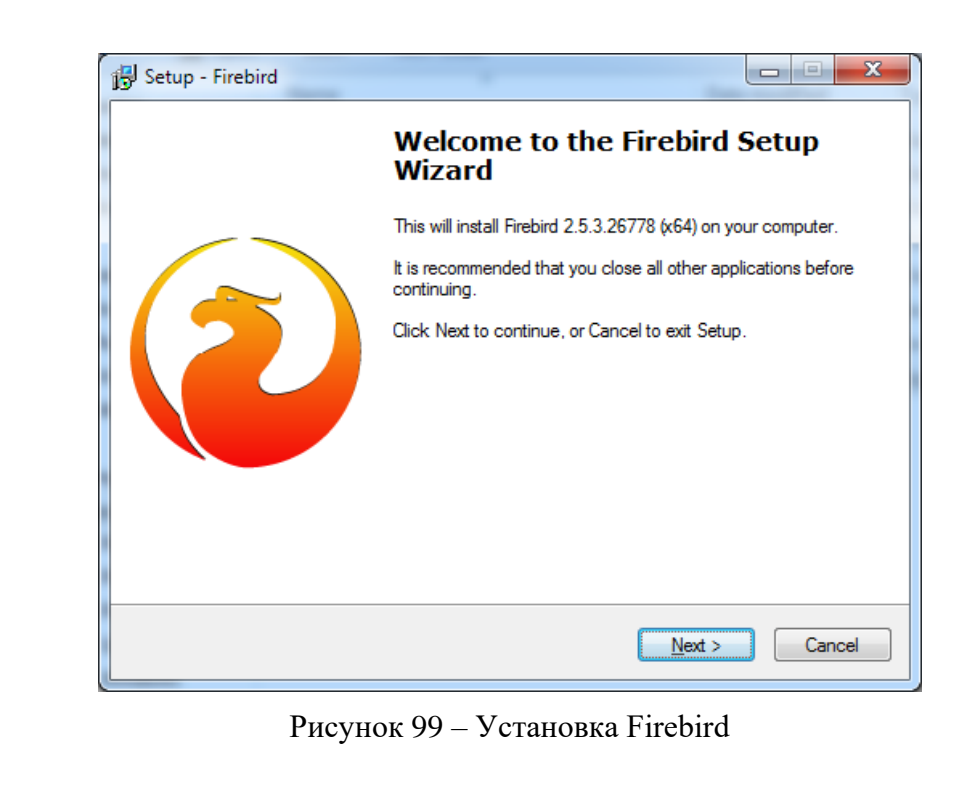

3) Принять условия лицензионного соглашения и нажать «Далее» [\(Рисунок 100\)](#page-86-0).

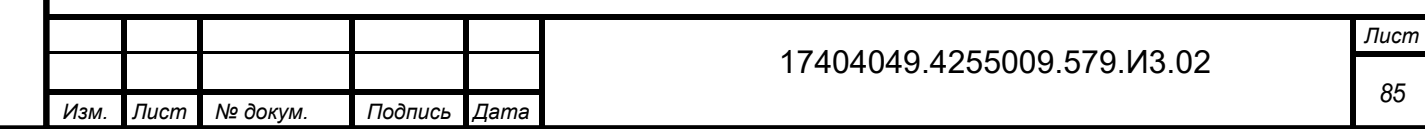

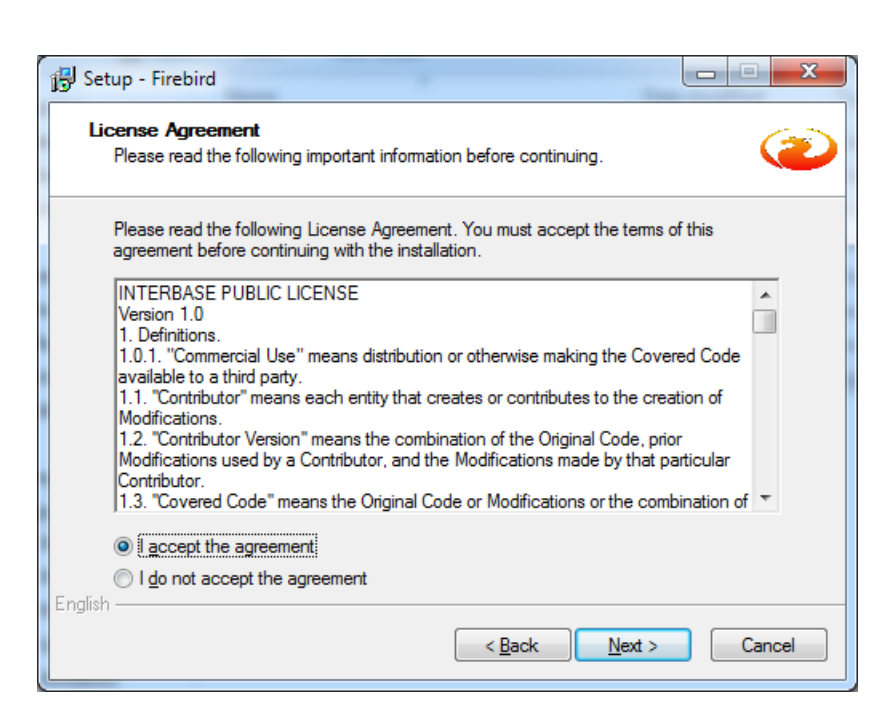

Рисунок 100 – Лицензионное соглашение

<span id="page-86-0"></span>4) В окне информации нажать кнопку «Далее» [\(Рисунок 101\)](#page-86-1).

*Инв. № дубл.*

инв. № дубл.

*Подпись и дата*

Подпись и дата

Взам. инв. №

*Подпись и дата*

Подпись и дата

pд.

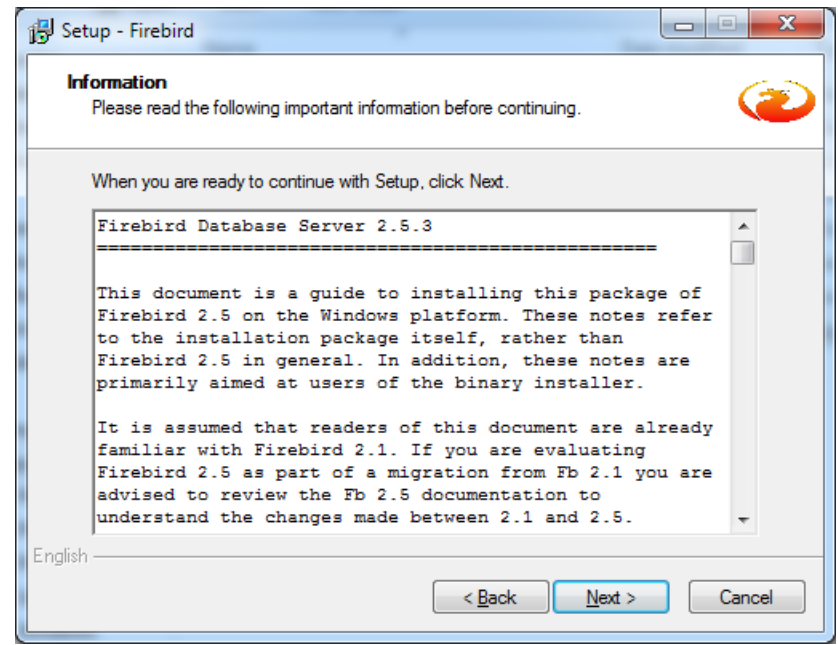

Рисунок 101 – Информация по установке

<span id="page-86-2"></span>5) Выбрать путь установки Firebird (или оставить путь по умолчанию) [\(Рисунок 102\)](#page-87-0). Запомнить выбранный путь.

<span id="page-86-1"></span>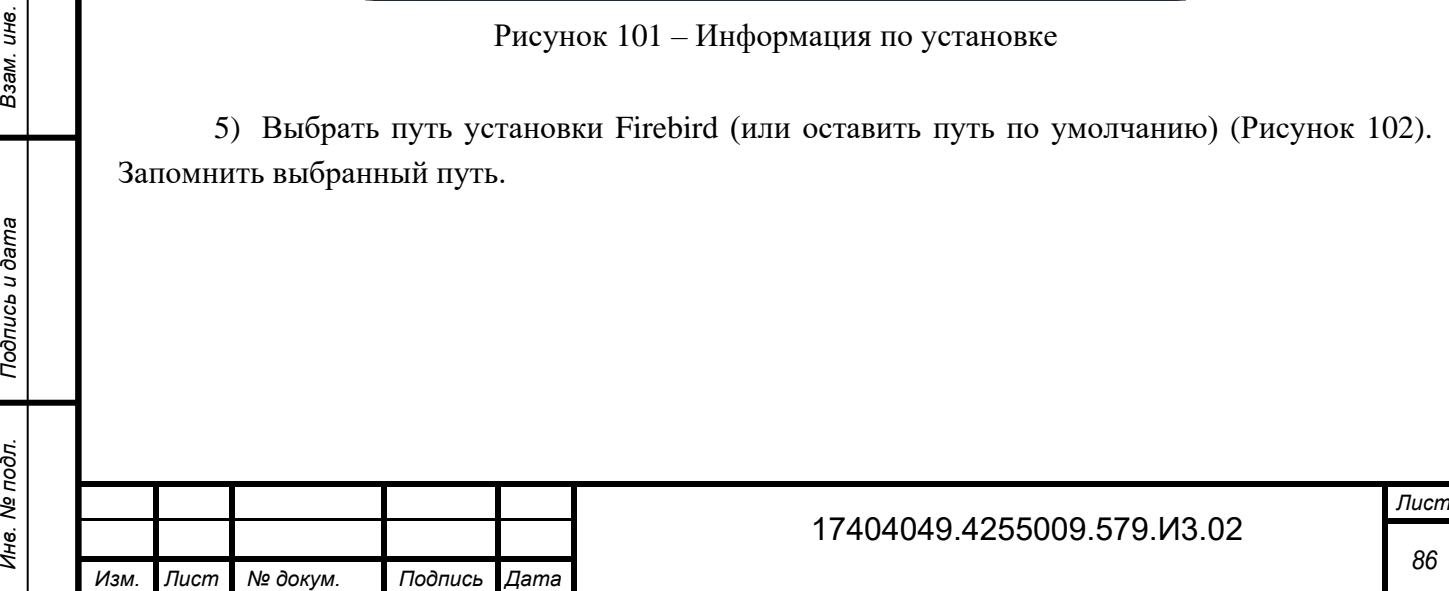

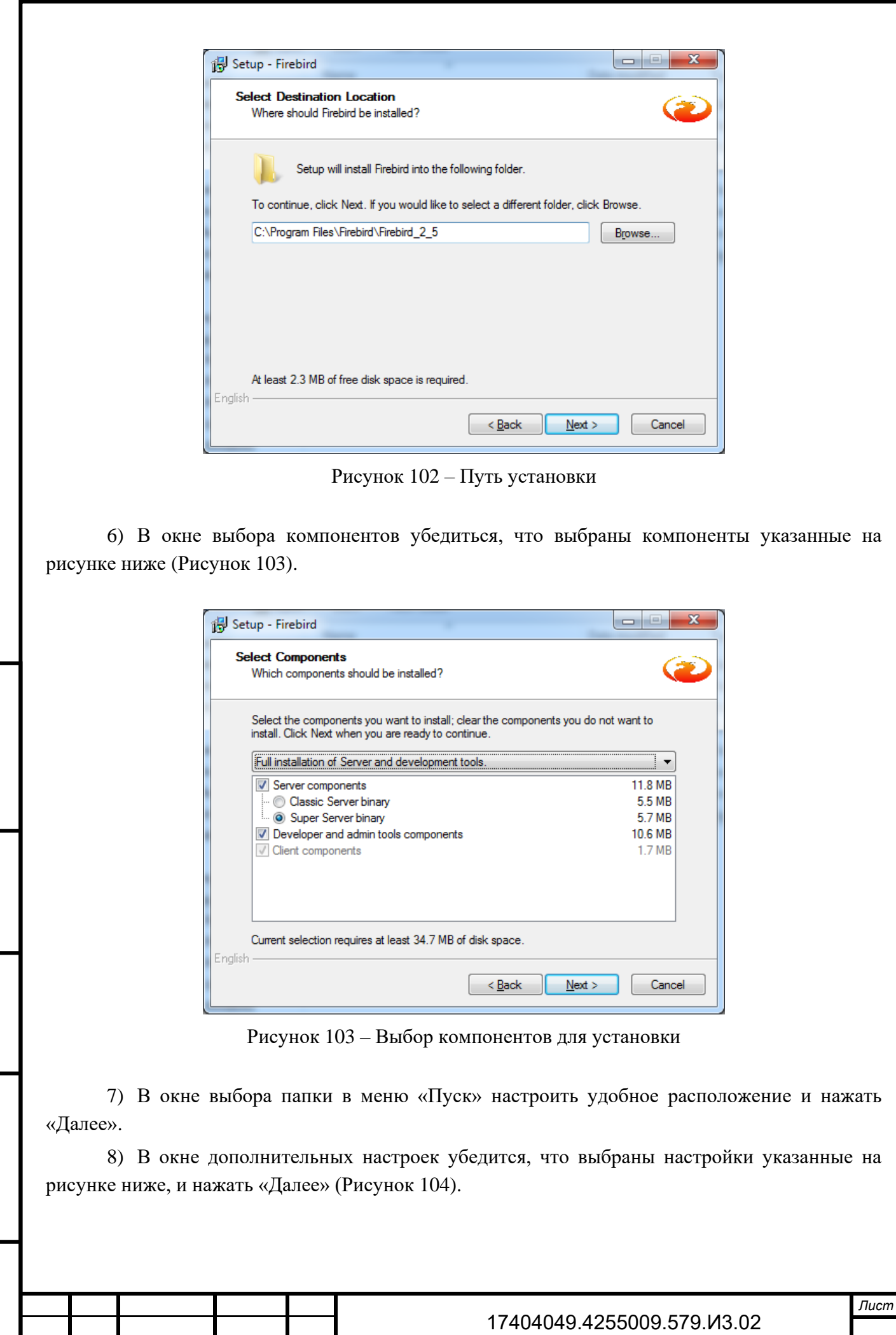

*Изм. Лист № докум. Подпись Дата*

*Инв. № дубл.*

Инв. № дубл.

*Подпись и дата*

<span id="page-87-0"></span>Подпись и дата

**Взам.** инв. Ме

<span id="page-87-1"></span>*Подпись и дата Инв. № подл. Взам. инв.* 

Подпись и дата

Инв. № подл.

*87*

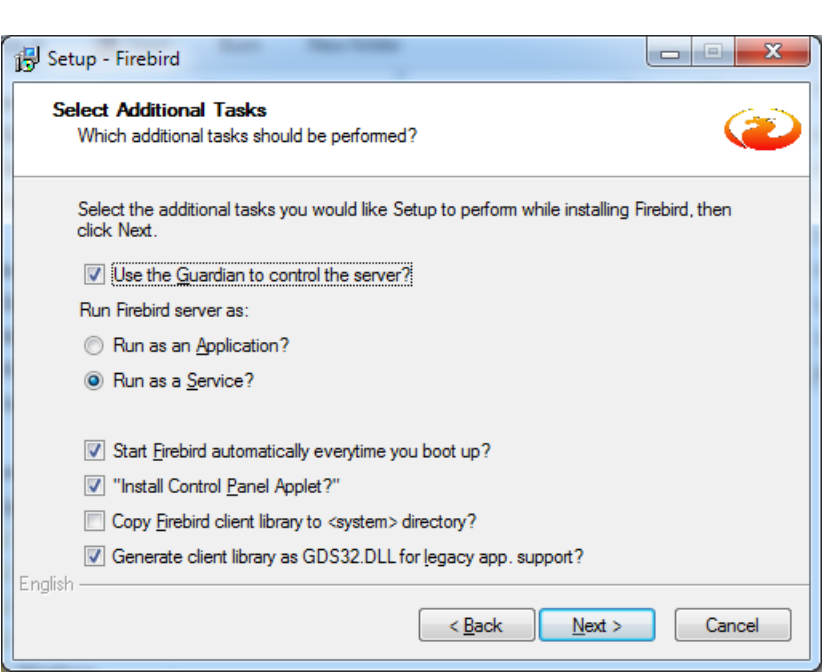

Рисунок 104 – Дополнительные настройки

<span id="page-88-0"></span>Нажать кнопку «Установить». Дождаться завершения установки. При необходимости перезагрузить компьютер.

#### **10.1.2 Создание базы данных off-line модуля**

1) Открыть командную строку [\(Рисунок 105\)](#page-88-1). Сделать это можно одним из следующих способов:

 Нажать «Пуск» и выбрать операцию «Выполнить». В открывшемся окне «Выполнить» ввести cmd.

 Нажать «Пуск» и выбрать меню «Все программы»/ «Стандартные»/ «Командная строка».

В меню «Пуск» ввести cmd и Enter.

*Инв. № дубл.*

Инв. № дубл.

*Подпись и дата*

Подпись и дата

Взам. инв. №

*Подпись и дата*

Подпись и дата

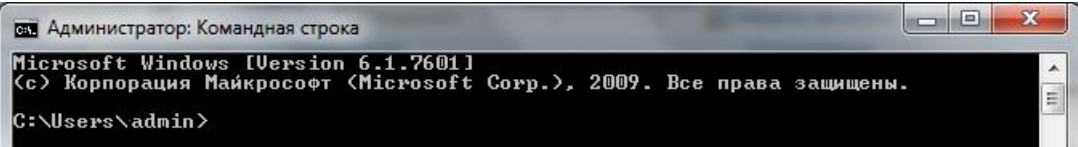

Рисунок 105 – Командная строка

<span id="page-88-1"></span>2) Переместиться в директорию firebird: cd "<Путь установки firebird пункт [5\)>](#page-86-2)\bin" [\(Рисунок 106\)](#page-89-0).

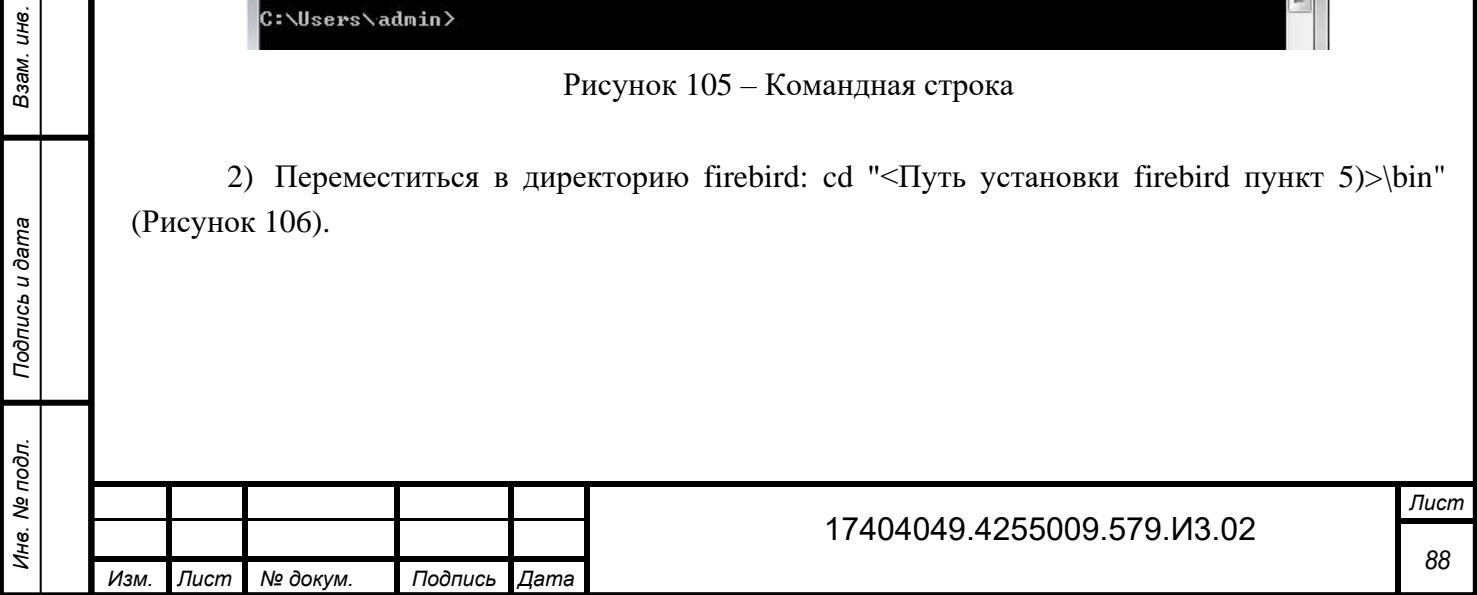

<span id="page-89-3"></span><span id="page-89-2"></span><span id="page-89-1"></span><span id="page-89-0"></span>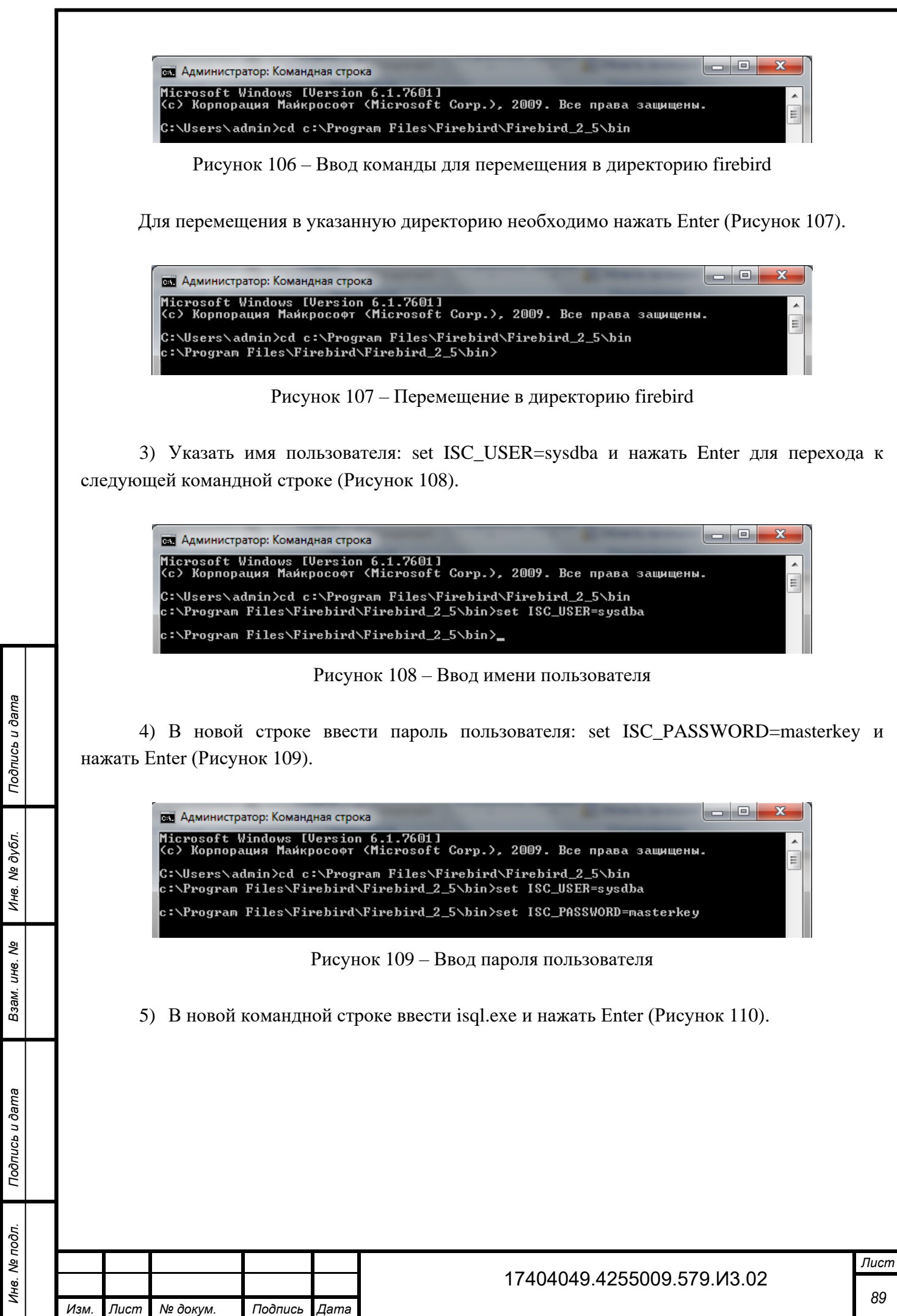

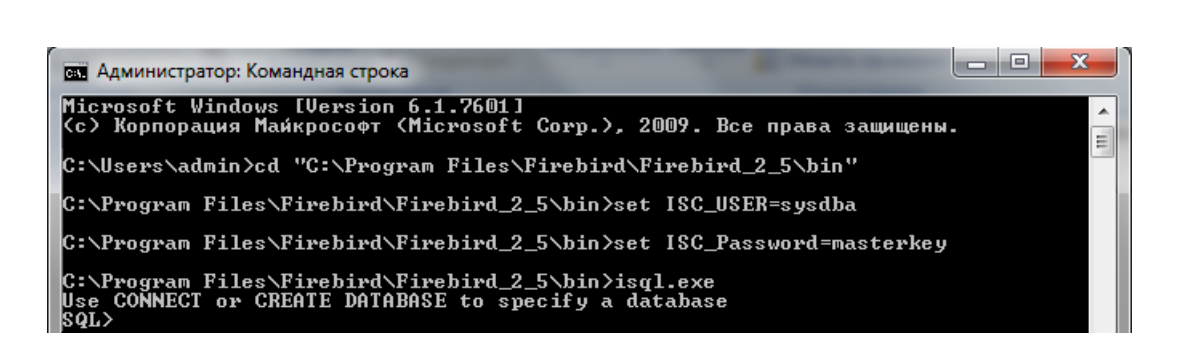

Рисунок  $110 - 3a$ пуск isql.exe

<span id="page-90-0"></span>6) Создать БД для приложения [\(Рисунок 111\)](#page-90-1). Для этого необходимо ввести: CREATE DATABASE '<Путь к файлу БД>' page\_size 8192.

Где, <Путь к файлу БД> – это полный путь в файловой системе, например, «C:\firebird\offline.fdb».

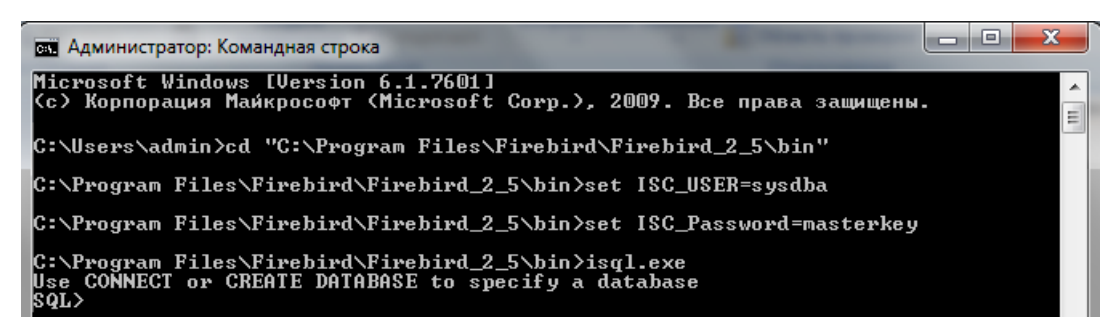

Рисунок 111 – Создание БД

7) Создать alias для БД:

*Инв. № дубл.*

Ине.

№ дубл.

<span id="page-90-1"></span>*Подпись и дата*

Подпись и дата

*№*

UН<sup>6</sup>. Взам.

*Подпись и дата Инв. № подл. Взам. инв.* 

<span id="page-90-2"></span>Подпись и дата

Инв. № подл.

<span id="page-90-3"></span>В файле «<Путь установки firebird пункт на [Рисунок 102>](#page-87-0)\aliases.conf» добавить строку: «offlineDb  $=$   $\langle$ Путь к файлу БД>» [\(Рисунок 112\)](#page-90-2).

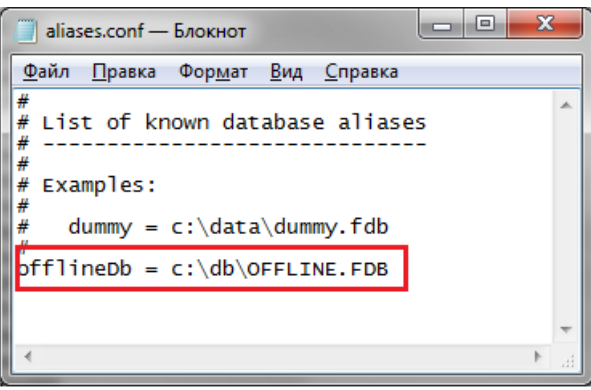

Рисунок 112 – Указание пути к файлу БД в aliases.conf

## **10.1.3 Создание структуры БД**

1) Запустить приложение OfflineApplication.DbCreatorApp.exe. Откроется окно, представленное на рисунке [113.](#page-91-0)

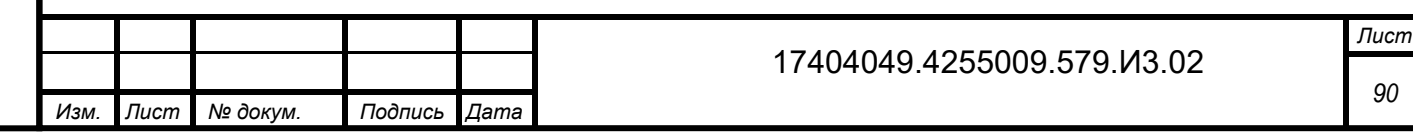

<span id="page-91-0"></span>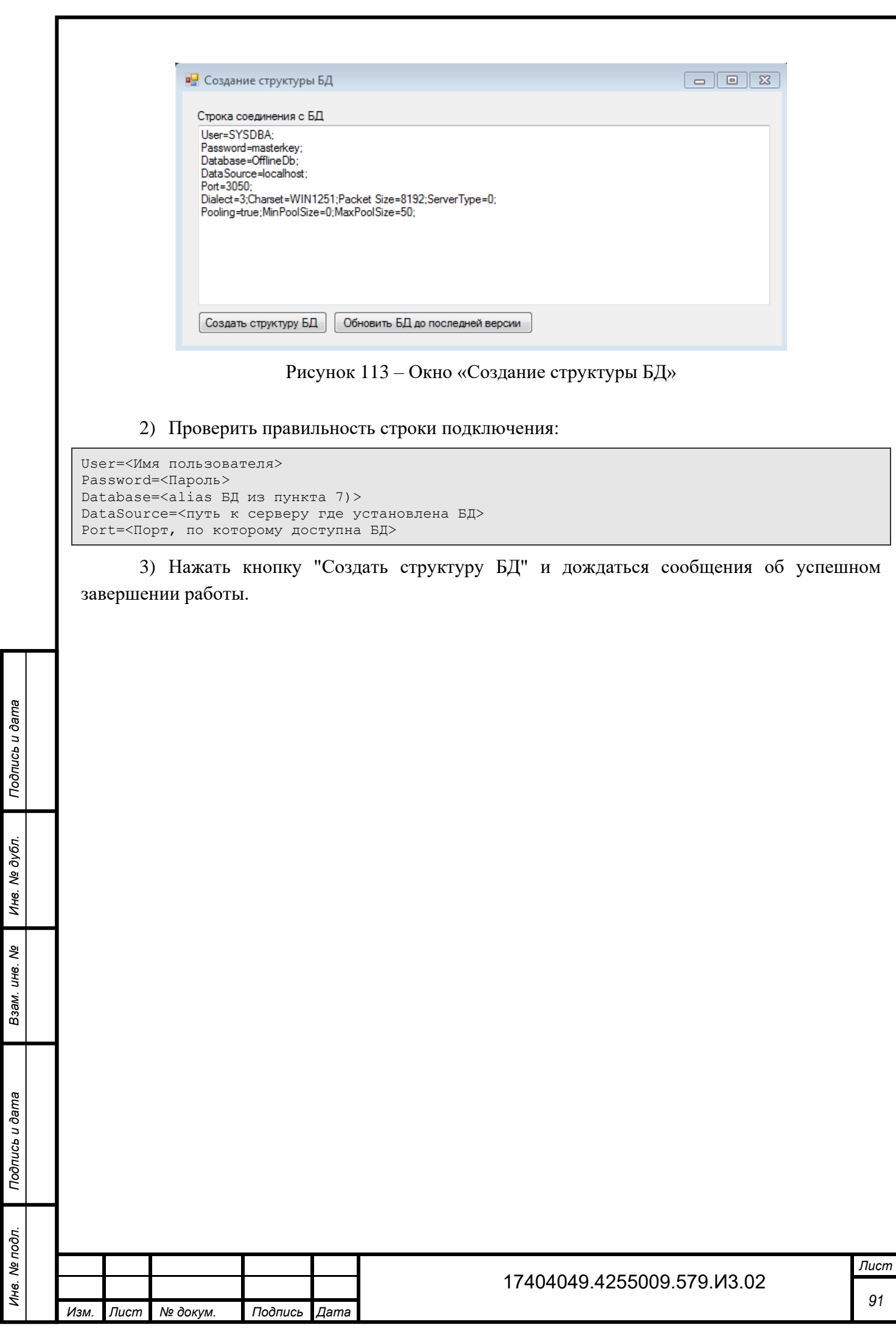

# **11 Смена режима работы с БД**

В разделе «Общие настройки» пользователь может изменить режим работы OFF-line модуля с базой данных.

Существующие режимы работы:

1) Локальная БД.

2) Сетевая БД.

*Инв. № дубл.*

инв. № дубл.

*Подпись и дата*

Подпись и дата

<span id="page-92-0"></span>3зам. инв. Ме

*Подпись и дата Инв. № подл. Взам. инв.* 

Подпись и дата

Ина. Ме подл.

Для изменения режима работы необходимо выполнить следующие действия:

1) В главном меню выбрать пункт «Сервис ► Настройки» [\(Рисунок 114\)](#page-92-0).

2) В левой части открывшегося окна выбрать «Соединение с БД», установив на запись курсор [\(Рисунок 114\)](#page-92-0).

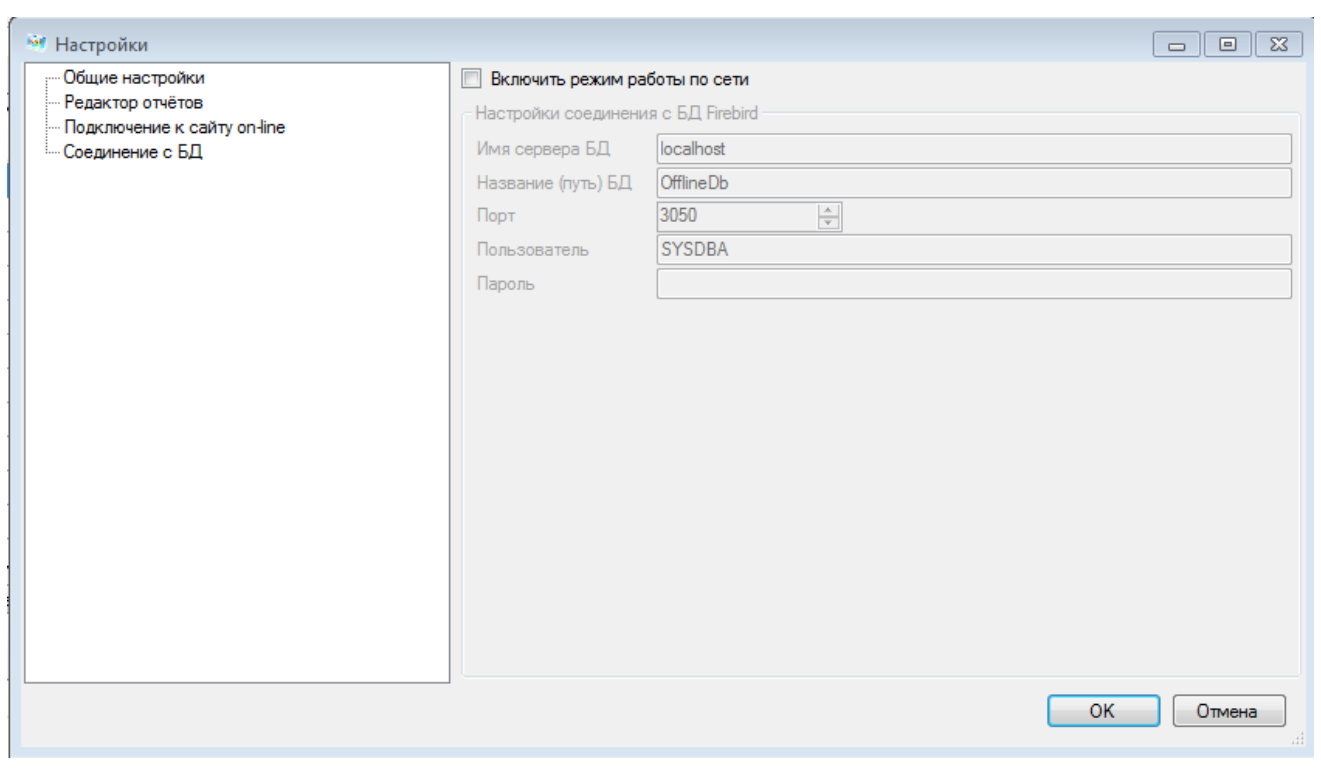

Рисунок 114 – Настройки «Соединение с БД»

3) В правой части открывшегося окна изменить режим работы с БД. Если не установлен параметр «Включить режим работы по сети», осуществляется работа с локальной БД. Если установлен параметр «Включить режим работы по сети», будет осуществляться работа с сетевой БД.

4) Для работы с сетевой БД необходимо указать настройки соединения с БД [\(Рисунок 115\)](#page-93-0).

Для параметра «Имя сервера БД» необходимо указать ip-адрес компьютера, на котором установлена сетевая БД.

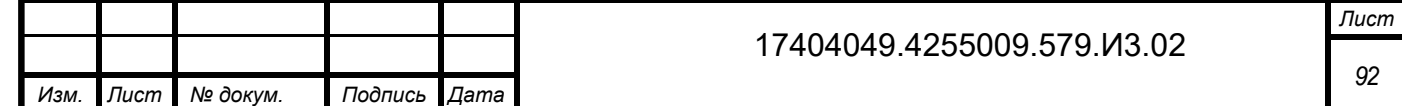

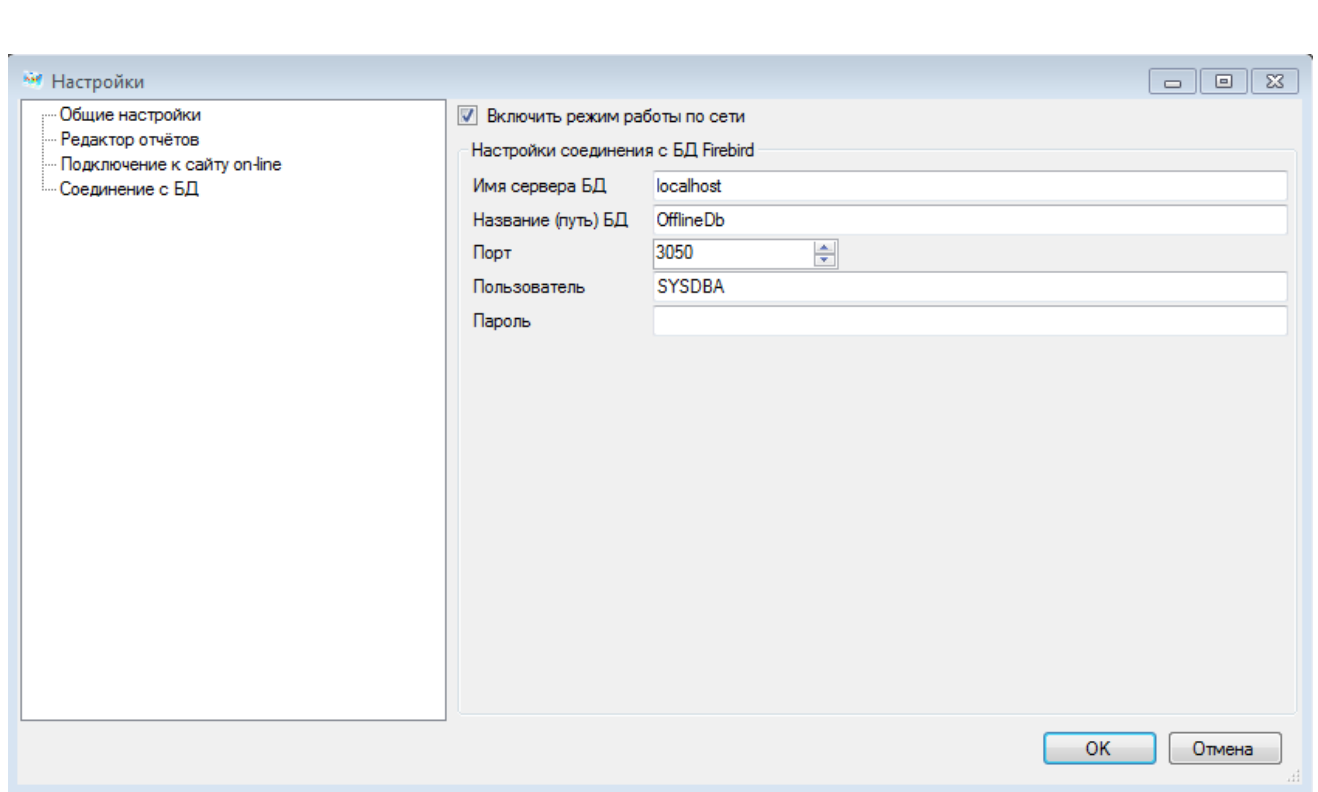

Рисунок 115 – Настройка OFF-line модуля для работы с сетевой БД

<span id="page-93-0"></span>Для подключения к сетевой БД с другого компьютера, в настройках OFF-line модуля у параметра «Название (путь) БД» необходимо указать путь к БД следующим образом: servername:путь к БД (например, websbor: c:\db\OFFLINE.FDB) или servername:alias (например, websbor:offlinedb).

*Инв. № дубл.*

Инв. № дубл.

*Подпись и дата*

Подпись и дата

Взам. инв. N<sub>2</sub>

*Подпись и дата*

Подпись и дата

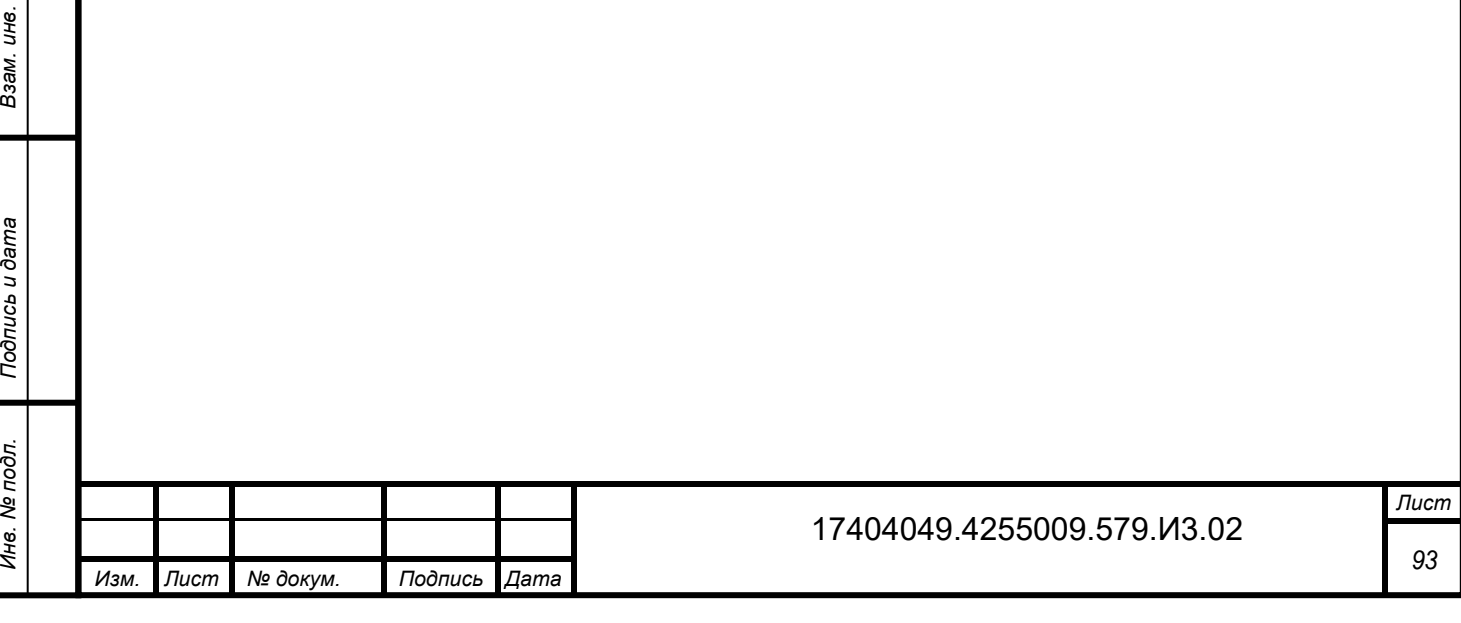

# **12 Удаление программного обеспечения**

### **12.1 Удаление программной части**

Удаление программной части OFF-line модуля производится с помощью Панели управления операционной системы MS Windows [\(Рисунок 116\)](#page-94-0).

После удаления программной части заполненные ранее статистические данные сохраняются в системе.

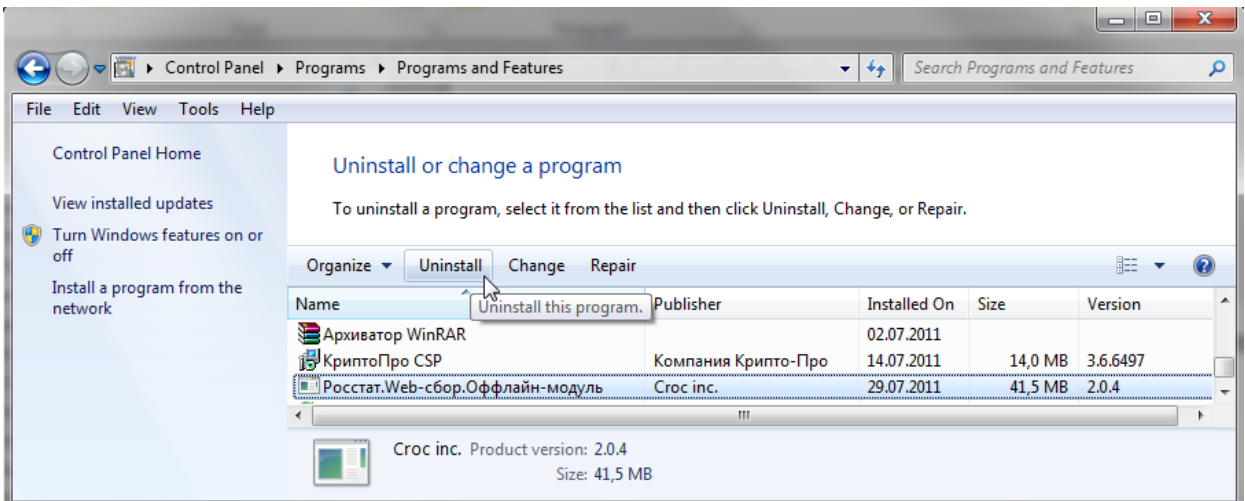

Рисунок 116 - Удаление ПО

### **12.2 Удаление статистических данных**

*Инв. № дубл.*

Инв. № дубл.

<span id="page-94-0"></span>*Подпись и дата*

Подпись и дата

Взам. инв. №

*Инв. № подл. Взам. инв.* 

Статистические данные сохраняются в профиле локального пользователя операционной системы MS Windows [\(Рисунок 117\)](#page-95-0). Их удаление можно произвести вручную из каталога:

 C:\Documents and Settings\<<<Учетная запись пользователя>>>\Application Data\ESSO.

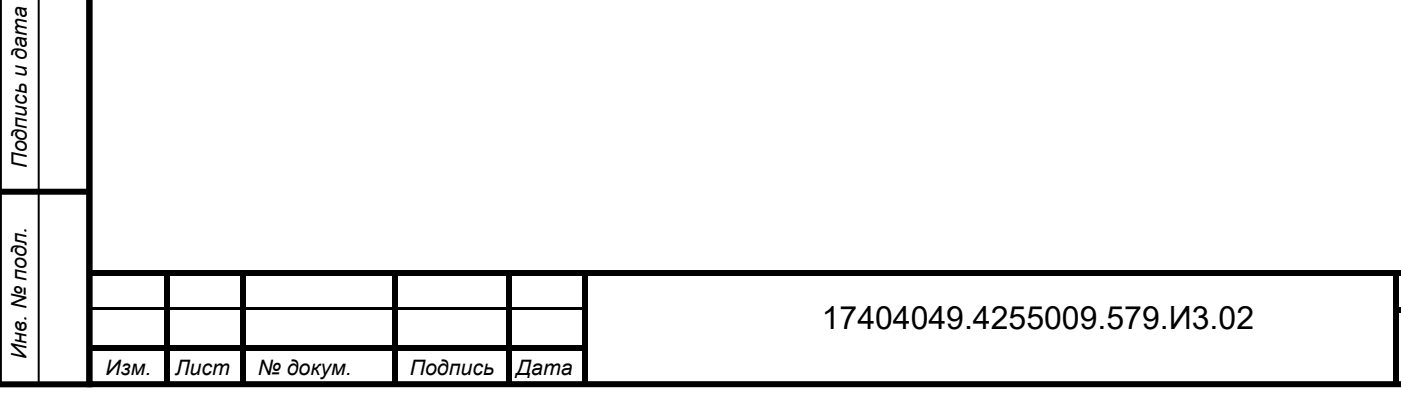

*Лист 94*

| <b>ESSO</b>                                     |                                                                                   |                        |
|-------------------------------------------------|-----------------------------------------------------------------------------------|------------------------|
| File<br>Edit<br>Favorites<br>View               | <b>Tools</b><br>Help                                                              |                        |
| $Back -$                                        | Search <b>P</b><br>Folders<br>丽                                                   | Minimize               |
| <b>Address</b>                                  | C:\Documents and Settings\<<<Учетная запись пользователя>>>\Application Data\ESSO | $\Rightarrow$ Go<br>v. |
| ×.<br><b>File and Folder Tasks</b>              | OFFLINEAPPLICATION.FDB<br>FDB File<br>25 780 KB                                   |                        |
| $\pmb{\hat{\mathsf{x}}}$<br><b>Other Places</b> |                                                                                   |                        |
| <b>Application Data</b>                         |                                                                                   |                        |
| My Documents                                    | $\checkmark$                                                                      |                        |

Рисунок 117 - Каталог статистических данных

<span id="page-95-0"></span>В MS Windows 7 данные хранятся в каталоге:

- C:\Users\<<<Учетная запись пользователя>>>\AppData\Roaming\ESSO.

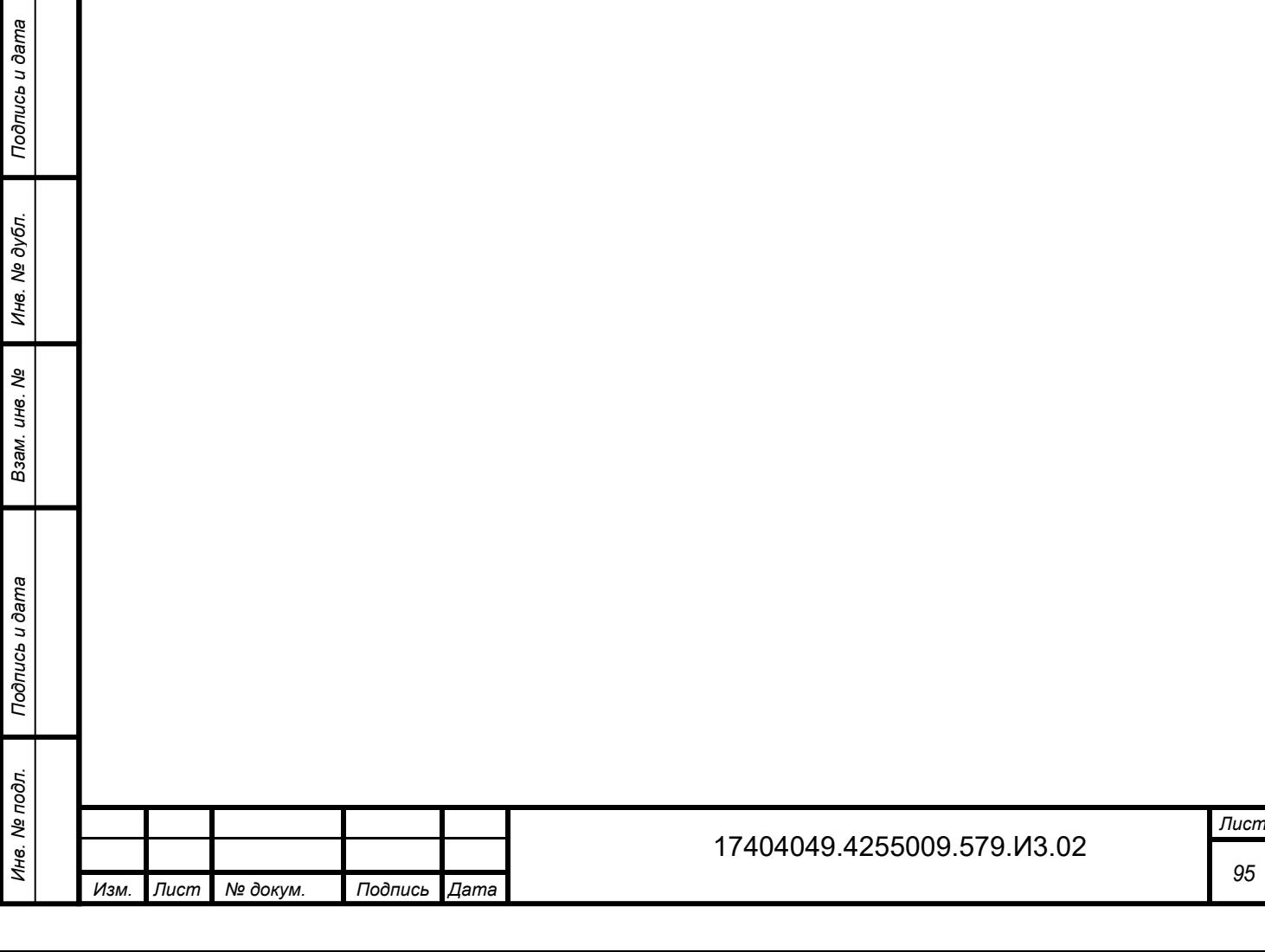

# **13 Аварийные ситуации**

При работе с OFF-line модулем подготовки отчетов могут возникнуть следующие неисправности, приводящие к аварийным ситуациям:

1) Если сертификат, установленный в Системном хранилище, не содержит ссылку на секретный ключ, то появится сообщение об ошибке [\(Рисунок 118\)](#page-96-0).

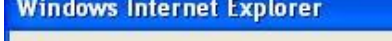

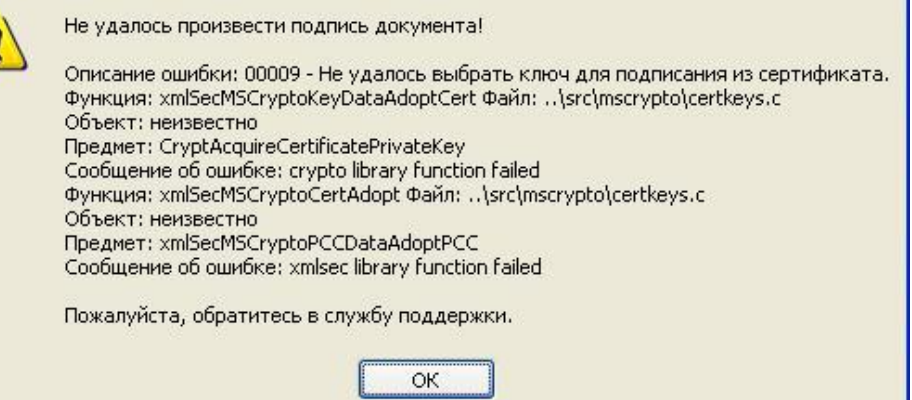

<span id="page-96-0"></span>Рисунок 118 - Сертификат, установленный в Системном хранилище, не содержит ссылку на секретный ключ

2) Если сертификат, которым осуществляется подпись, содержит алгоритм ключа, не соответствующего ГОСТ, то появится следующее сообщение об ошибке:

 «00027 — Алгоритм подписи указанного сертификата не поддерживается ГОСТ»; алгоритм ключа подписи можно проверить в поле «Алгоритм подписи» сертификата.

3) Если срок действия сертификата, которым осуществляется подпись, закончился, то появится следующее сообщение об ошибке:

 «01009 — Время действия сертификата истекло»; период действия сертификата можно проверить в полях «Действителен с» и «Действителен по» сертификата.

4) Если поле «Использование ключа» сертификата, расположенное на закладке «Состав» [\(Рисунок 119\)](#page-97-0), не содержит одно из назначений использования: «Цифровая подпись» или «Неотрекаемость», то появится одно из следующих сообщений об ошибке:

 «04007 — Ключ для подписания используется не по назначению (Цифровая подпись, Неотрекаемость). Не установлены значения в поле «Использование ключа» сертификата»;

 «04009 — Ключ для подписания используется не по назначению (Цифровая подпись, Неотрекаемость). Проверьте поле «Использование ключа» в сертификате».

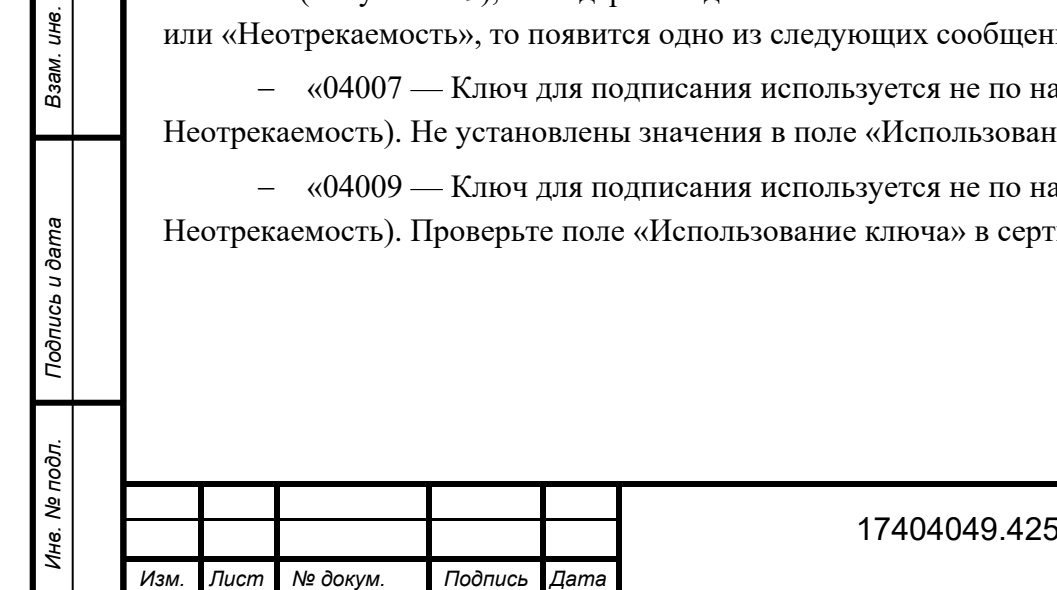

*Инв. № дубл.*

1нв. № дубл.

*Подпись и дата*

Подпись и дата

*№*

Взам.

*Подпись и дата*

Подпись и дата

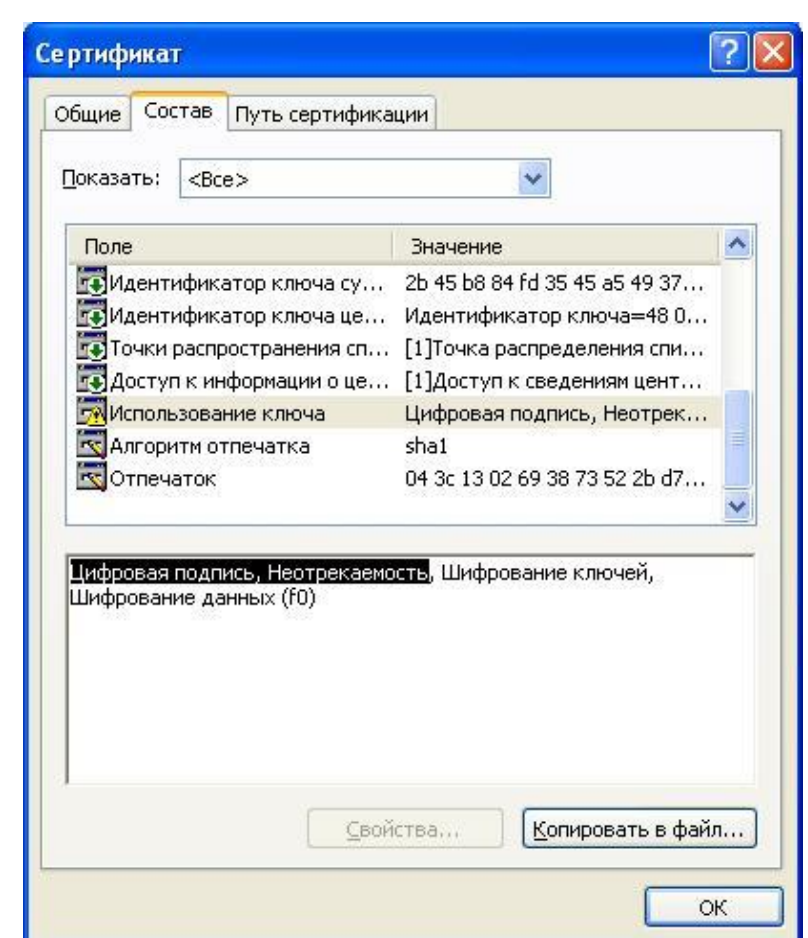

Рисунок 119 - Сертификат «Содержание» поля «Использование ключа» сертификата

<span id="page-97-0"></span>При повторяющихся аварийных ситуациях необходимо проконсультироваться с администратором ТОГС.

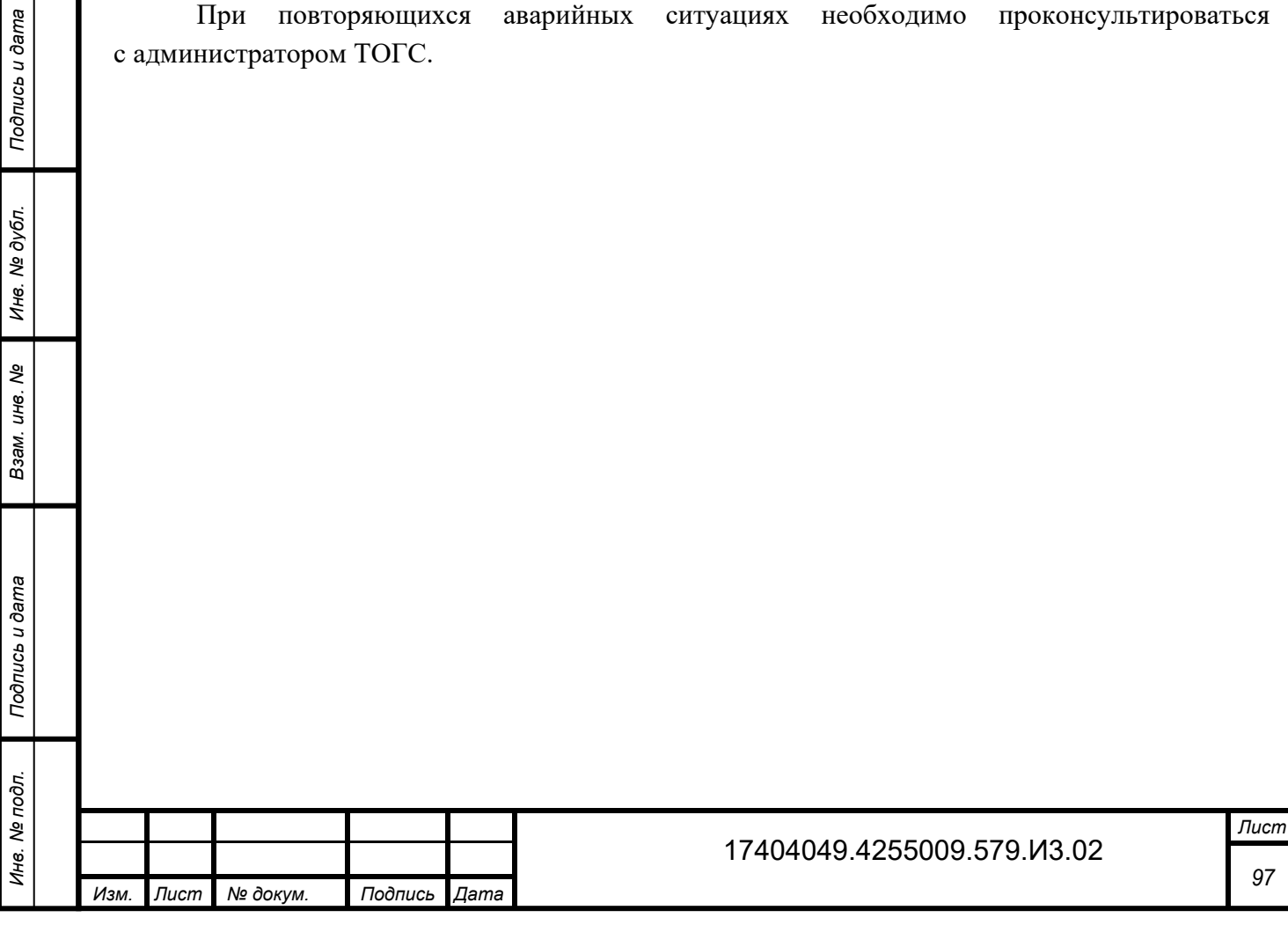

# **Перечень условных обозначений, терминов и сокращений**

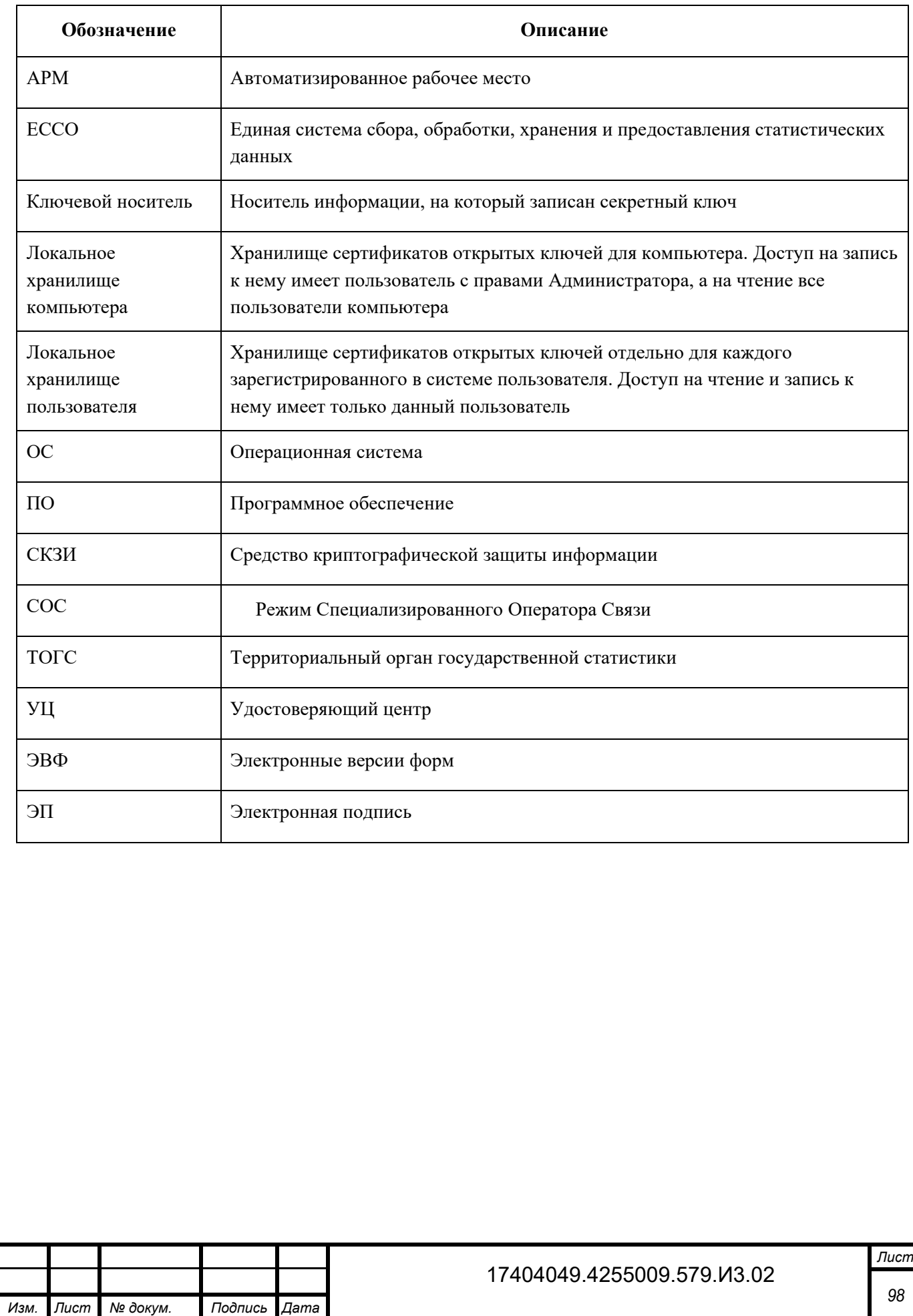

*Инв. № дубл.*

Инв. № дубл.

*Подпись и дата*

Подпись и дата

Взам. инв. Nº

*Подпись и дата Инв. № подл. Взам. инв.* 

Подпись и дата

Инв. Ме подл.

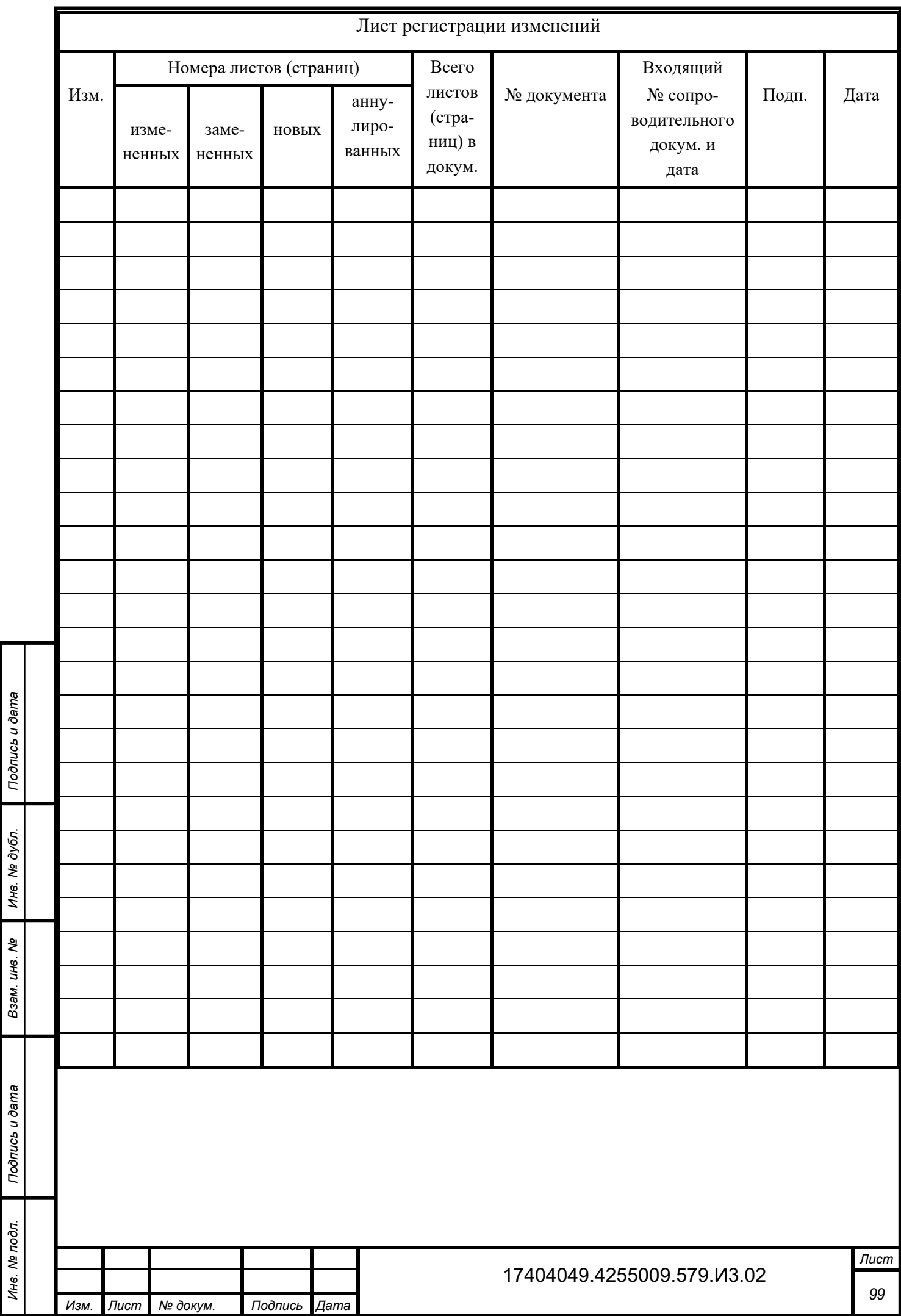